## **Chapter 1: Introduction to Android Game Development with Unity3D**

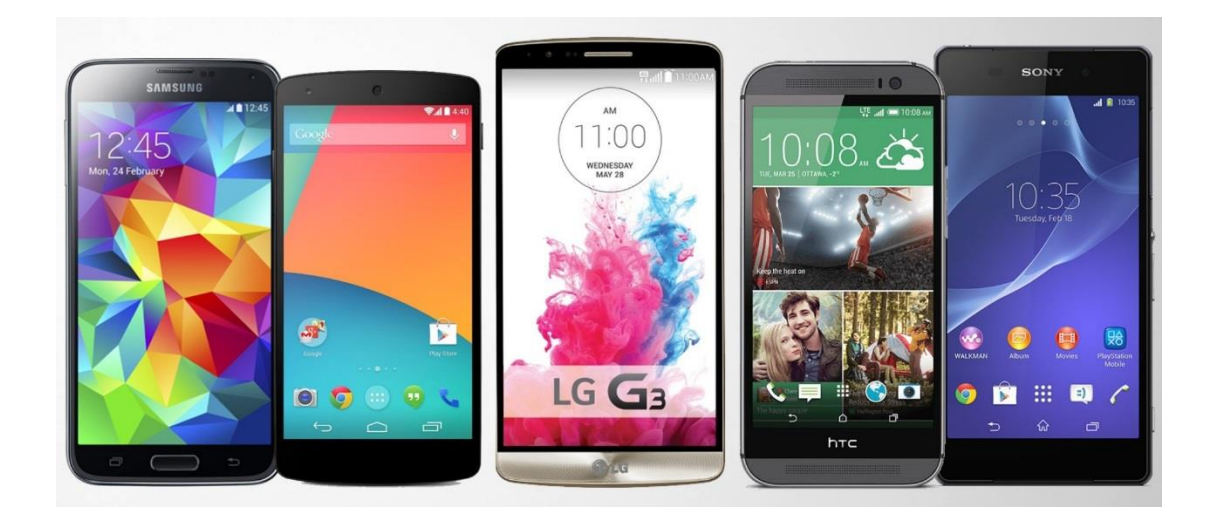

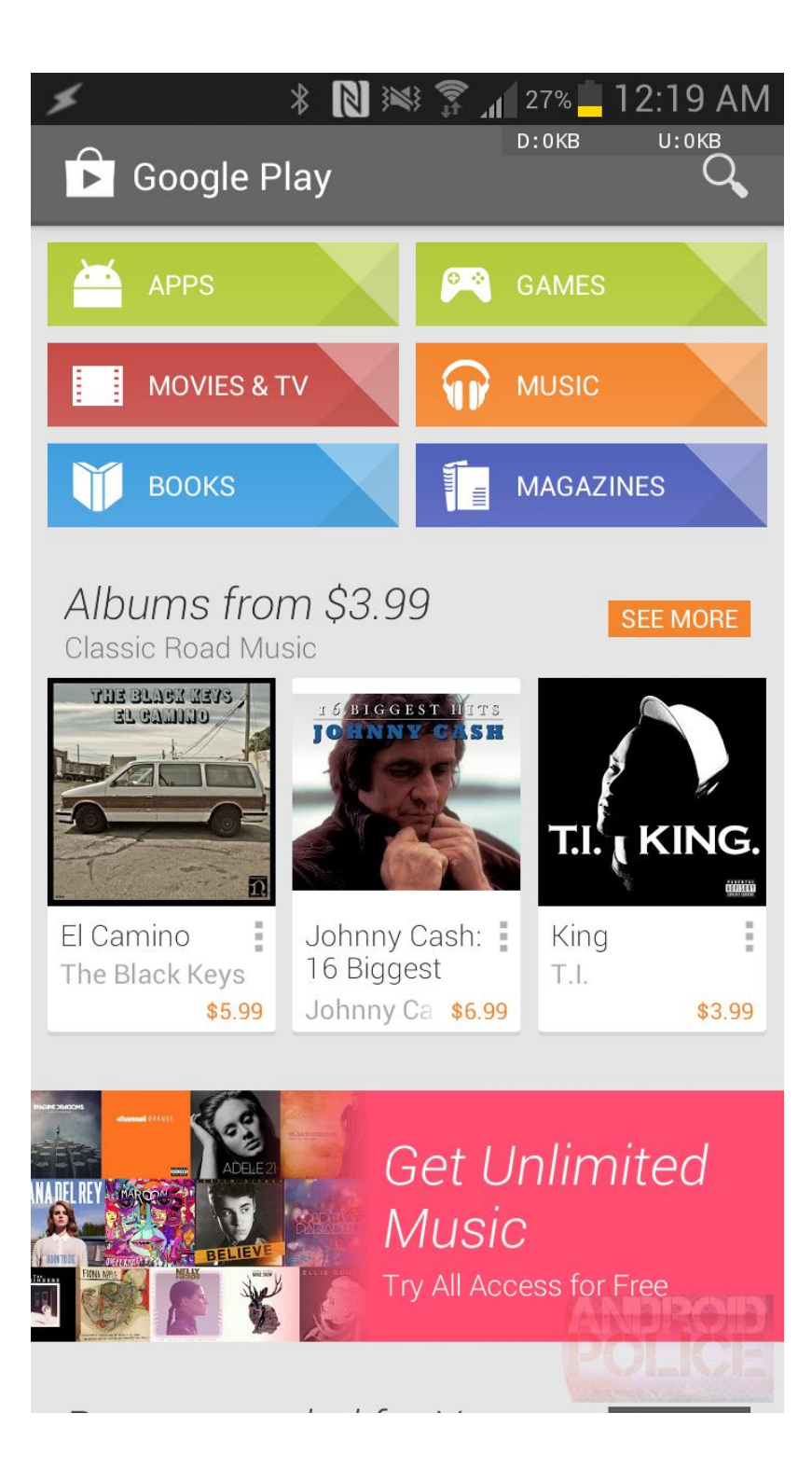

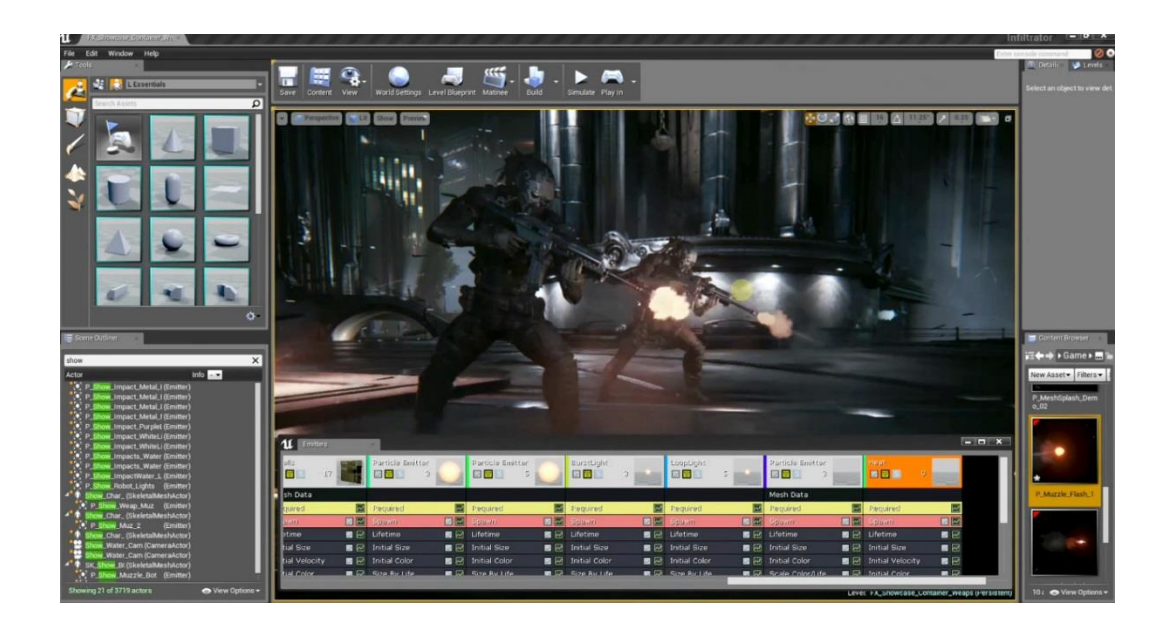

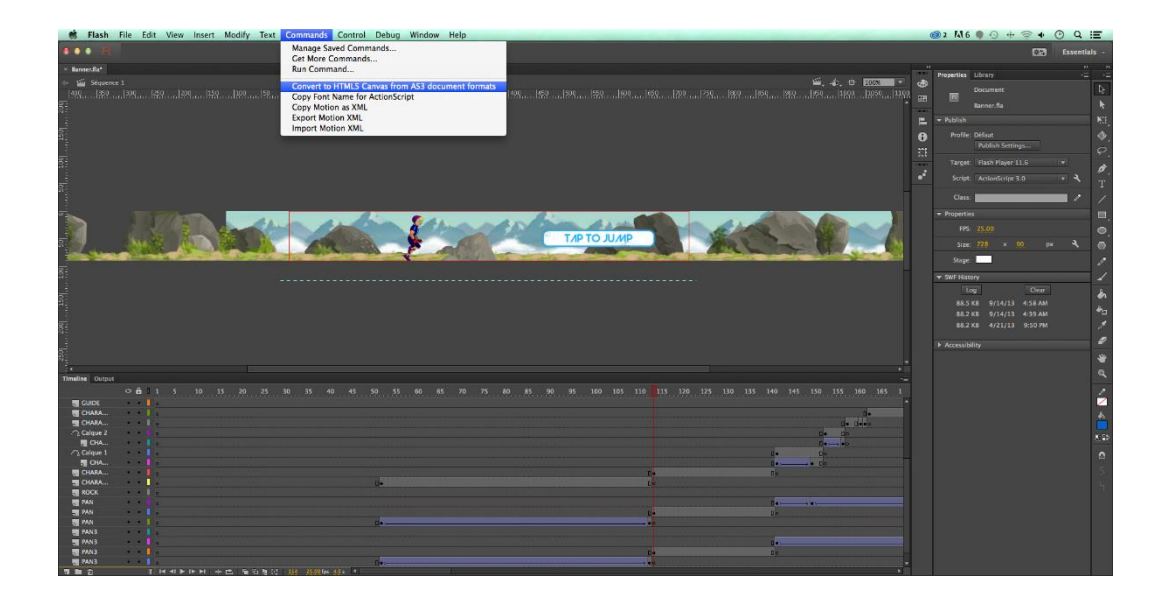

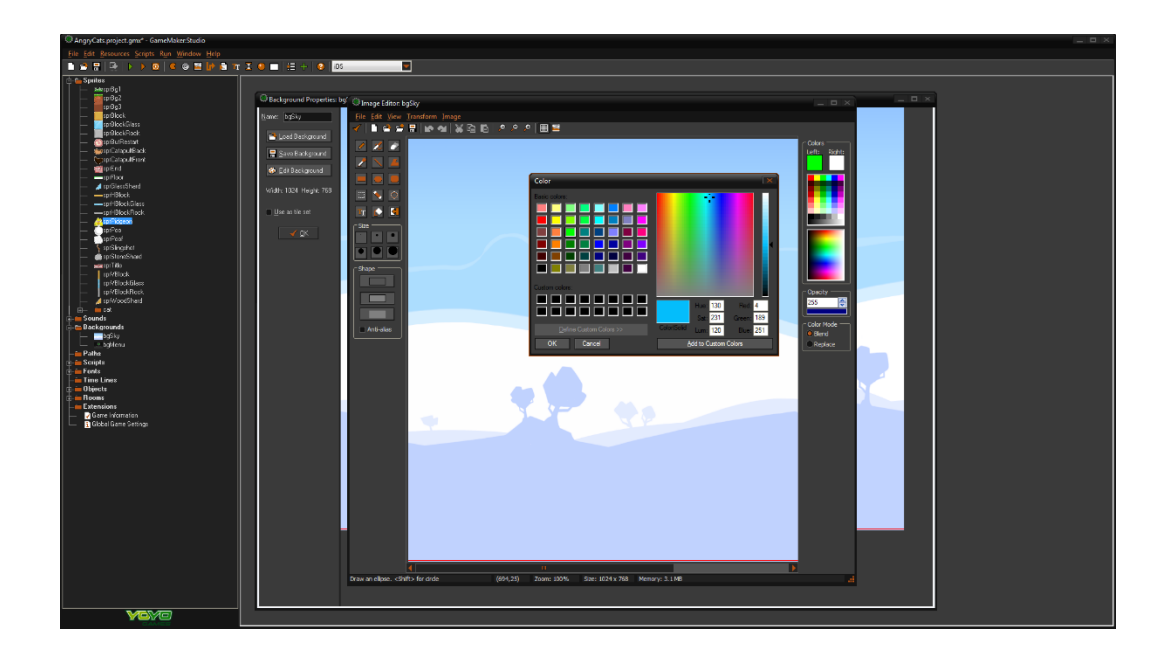

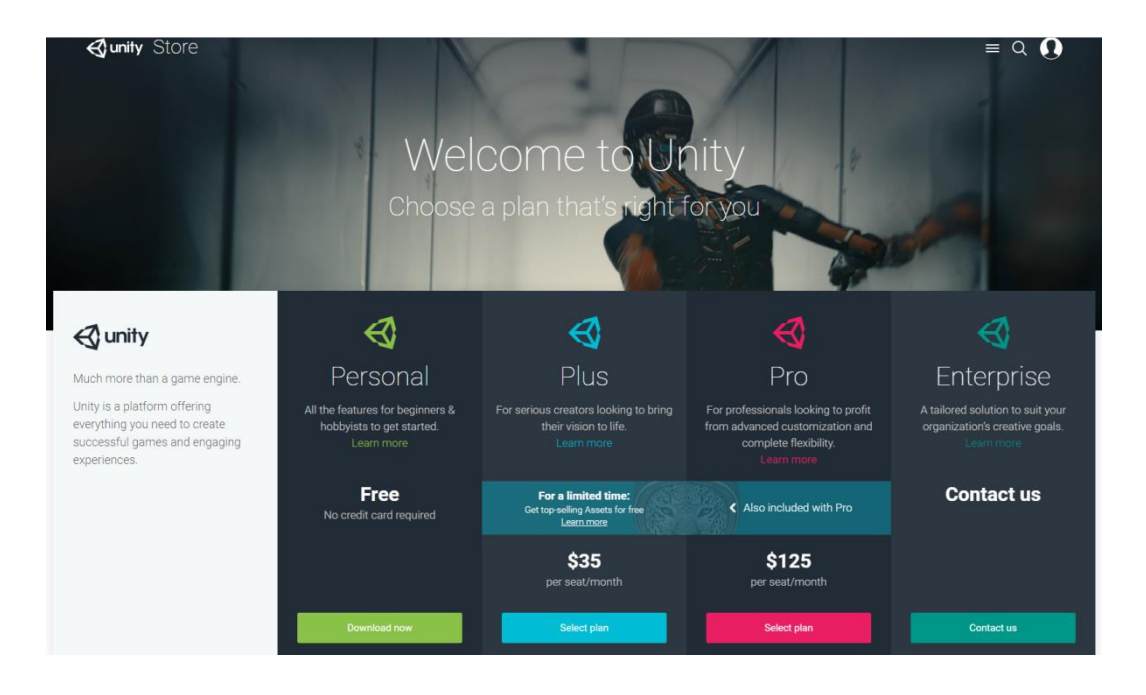

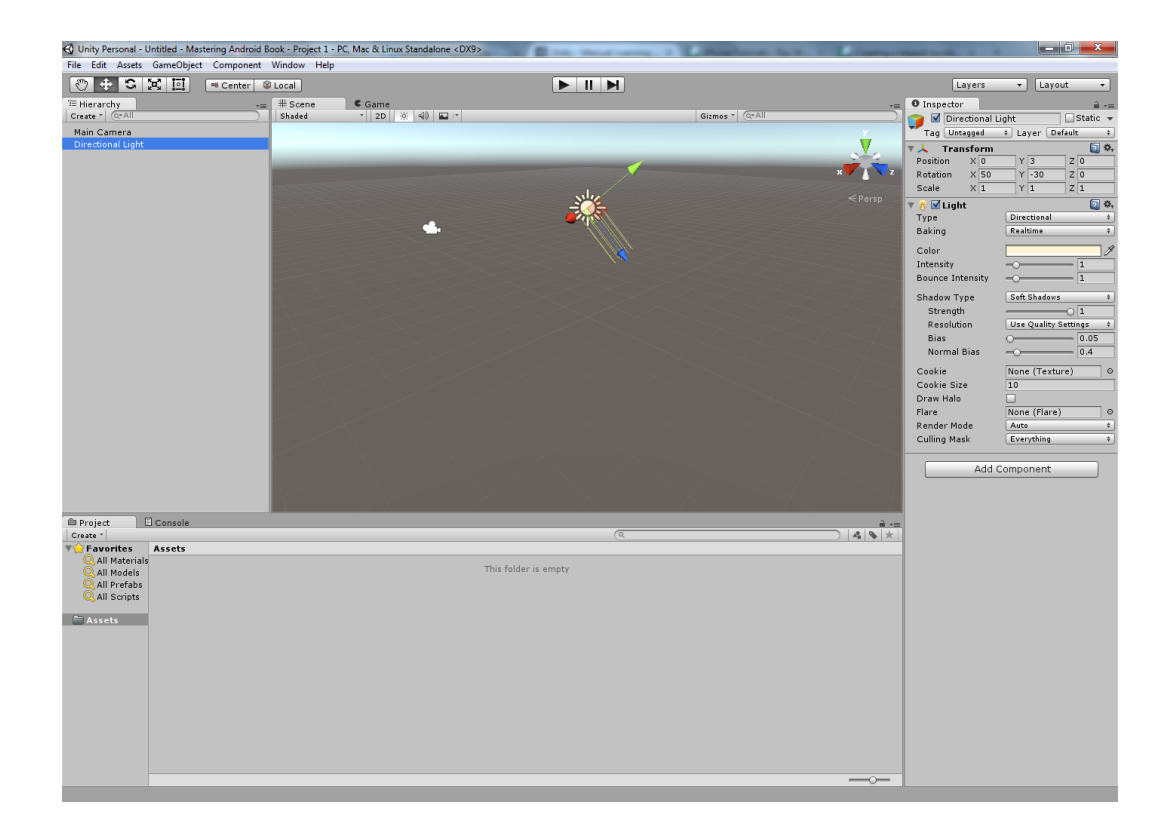

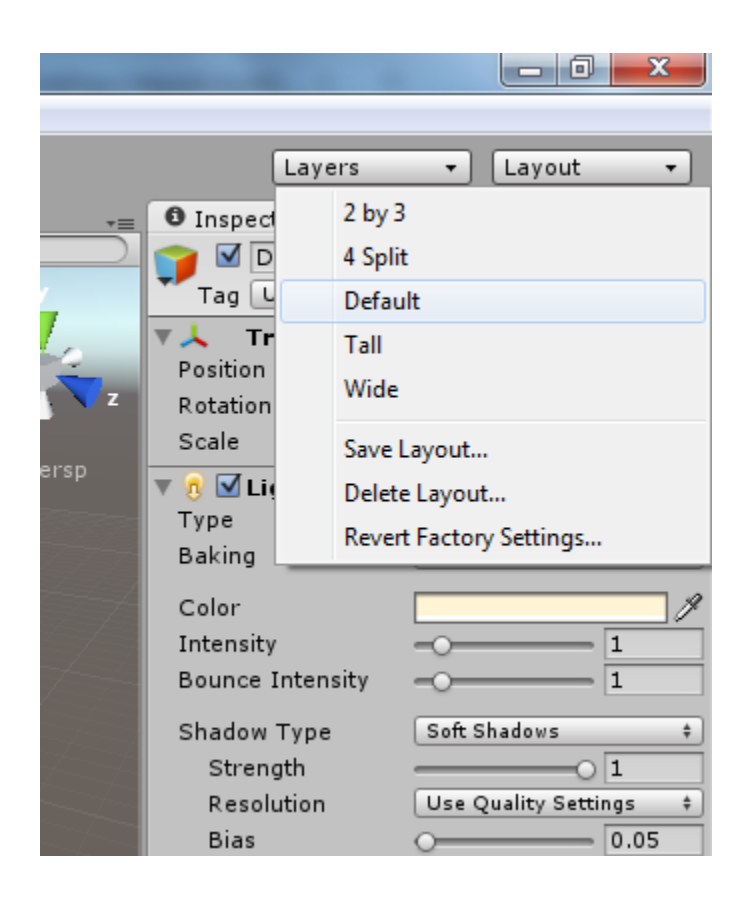

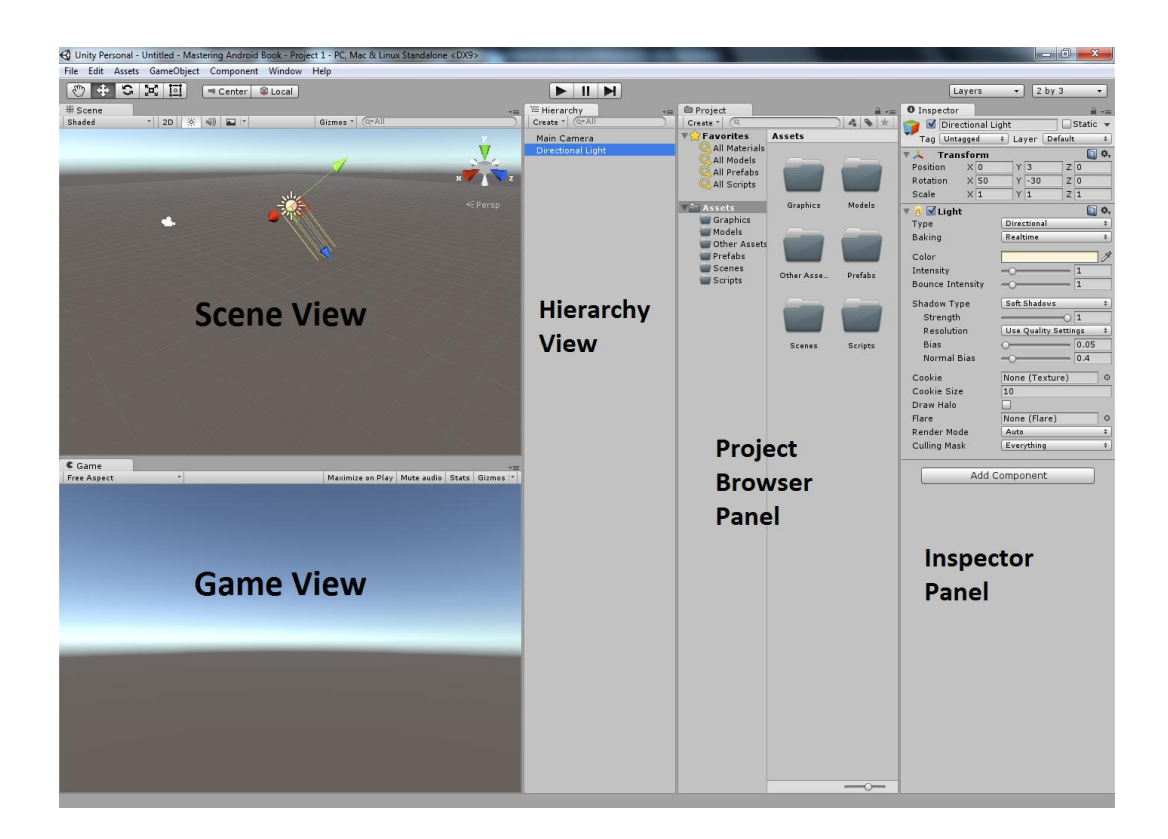

 $\overline{\textbf{t}}$  $\overline{c}$ ొ 

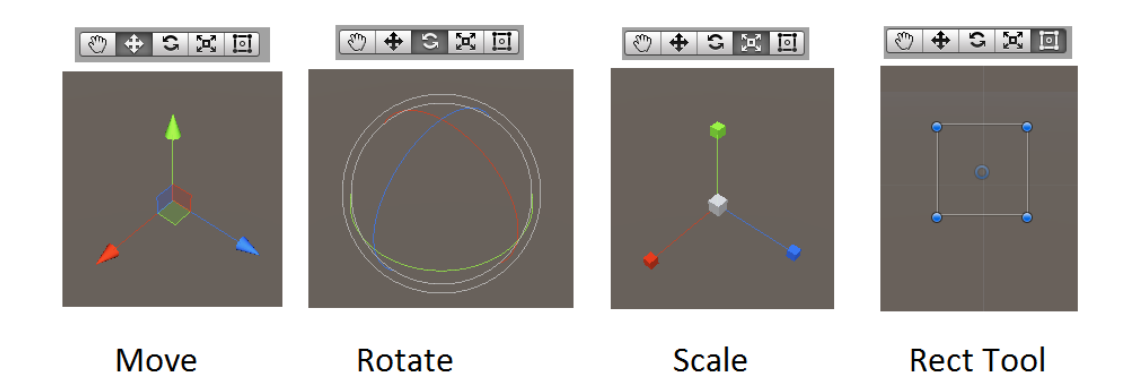

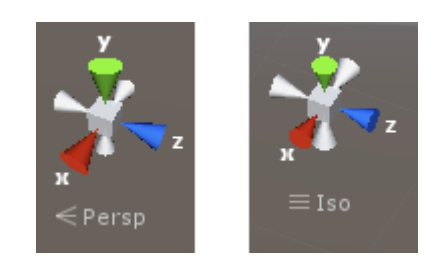

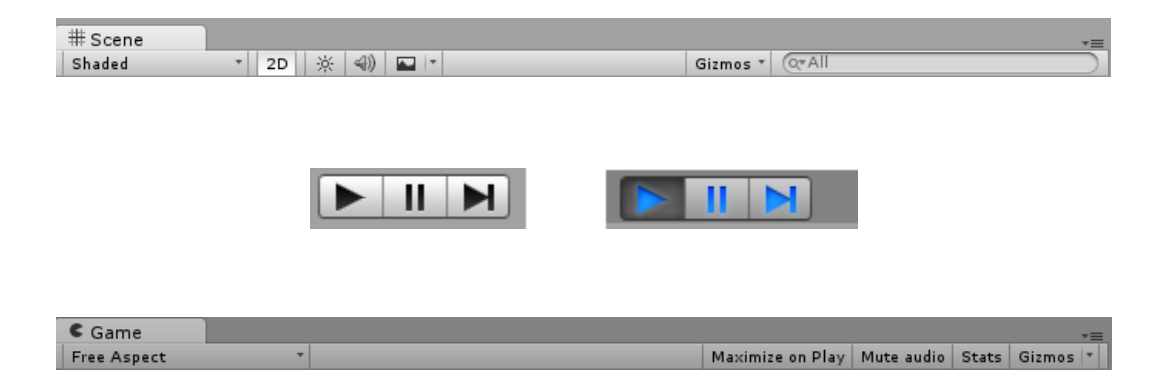

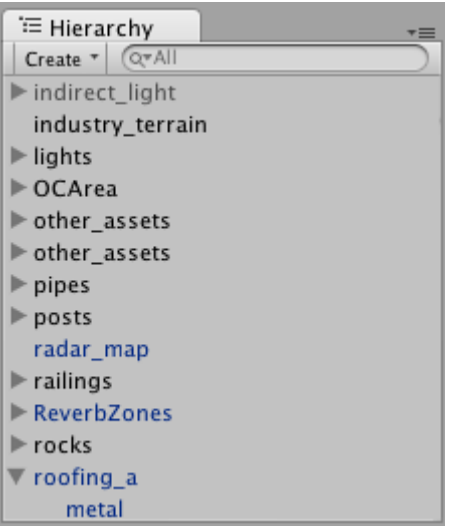

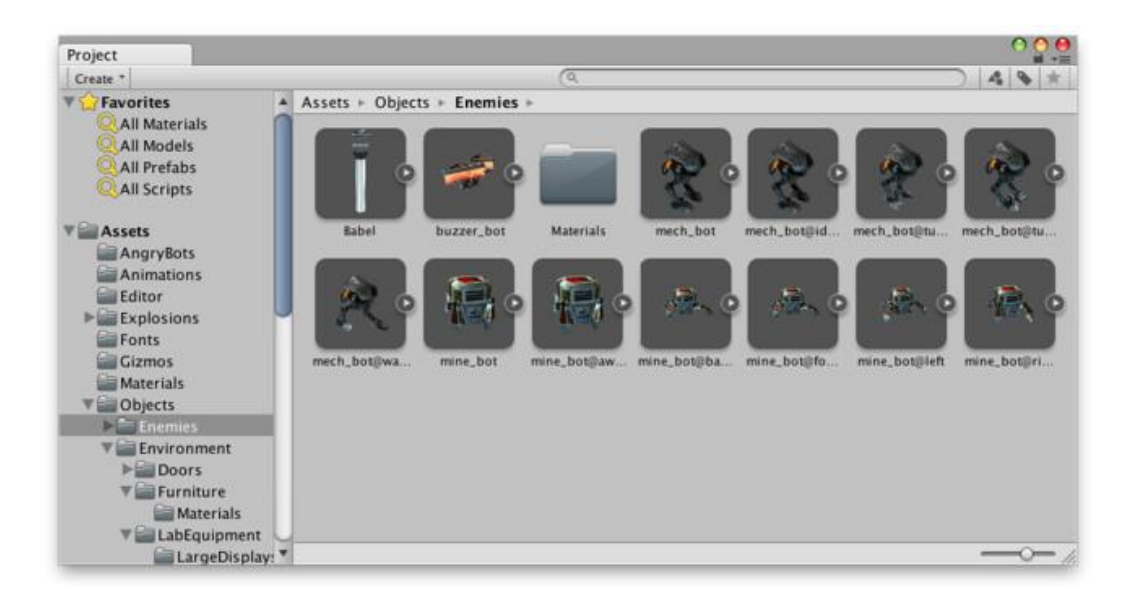

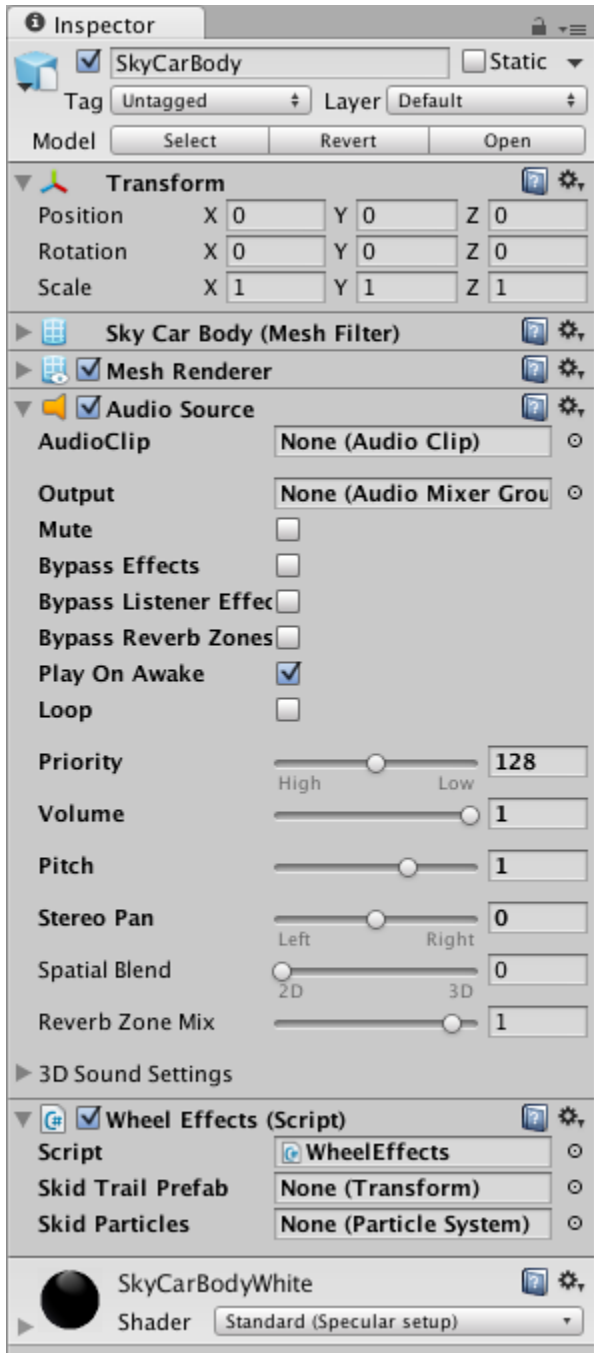

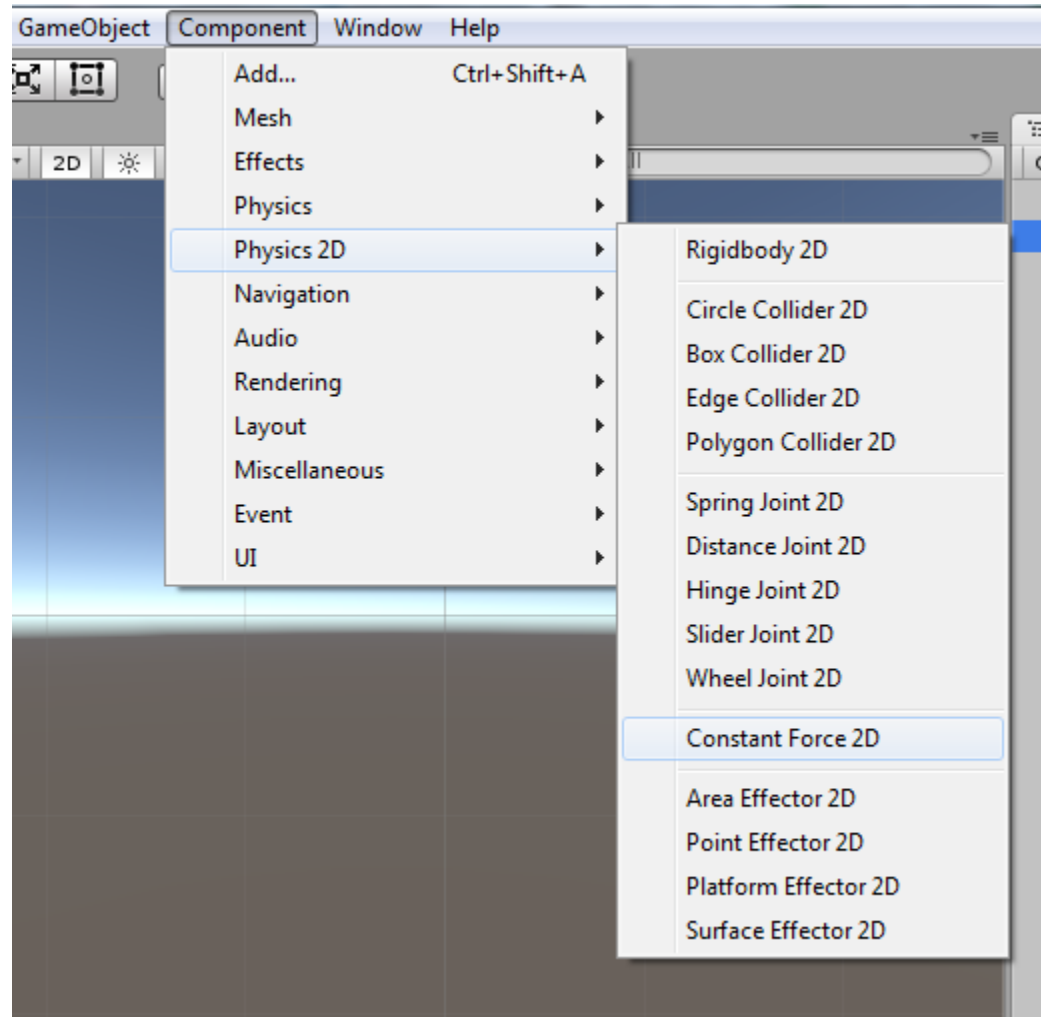

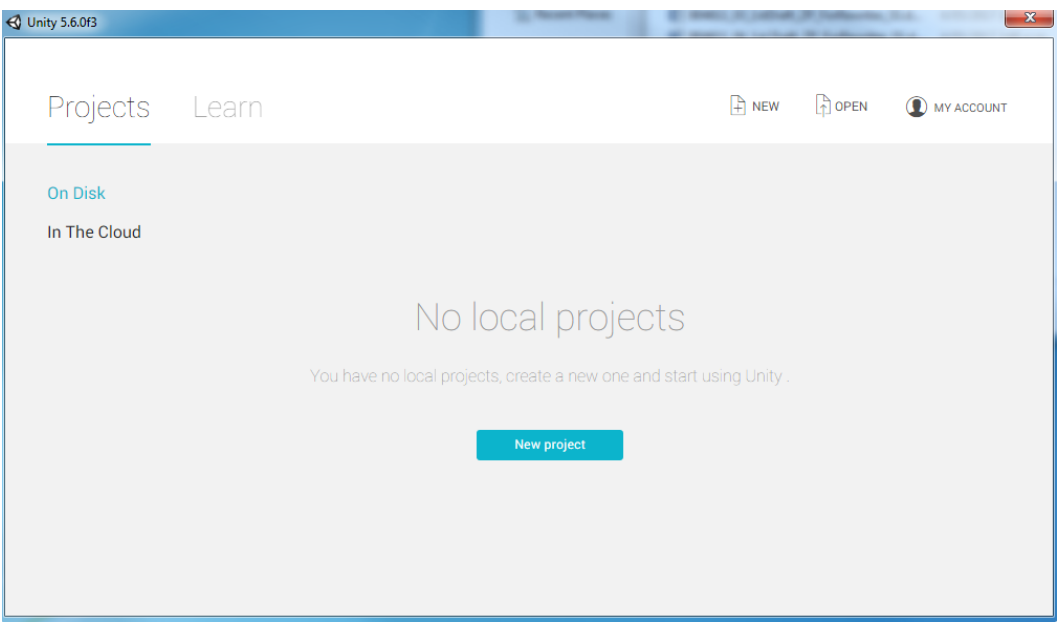

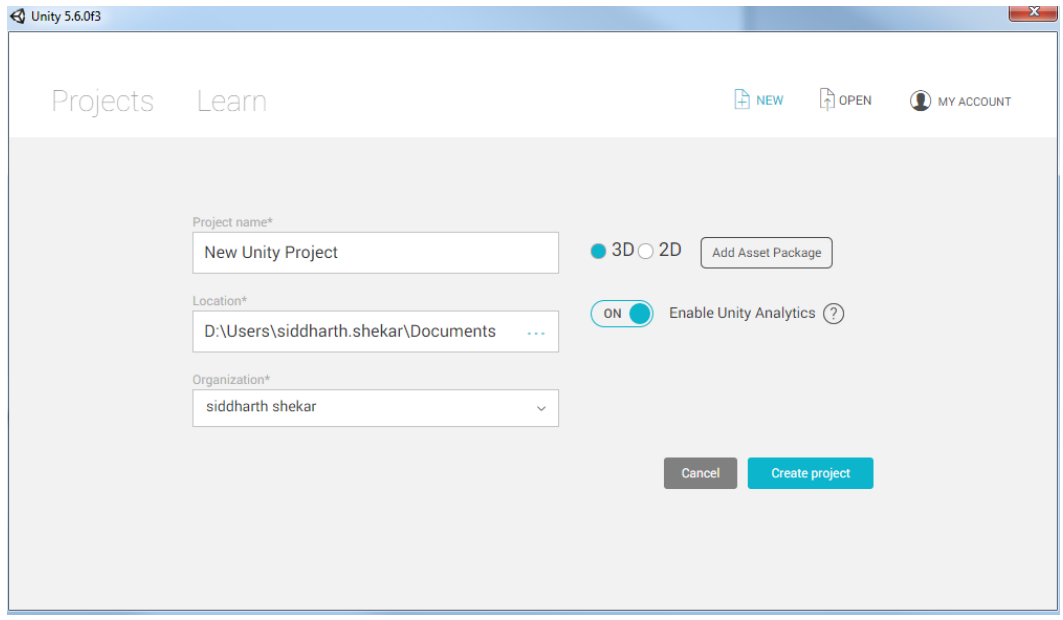

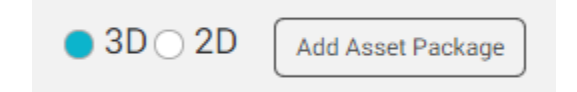

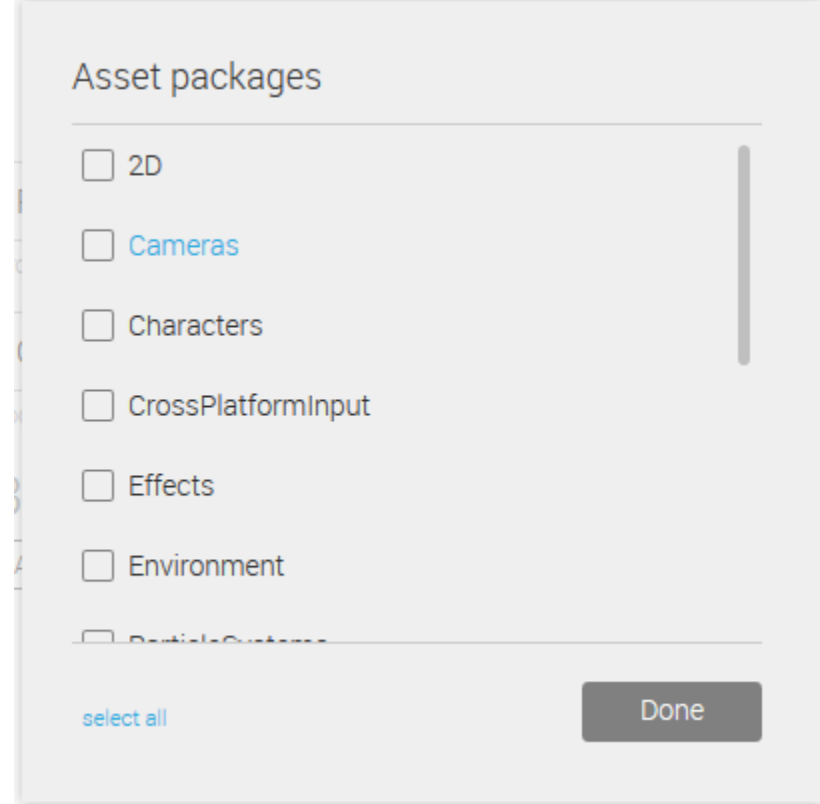

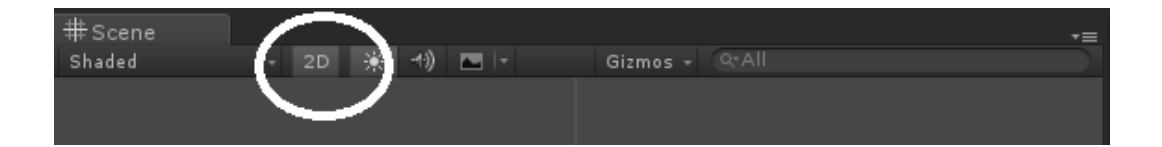

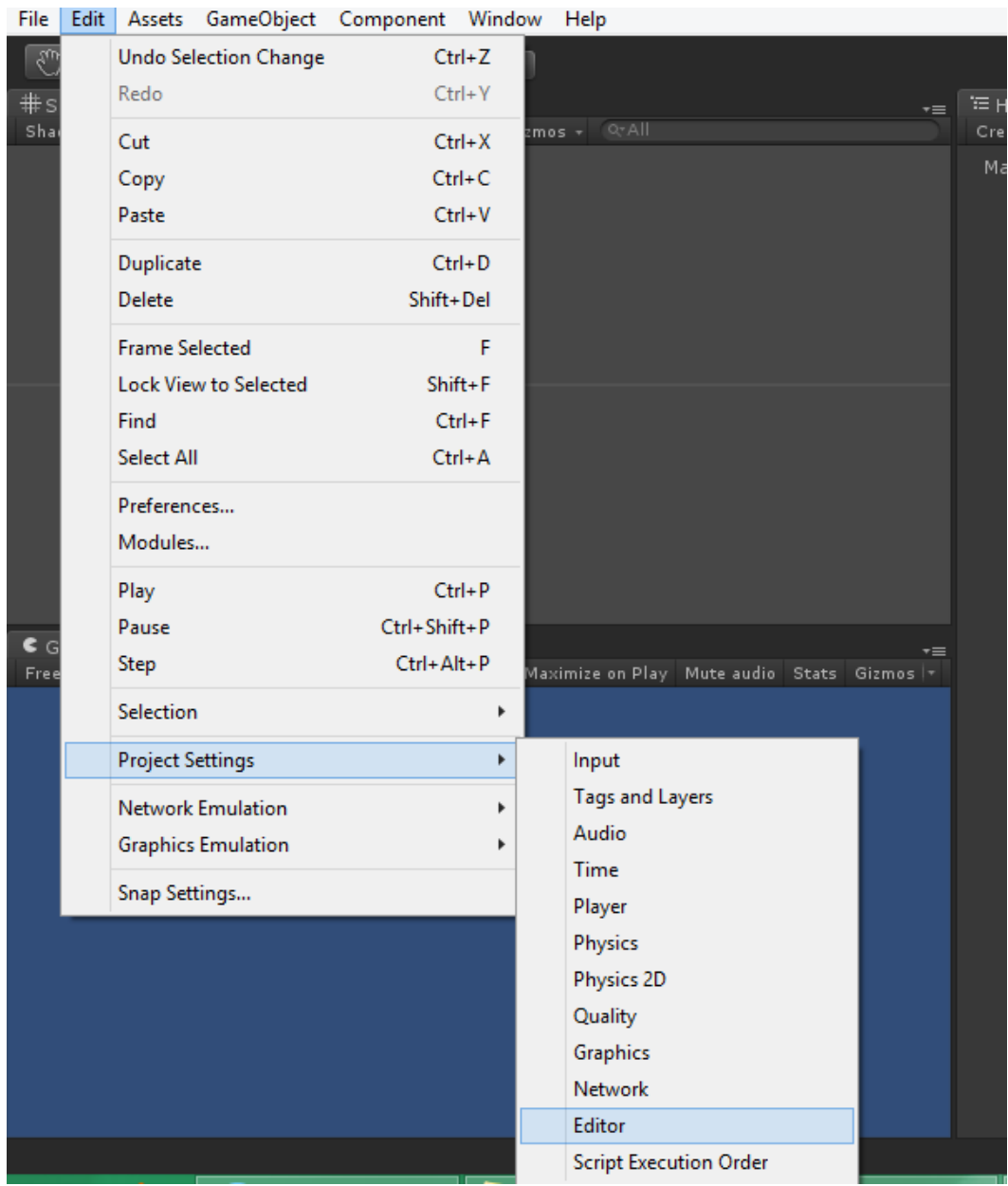

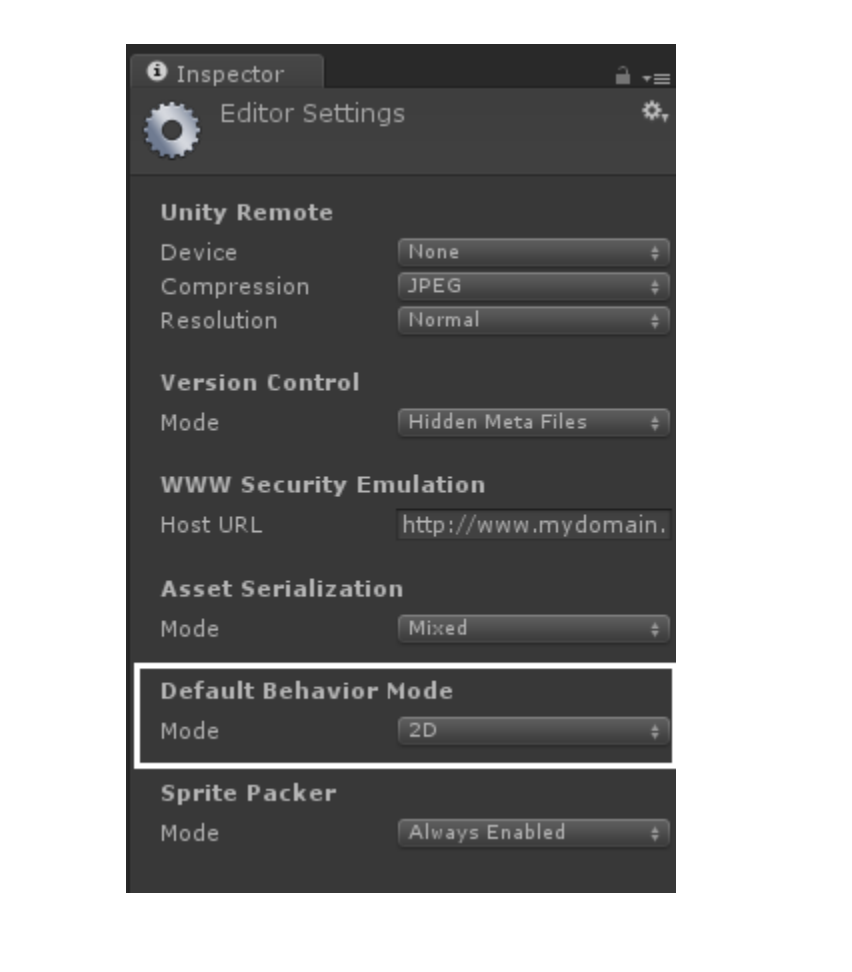

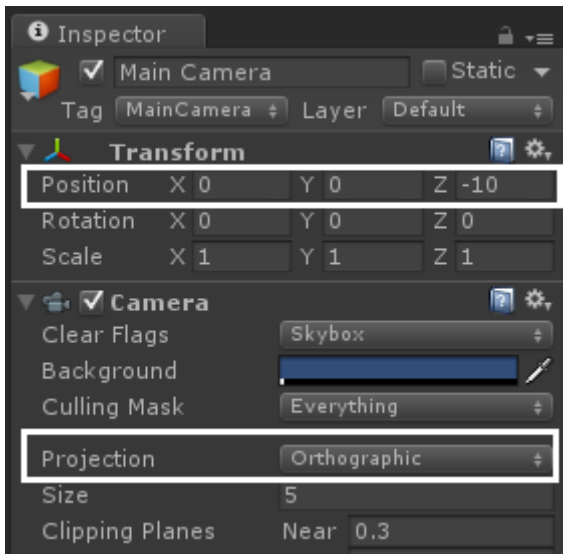

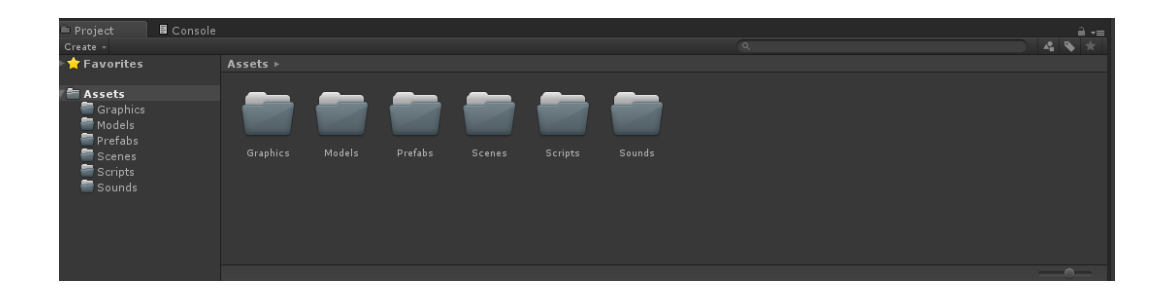

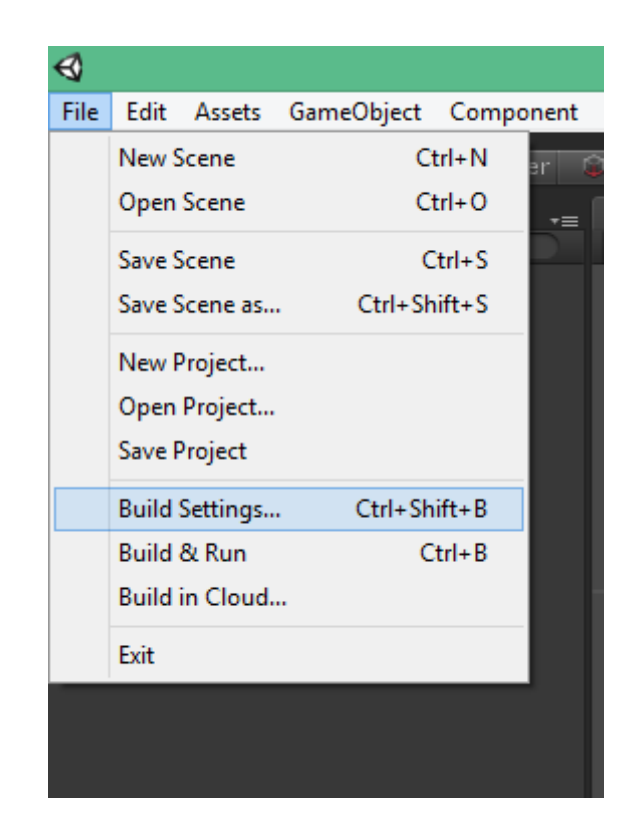

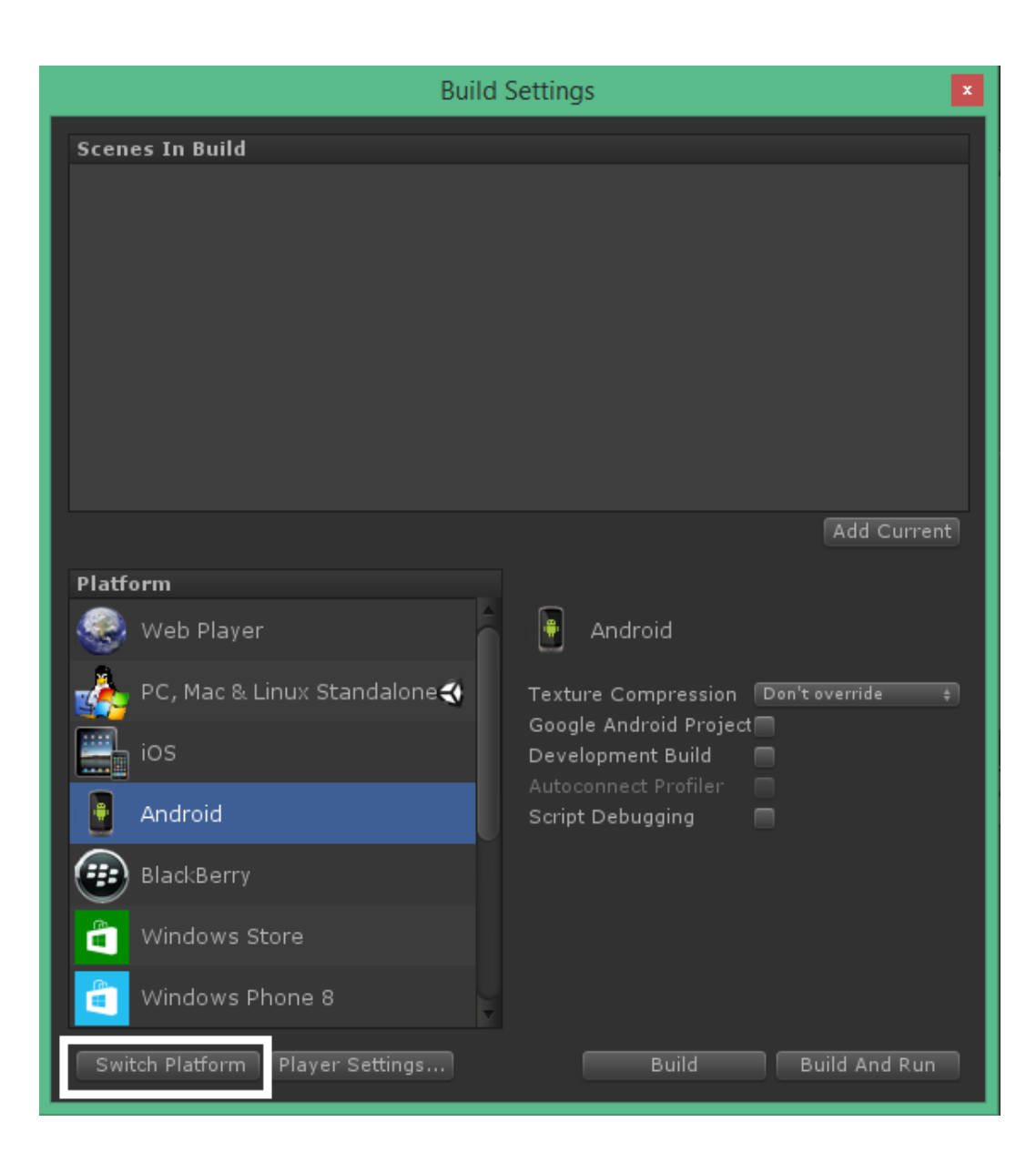

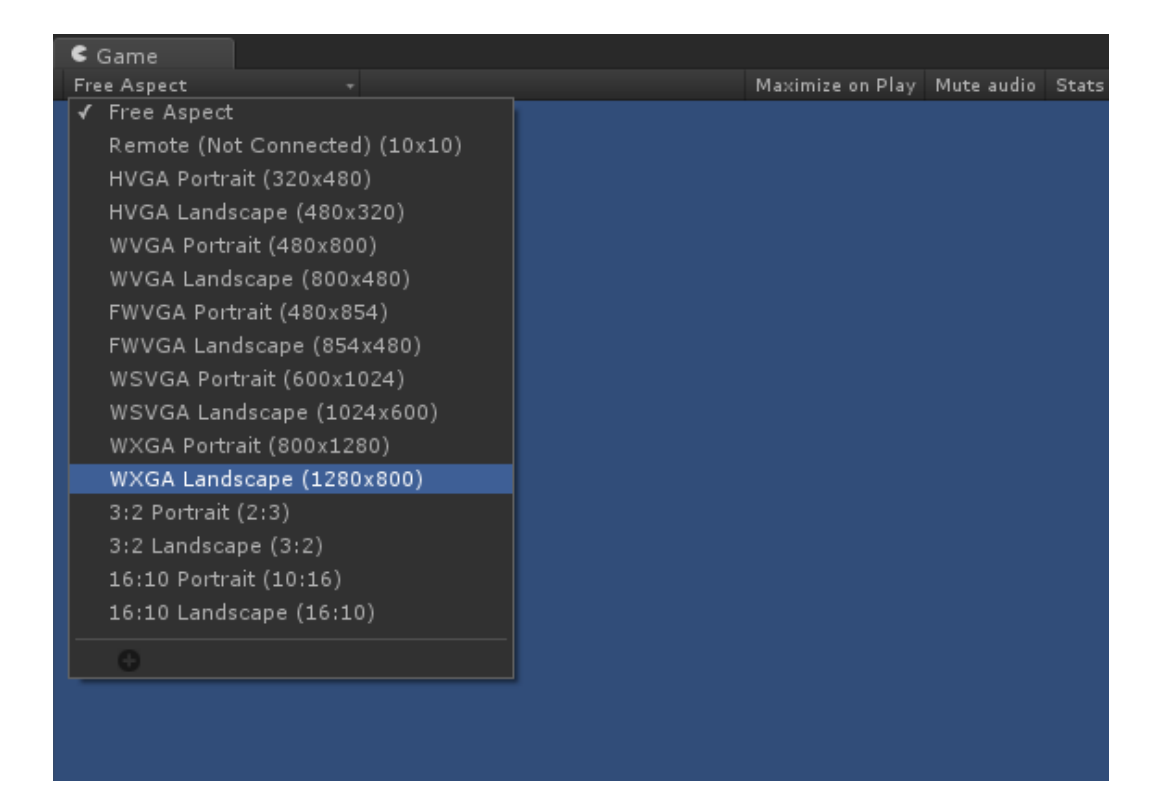

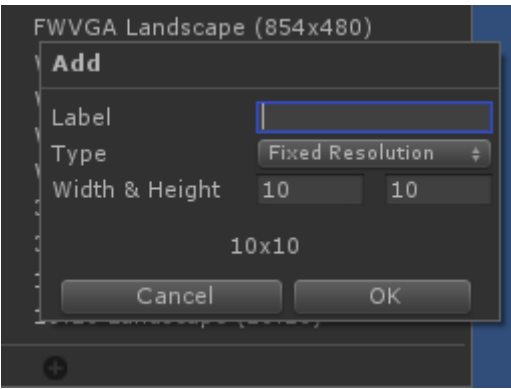

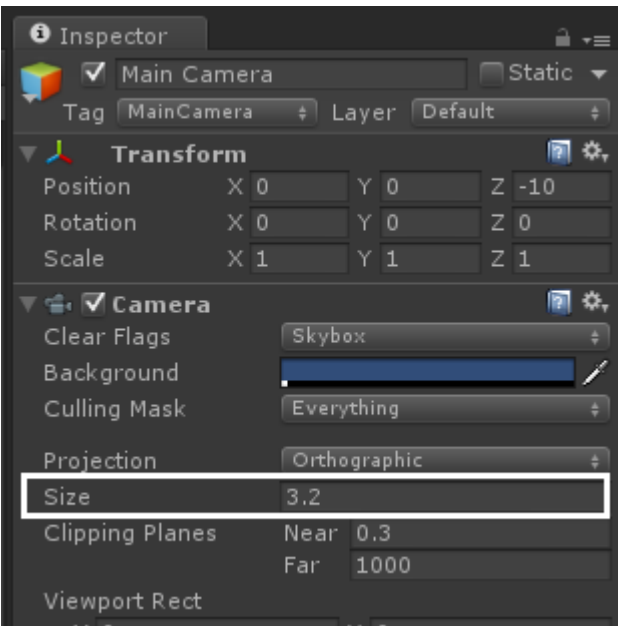

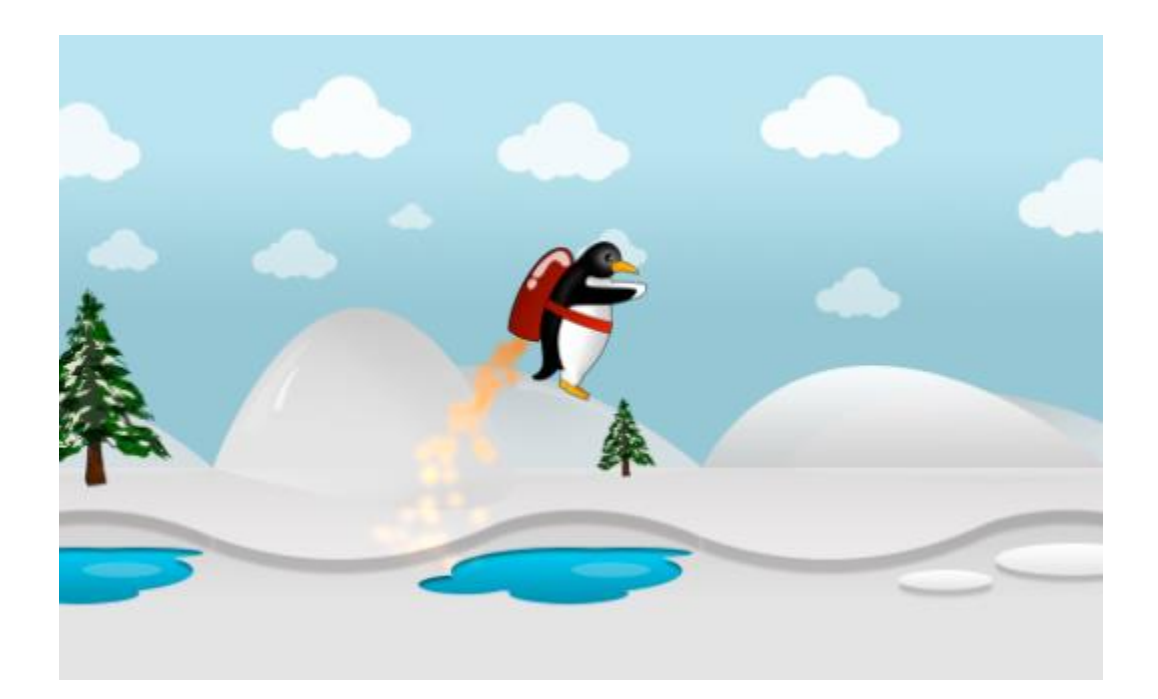

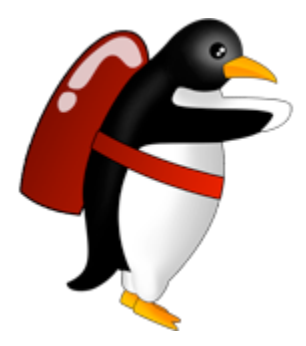

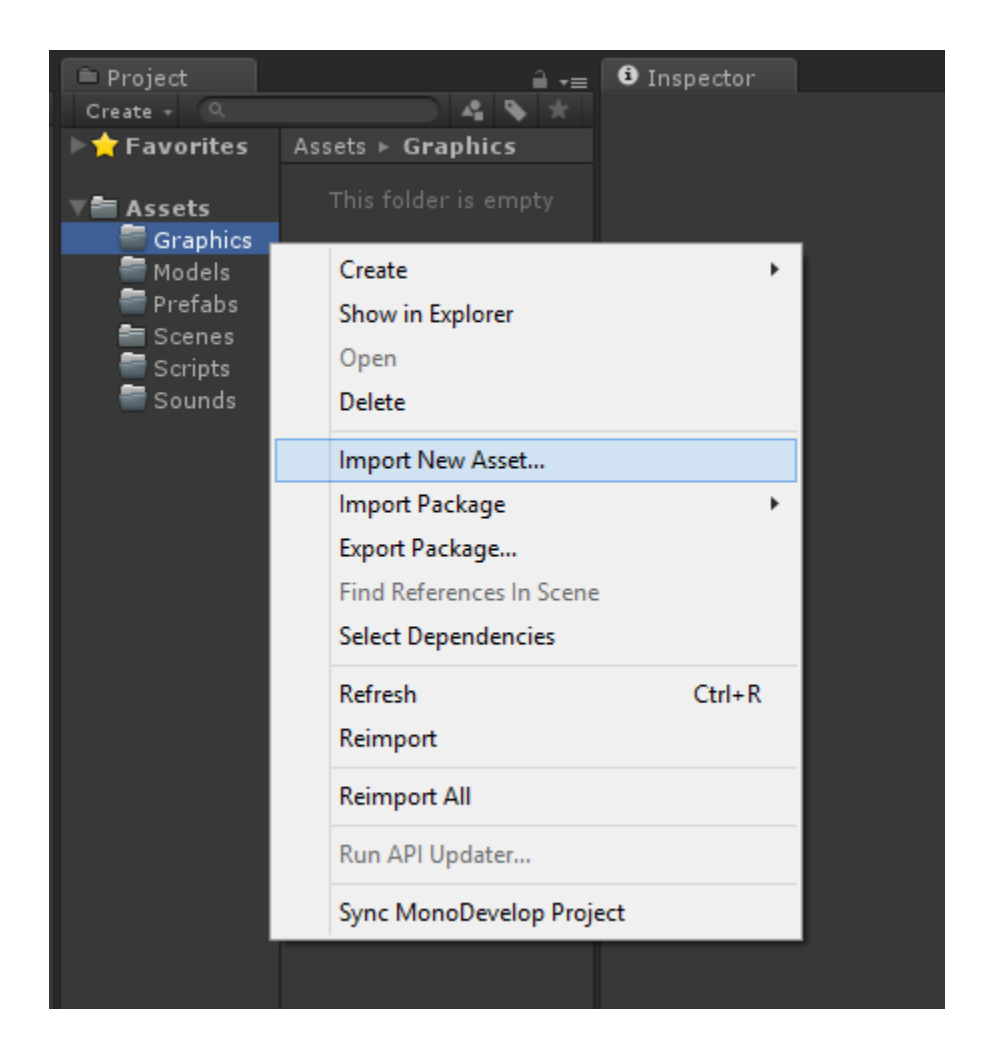

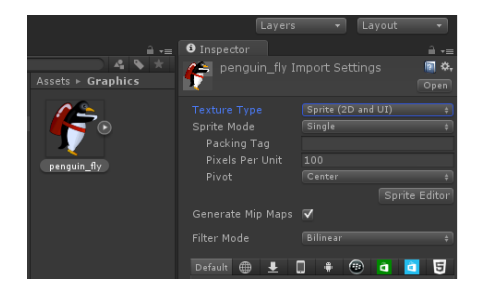

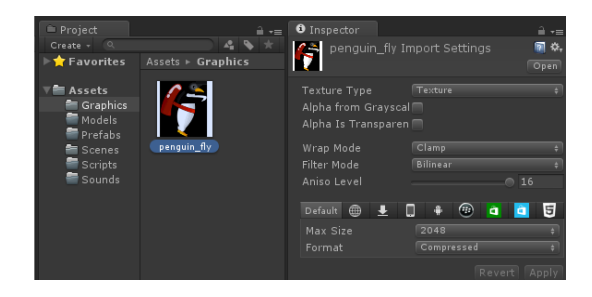

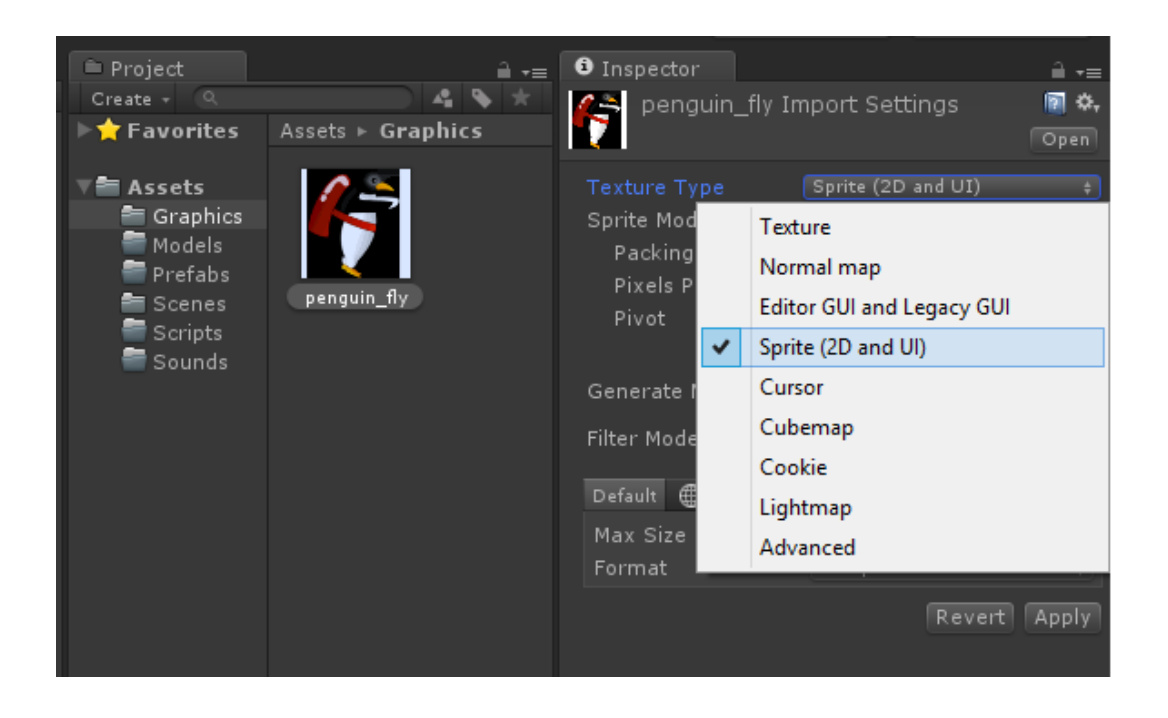

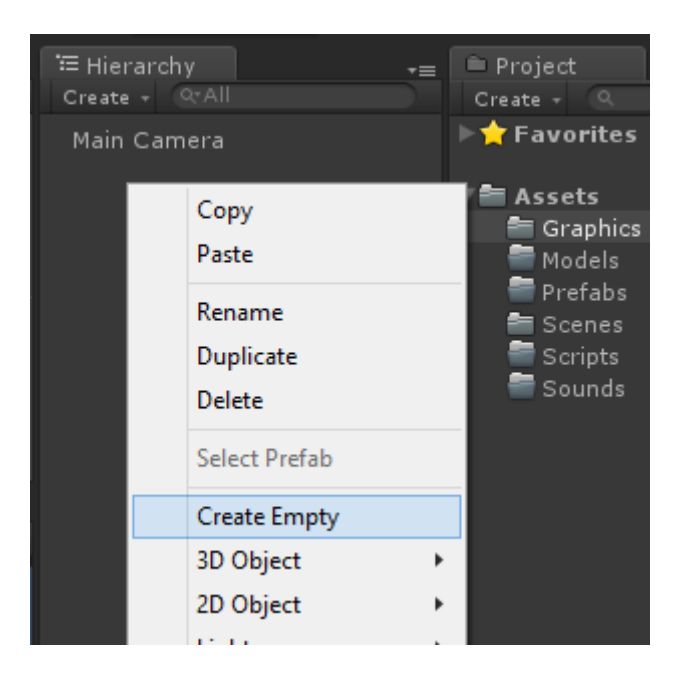

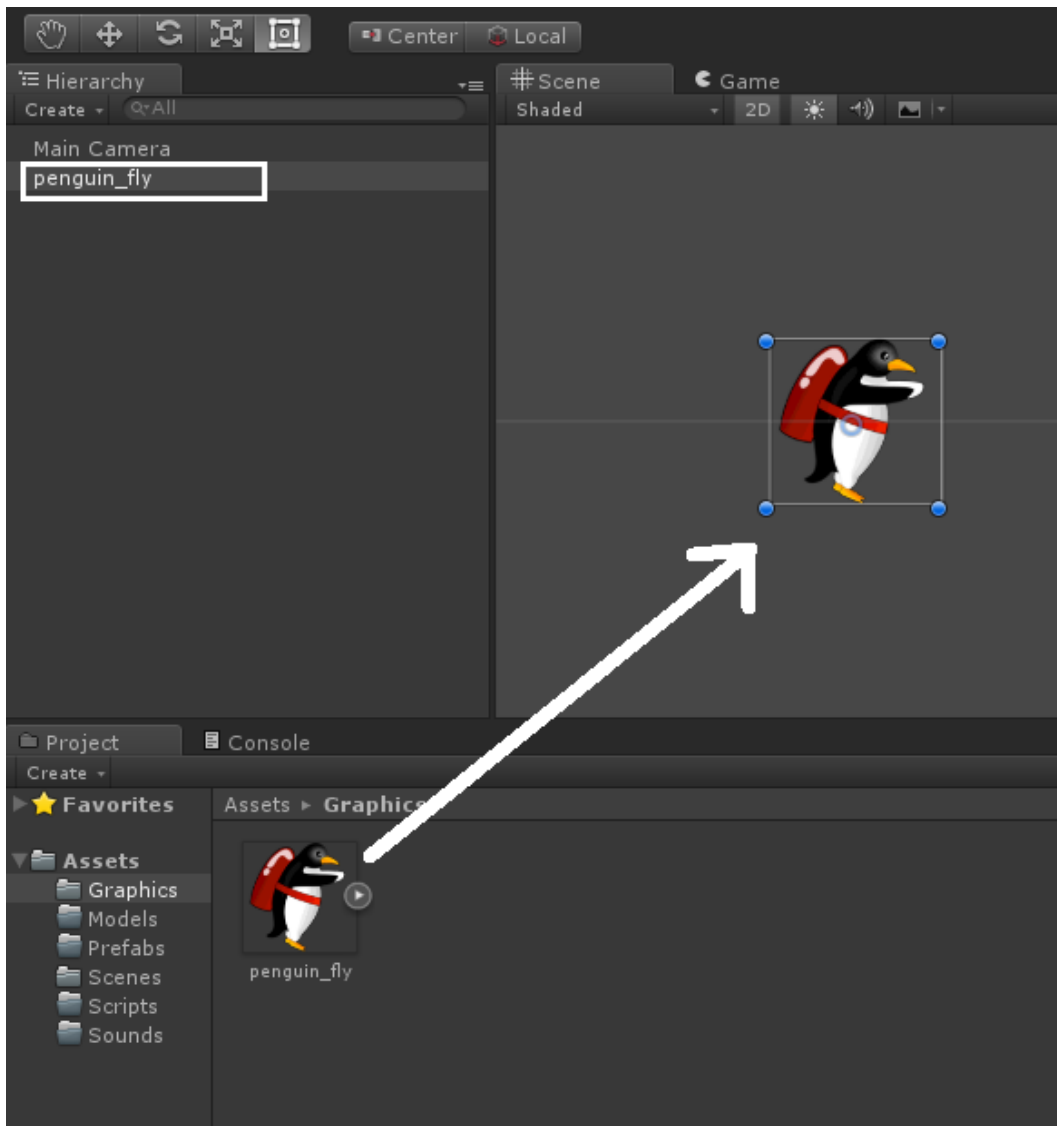

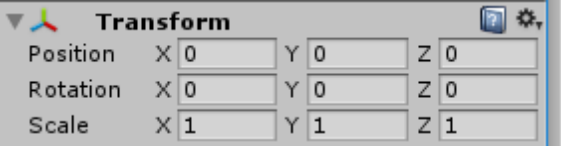

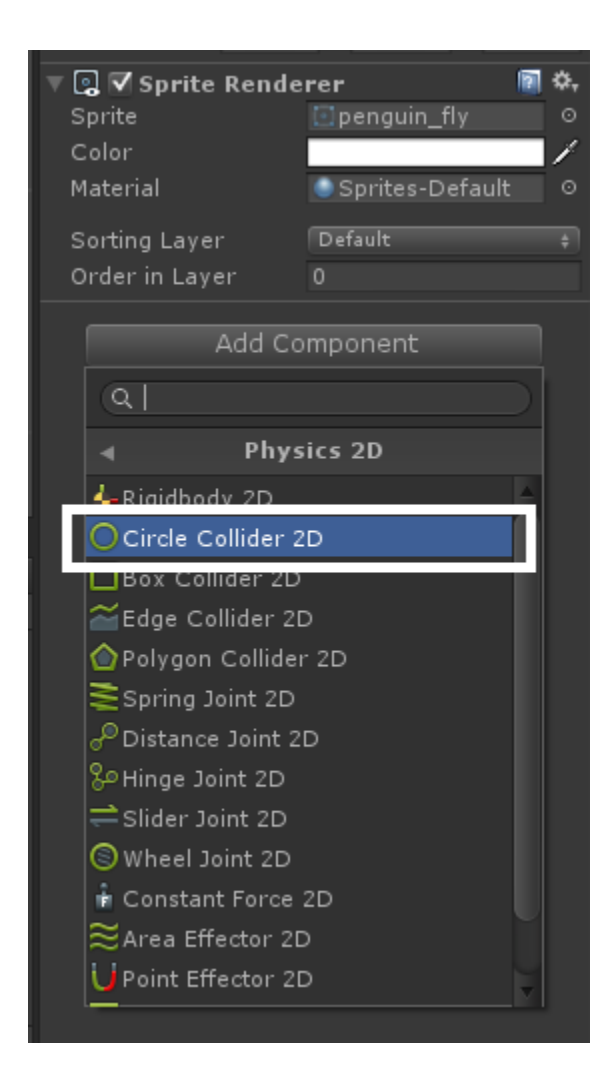

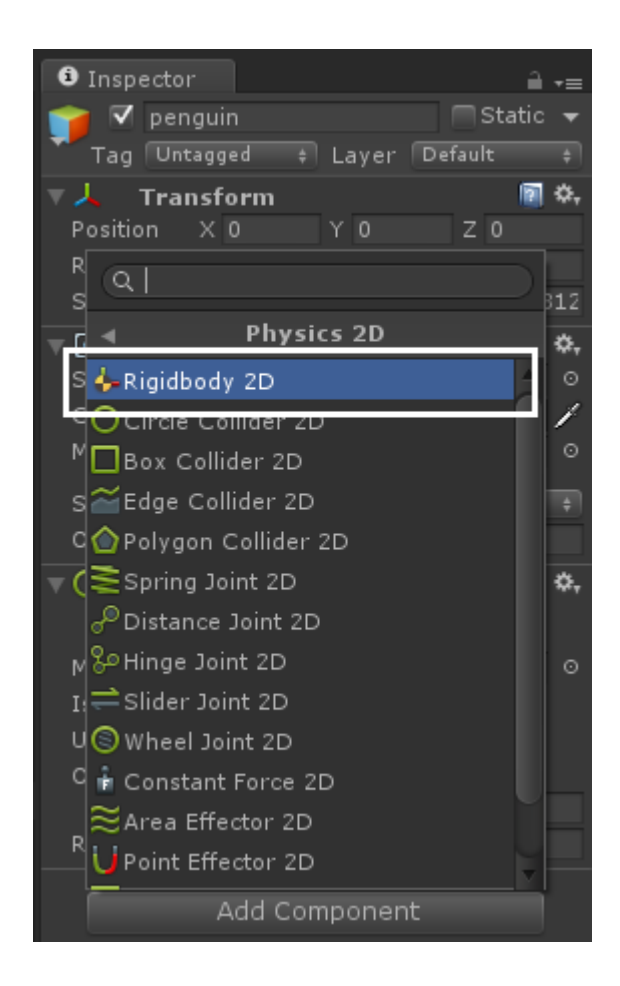

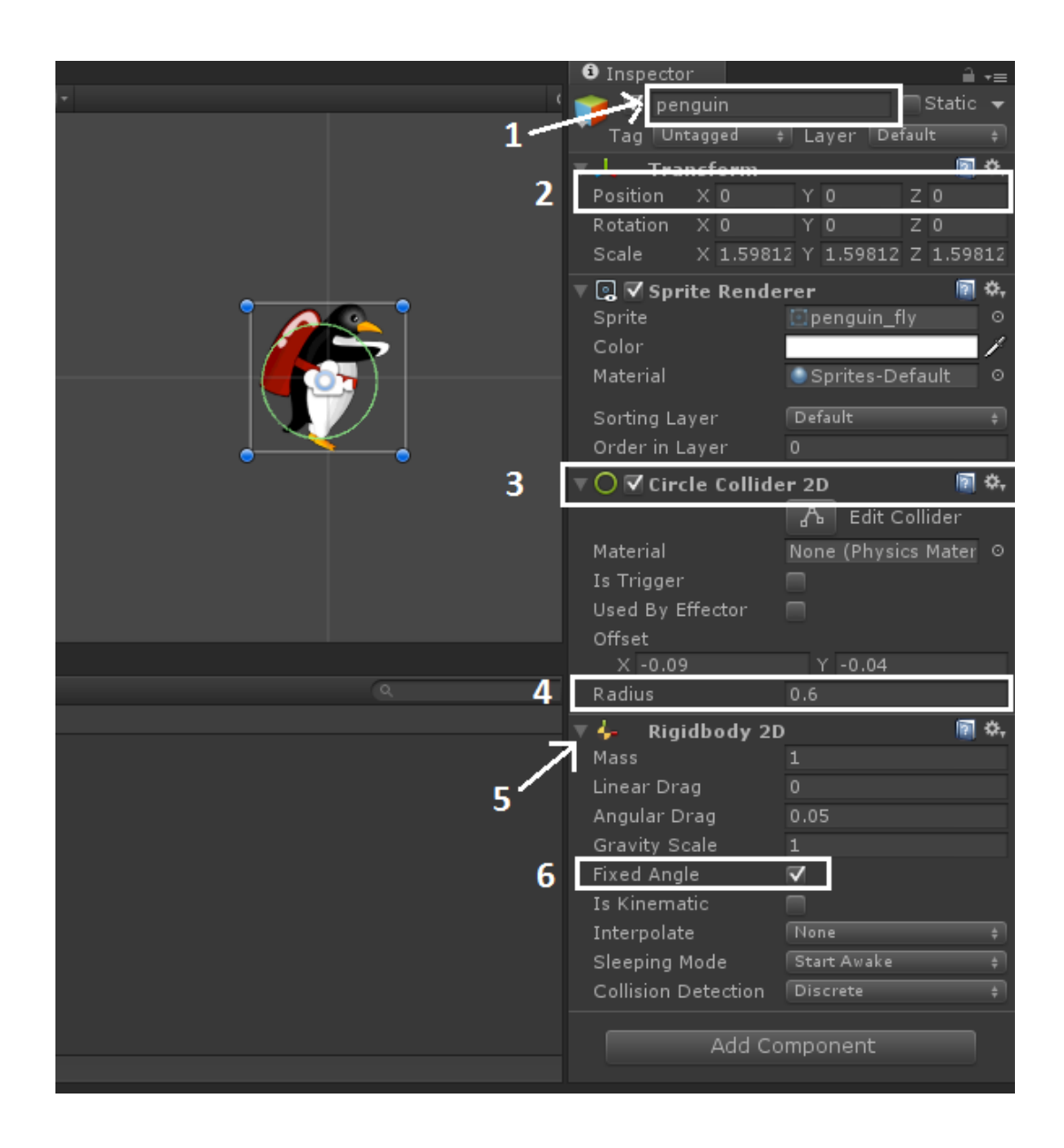

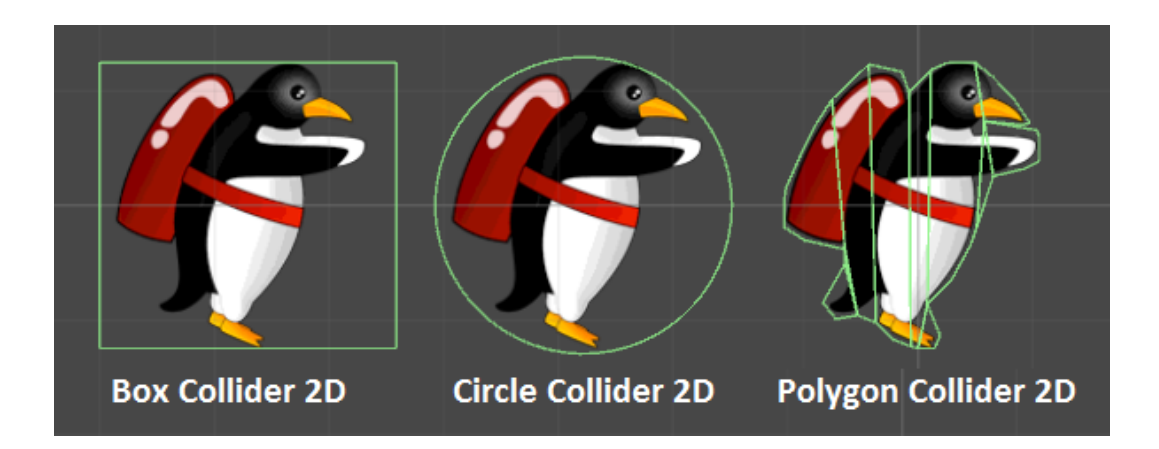

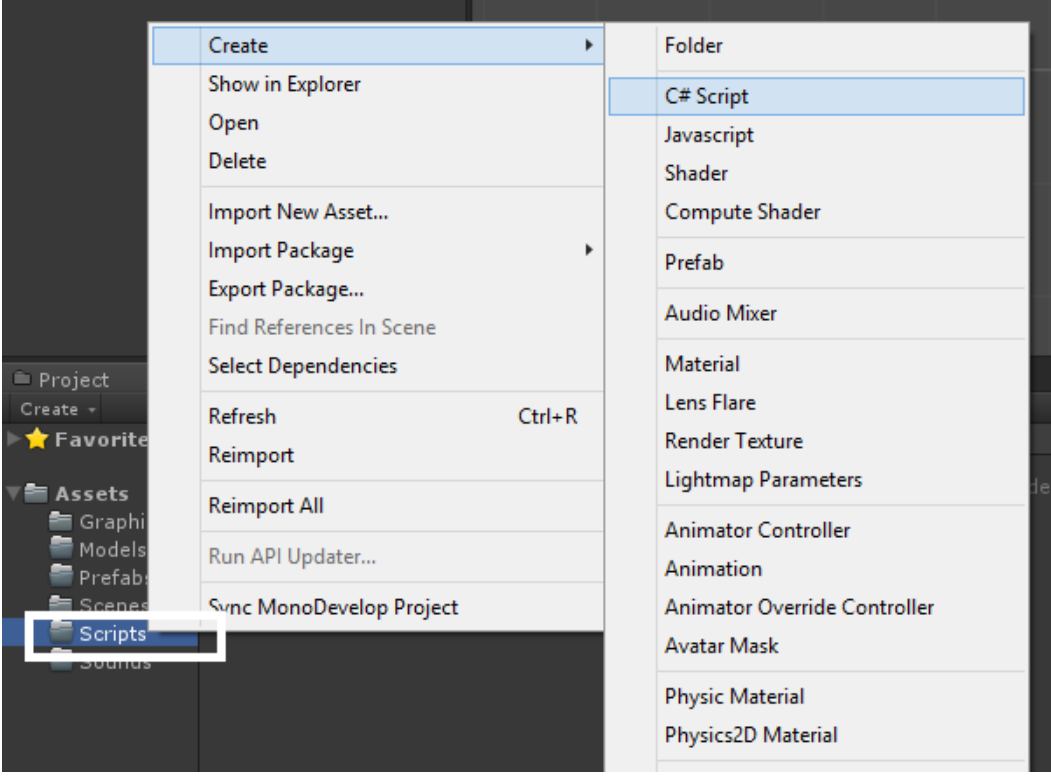

```
\forall6 MonoDevelop-Unity
\leftarrowPenguinController.cs
                                     \boldsymbol{\times}No selection
     1 using UnityEngine;
     2 using System. Collections;
     3
     4 public class PenguinController : MonoBehaviour {
     5
           // Use this for initialization
     6
           void Start () {
     \overline{7}8
     9
           \rightarrow10\,// Update is called once per frame
    11void Update () {
    1213
           \rightarrow14
    15}
    16
```
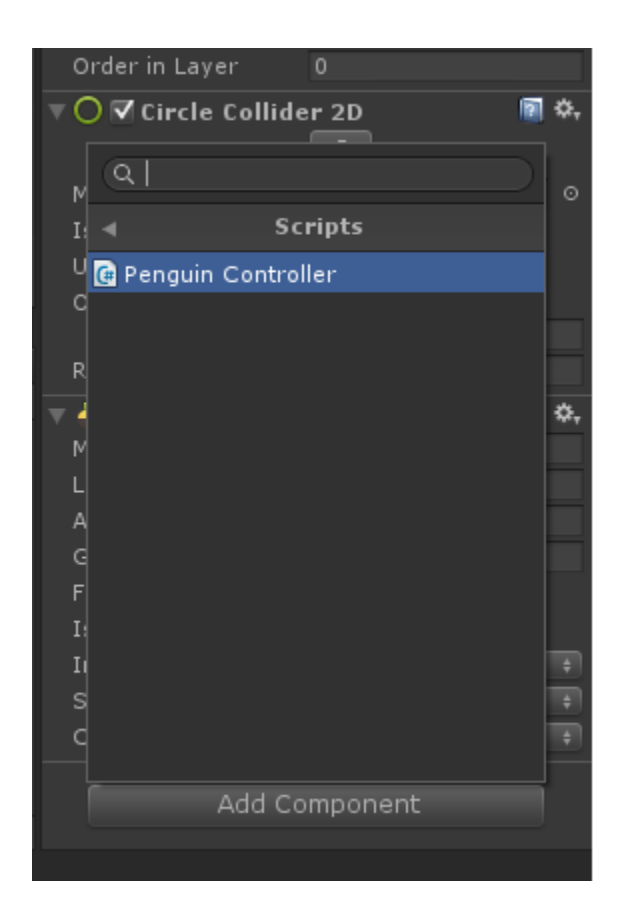

```
1 using UnityEngine;
  2 using System. Collections;
  3
  4 public class PenguinController : MonoBehaviour {
  5
        // Use this for initialization
  6
        void Start () {
  \overline{7}8
        \mathcal{Y}9
 10\,// Update is called once per frame
 11void Update () {
 1213
 14Y
 15}
16
```
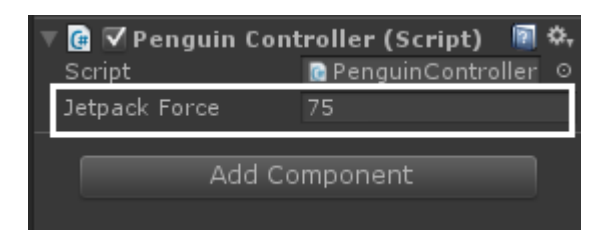

```
void FixedUpdate()
\left\{ \right.bool jetpack<br>Active = \texttt{Input.GetButton} ("Fire1");
     if (jetpackActive == true) {
          this.GetComponent<Rigidbody2D>().AddForce(new Vector2(0, jetpackForce));
     \,\boldsymbol{\mathcal{Y}}
```

```
1 using UnityEngine;
2 using System. Collections;
\mathbf{3}4 public class PenguinController : MonoBehaviour {
5<sub>1</sub>public float jetpackForce = 75.0f;
6<sub>1</sub>\overline{7}// Use this for initialization<br>void Start () {
8
9<sup>°</sup>10<sup>-10</sup>11\rightarrow \rightarrow12// Update is called once per frame<br>void Update () {
13<sub>1</sub>1415
      \rightarrow16<sup>16</sup>17<sub>17</sub>18
      void FixedUpdate()<br>{
19bool jetpackActive = Input.GetButton ("Fire1");
20
21if (jetpackActive == true) {
                  this.GetComponent<Rigidbody2D>().AddForce(new Vector2(0, jetpackForce));
22
23
            \rightarrow24
        \mathcal{Y}25 }
```
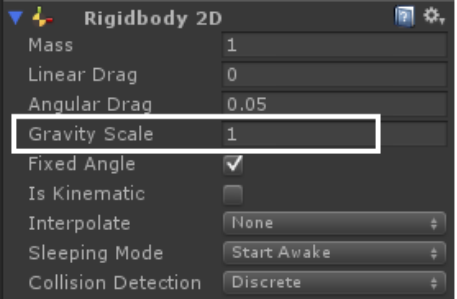

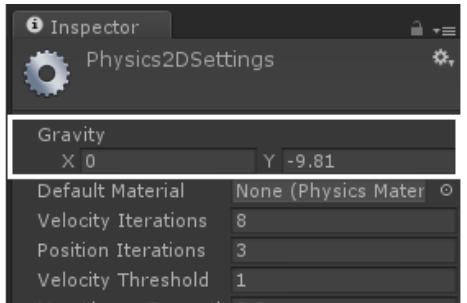

**Chapter 2: Finishing the Perky Penguin 2D Game**

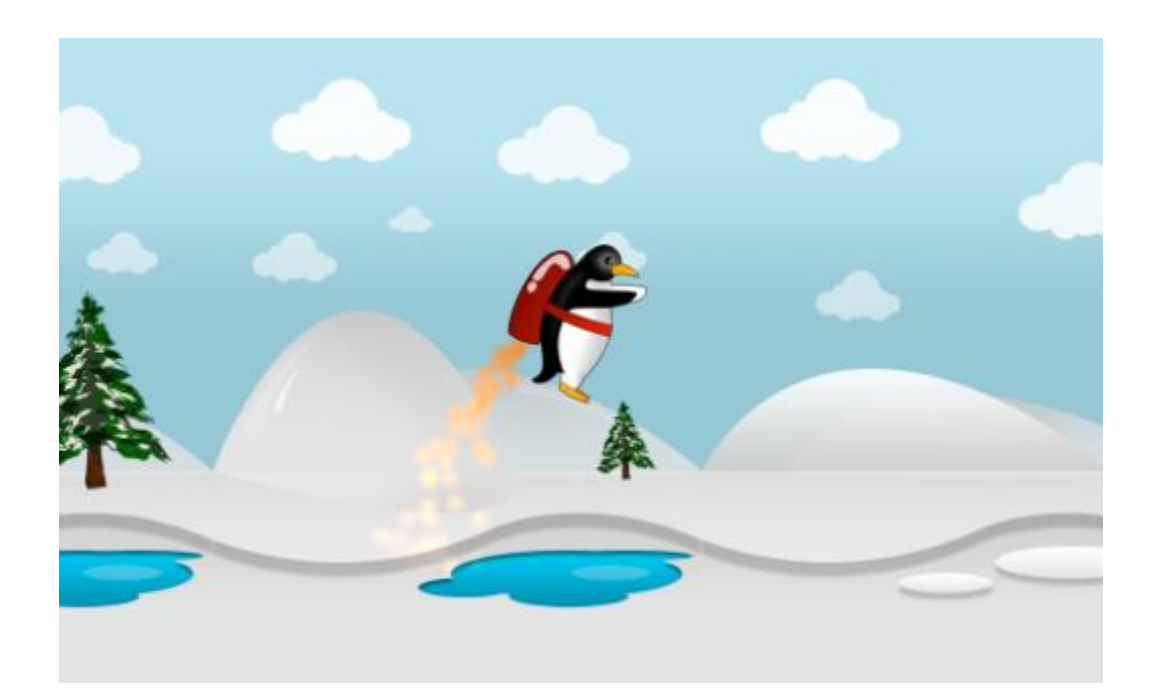

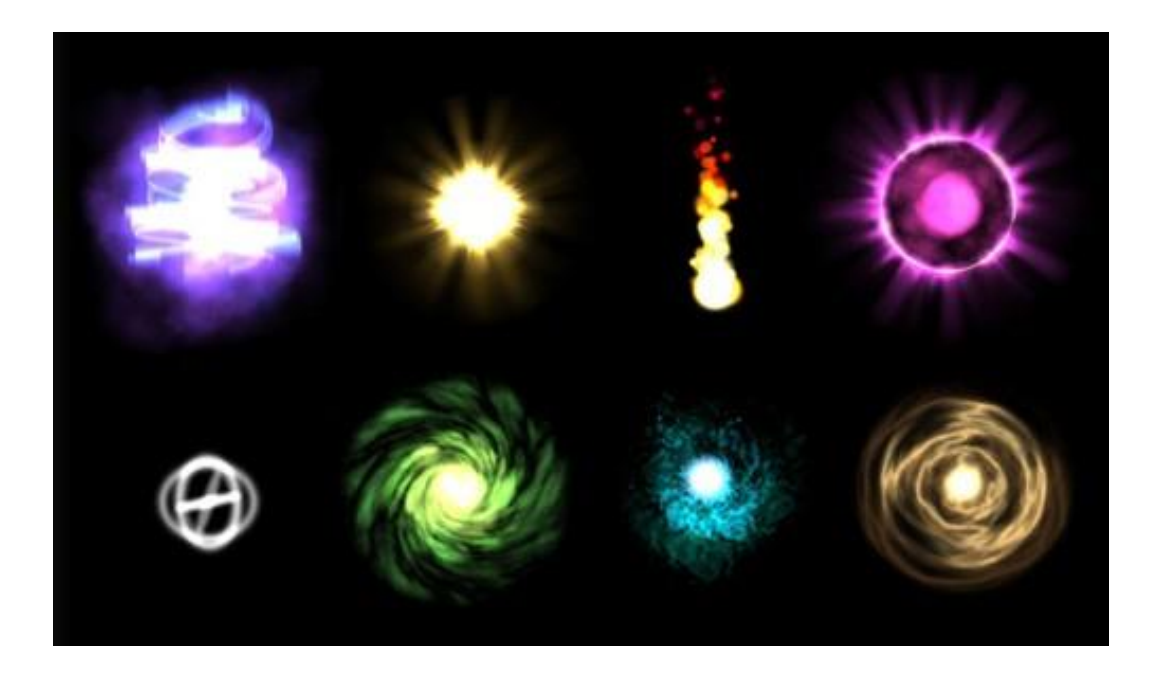

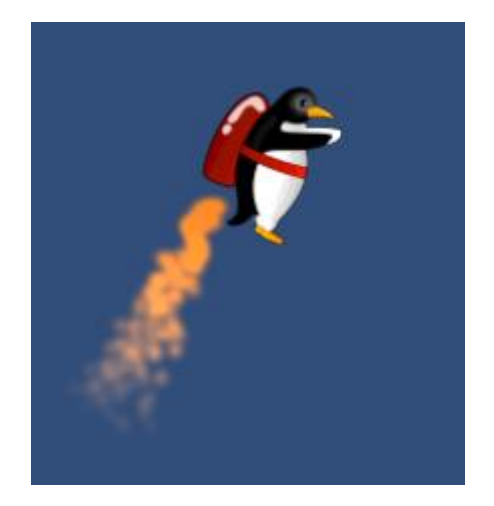

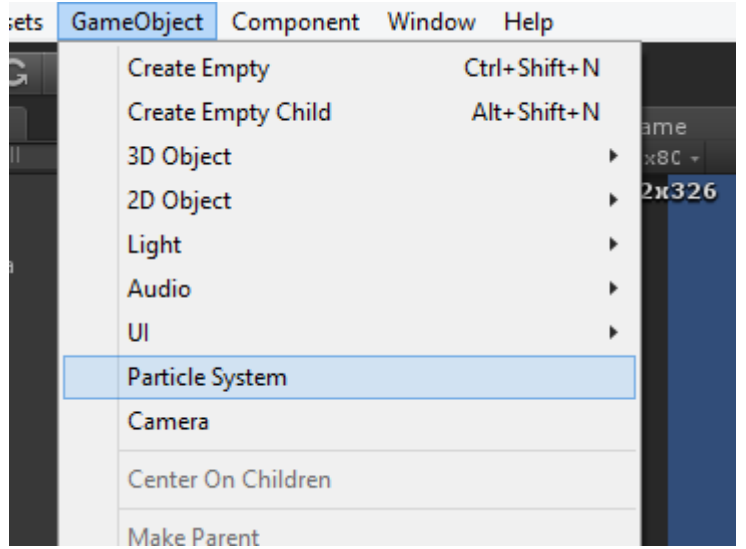

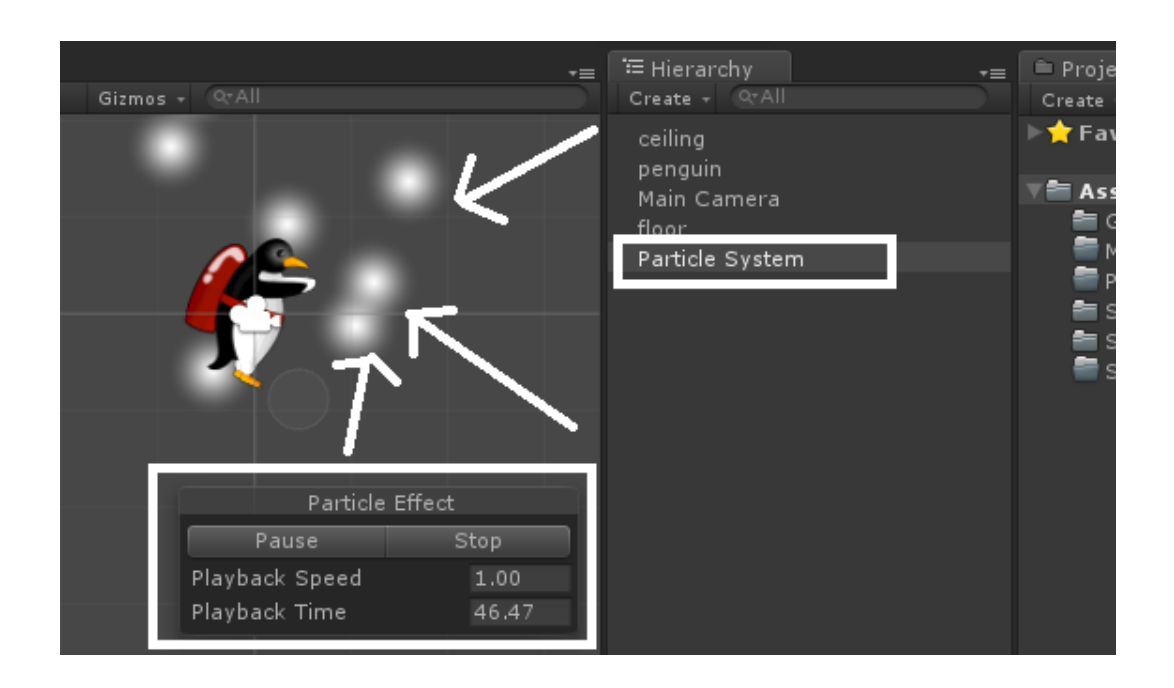

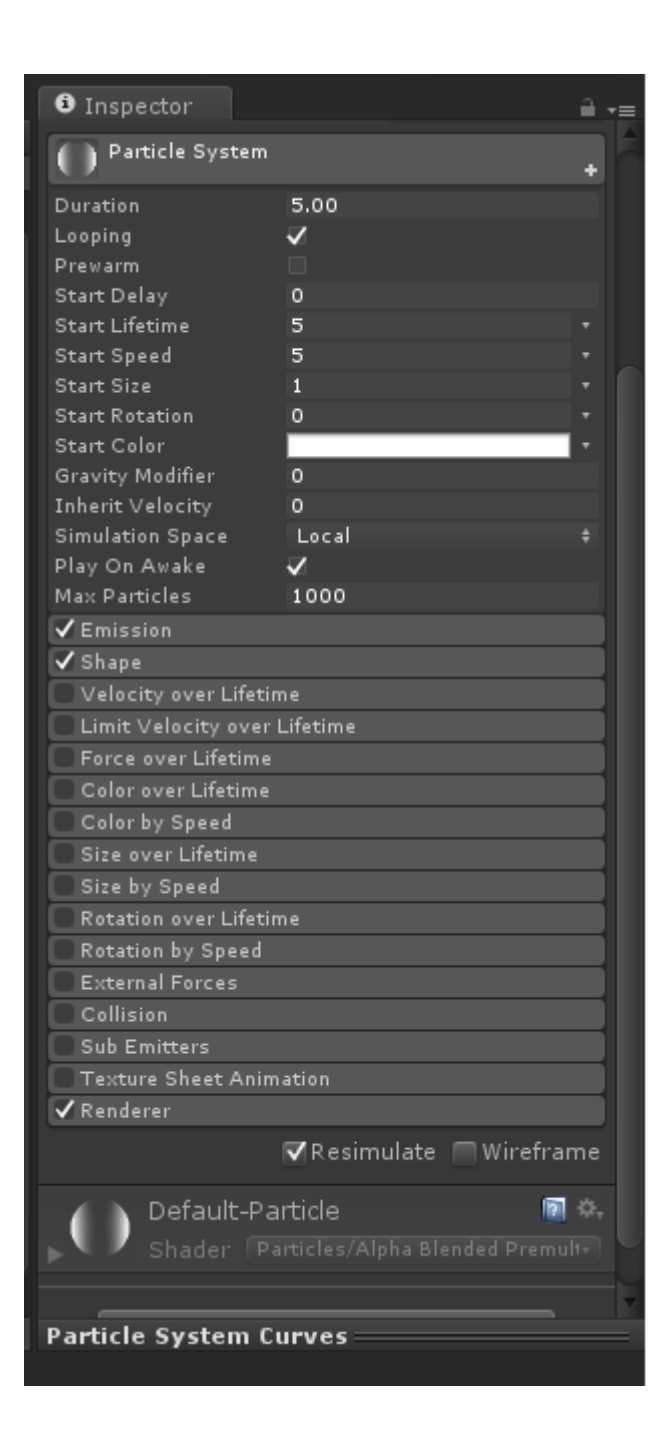
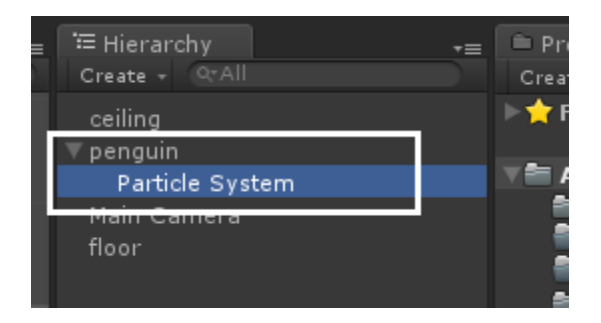

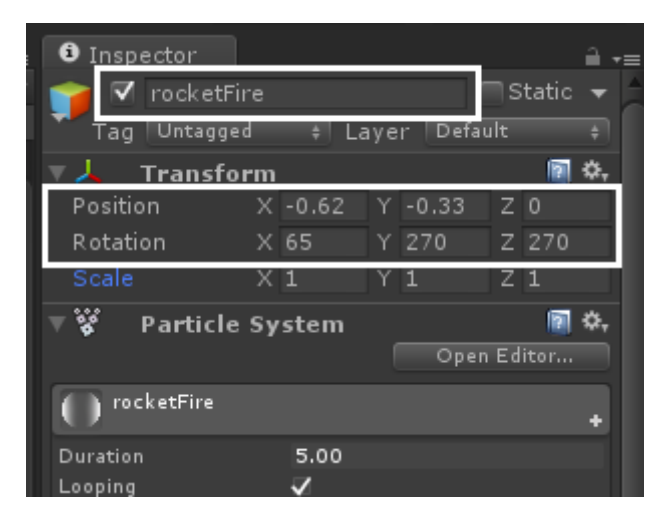

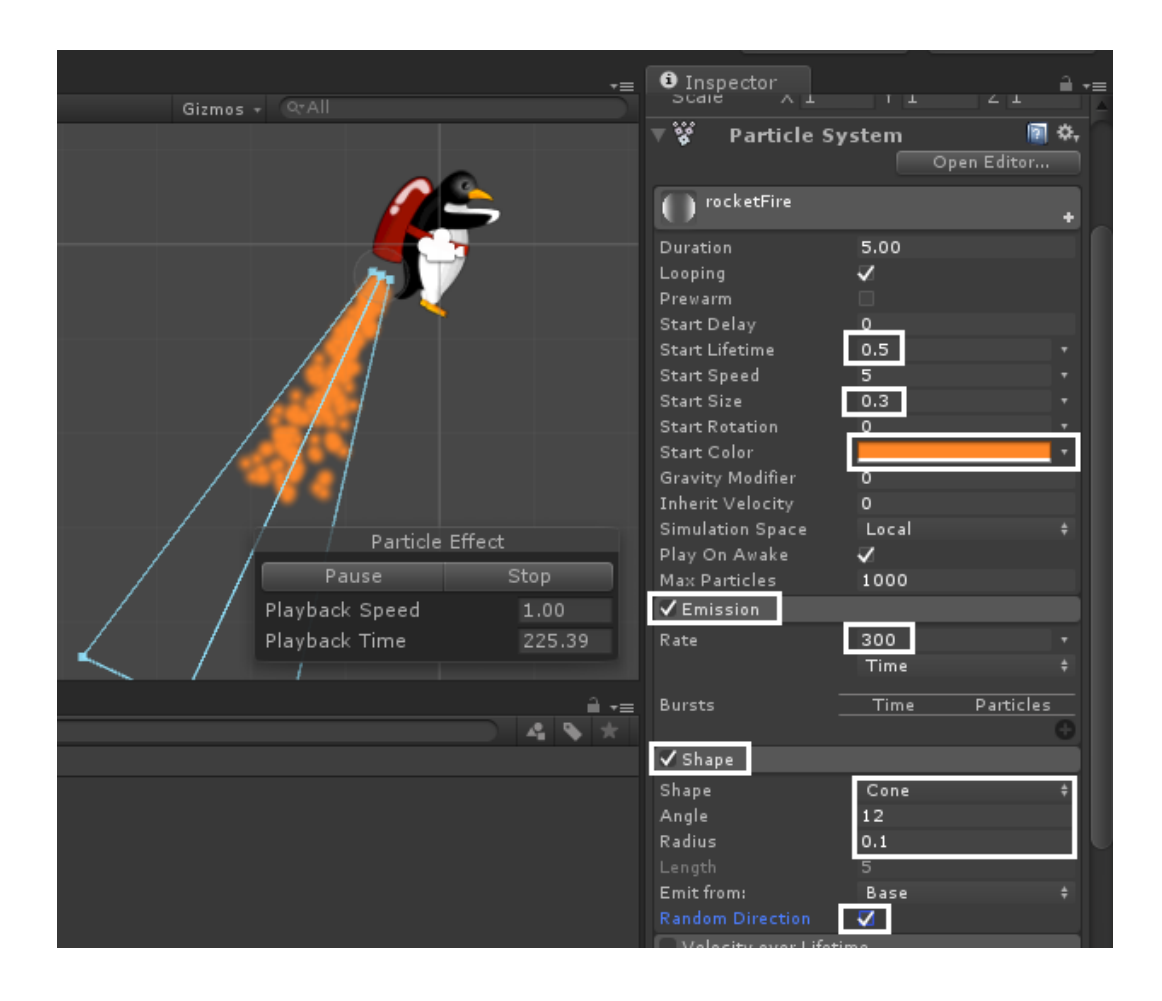

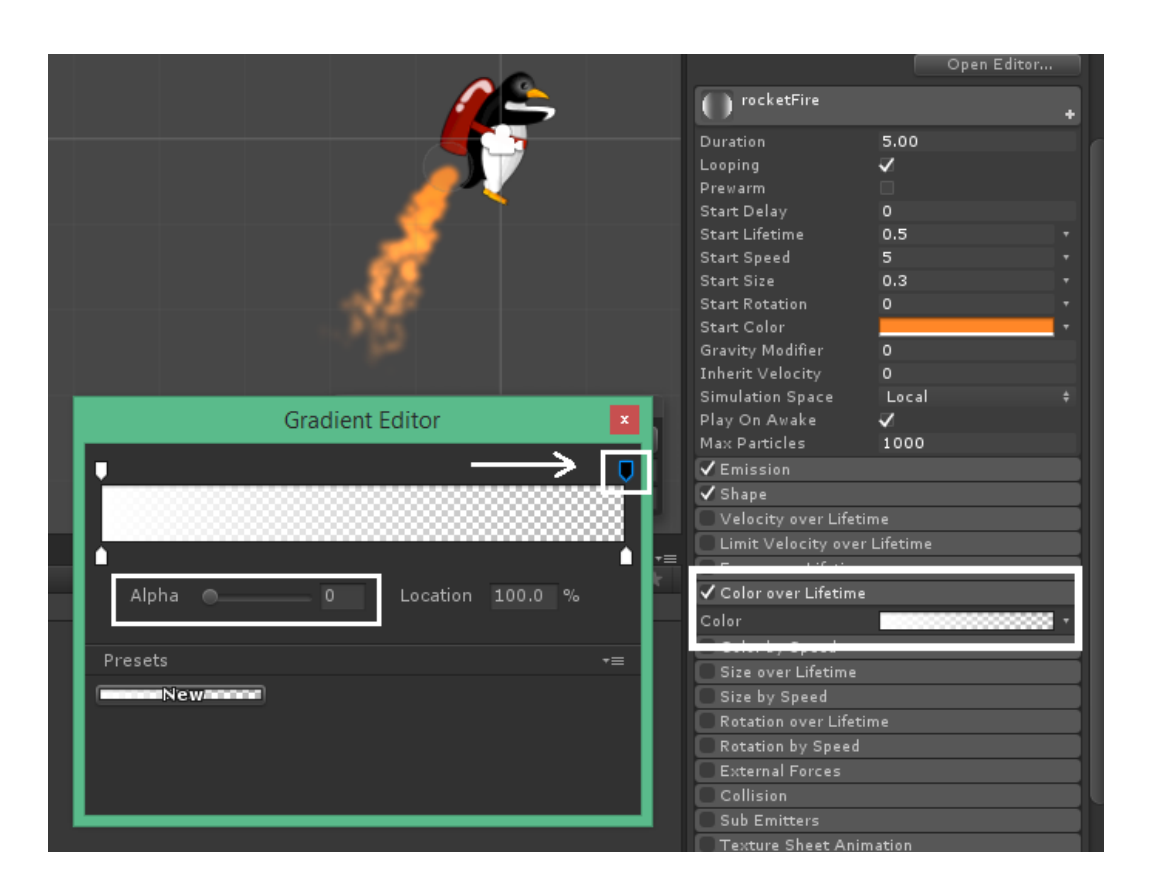

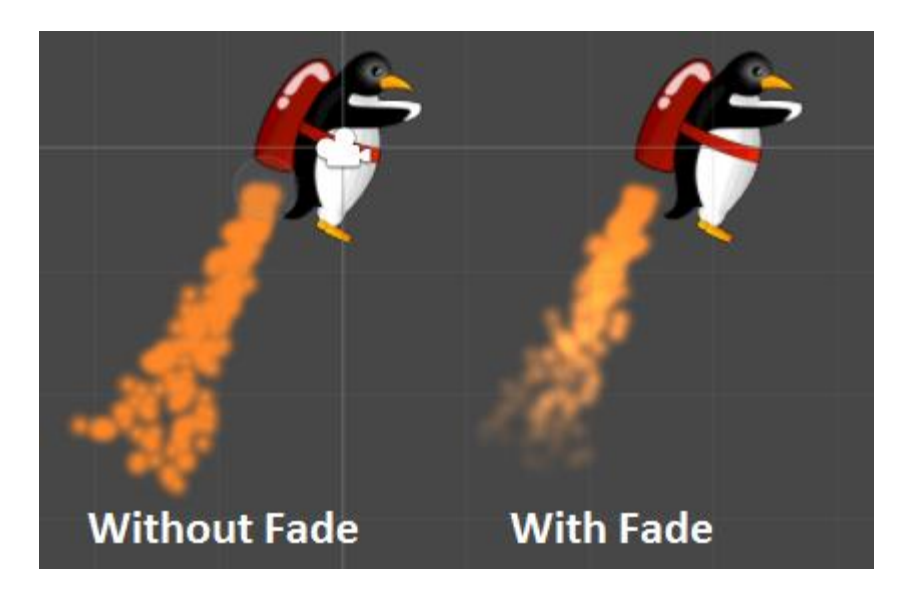

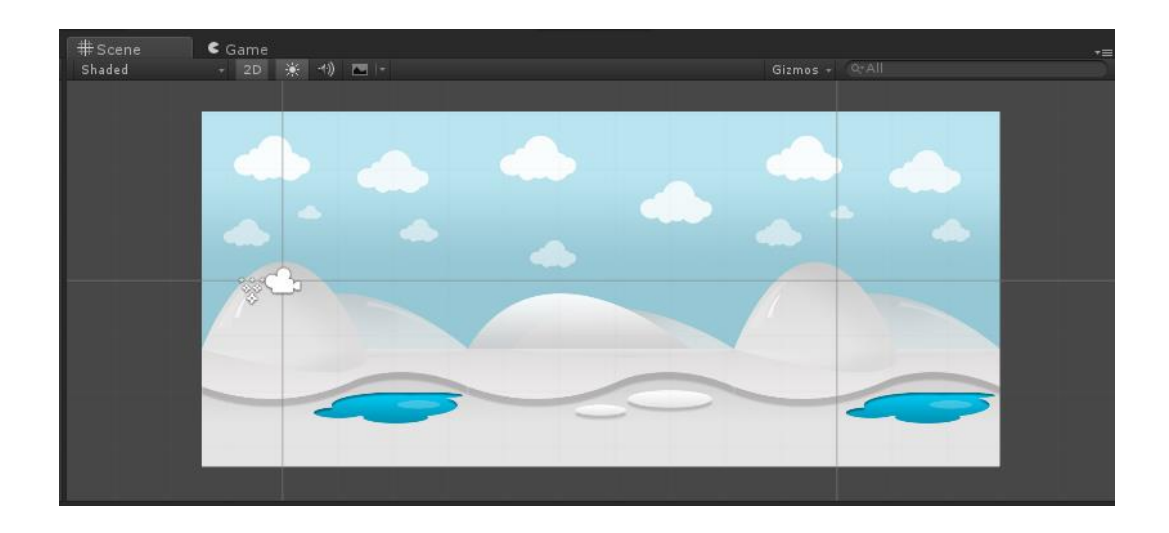

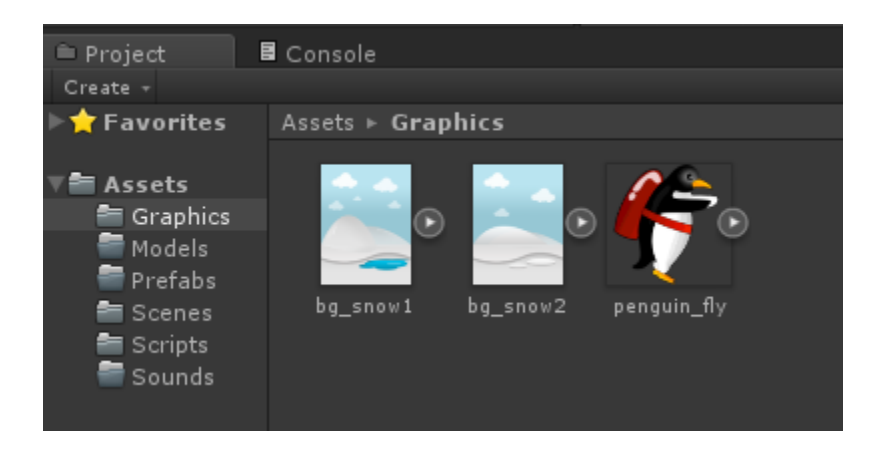

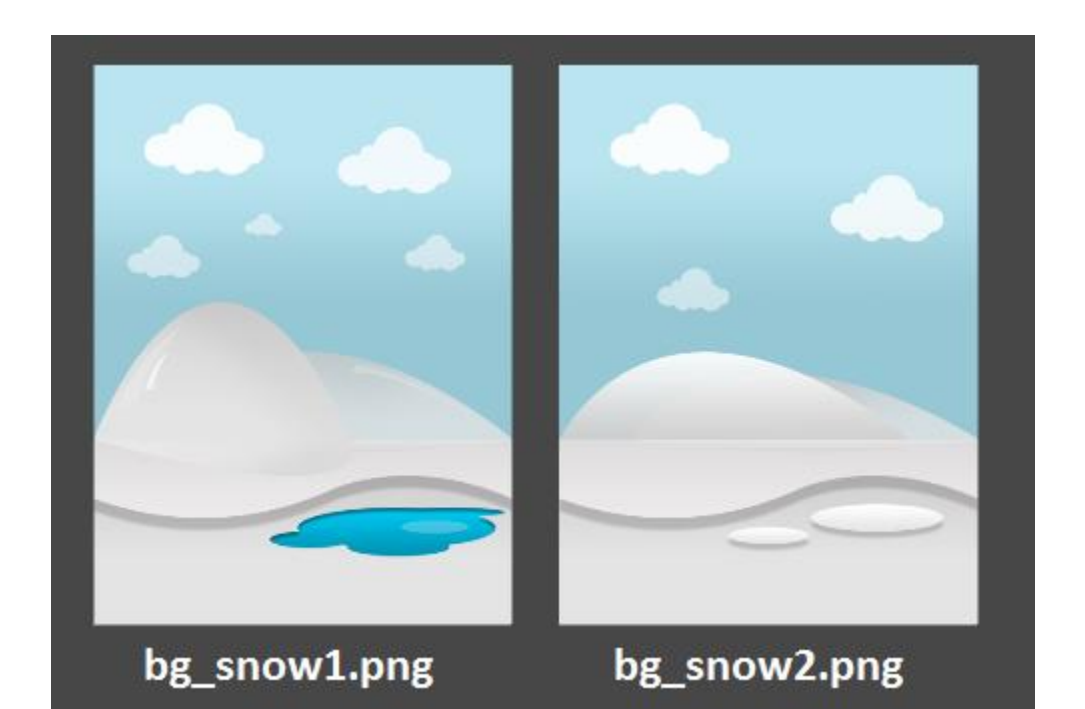

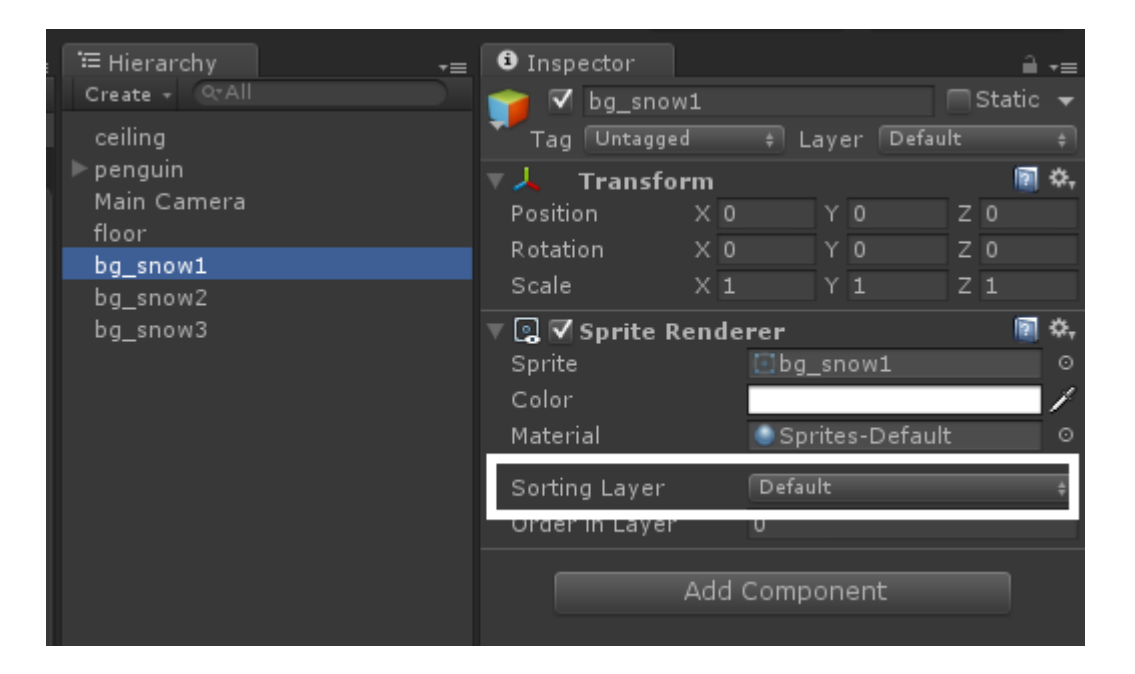

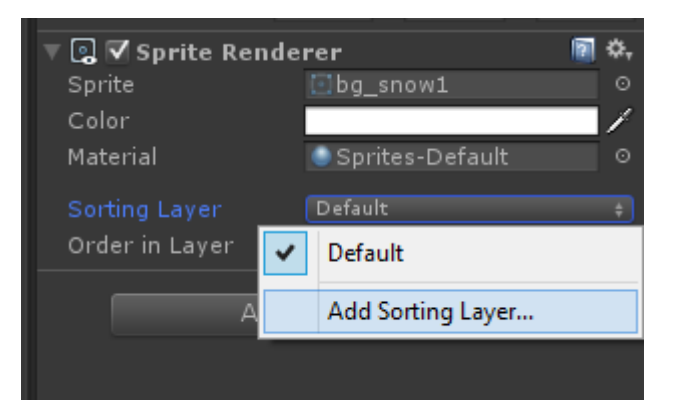

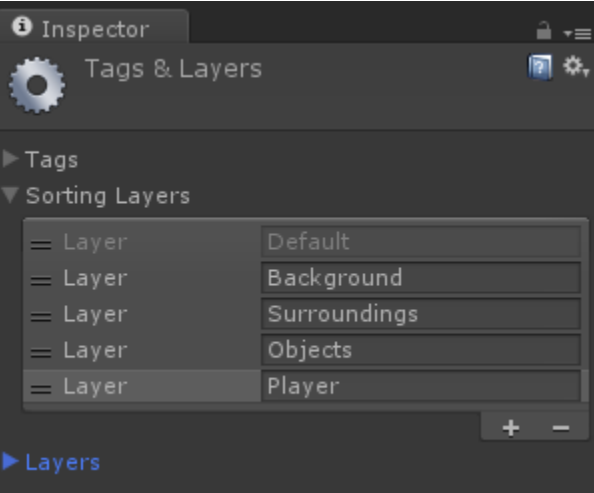

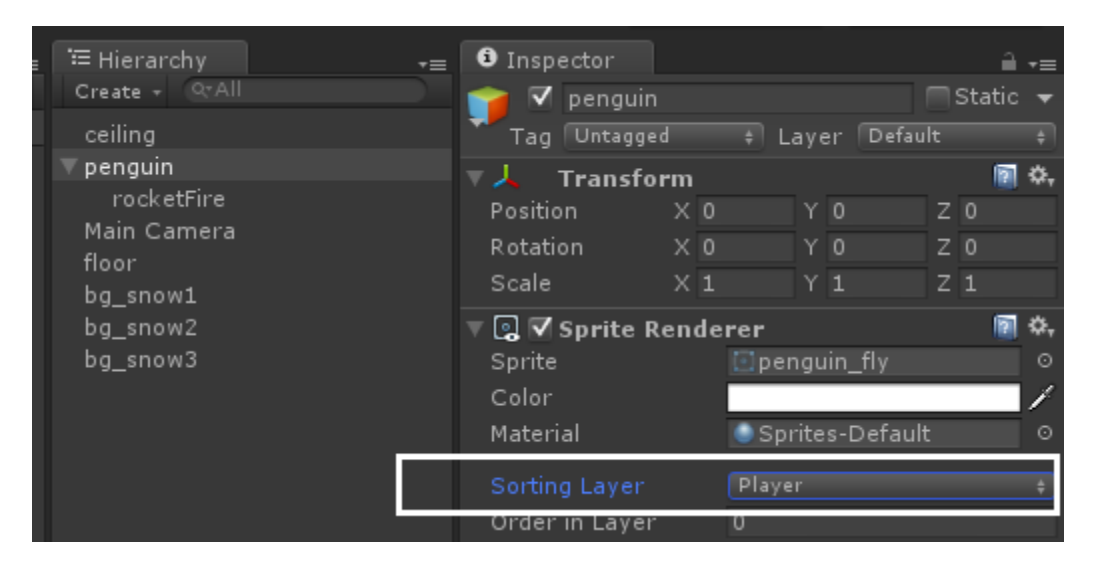

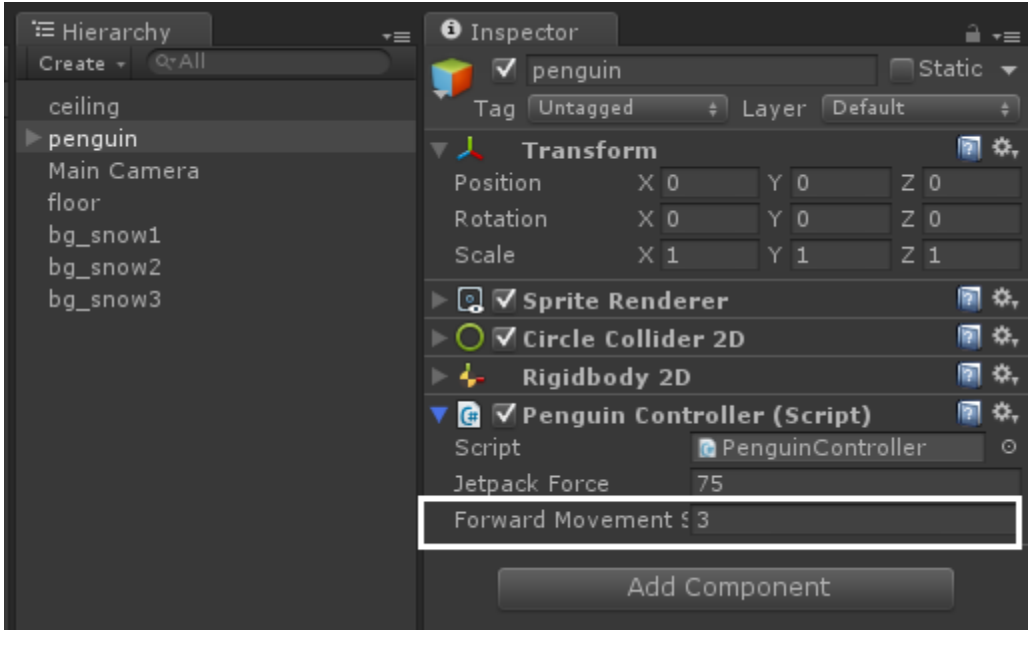

```
// Velocity of Penguin
Vector2 newVelocity = this. GetComponent<Rigidbody2D> (). velocity;
newVelocity.x = forwardMovement Speed;this.GetComponent<Rigidbody2D> ().velocity = newVelocity;
```
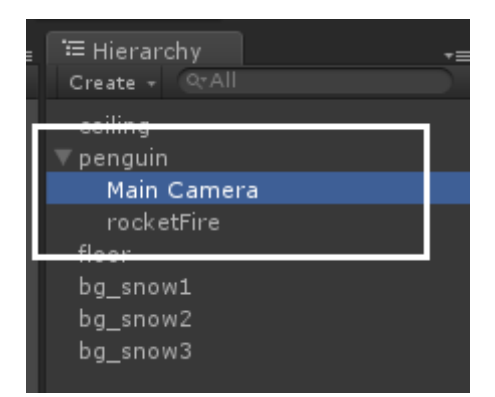

```
public class CameraFollow : MonoBehaviour {
```
 $\bar{Y}$ 

```
public GameObject targetObject;
private float distanceToTarget;
// Use this for initialization
void Start () {
    distanceToTarget = transform.position.x - targetObject.transpose, position.x;\mathbf{r}// Update is called once per frame
void Update () {
    float targetObjectX = targetObject.transform.position.x;
    Vector3 newCameraPosition = transform.position;
    newCameraPosition.x = targetObjectX + distanceToTarget;transform.position = newCameraPosition;
\mathcal{Y}
```
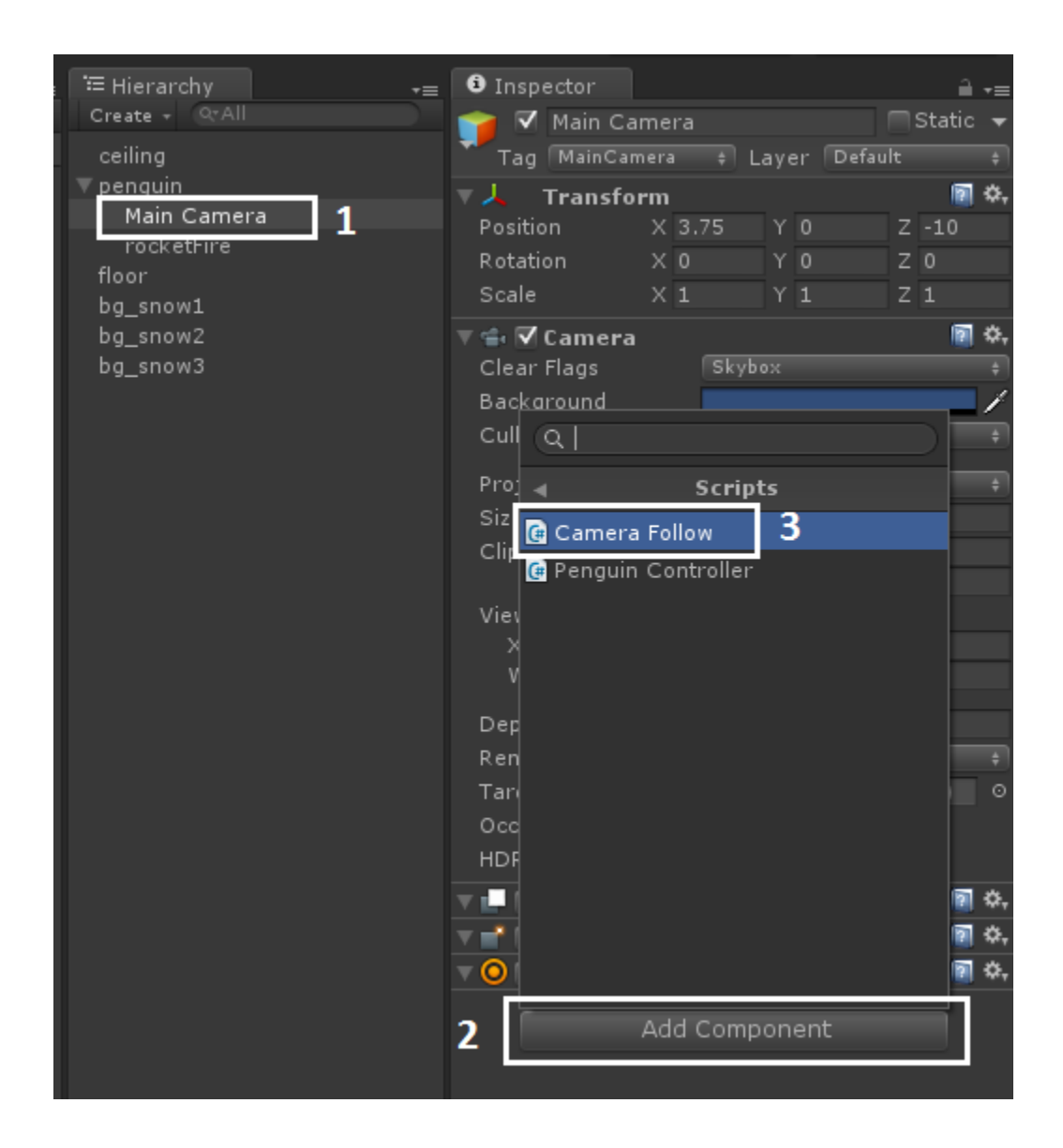

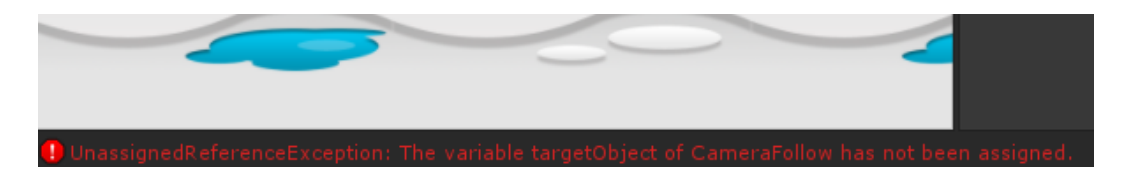

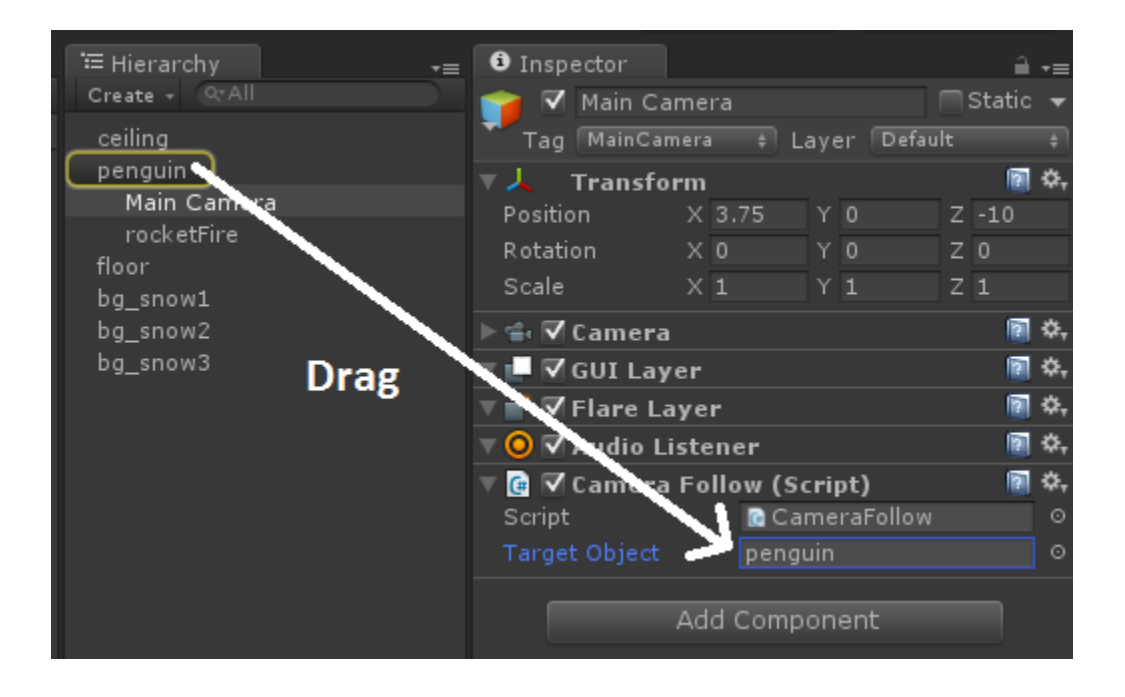

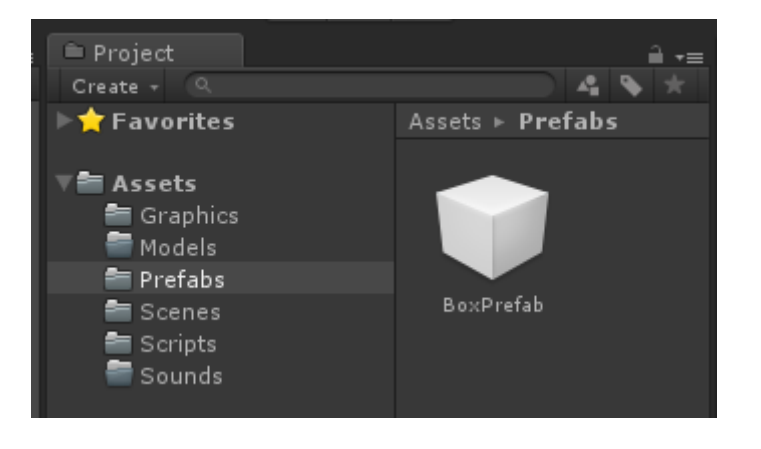

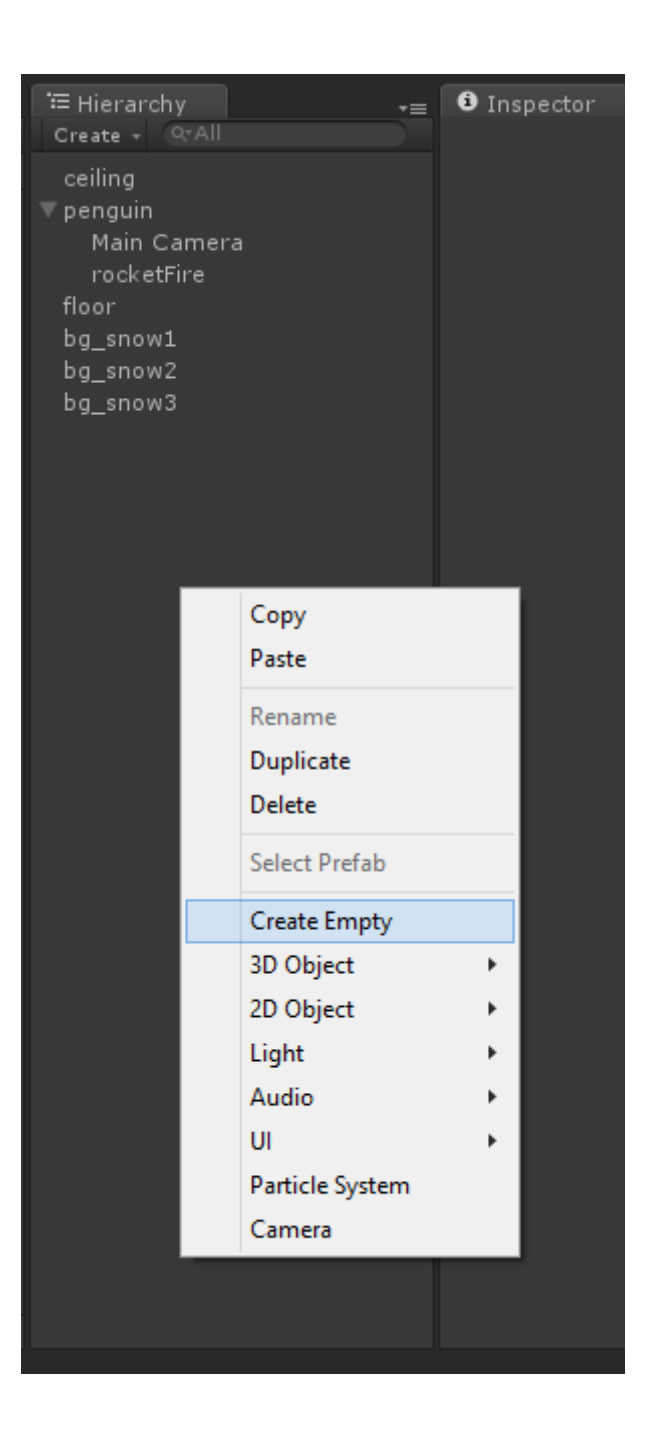

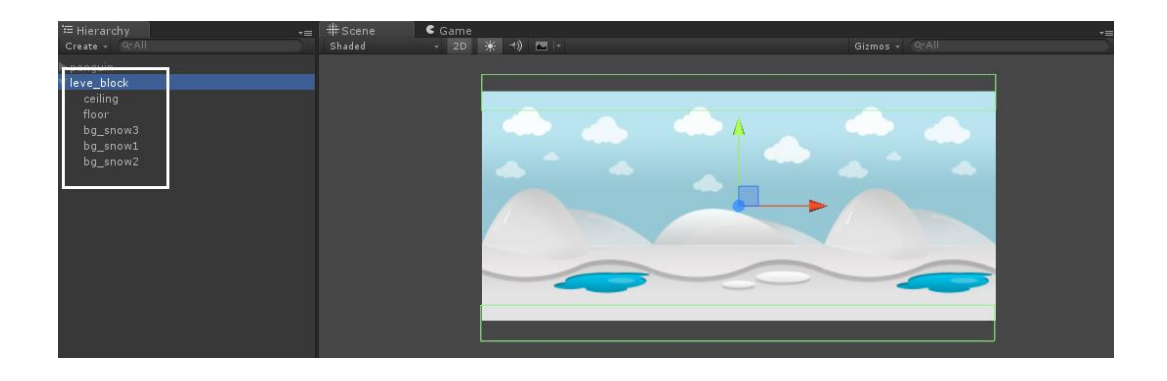

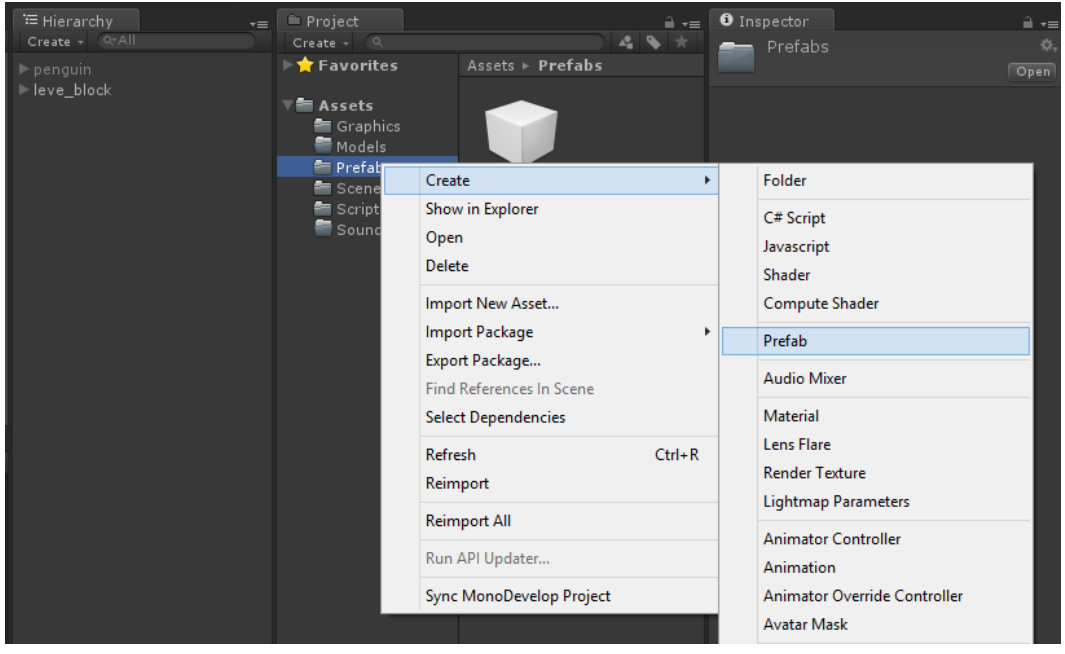

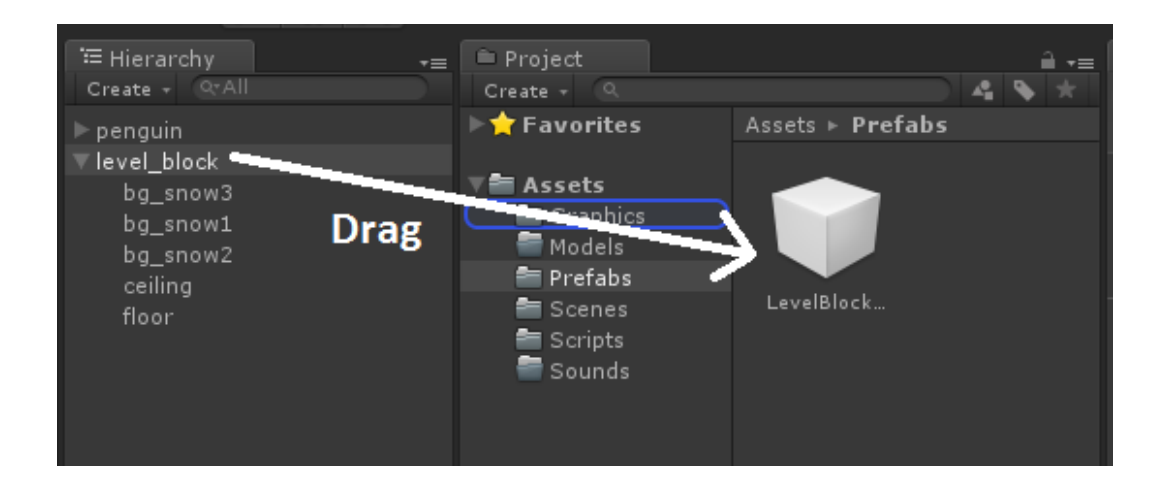

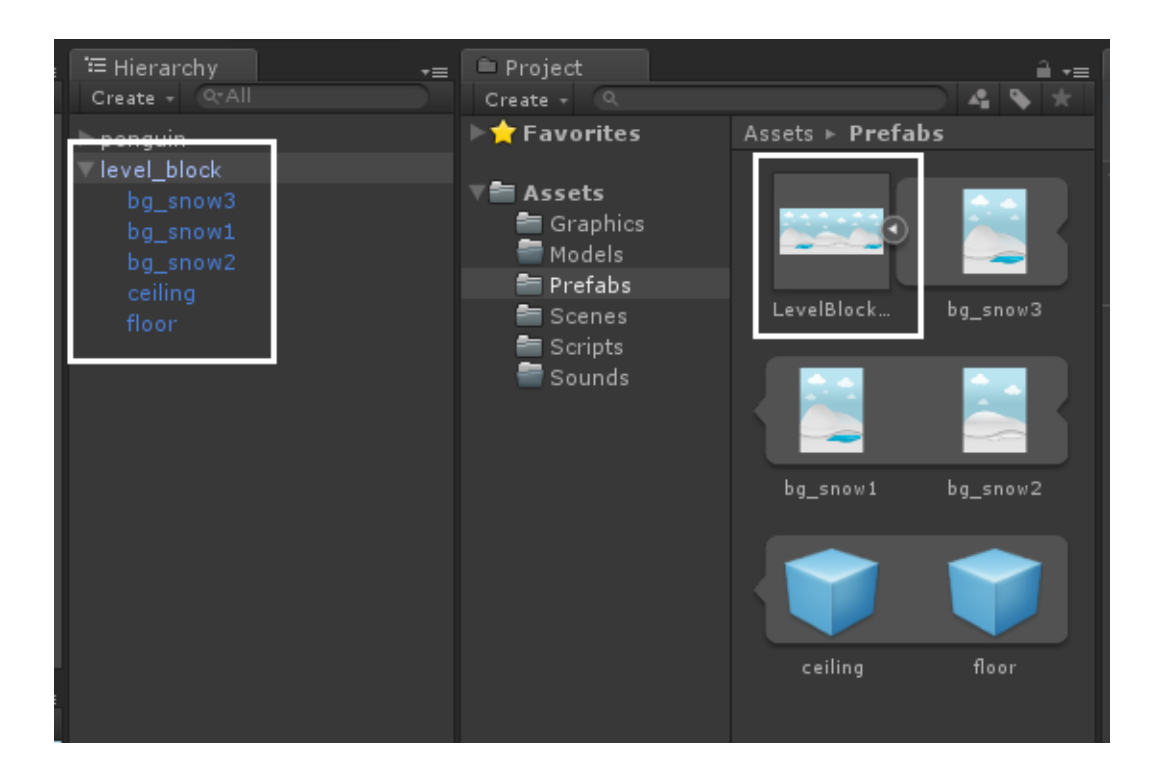

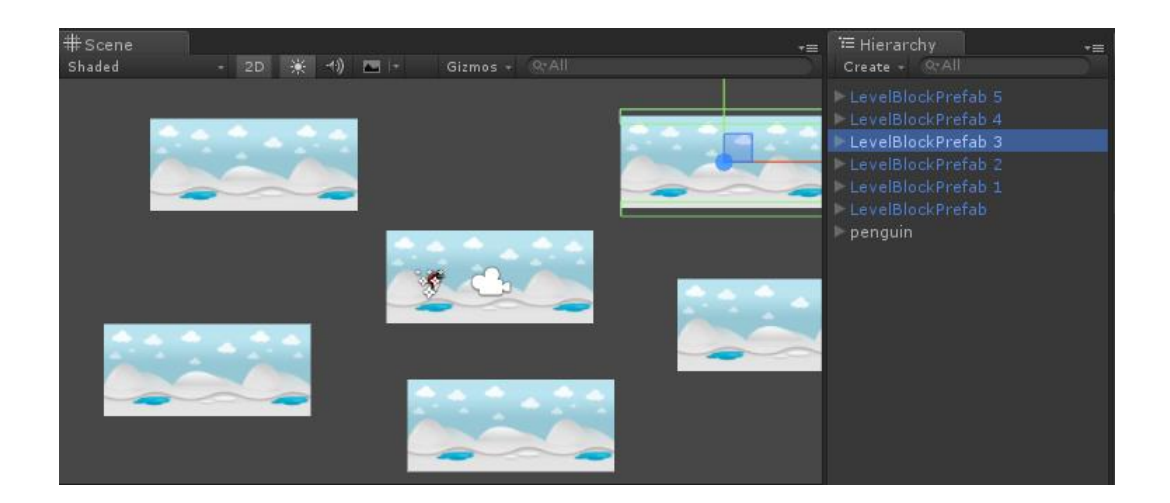

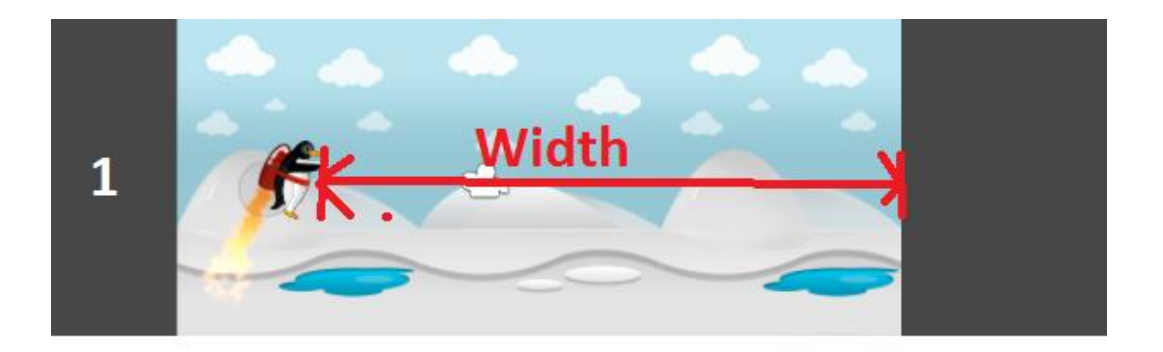

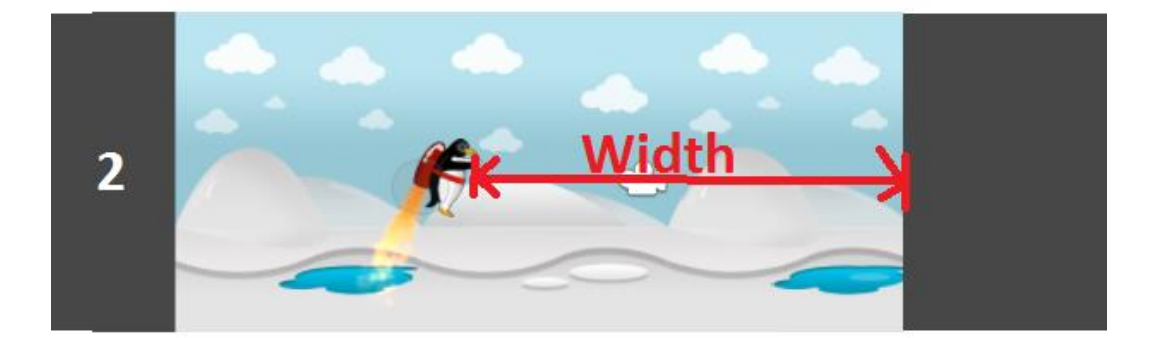

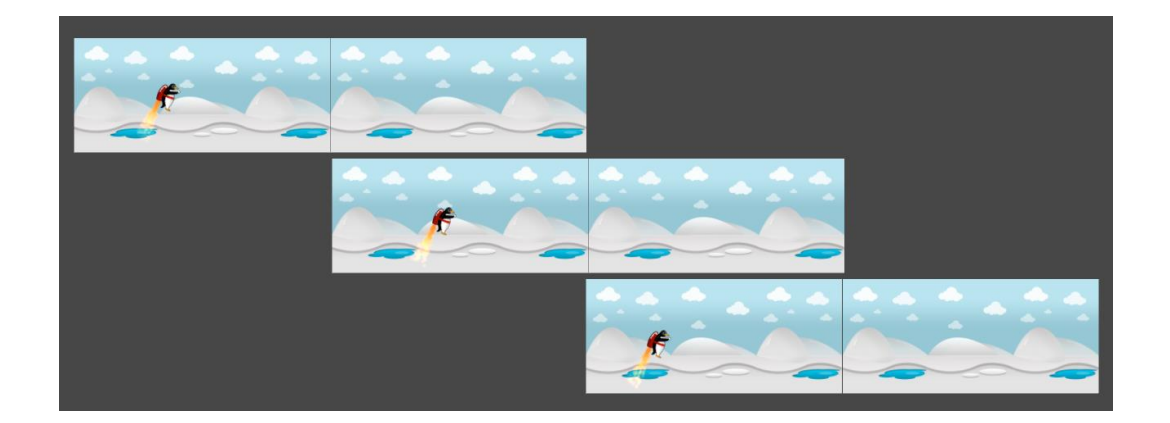

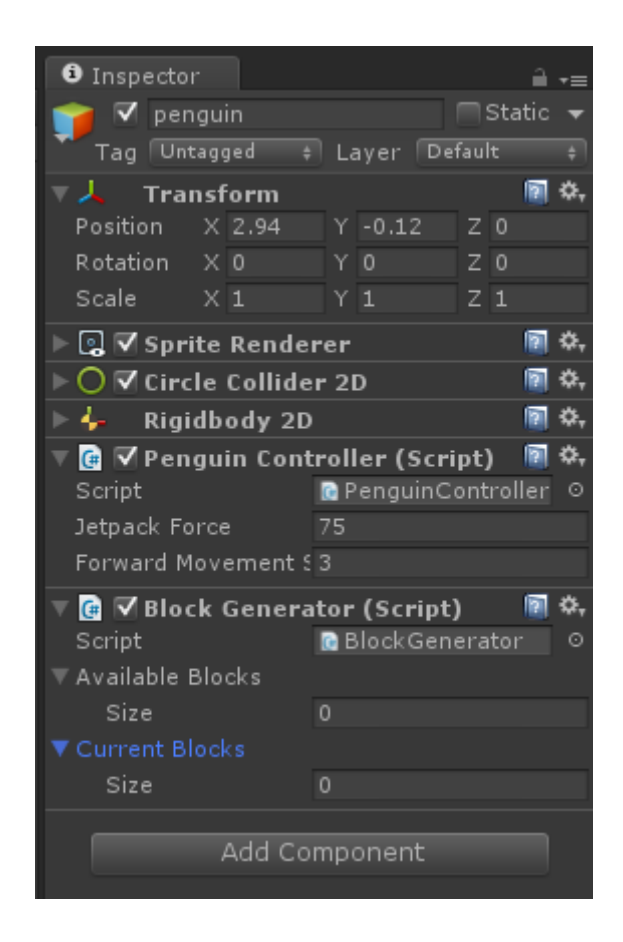

```
// Use this for initialization
void Start () {
    float height = 2.0f * Camera.main.orthographicSize;
    screenWidthInPoints = height * Camera.main.aspect;
\mathbf{r}
```

```
void AddBlock(float farhtestBlockEndX)
\left\{ \right.1/1int randomBlockIndex = Random.Range(0, availableBlocks.Length);
   //2GameObject room = (GameObject) Instantiate(availableBlocks[randomBlockIndex]);
   1/3float roomWidth = room.transform.FindChild("floor").localScale.x;
    1/4float room<br>Center = farhtestBlockEndX + room<br>Width * 0.5f;
   //5room.transform.position = new Vector3(roomCenter, 0, 0);
   1/6currentBlocks.Add(room);
\mathcal{Y}
```

```
void GenerateBlockIfRequired()
\left\{ \right.//1List<GameObject> blocksToRemove = new List<GameObject>();
    1/2bool addBlocks = true;1/3float playerX = transform.position.x;
    1/4float removeBlockX = playerX - screenWidthInPoints;
    //5float addBlockX = playerX + screenWidthInPoints;1/6float farthestBlockEndX = 0;
    foreach (var block in currentBlocks)
    \left\{ \cdot \right\}1/7float BlockWidth = block.transform.FindChild("floor").localScale.x;
        float BlockStartX = block.transform.position.x - (roomWidth * 0.5f);
        float BlockEndX = BlockStartX + BlockWidth;
        1/8if (BlockStartX > addBlockX)
           addBlocks = false;1/9if (BlockEndX < removeBlockX)
           blocksToRemove.Add(block);
        //10farthestBlockEndX = Mathf.Max(farthestBlockEndX, BlockEndX);
    \mathcal Y//11foreach (var room in blocksToRemove)
    \left\{ \right.currentBlocks. Remove (room);
       Destroy(room);
    \mathcal{Y}1/12if (addBlocks)
       AddBlock(farthestBlockEndX);
Y
```
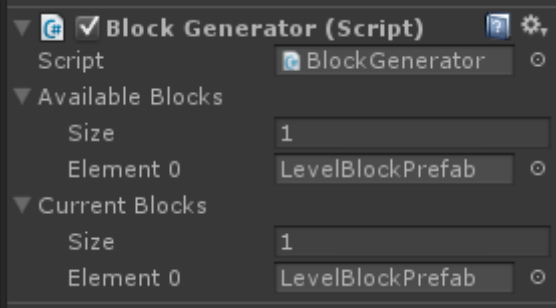

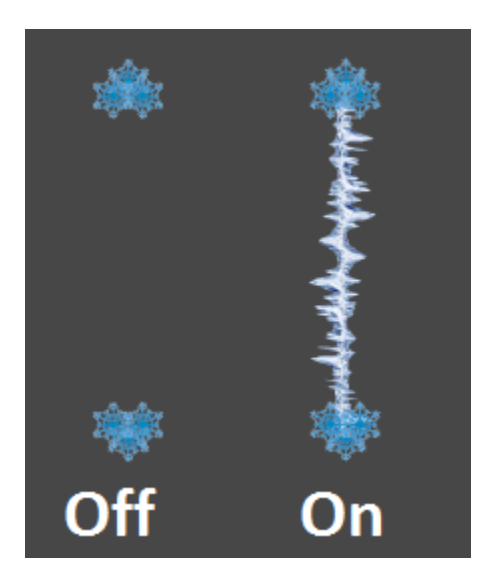

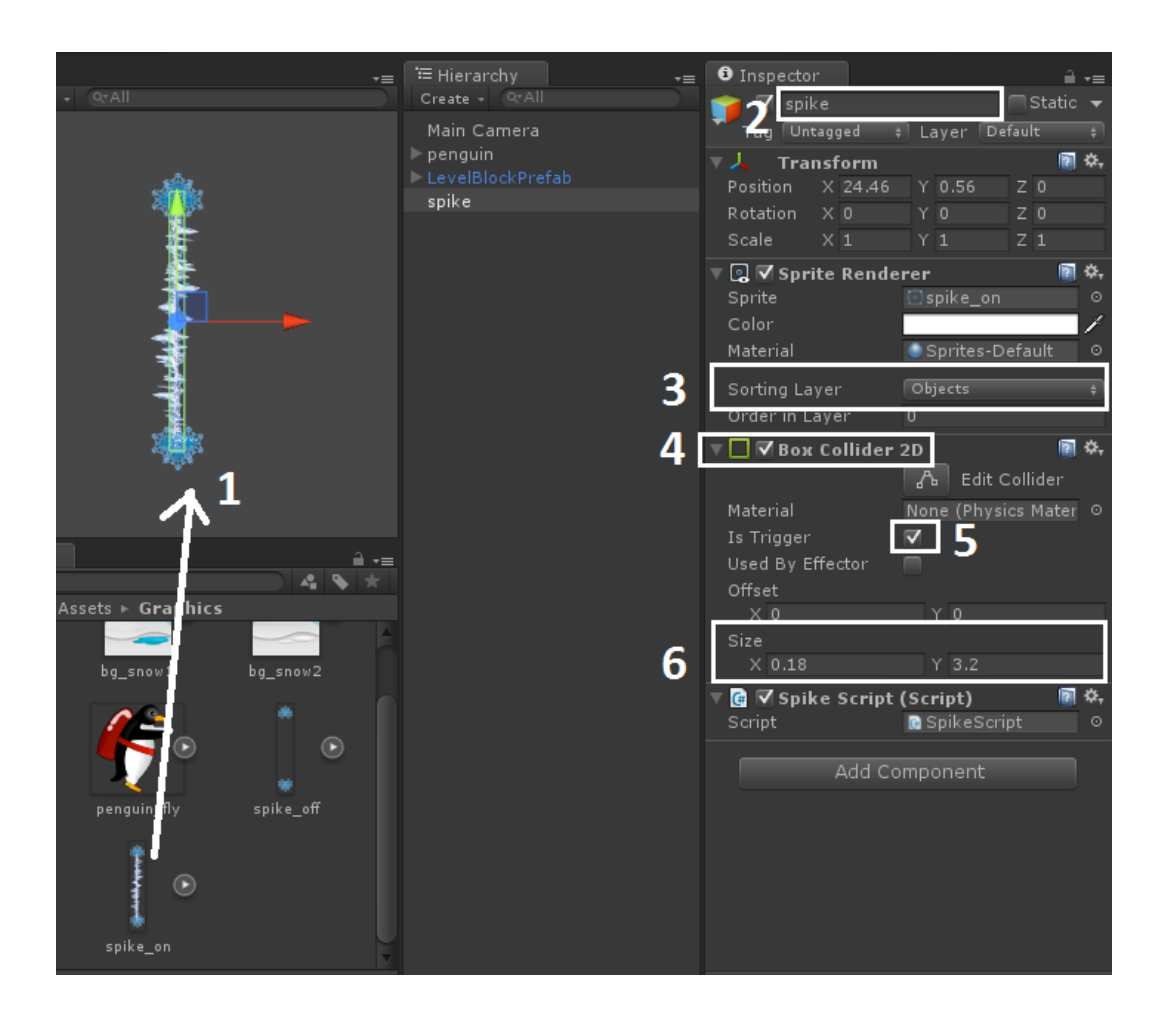

 $//1$ public Sprite spikeOnSprite; public Sprite spikeOffSprite;

## $1/2$

public float interval =  $0.5f$ ; public float rotationSpeed =  $0.0f$ ;

## $//3$

private bool isLaserOn = true; private float timeUntilNextToggle;

```
// Use this for initialization
void Start () {
   timeUnit1NextToggle = interval;\,
```

```
void FixedUpdate () {
     timeUntilNextToggle -= Time.fixedDeltaTime;
     if (timeUntilNextToggle \leq 0) {
          isSpikeOn = !isSpikeOn;\texttt{GetComponent} \texttt{Collider2D} \texttt{>}() \texttt{.enabeled = isSpikeOn};\texttt{SpriteRenderer} \texttt{spriteRenderer} = \texttt{((SpriteRenderer)} \texttt{this.GetComponent} \texttt{Kenderer} \texttt{)} \texttt{)} \texttt{;}if (isSpikeOn)
               \verb|spriteRenderer.springframework = spikeOnSprite|;else\verb|splitReader.springframework = spikeOffSprite|;timeUnit1NextTogg1e = interval;\mathcal{Y}transform. RotateAround (transform. position, Vector3.forward, rotationSpeed * Time. fixedDeltaTime);
\bar{Y}
```
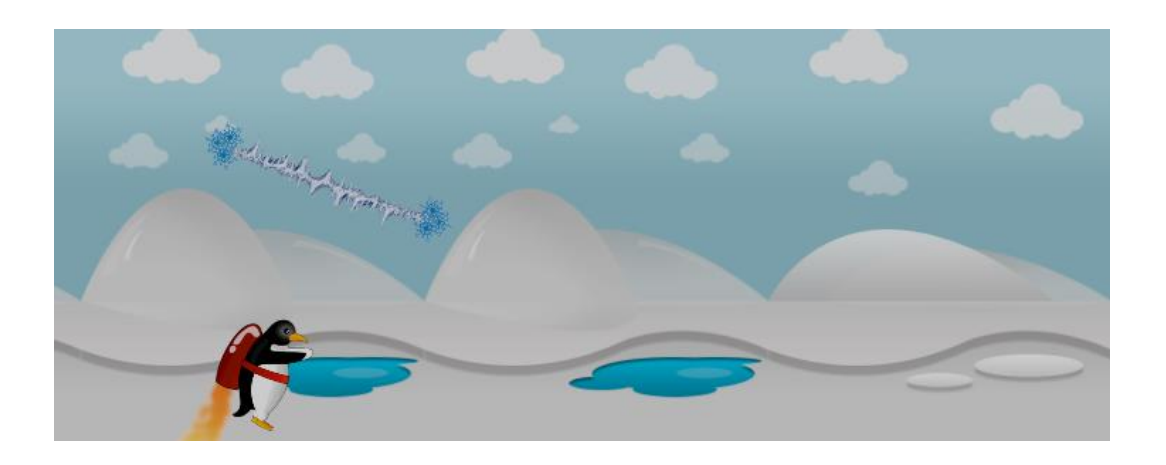

## **Chapter 3: Adding Player Character for an Action Fighting Game**

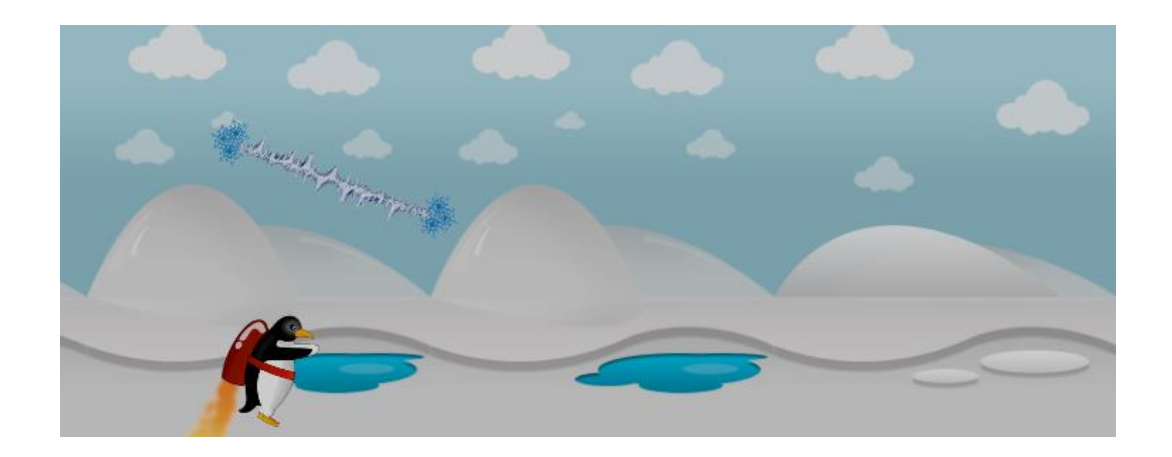

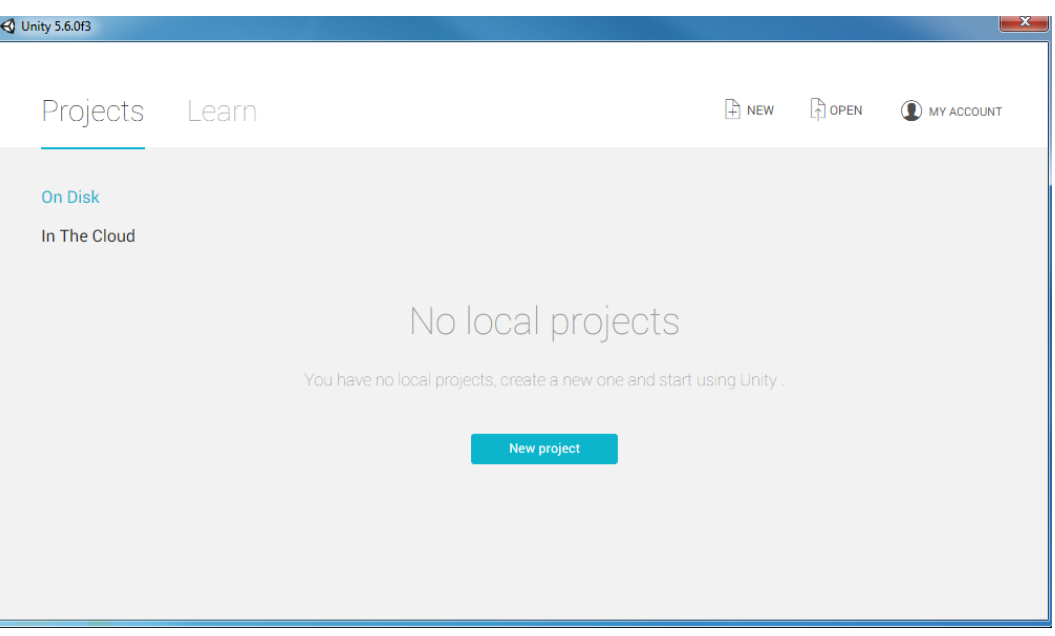

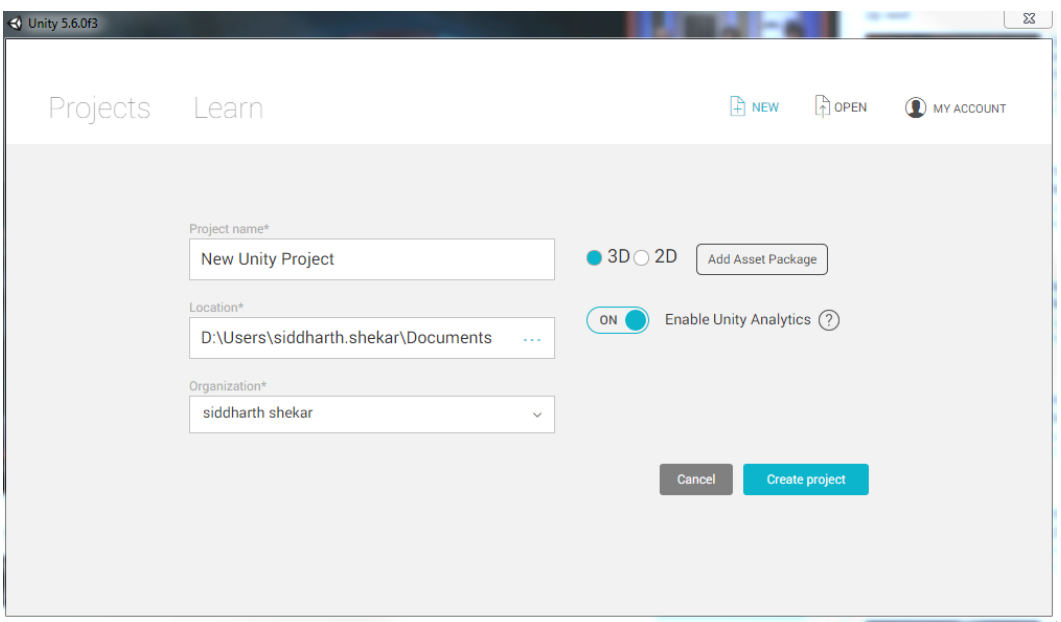

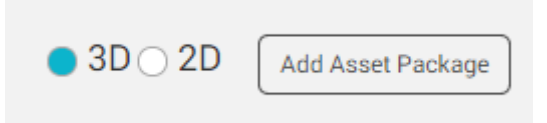

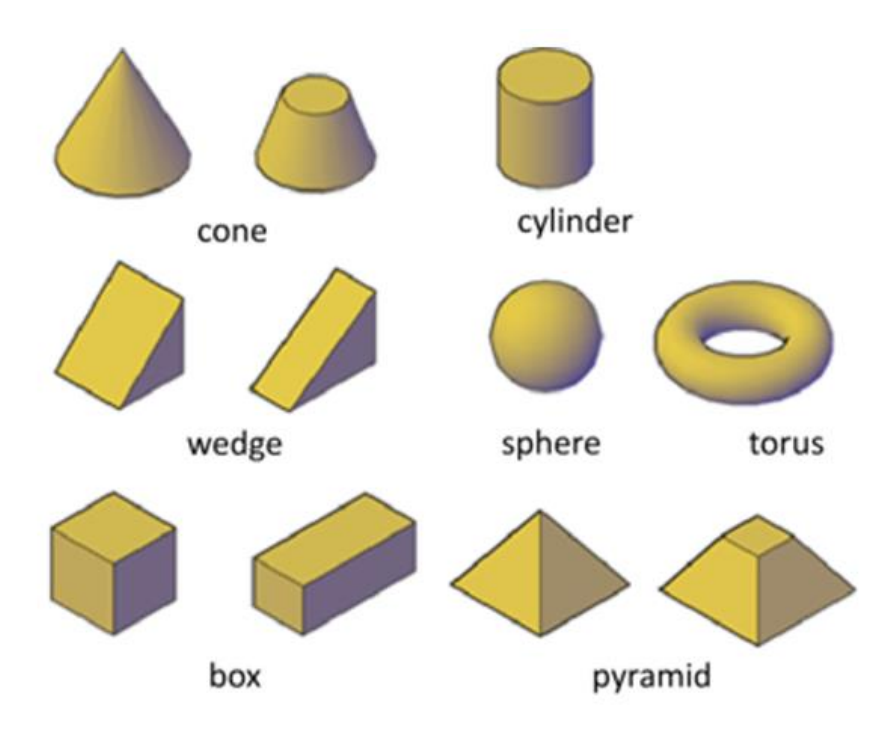

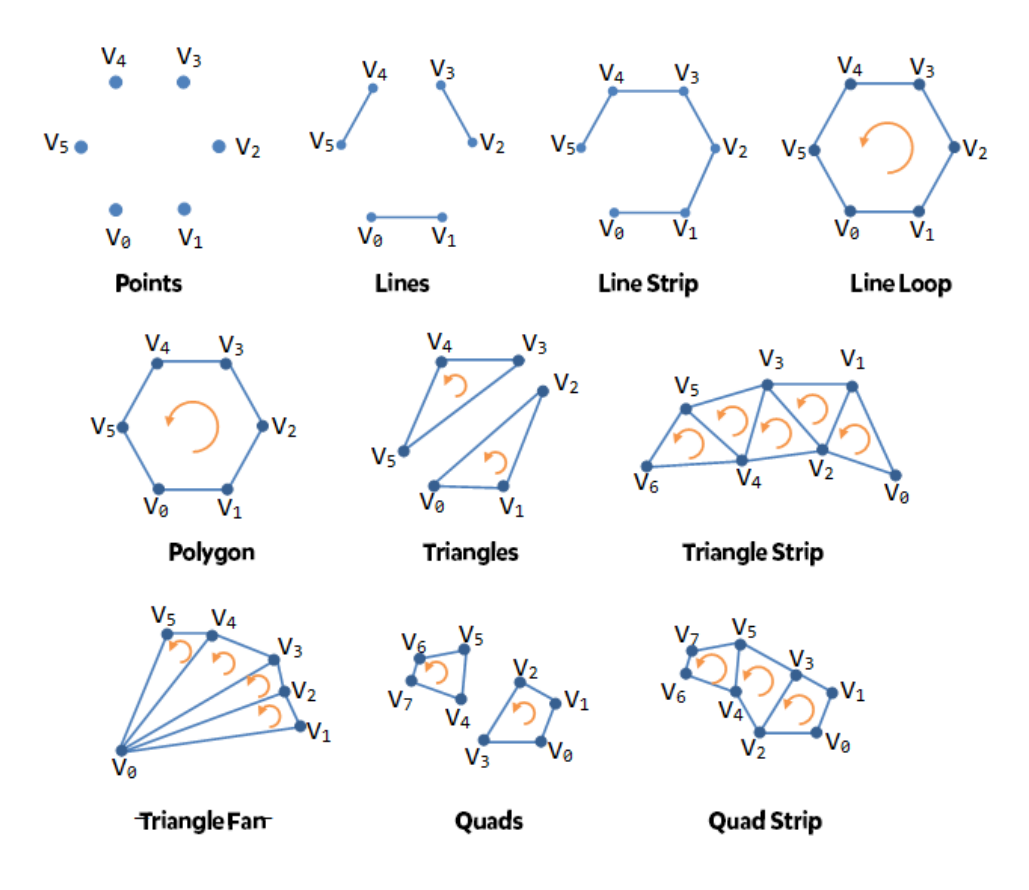

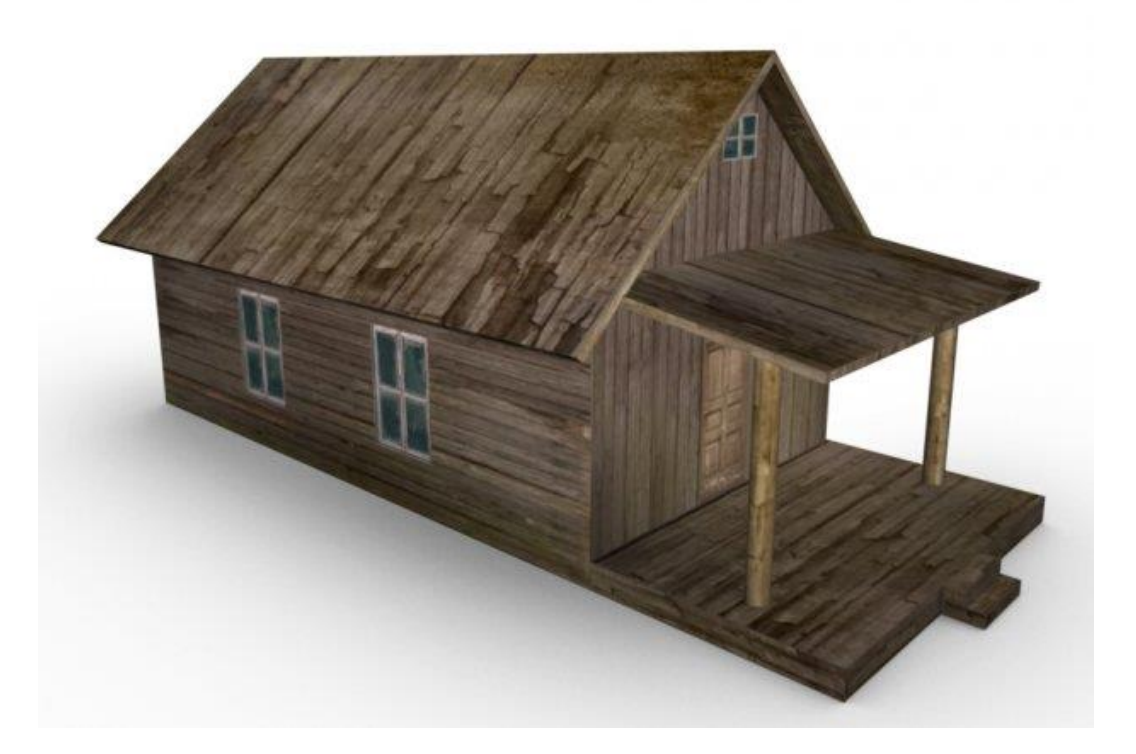

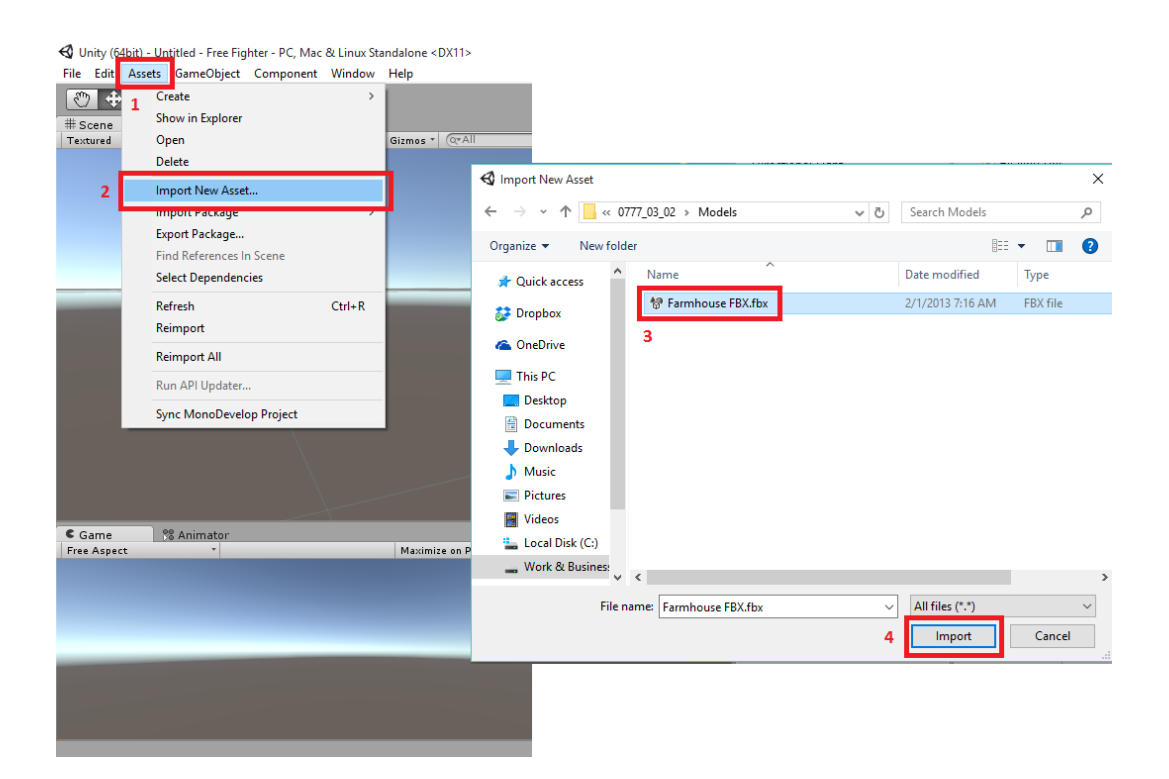

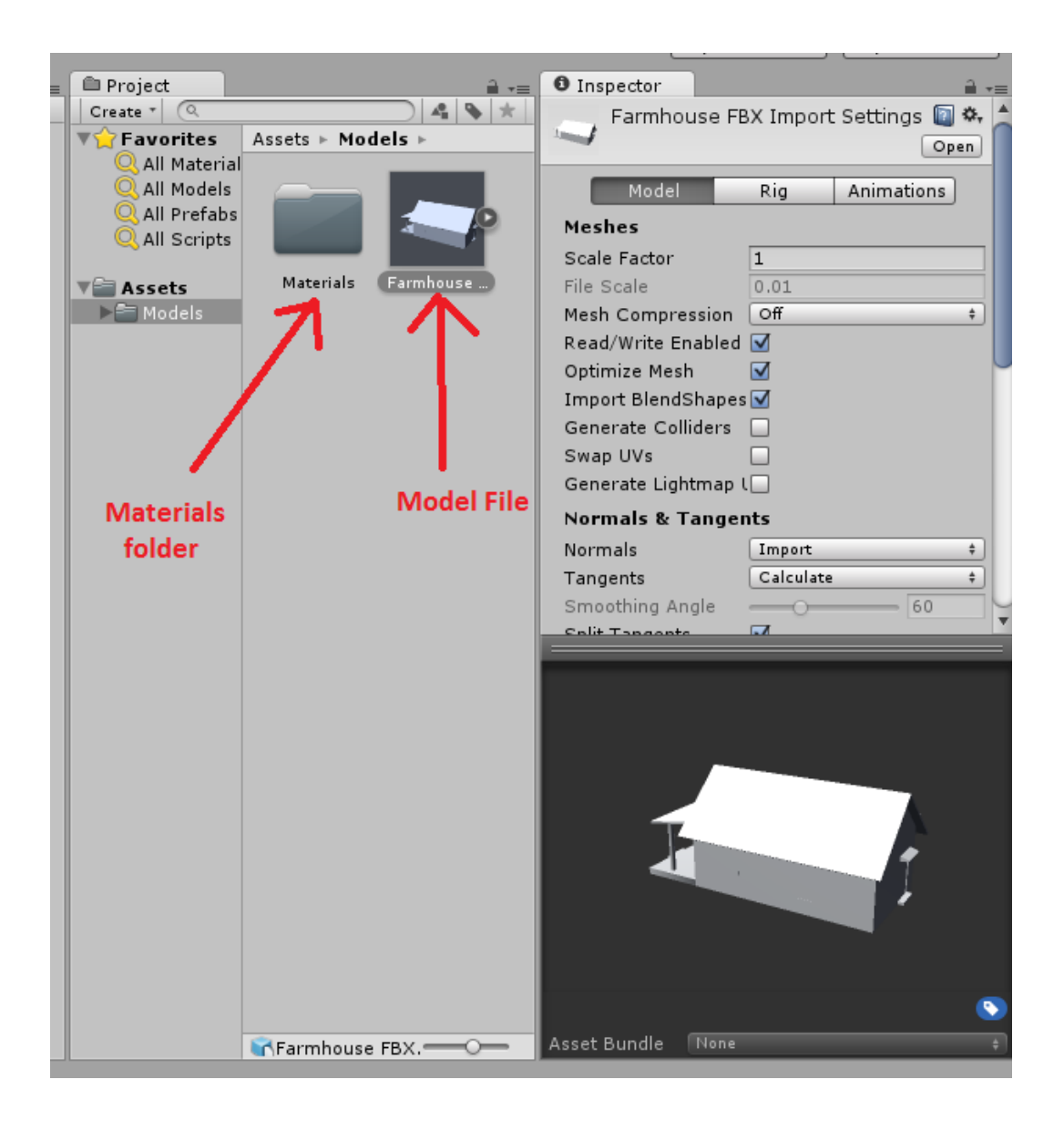

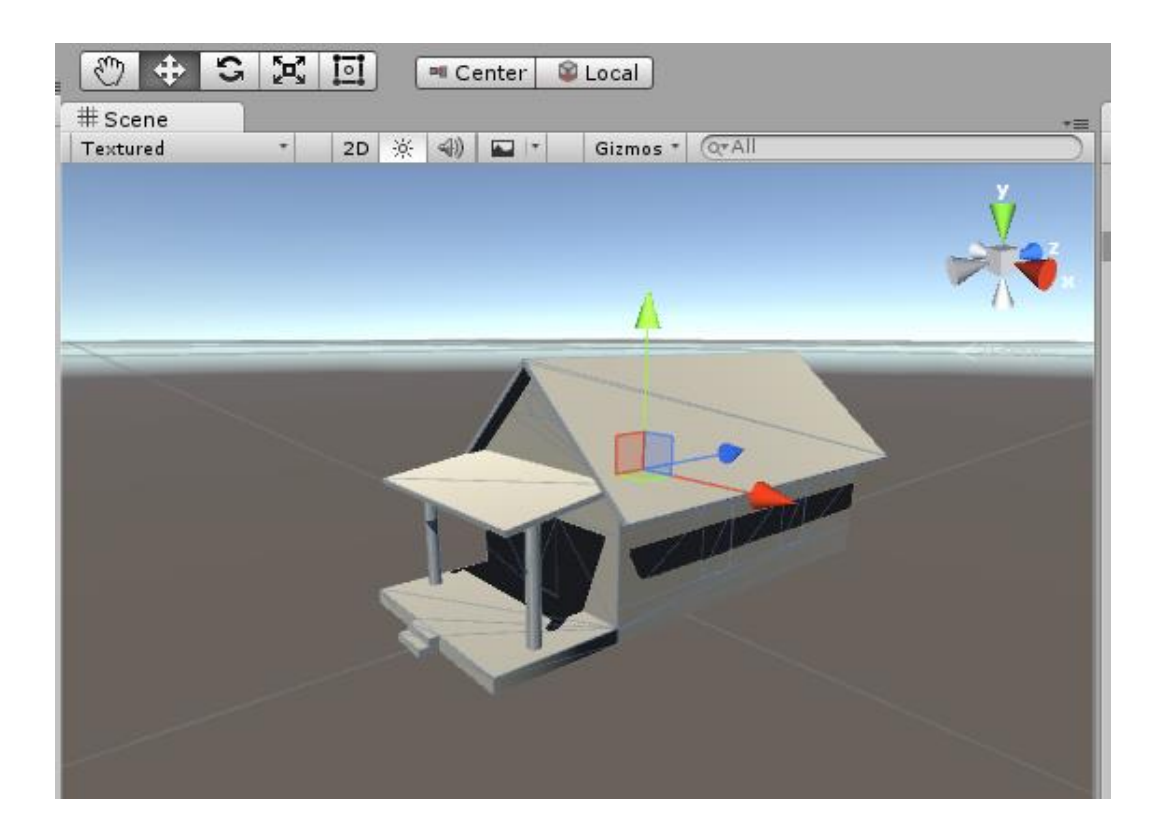

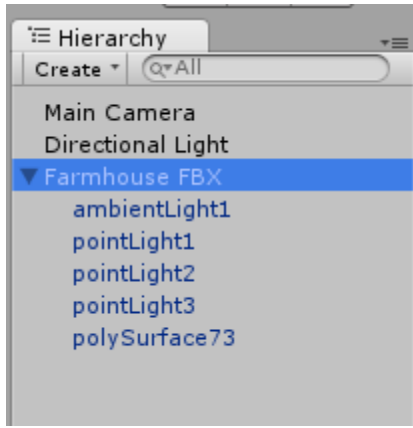

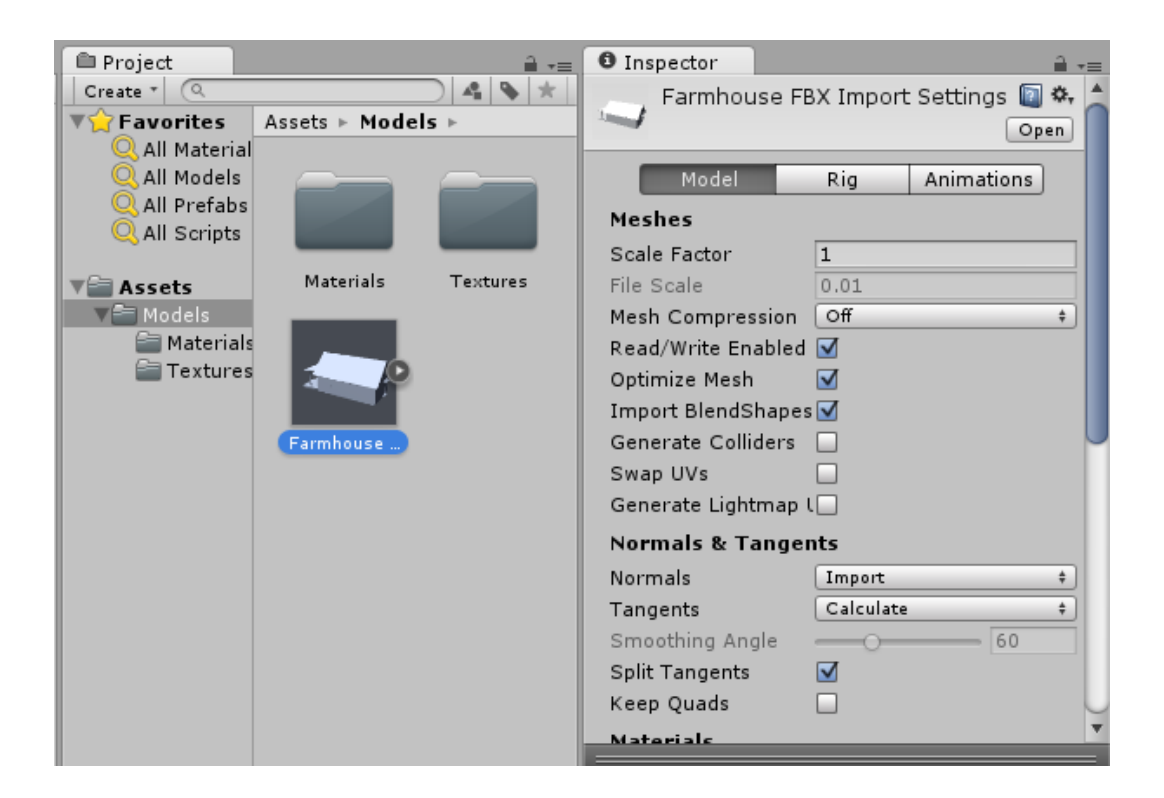

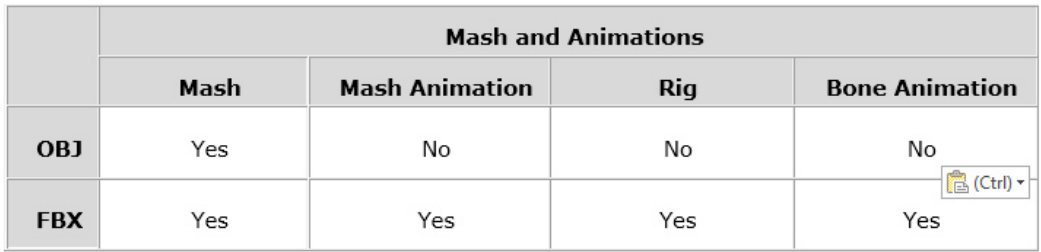

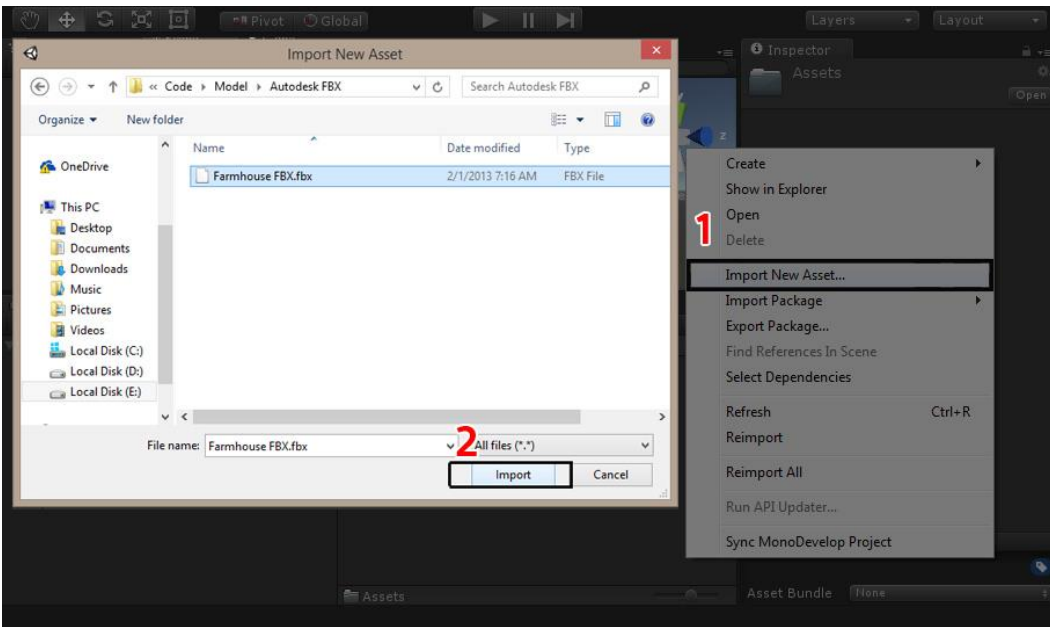

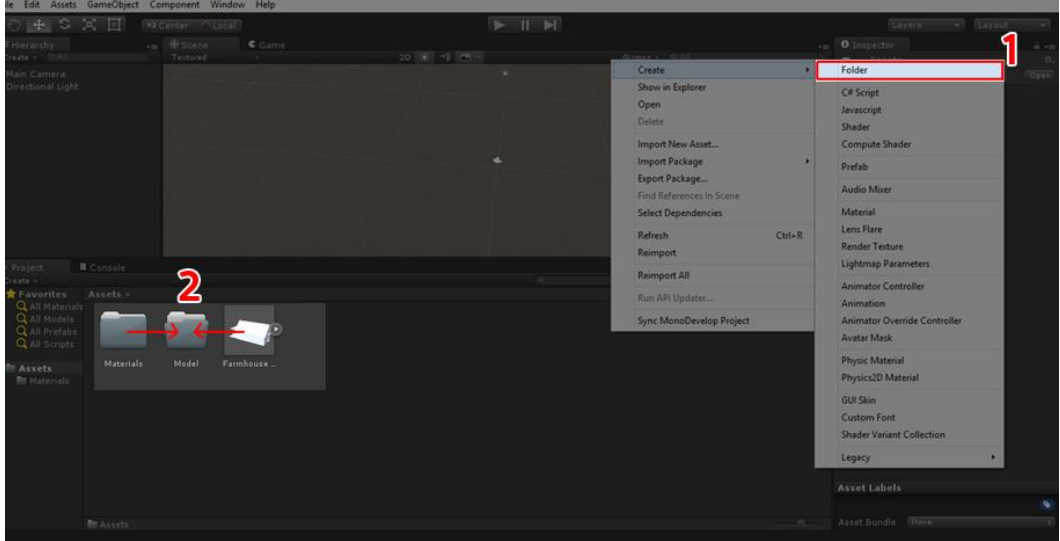

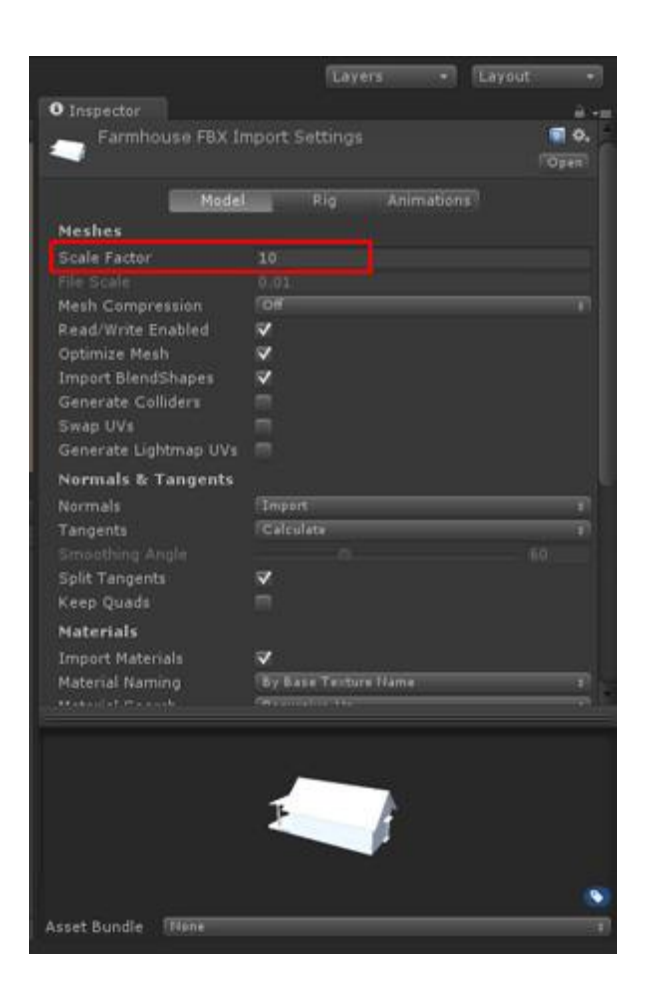

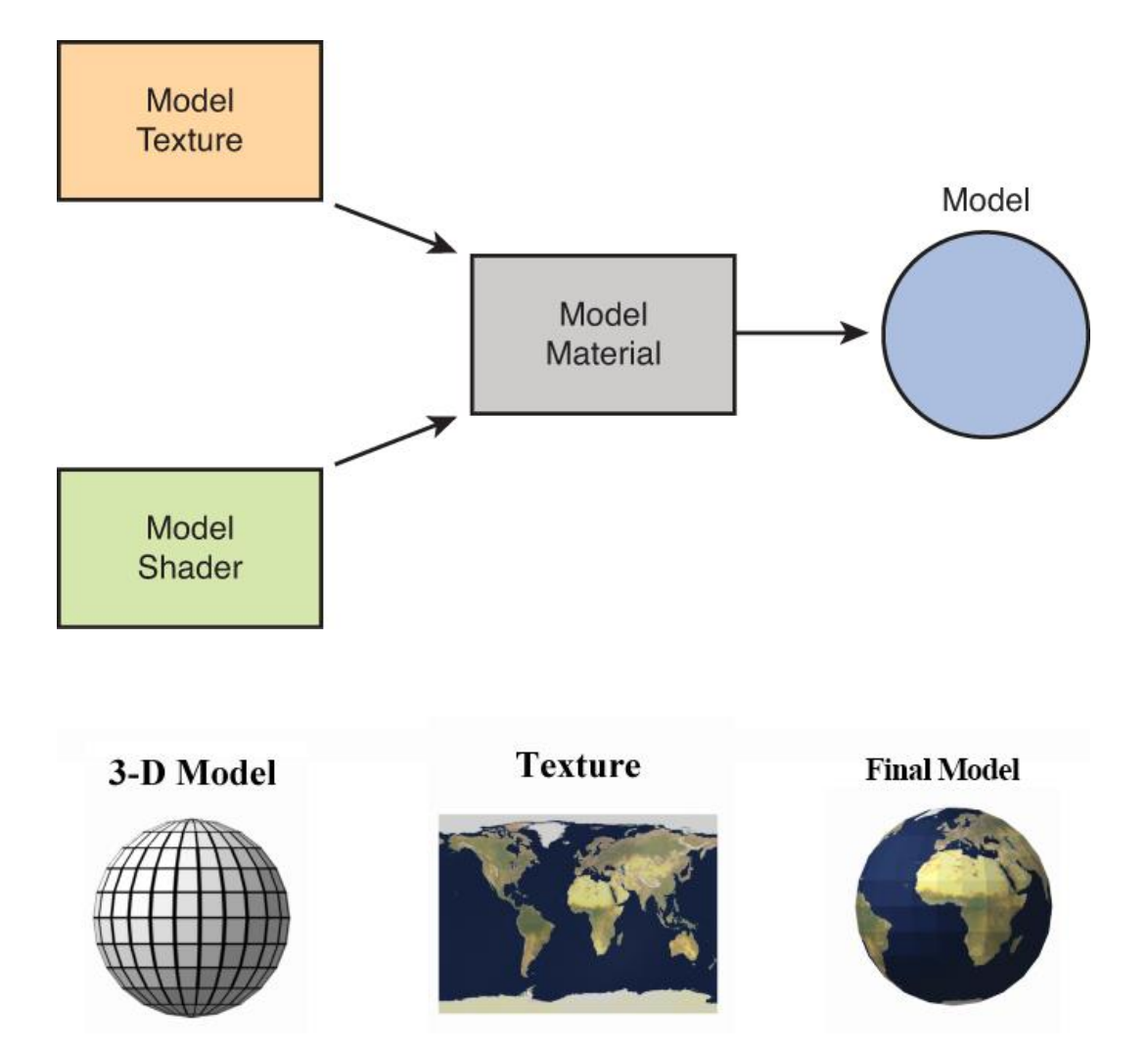

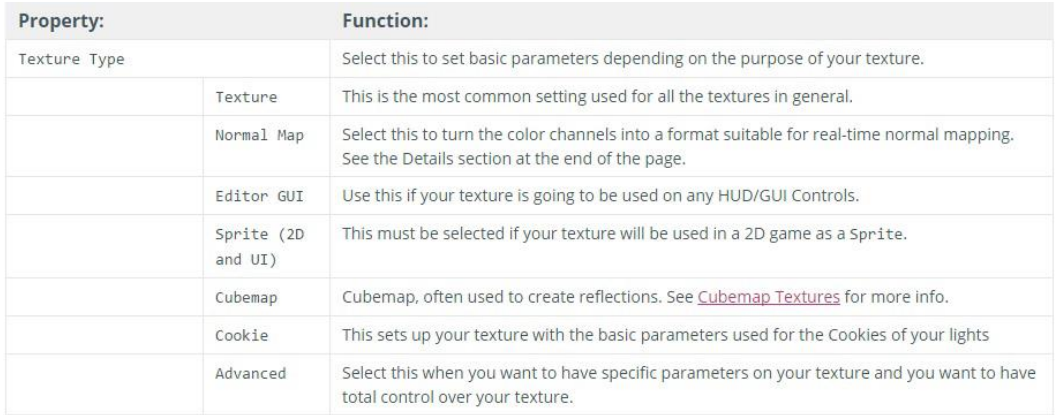

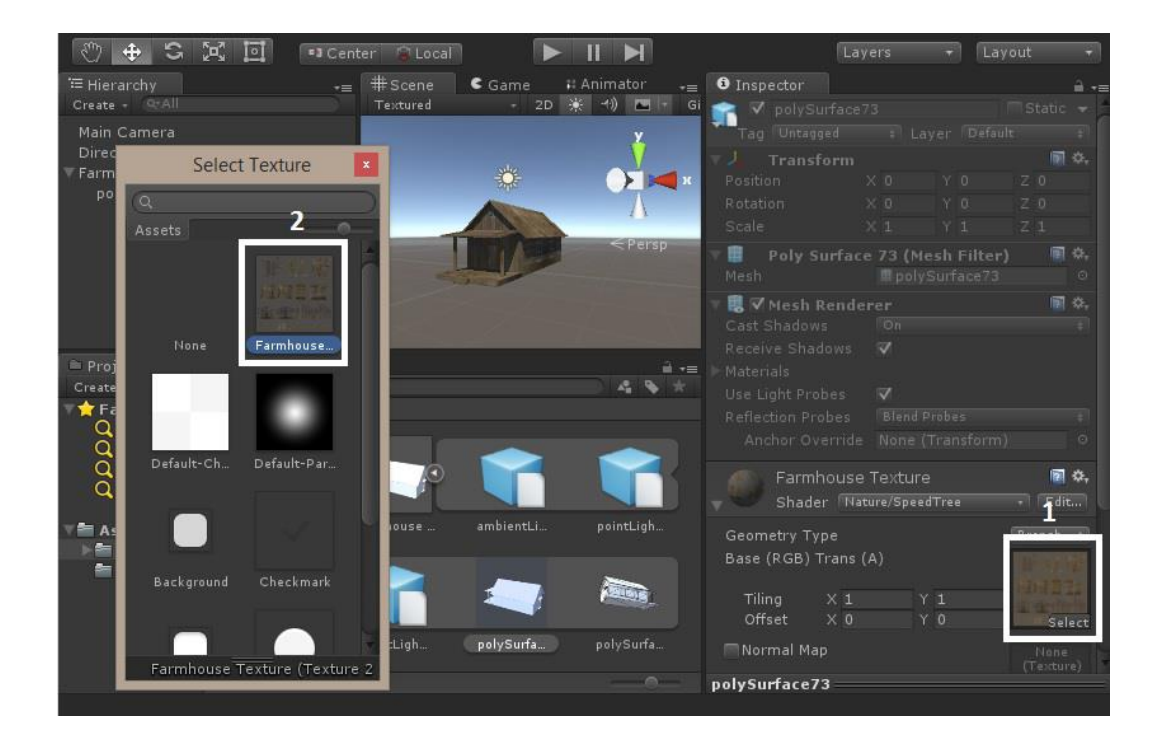

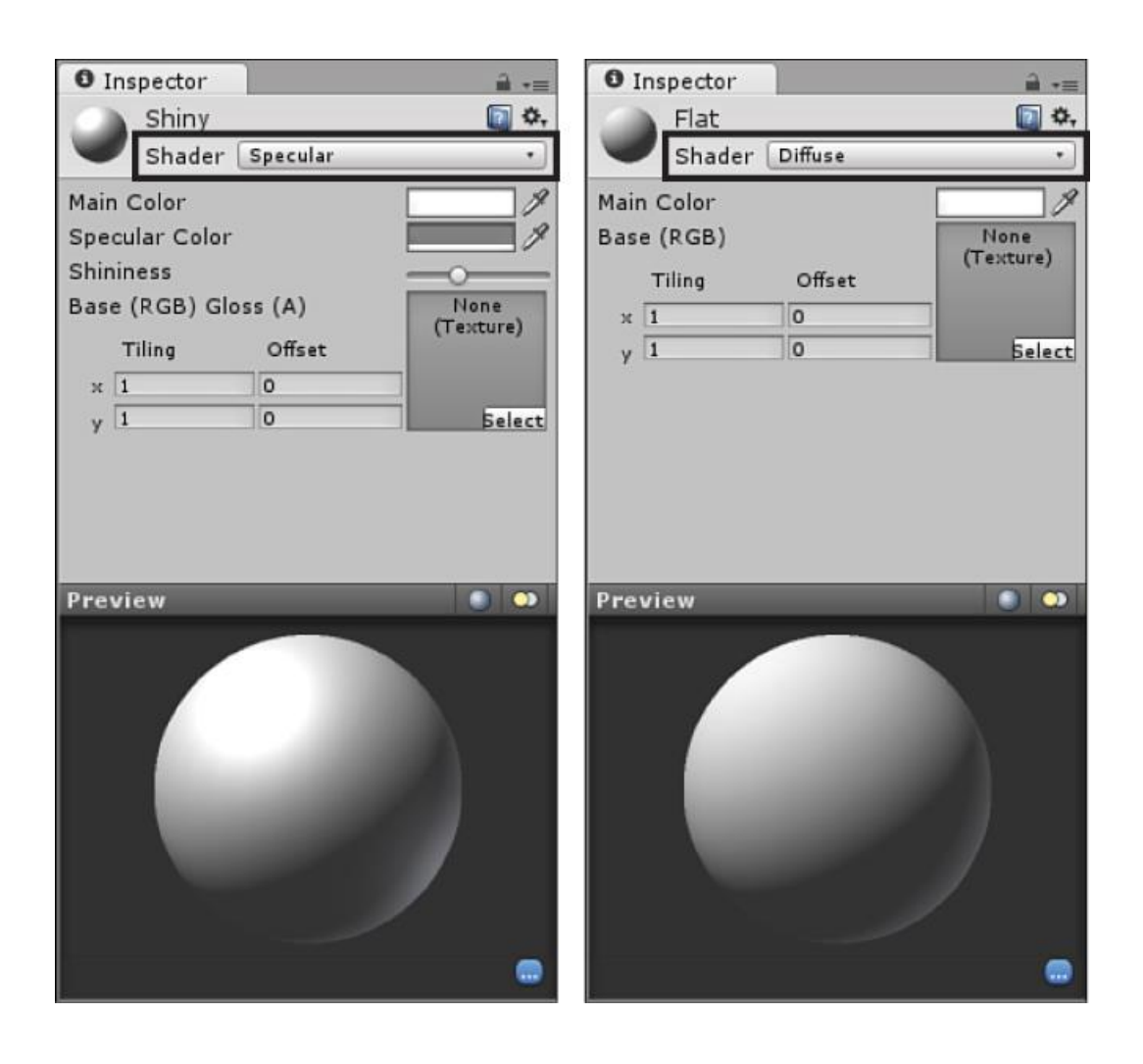

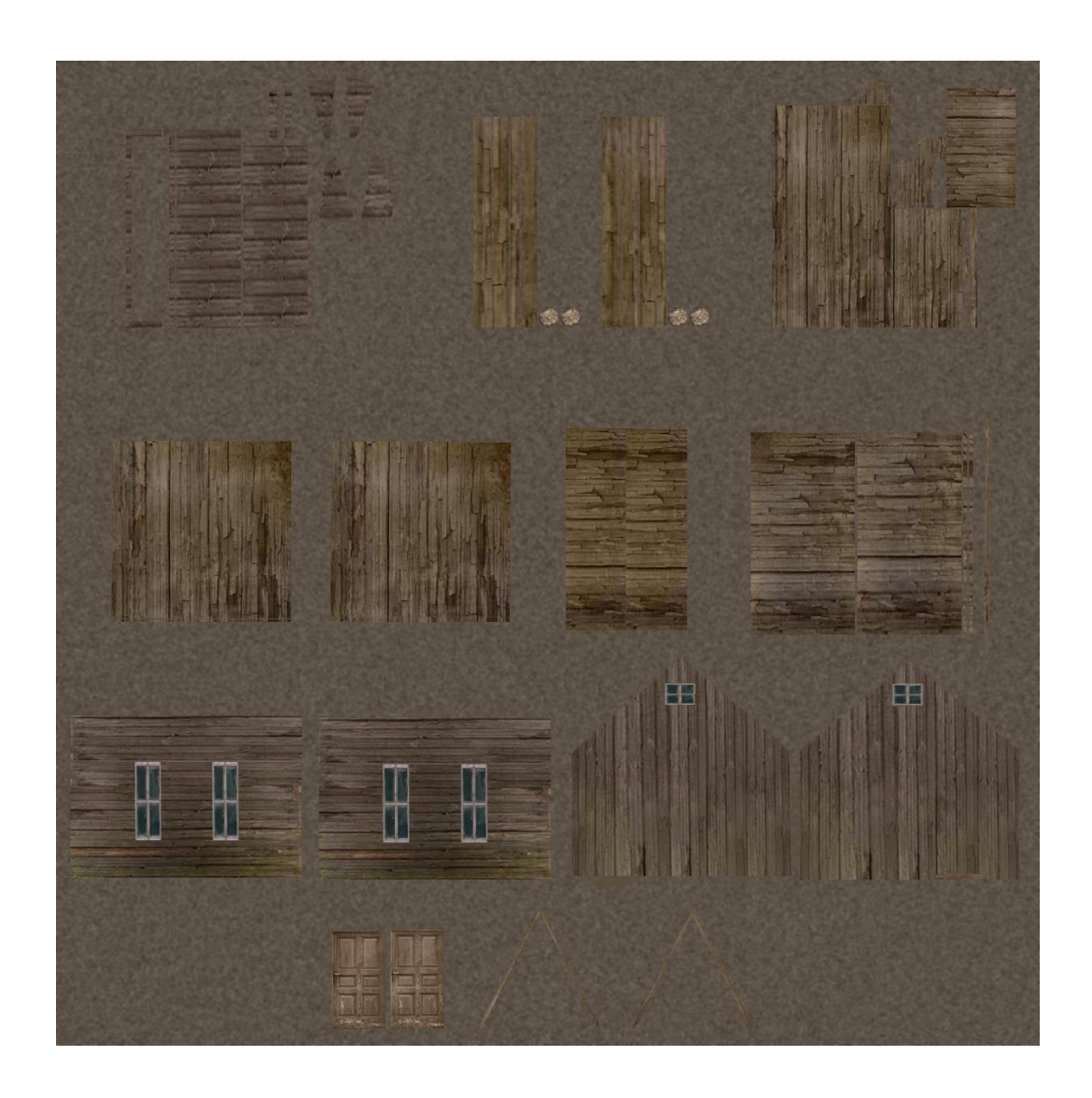
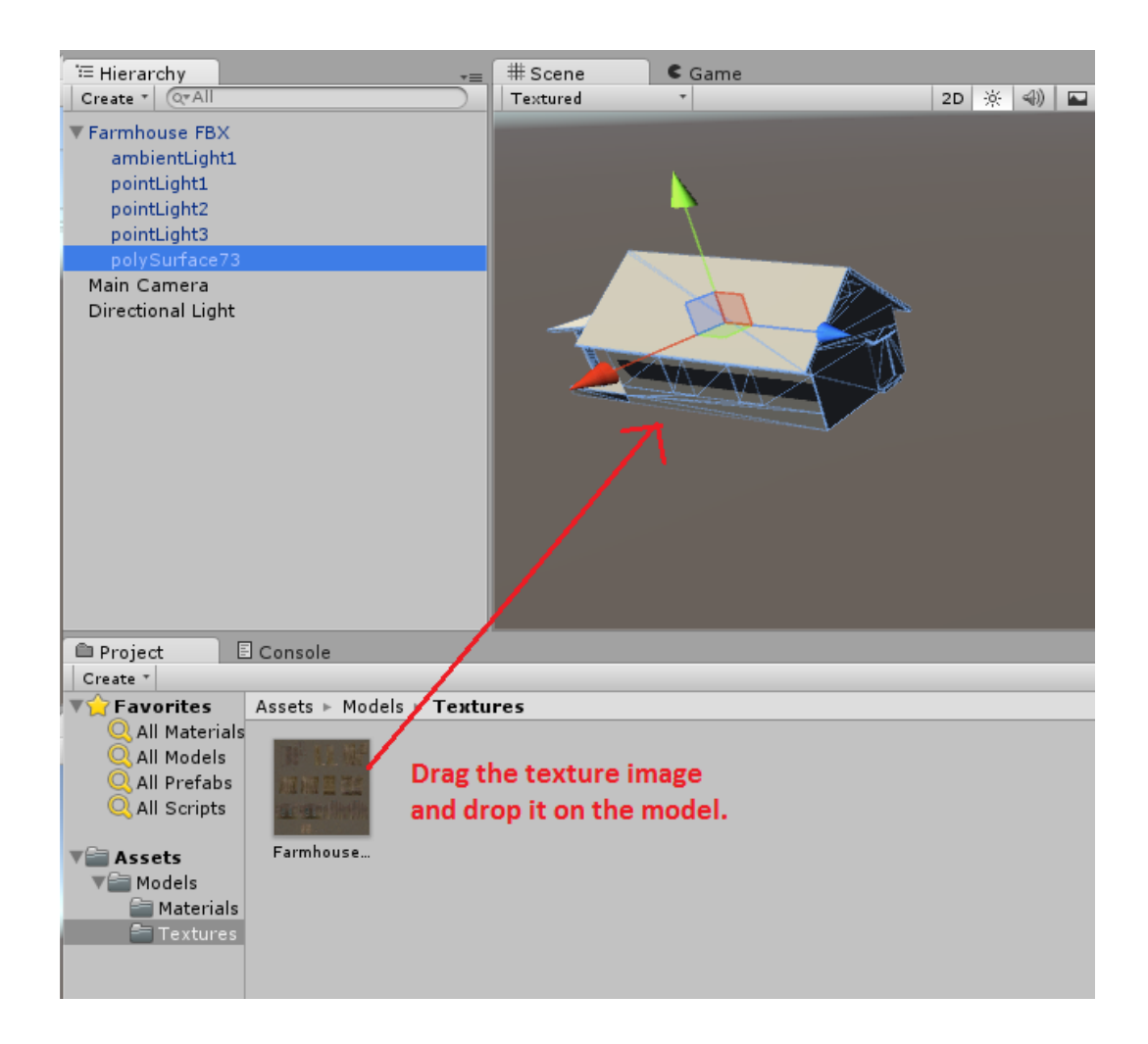

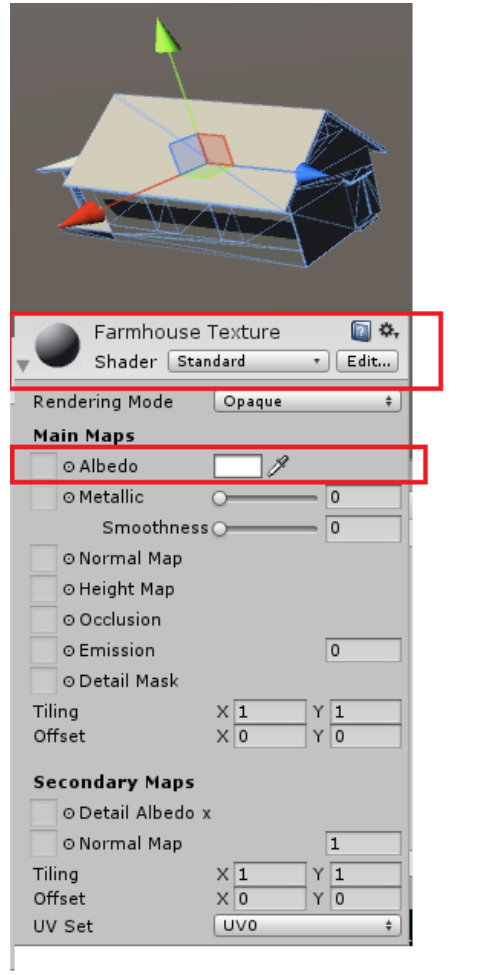

 $\mathbf 1$ 

 $\mathbf{2}$ 

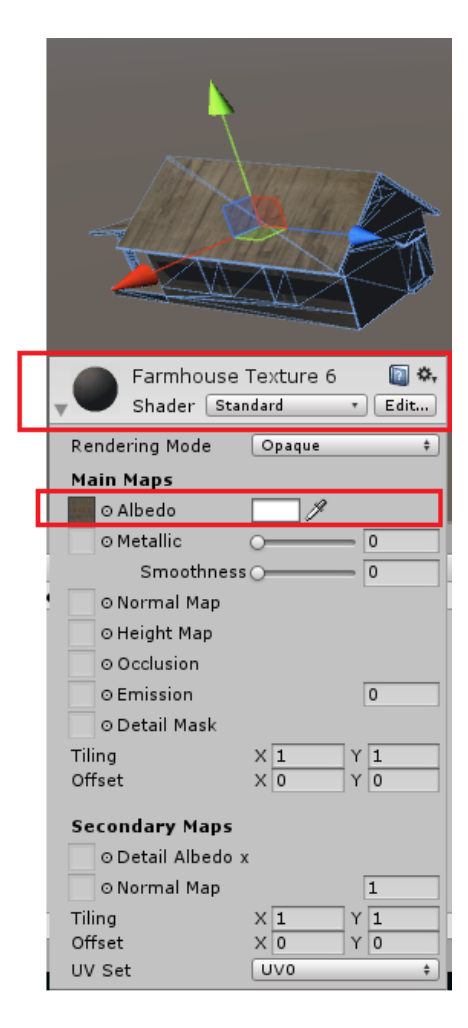

**Before Texture** 

**After Textures** 

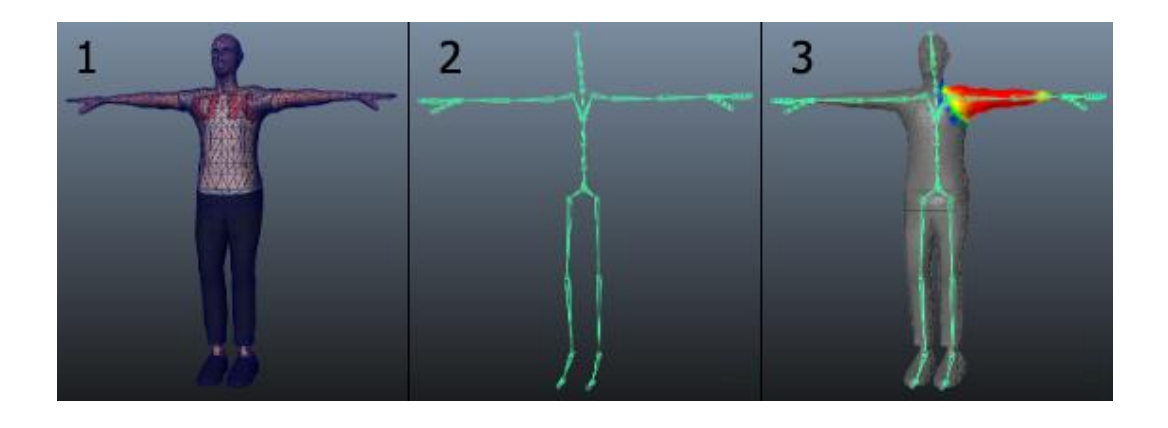

← Unity Personal (64bit) - Untitled - Humanoid Character - PC, Mac & Linux Standalone <DX11> File Edit Assets GameObject Component Window Help

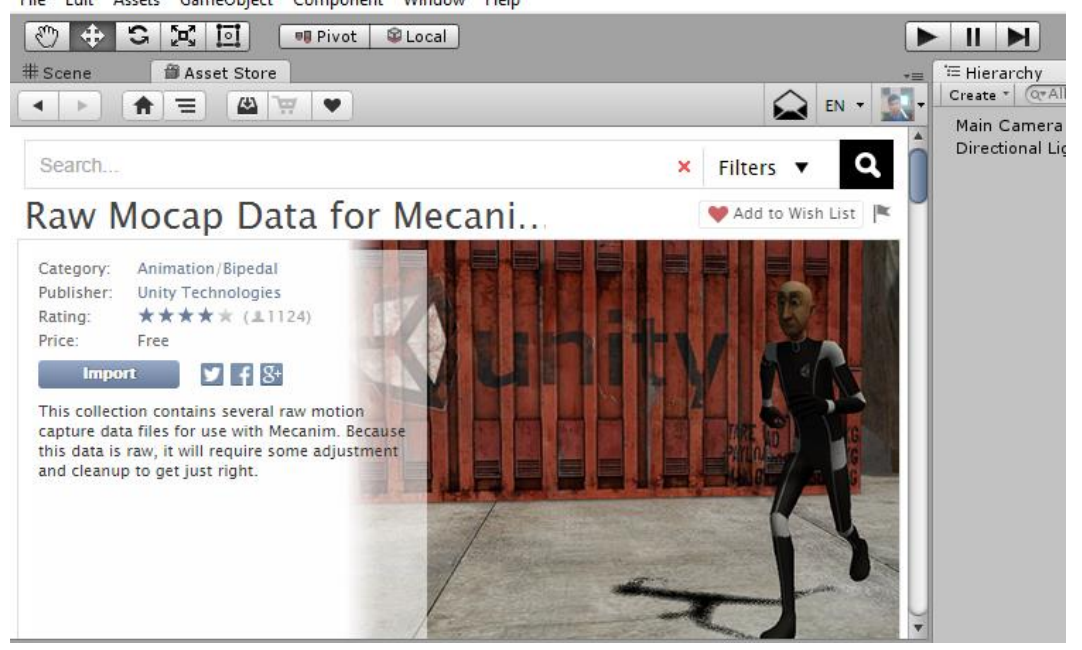

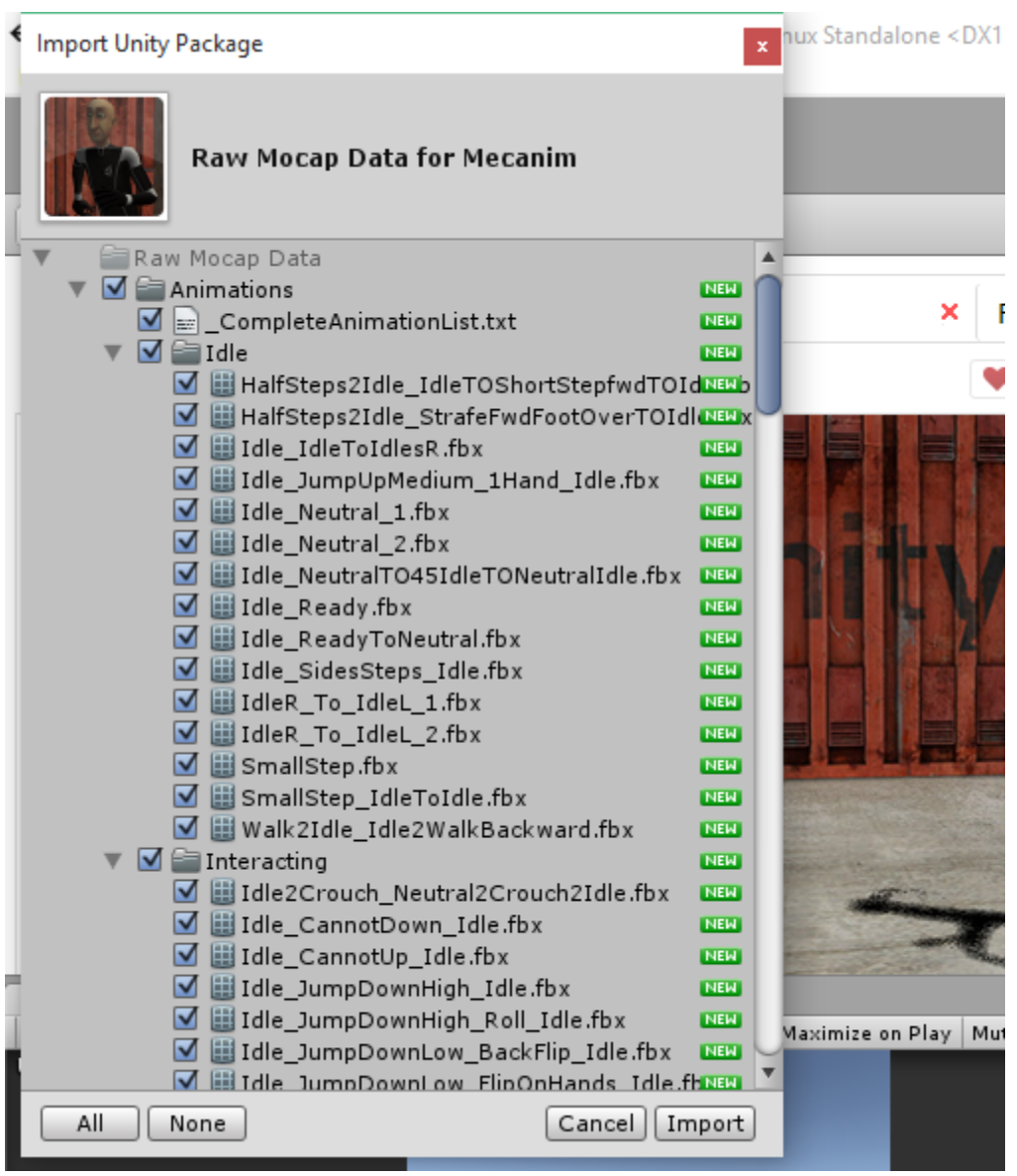

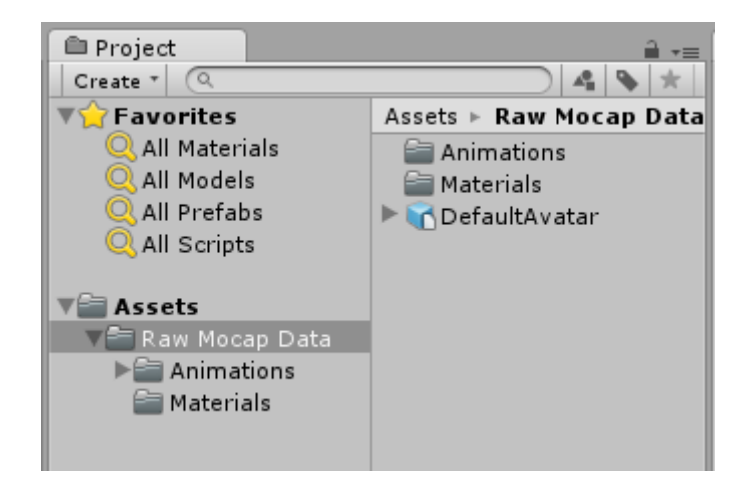

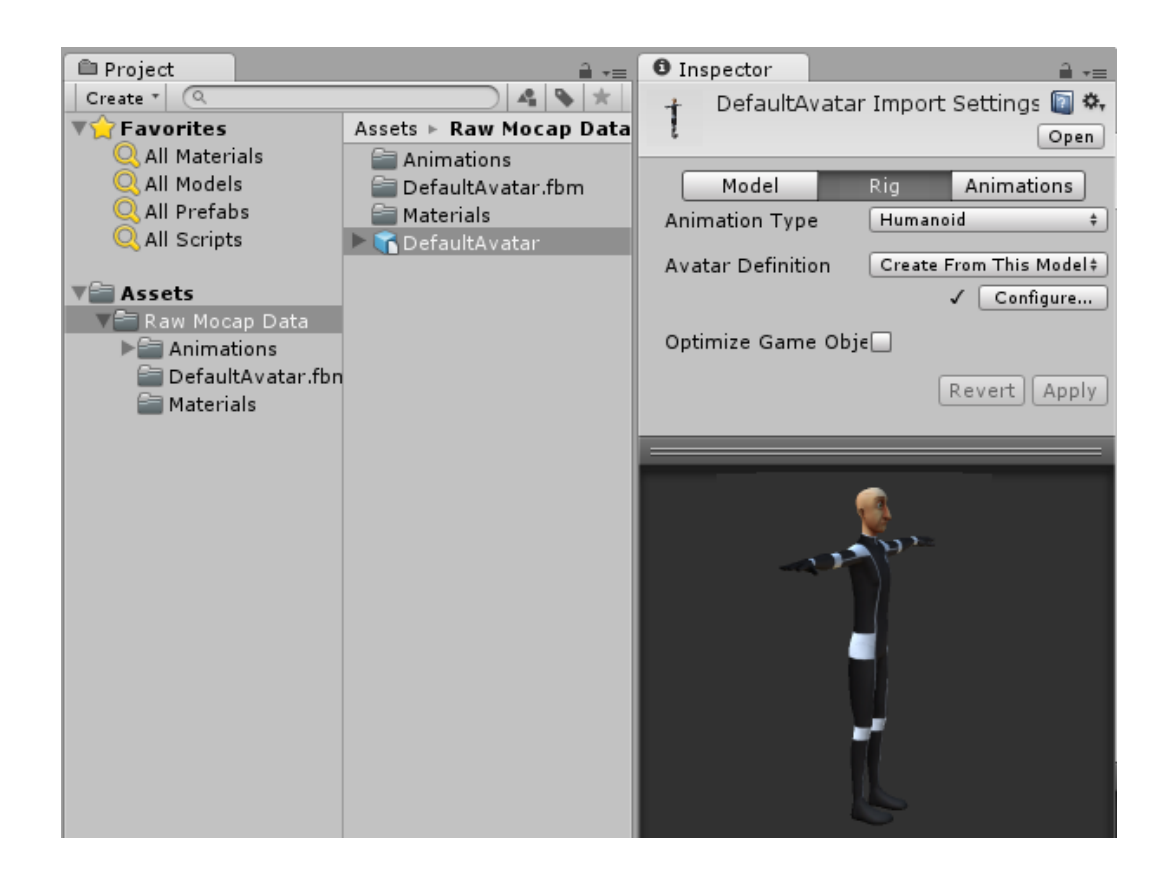

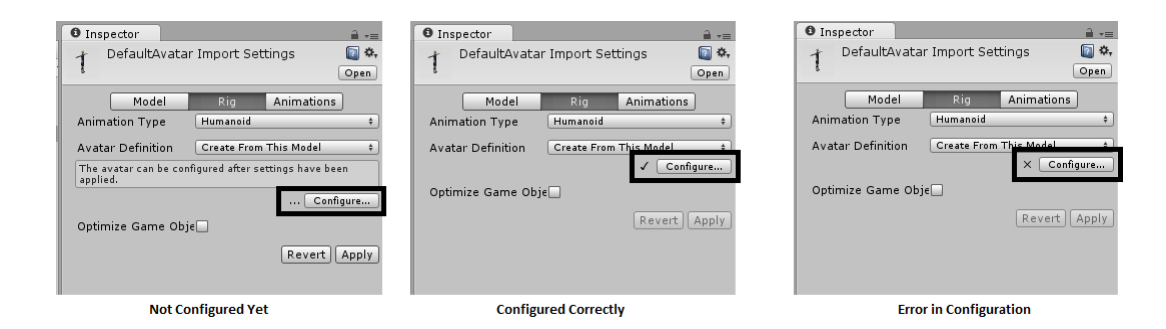

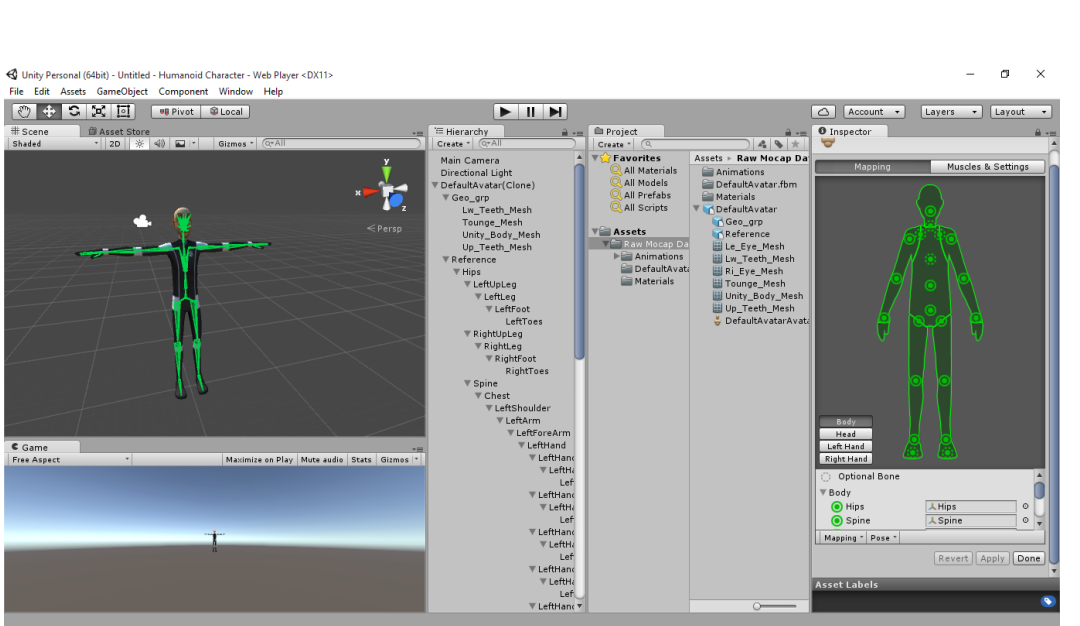

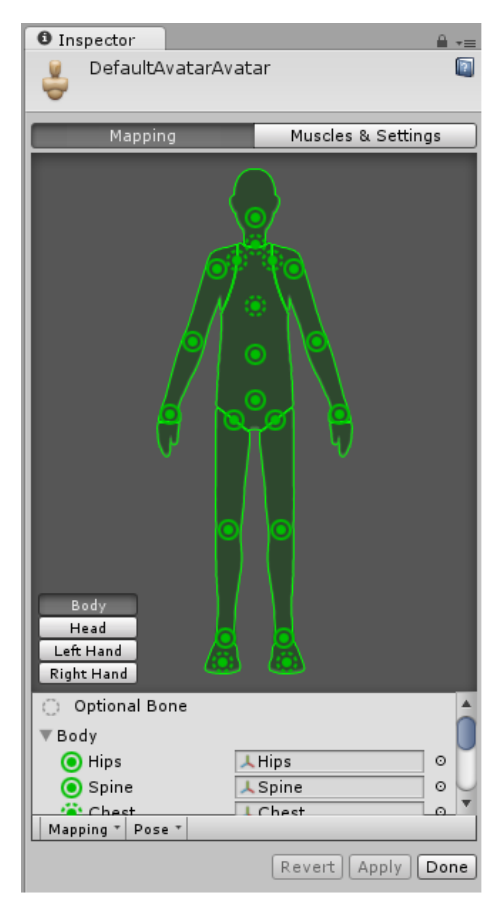

**Correctly Configured Avatar** 

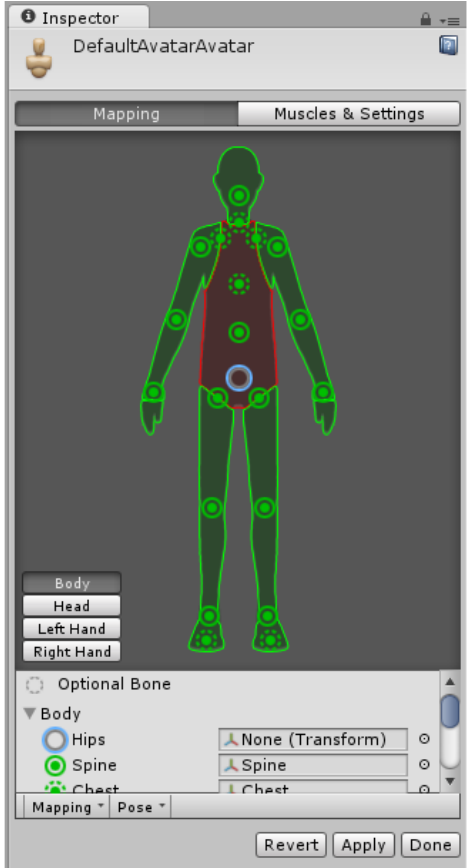

**Incorrectly Configured Avatar** 

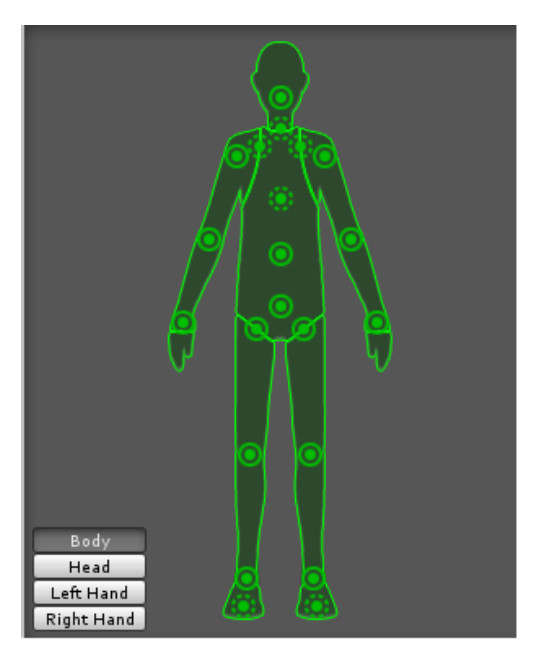

Body Head Left Hand Right Hand

**Body** 

Head

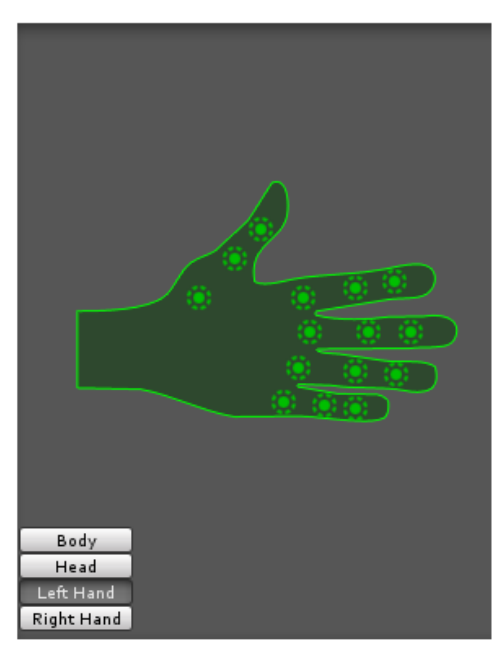

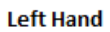

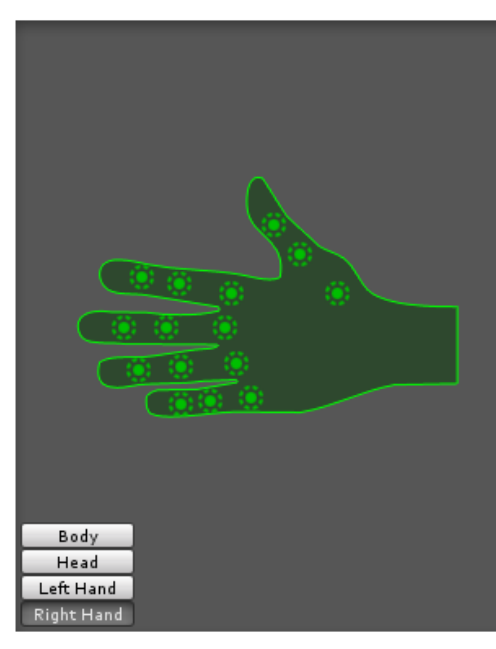

**Right Hand** 

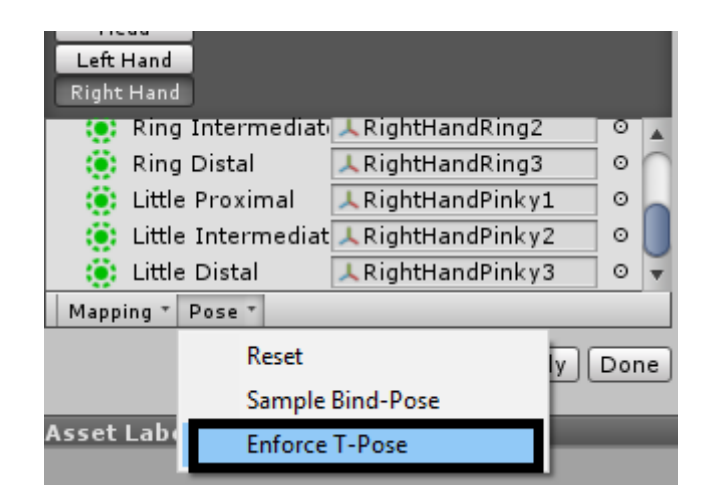

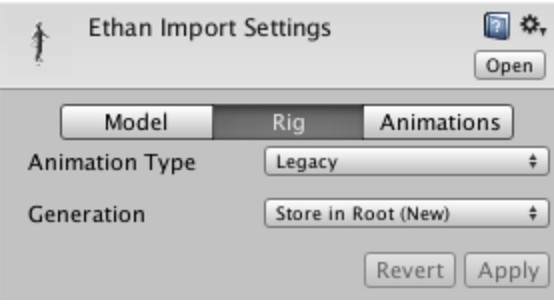

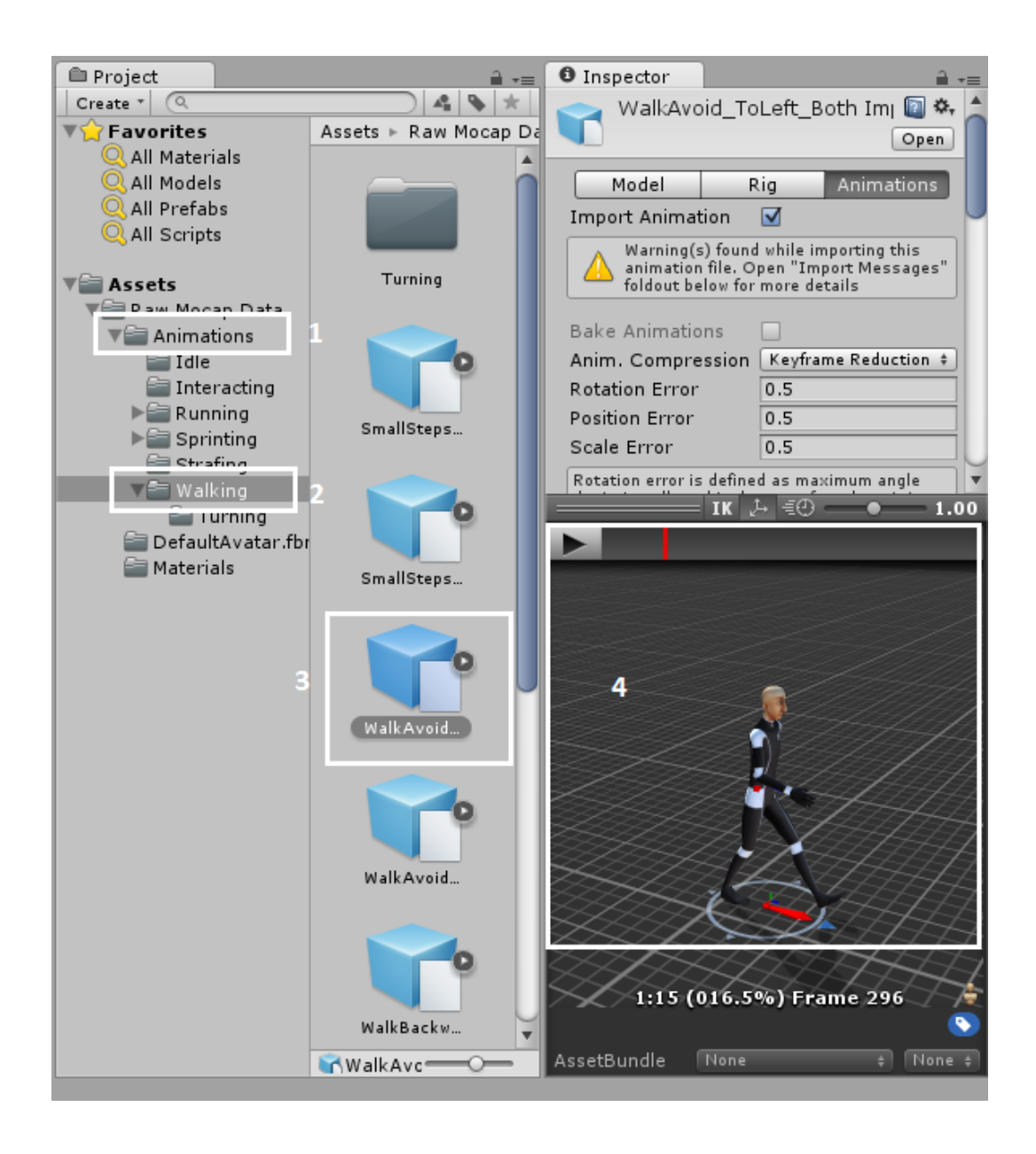

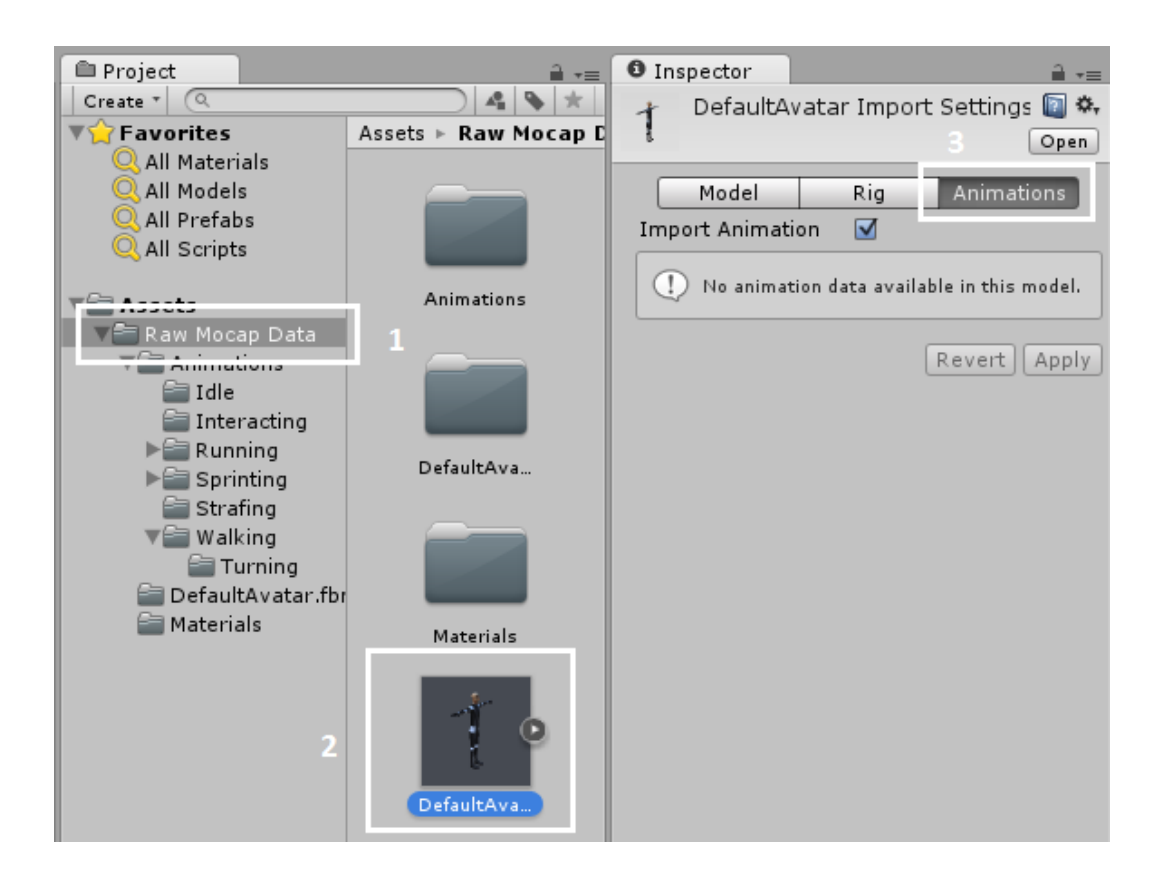

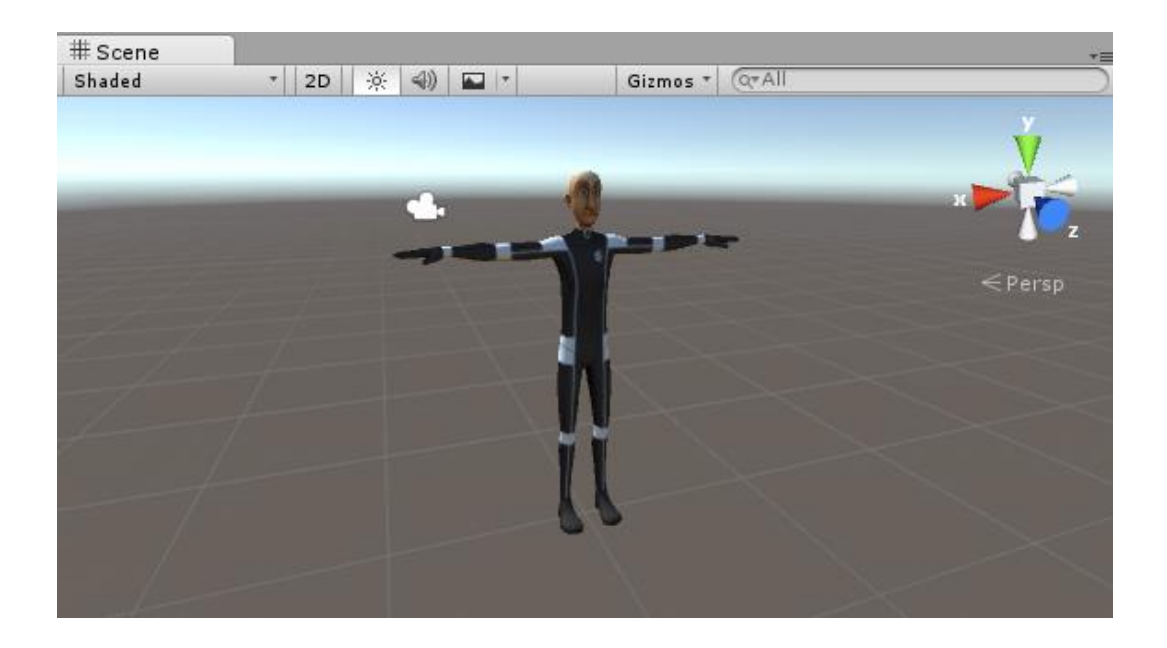

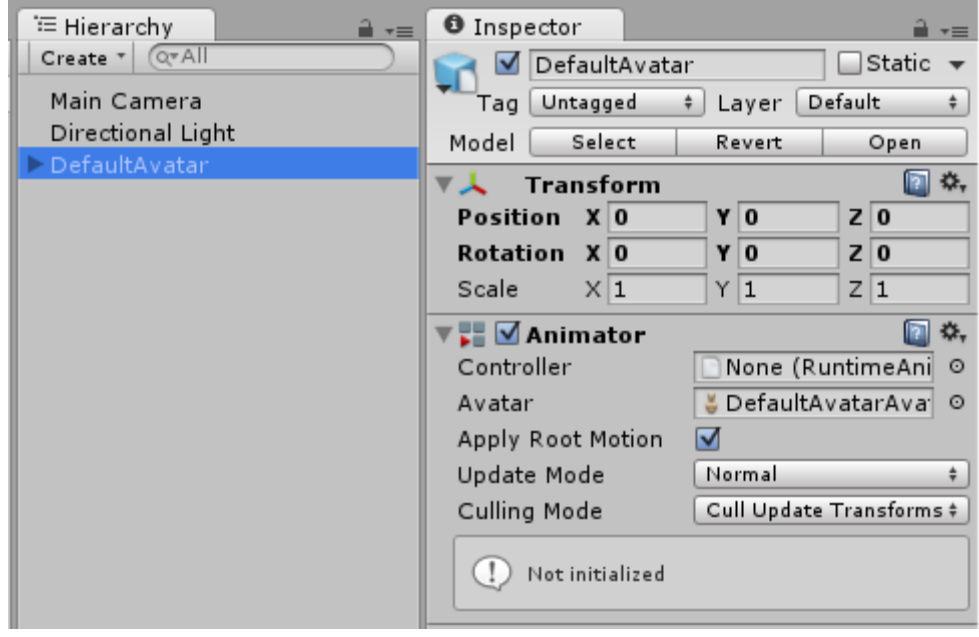

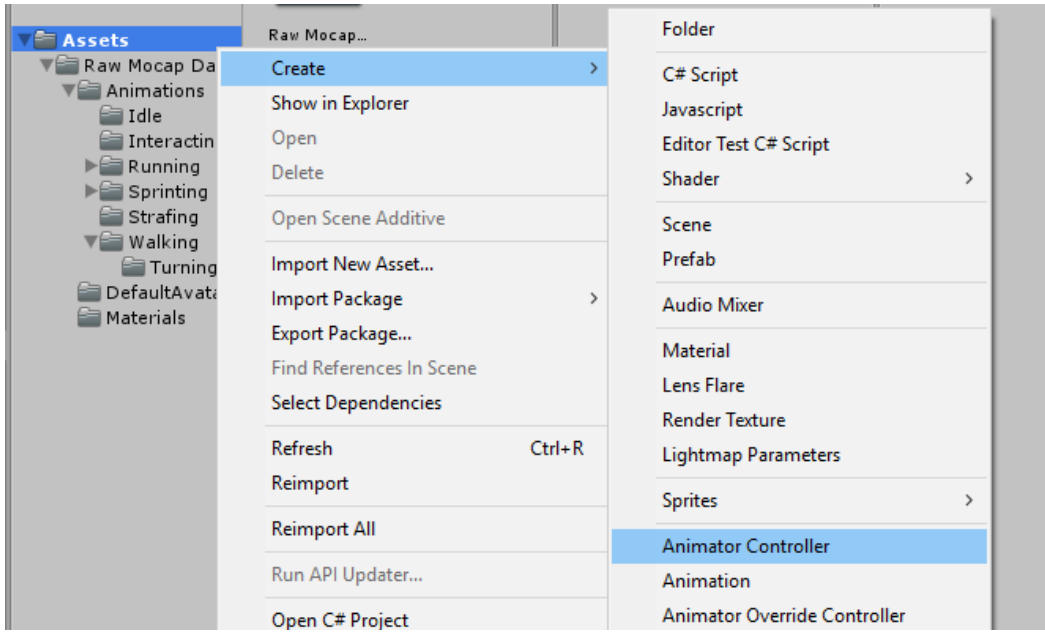

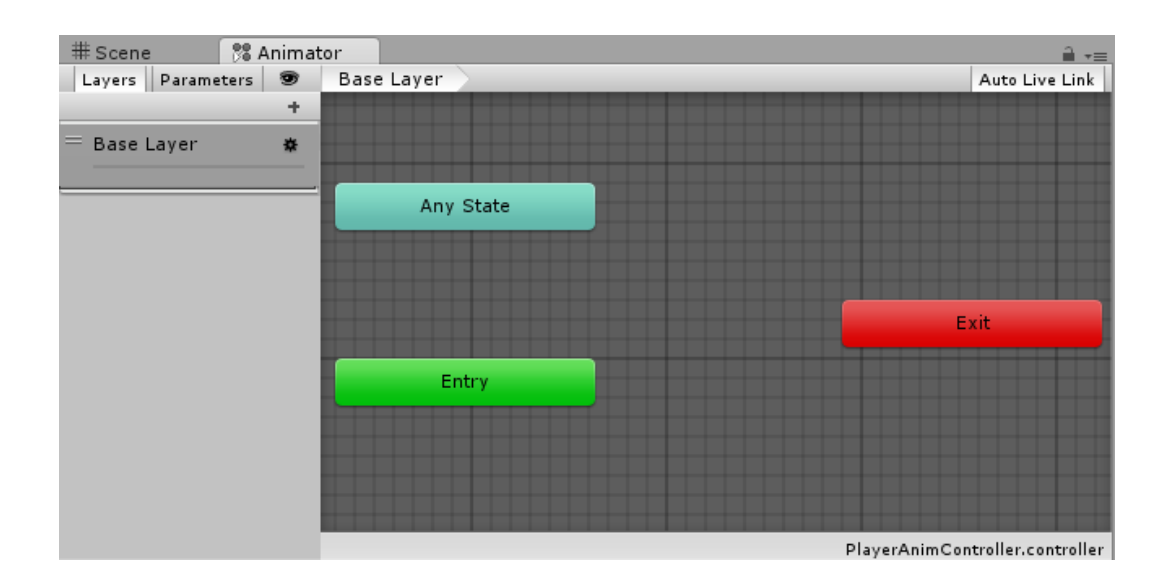

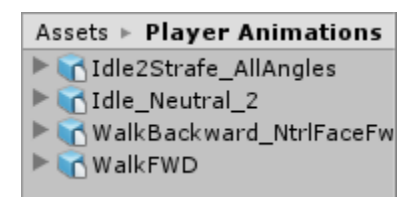

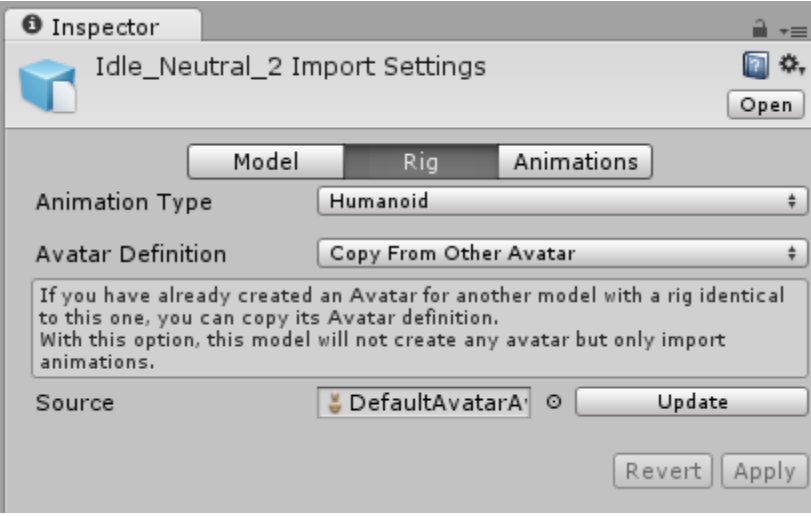

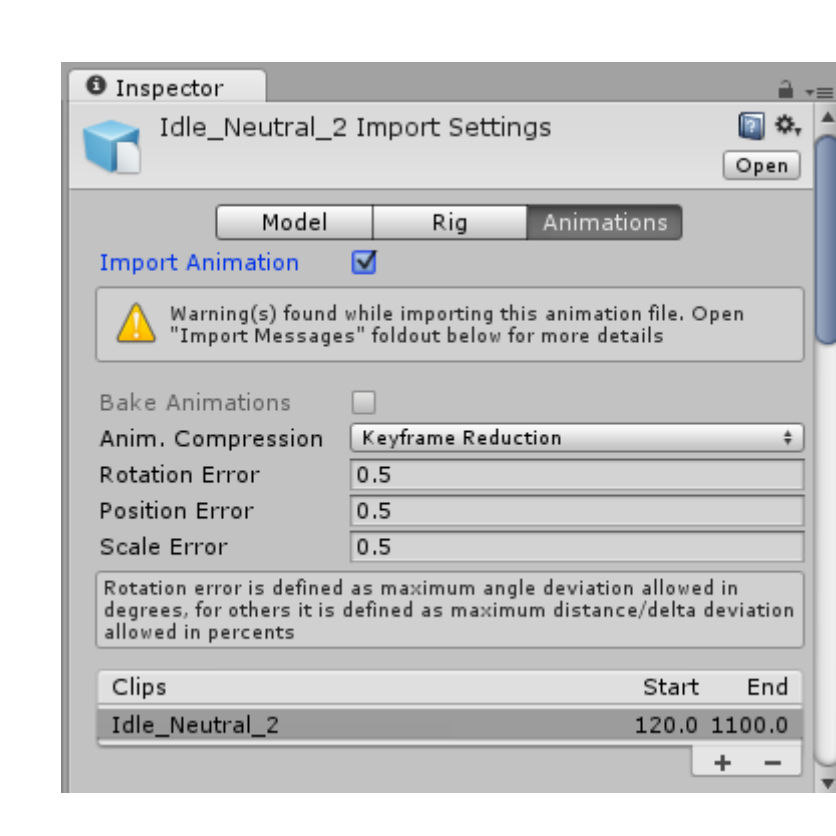

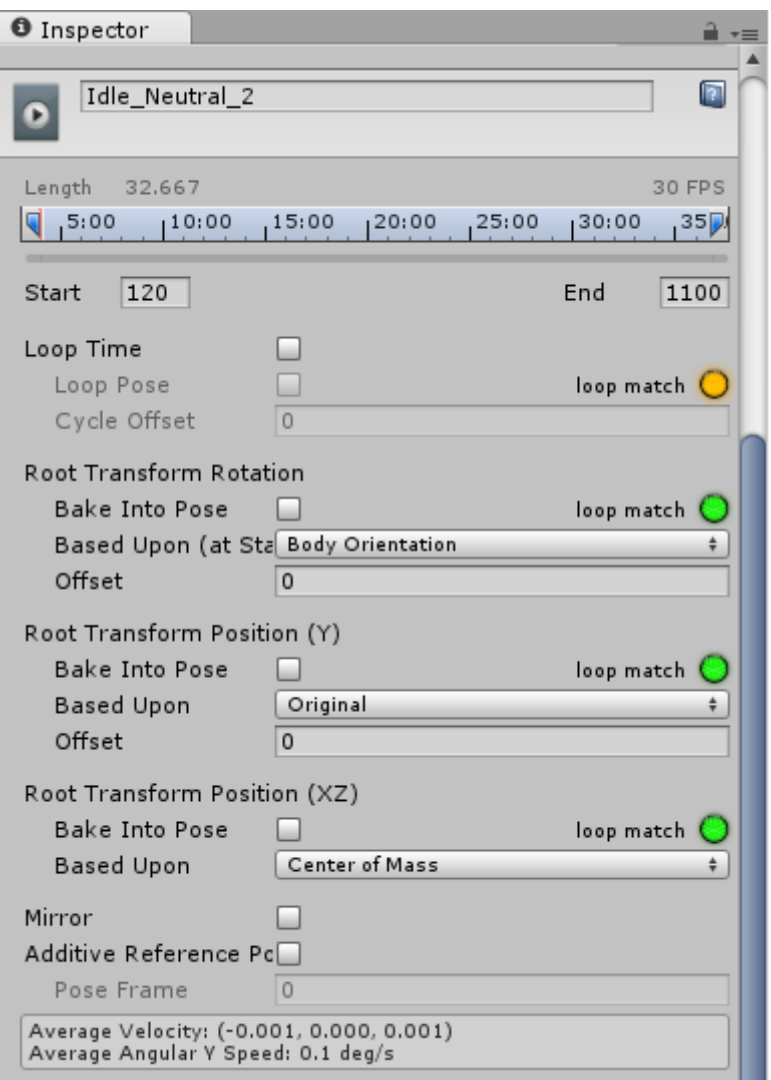

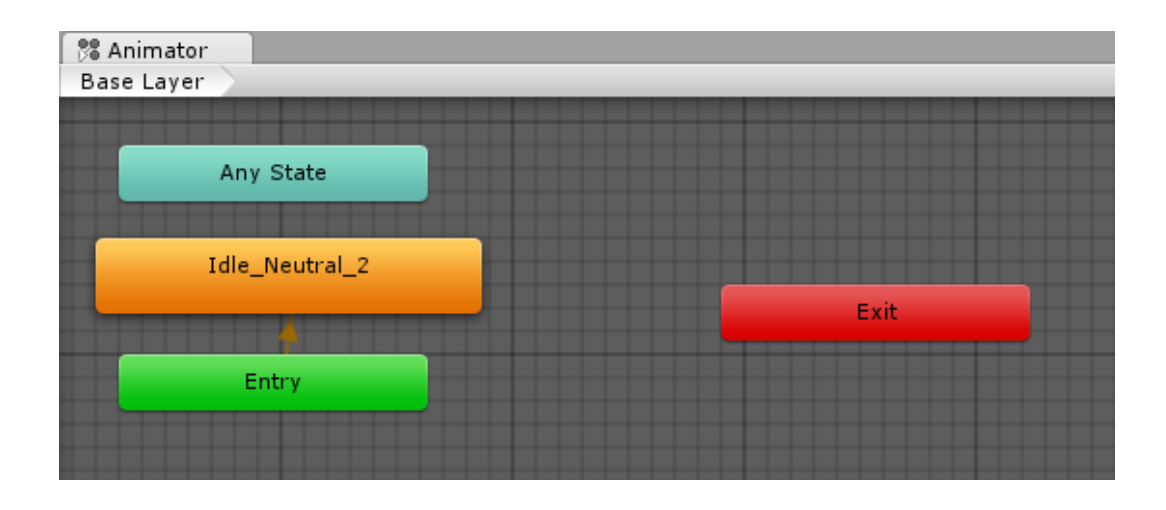

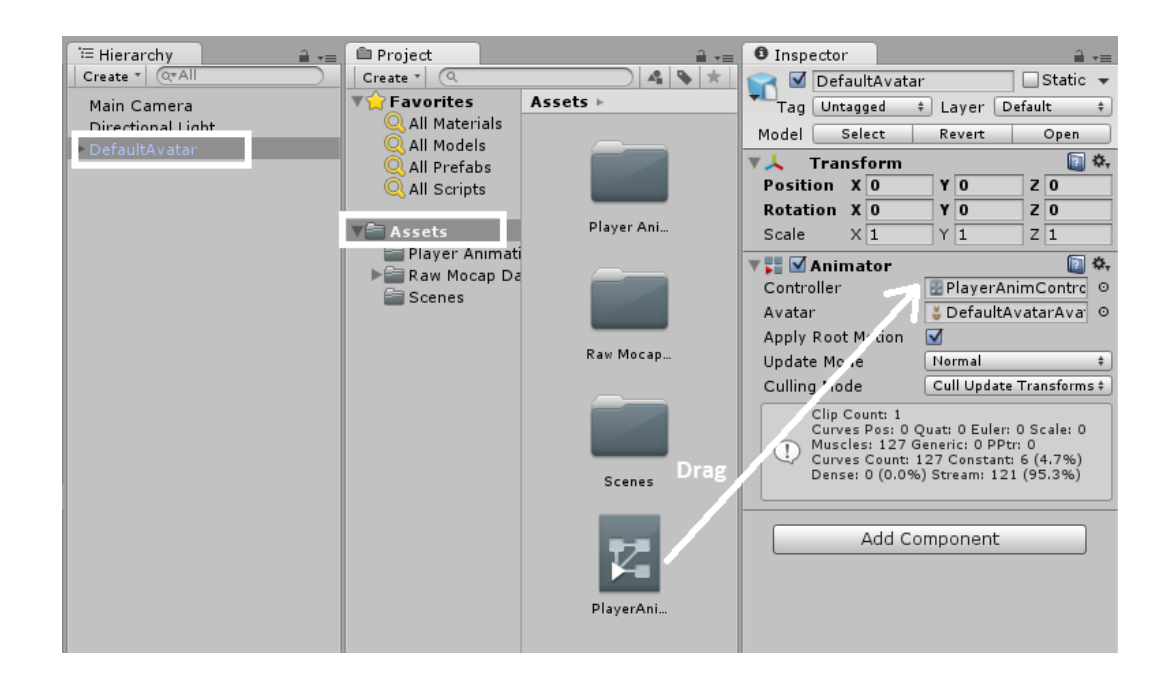

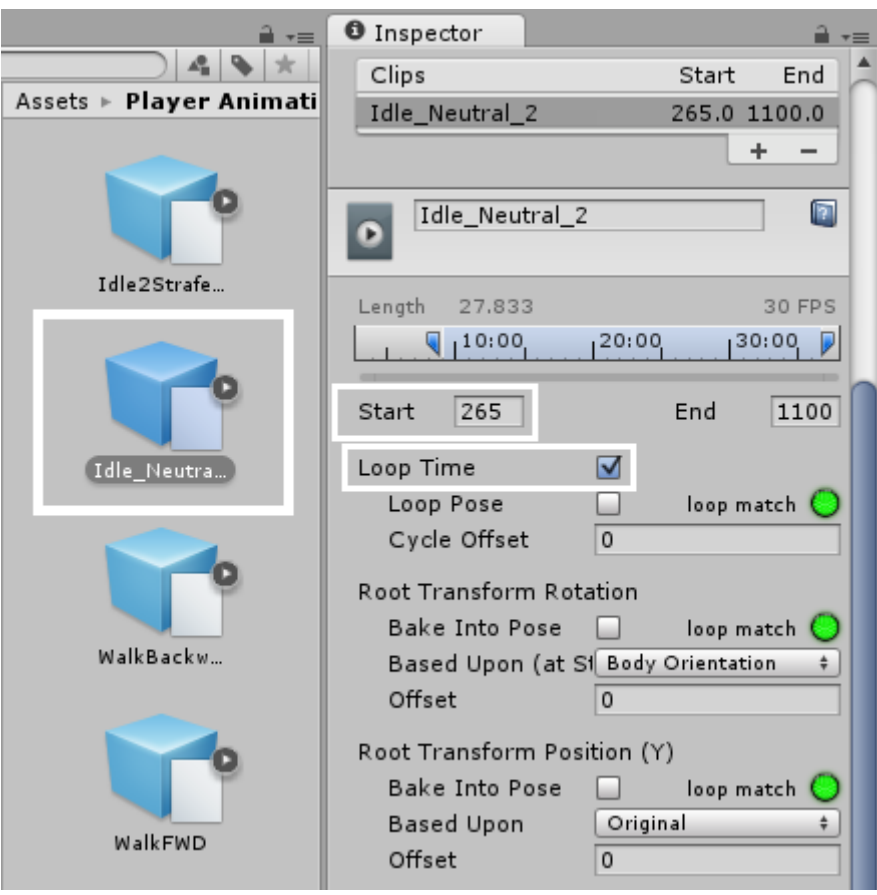

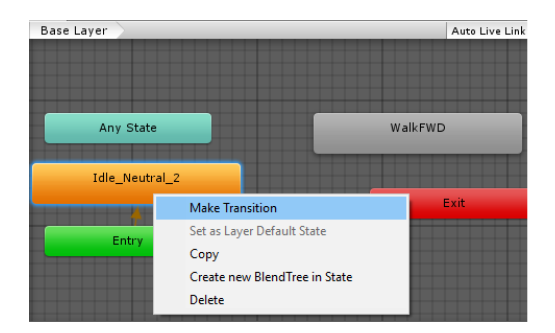

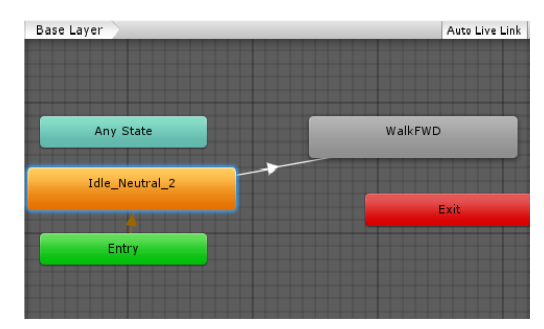

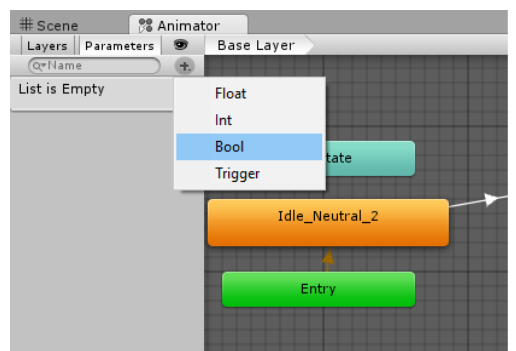

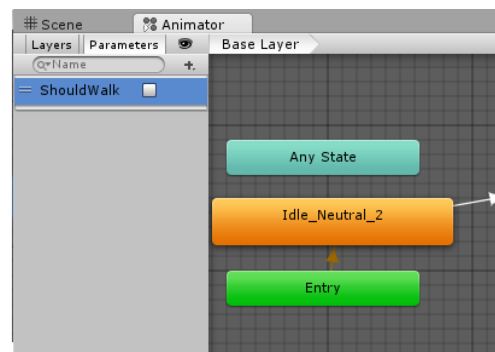

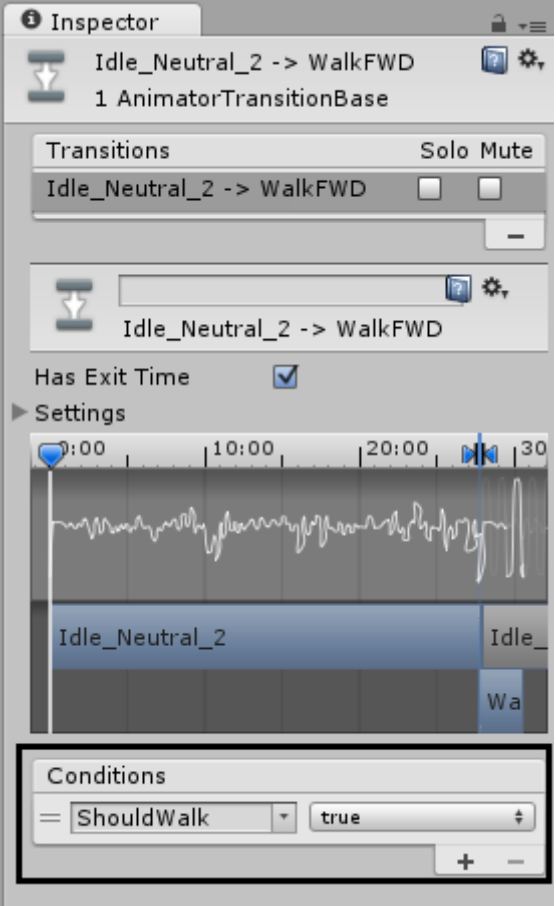

## **Chapter 4: Enemy Characters with AI**

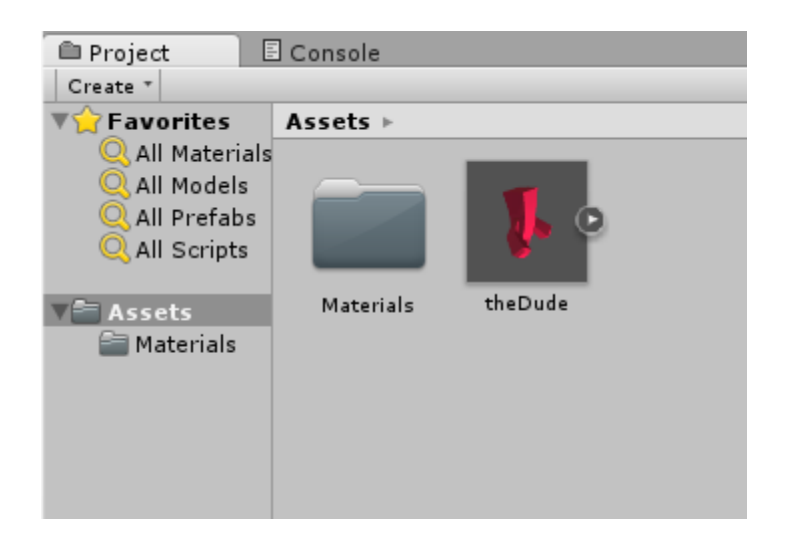

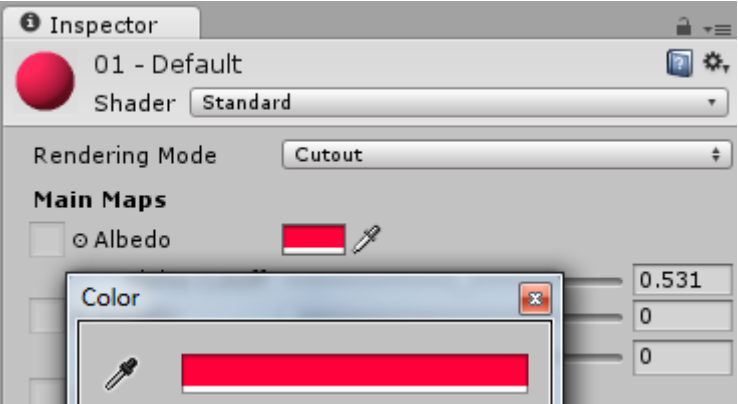

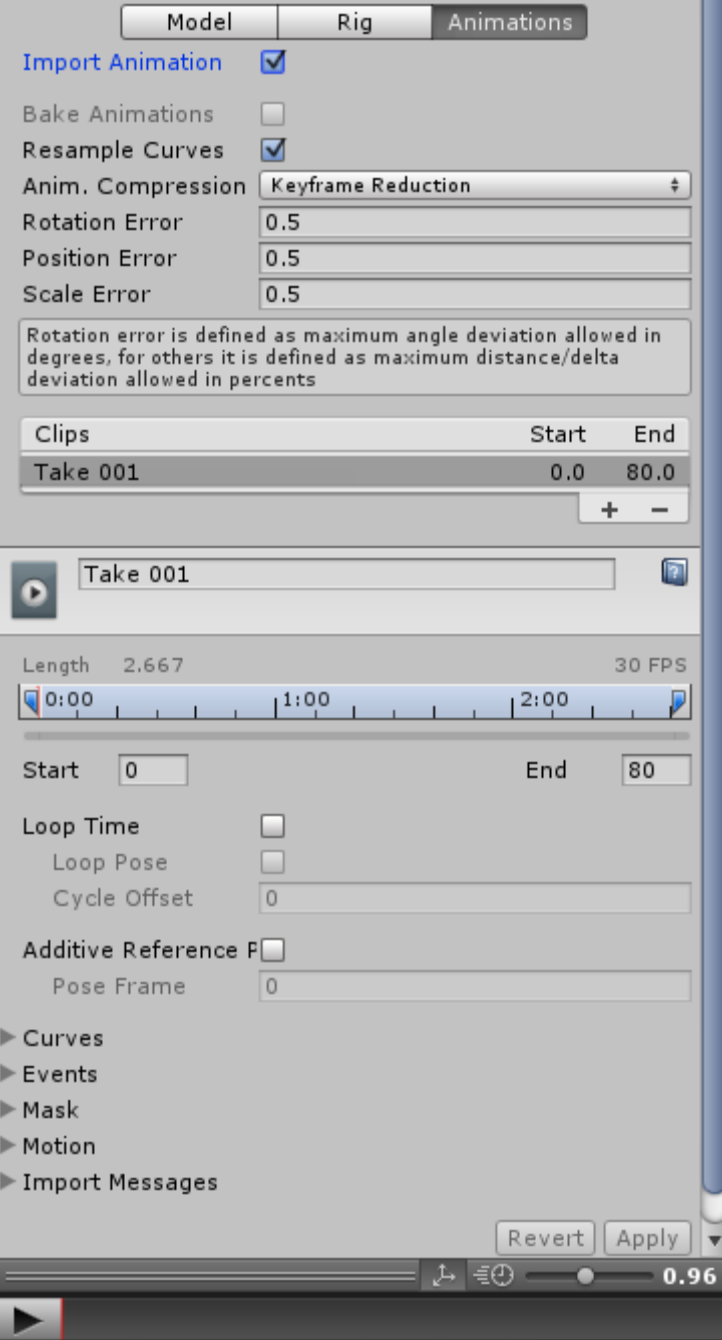

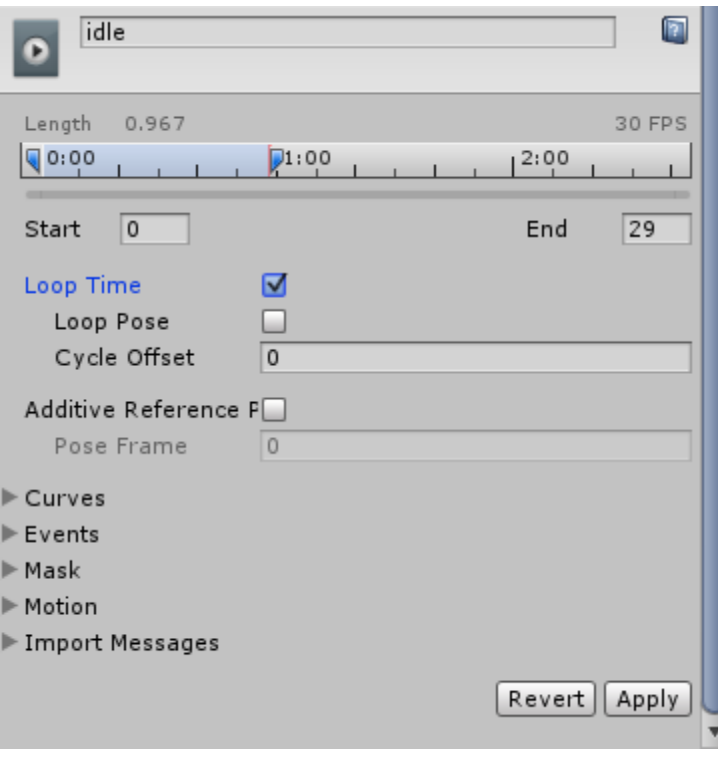

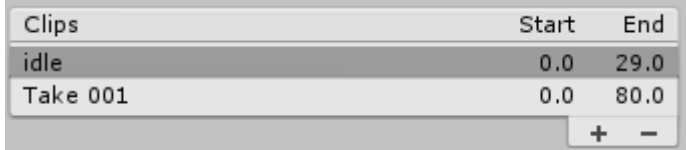

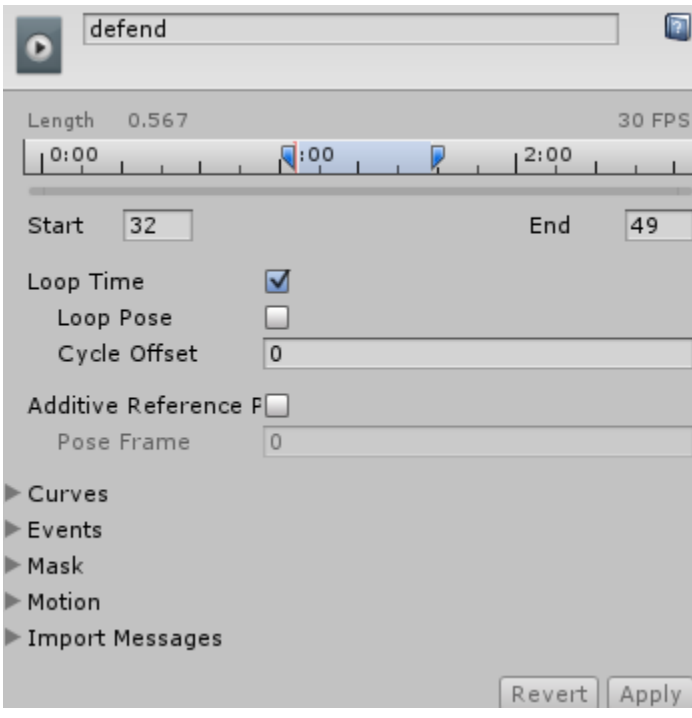

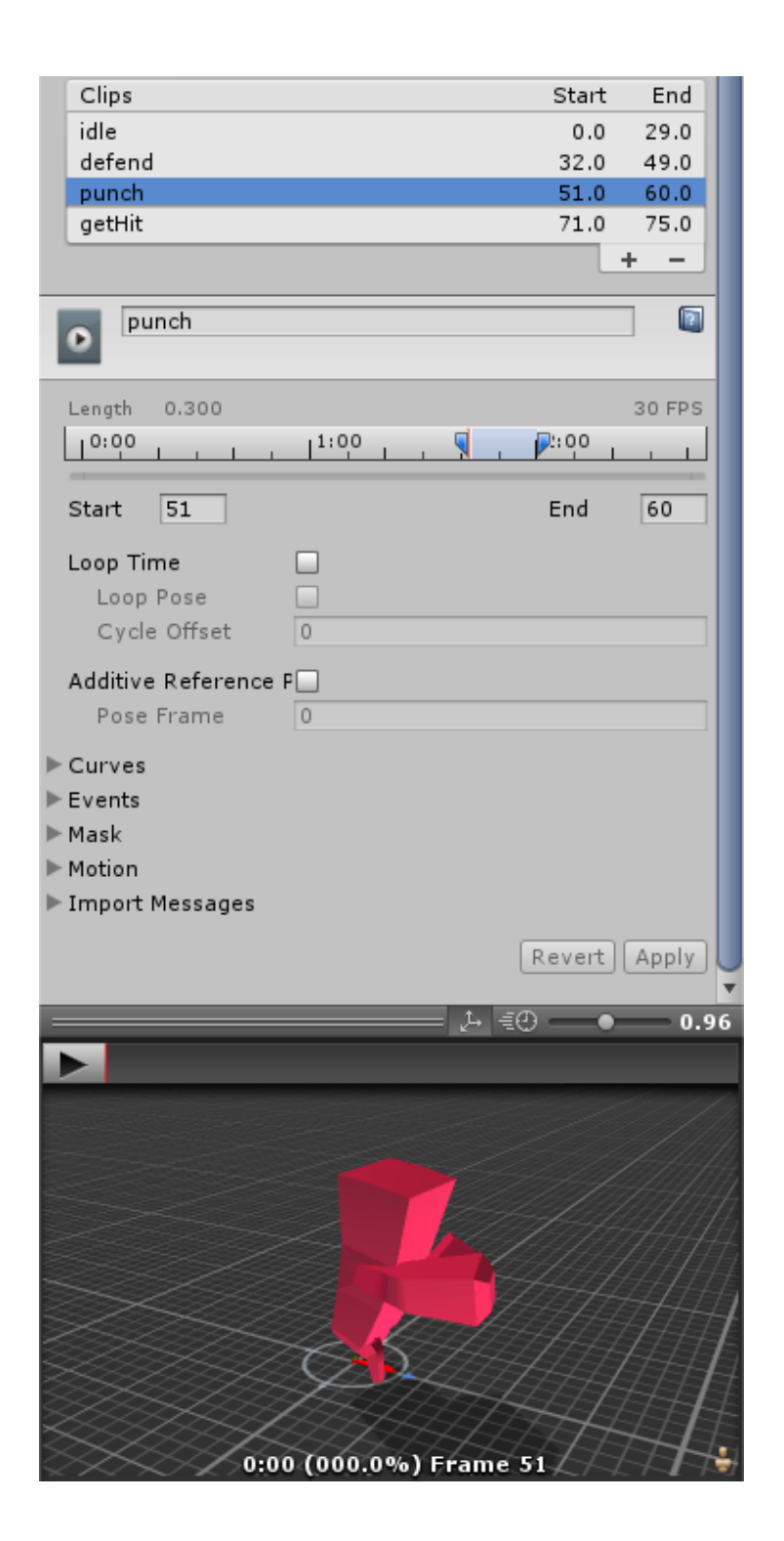

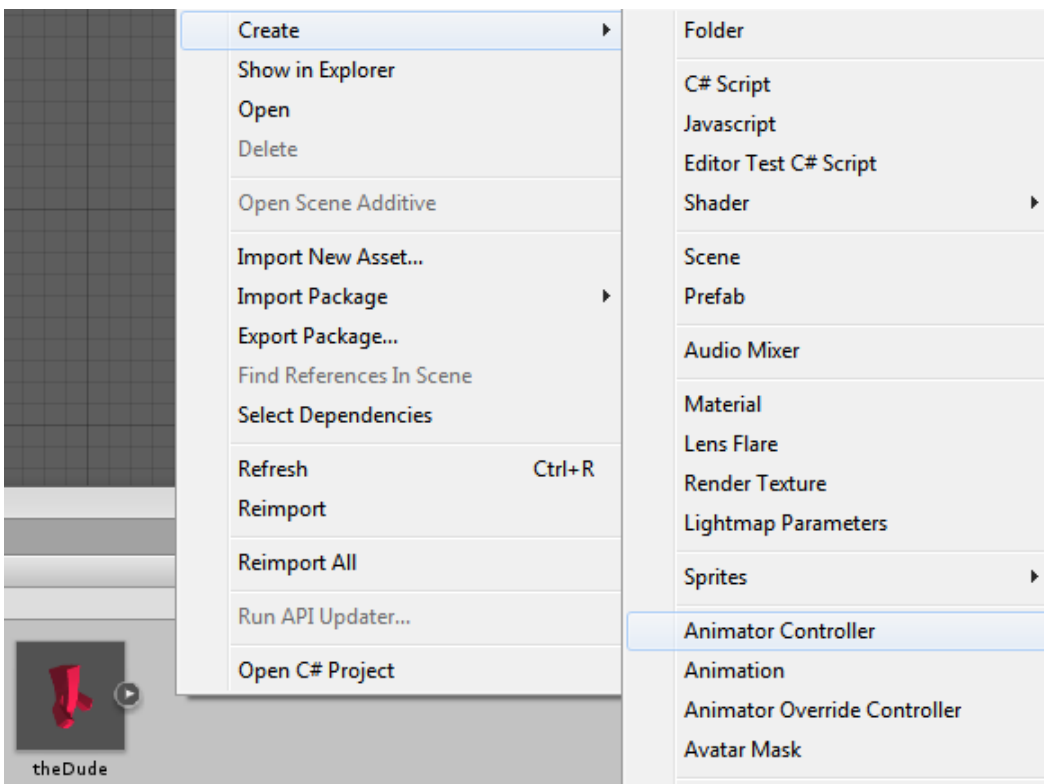

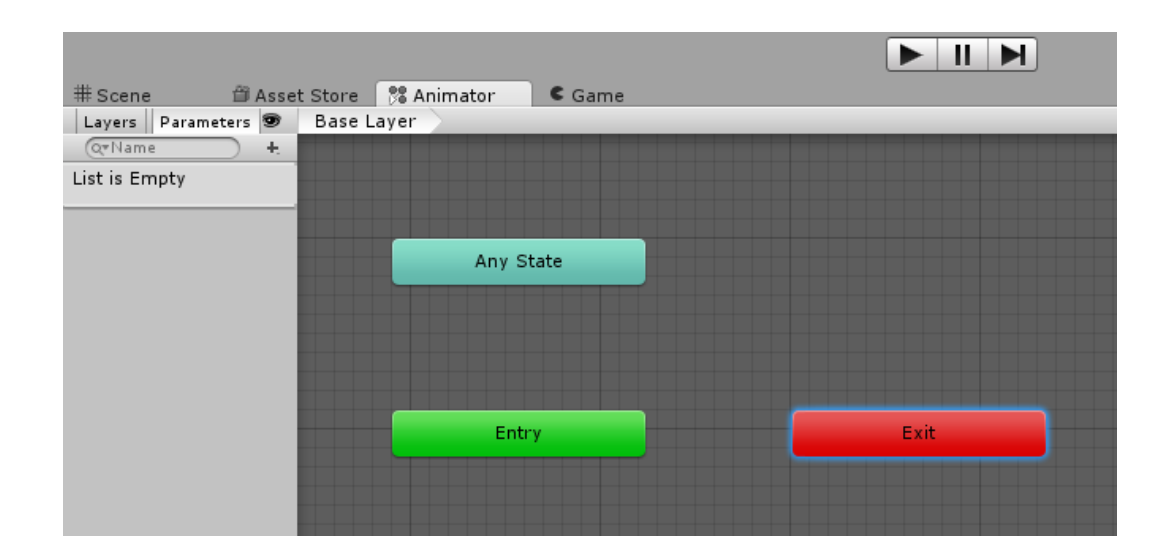

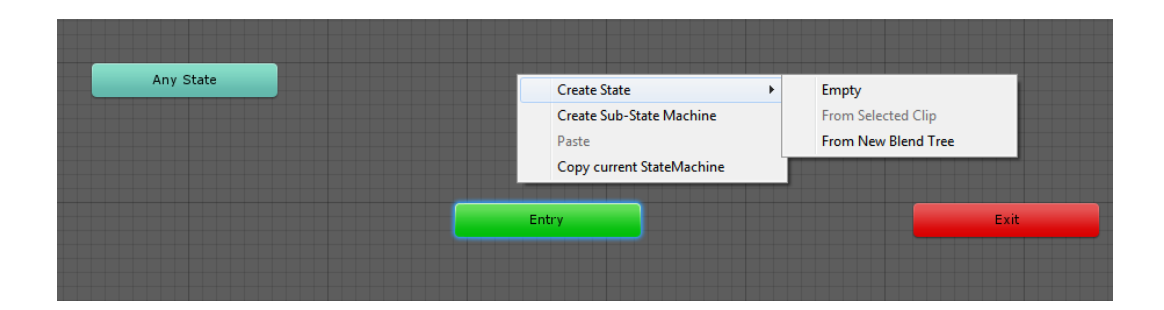

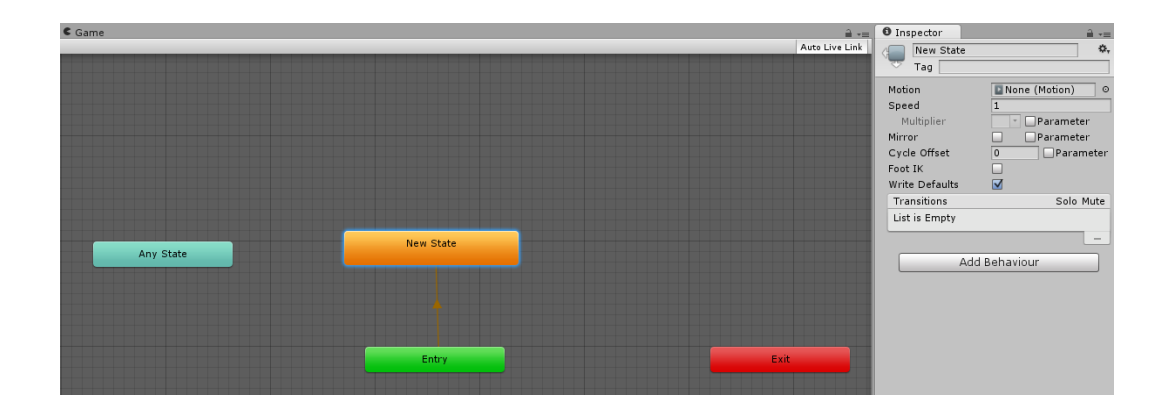

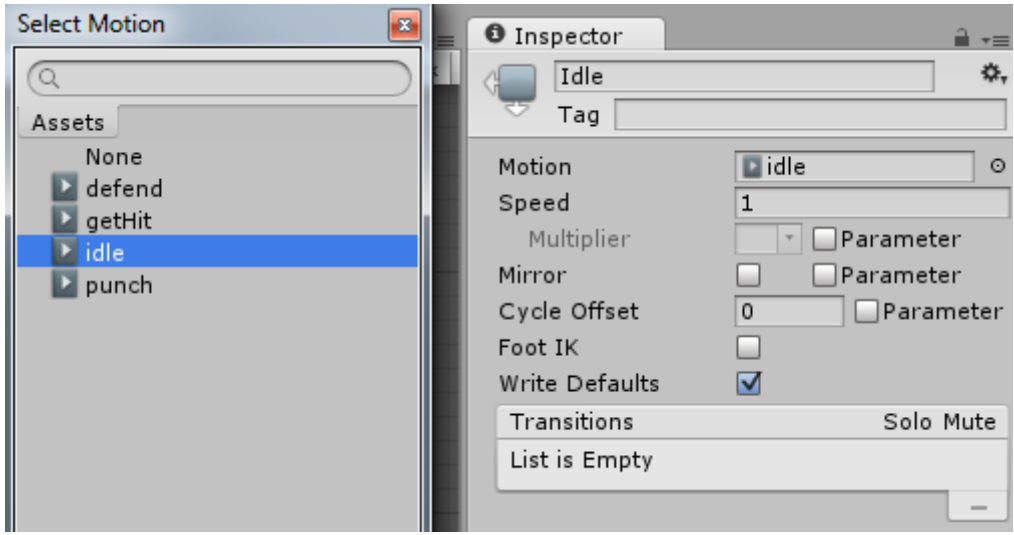

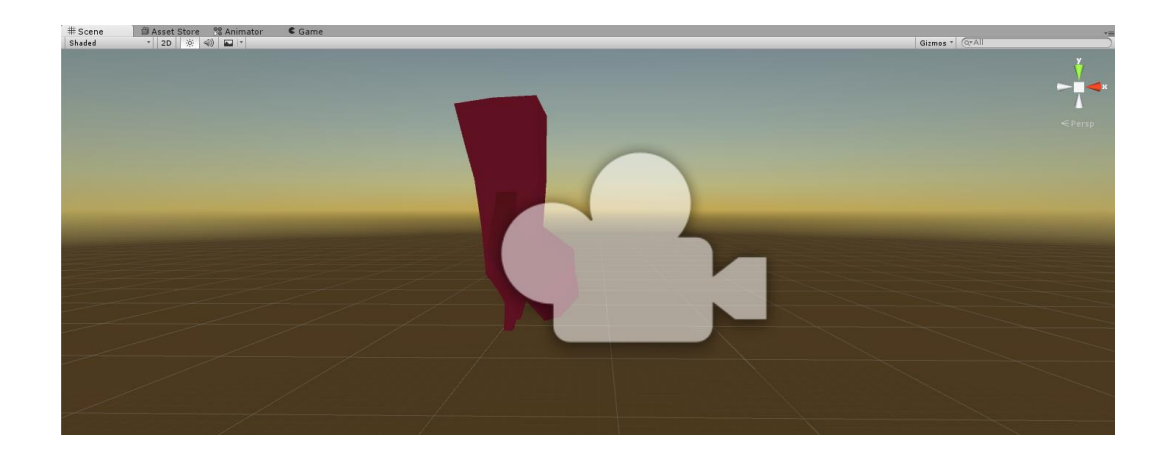

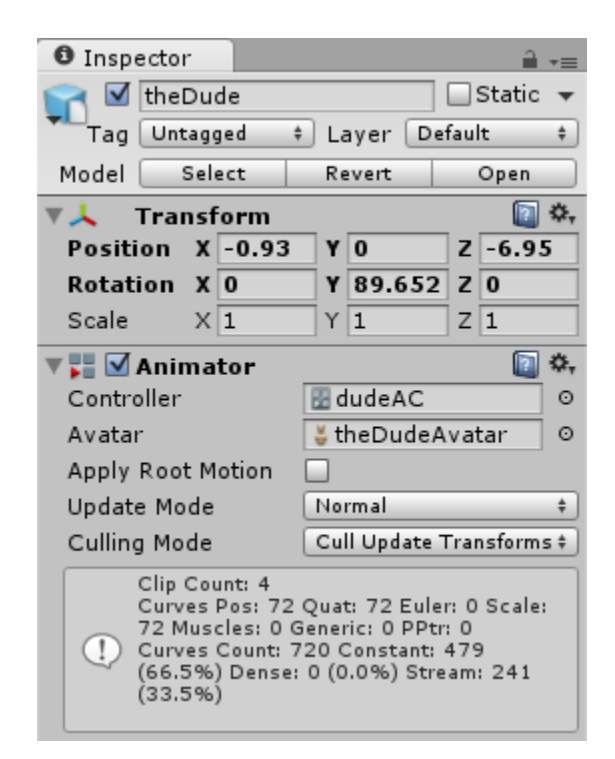

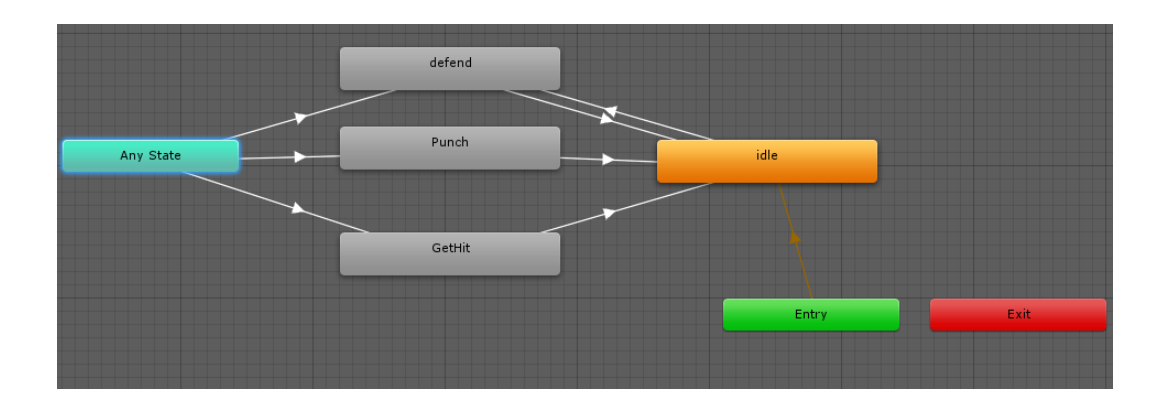

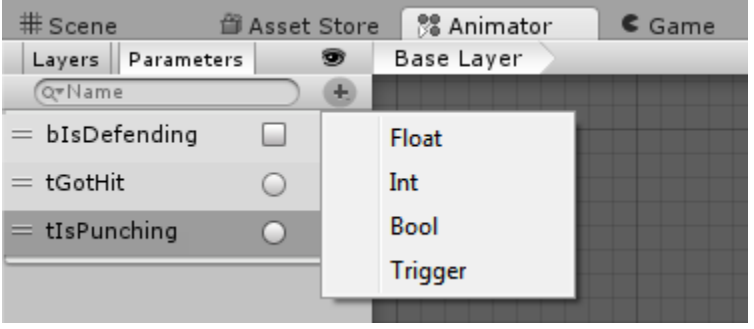

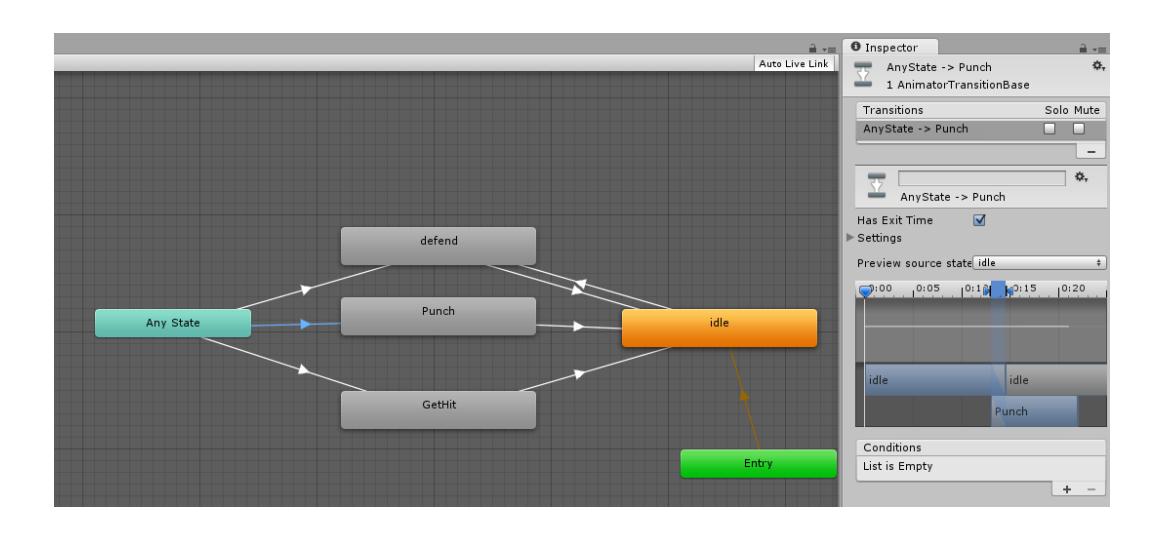

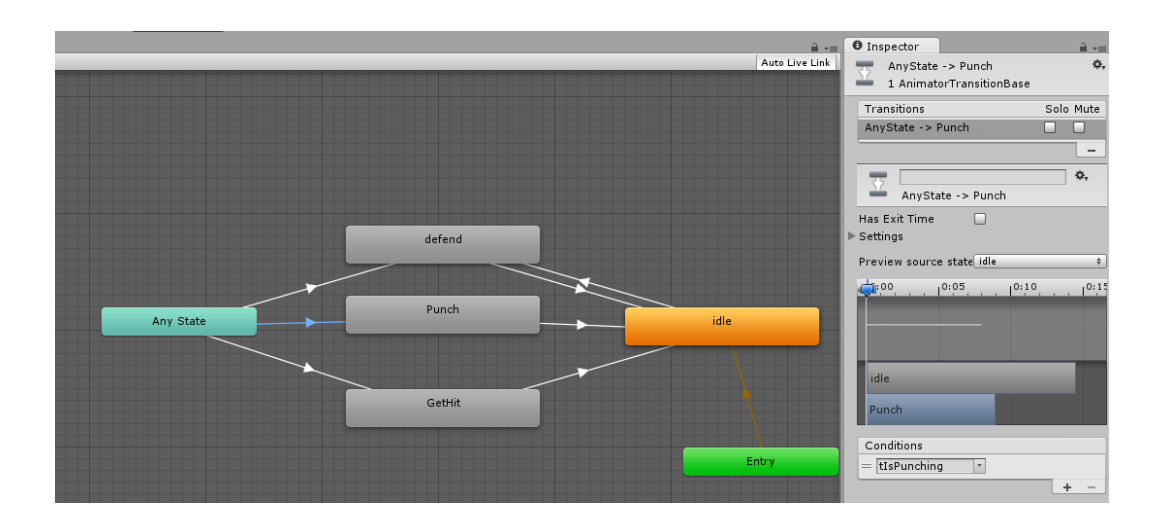

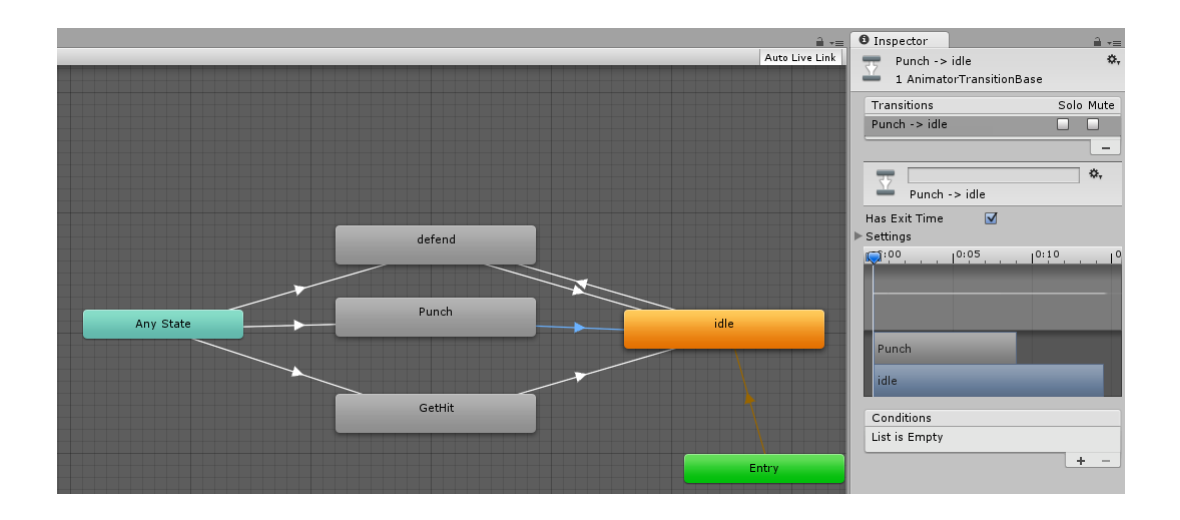

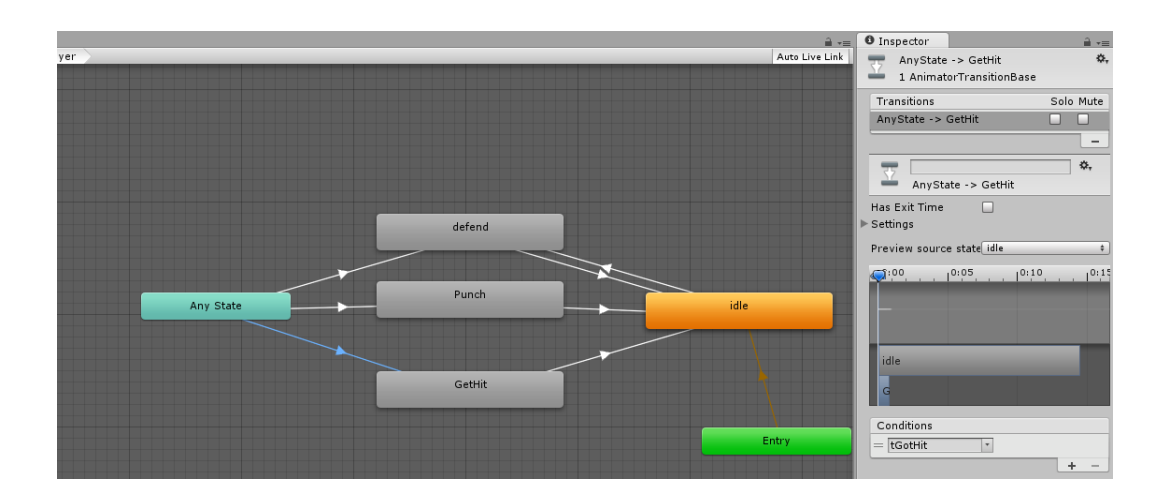

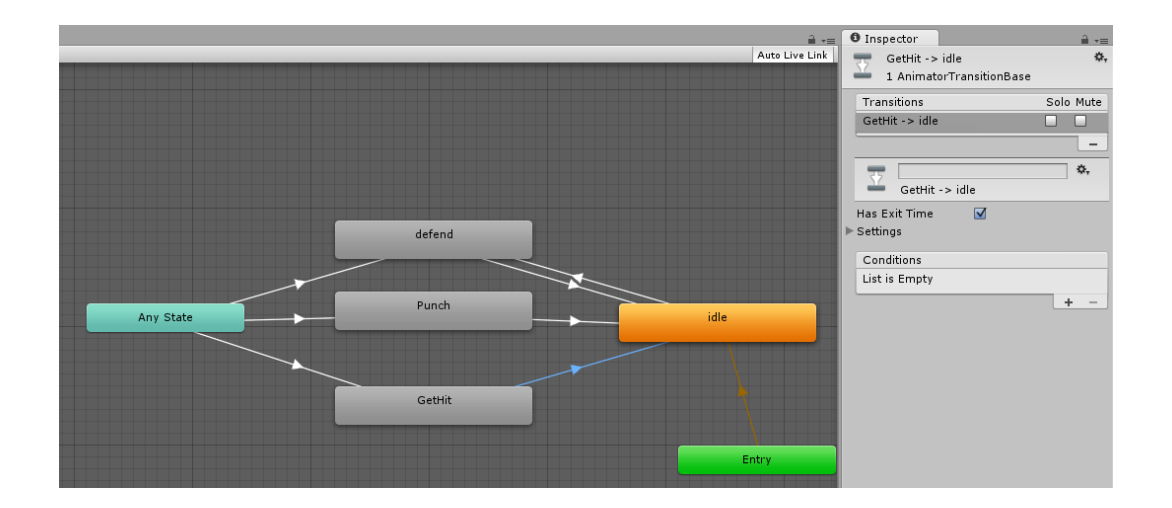

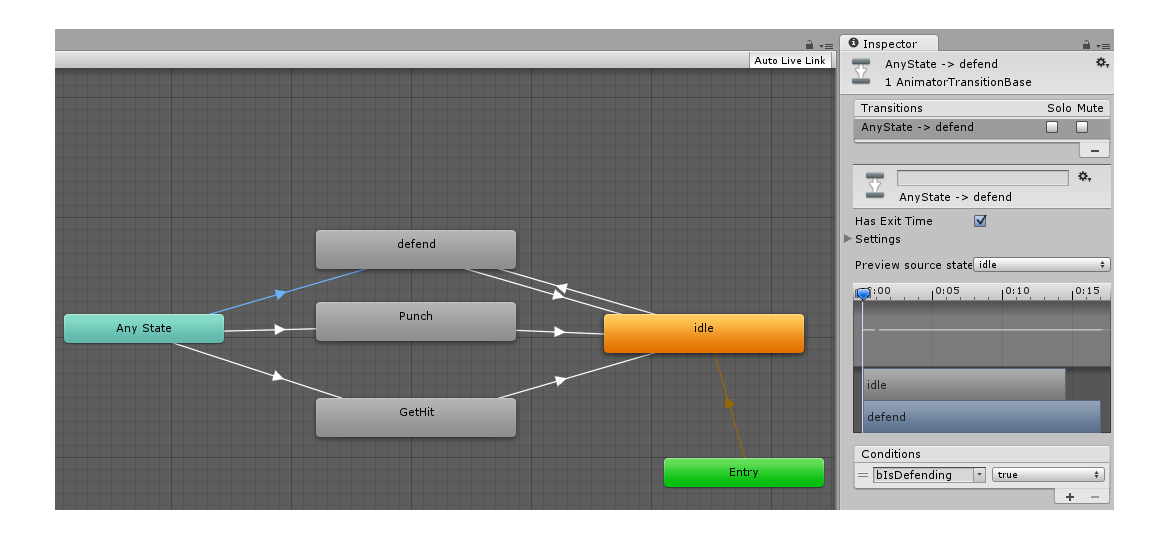

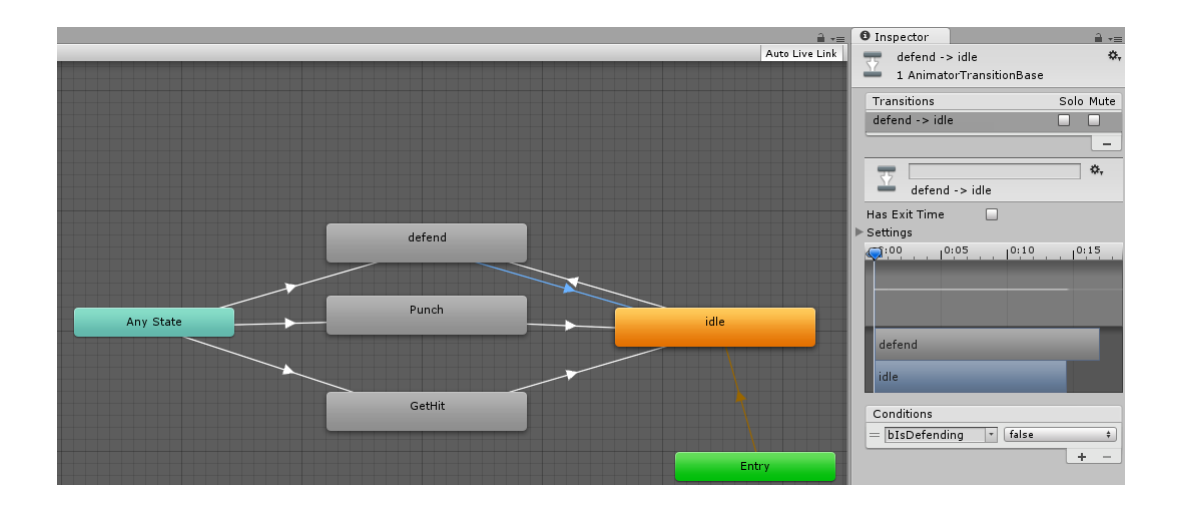

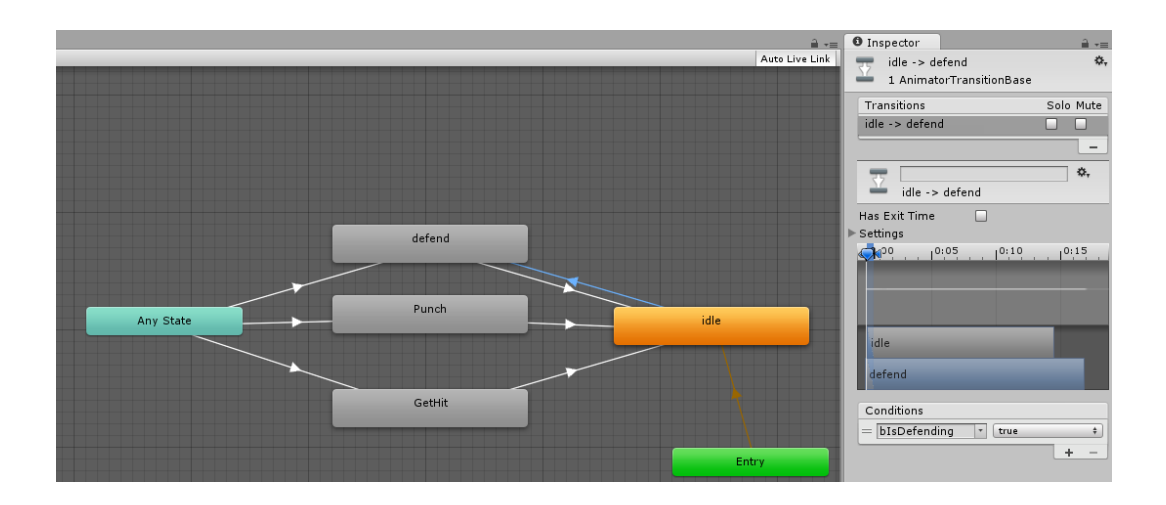

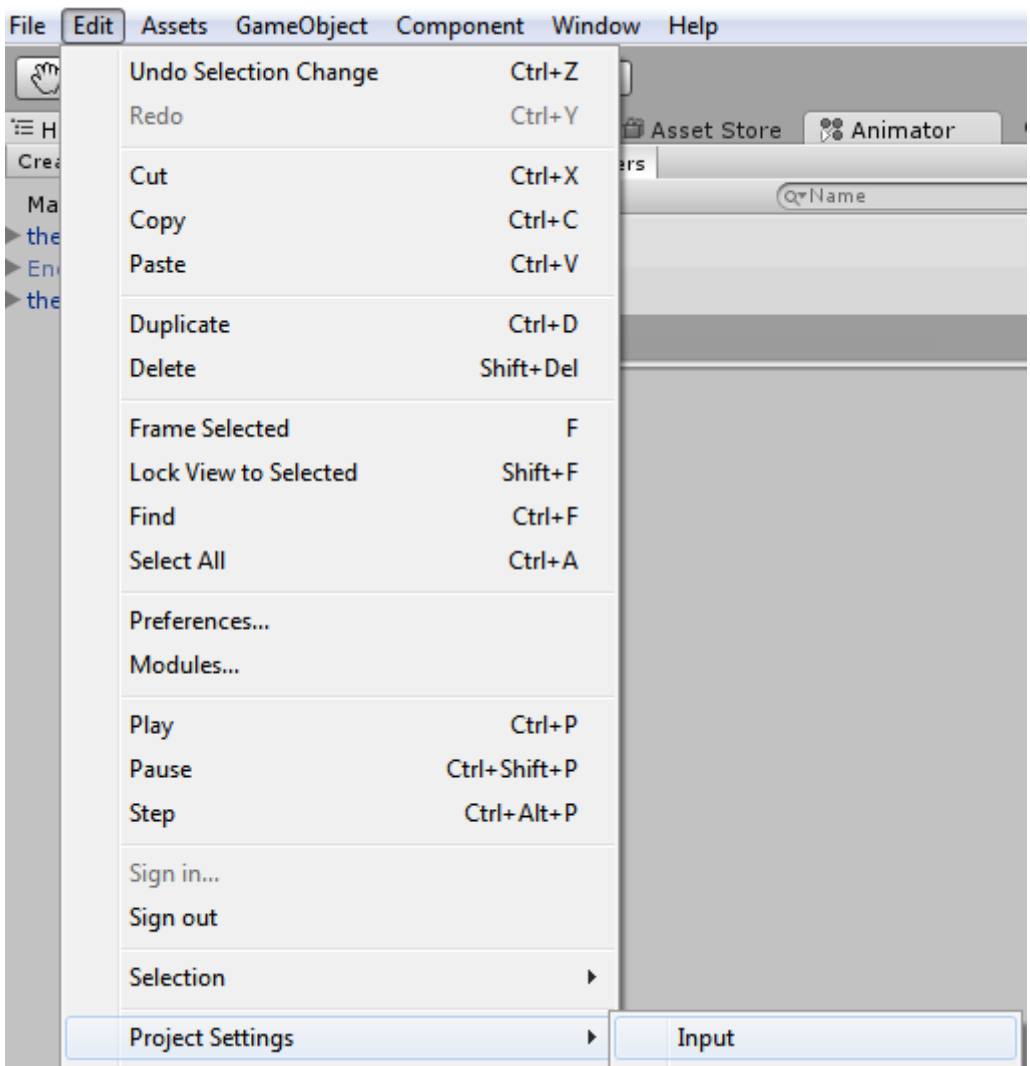

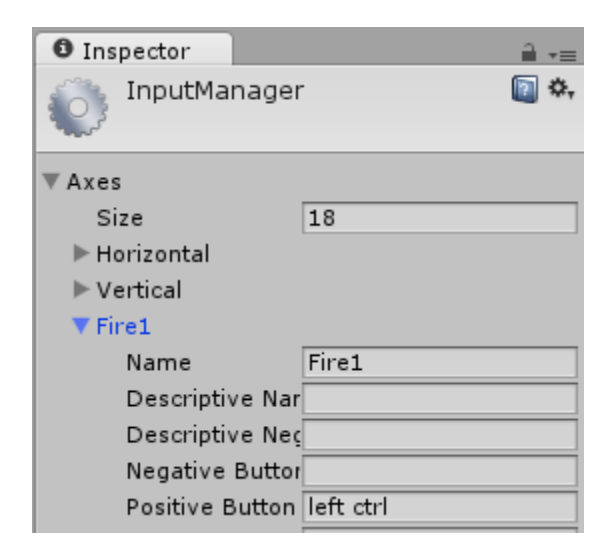

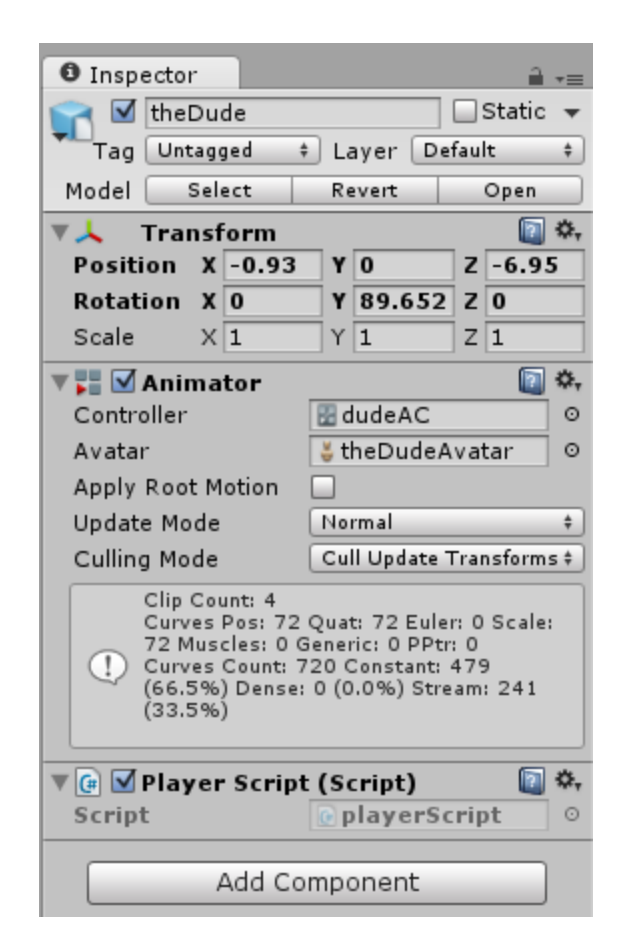

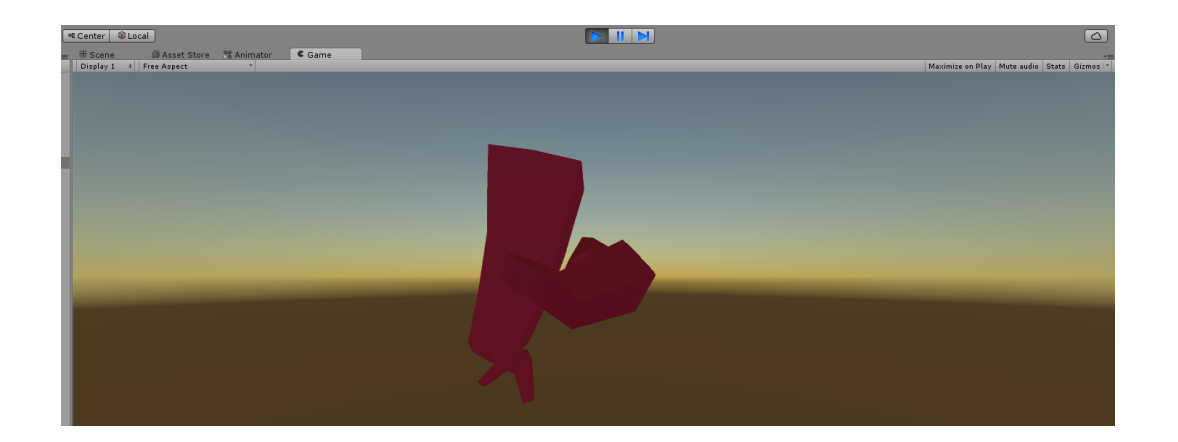
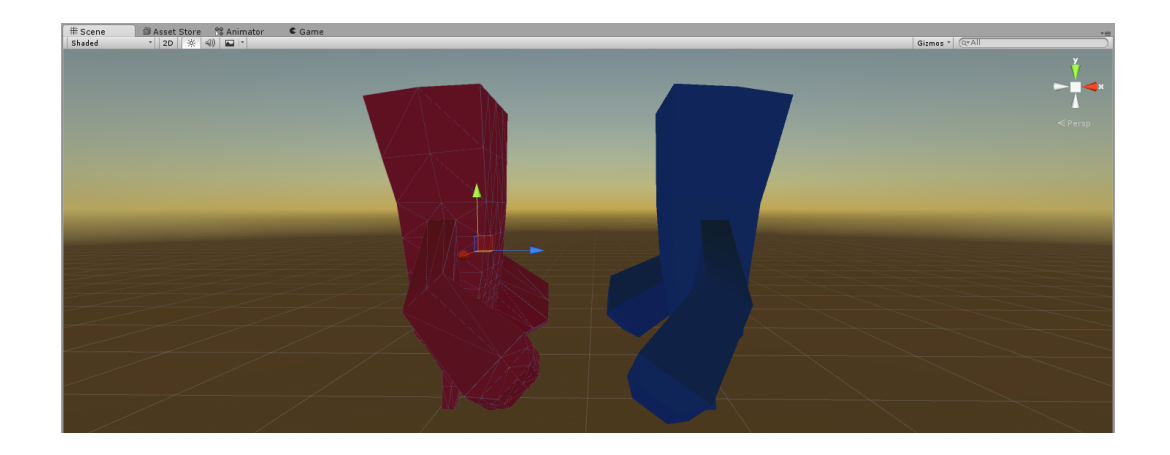

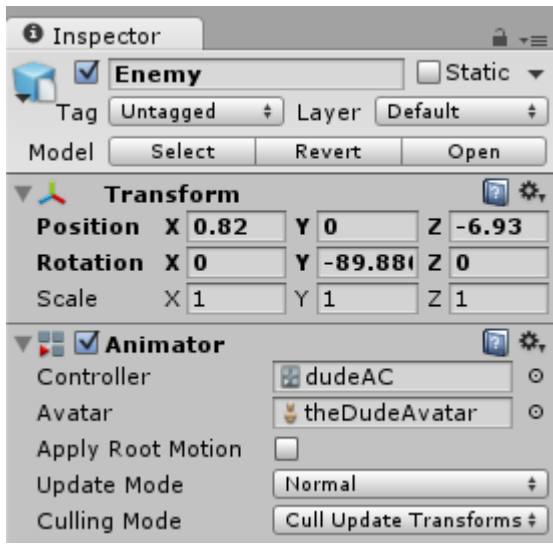

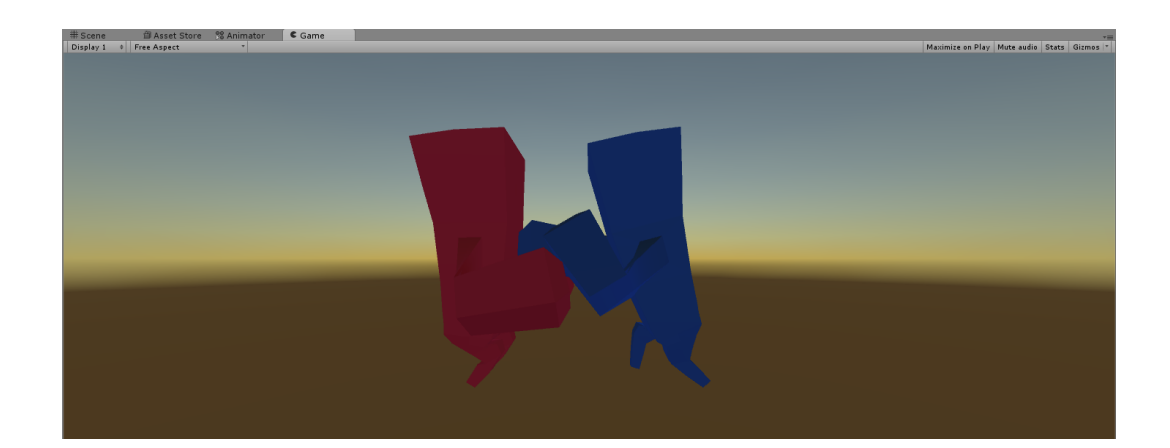

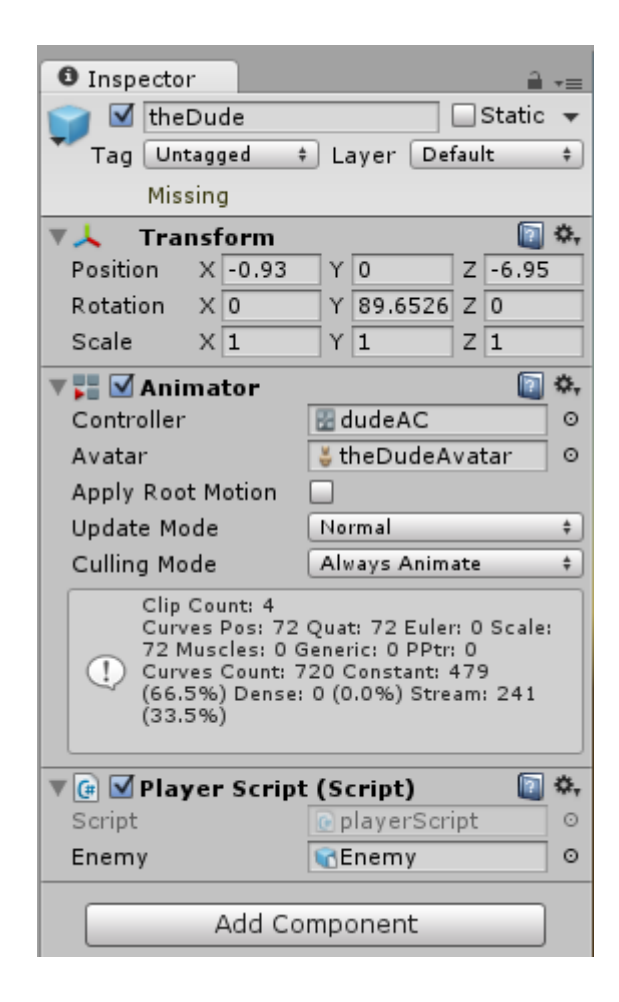

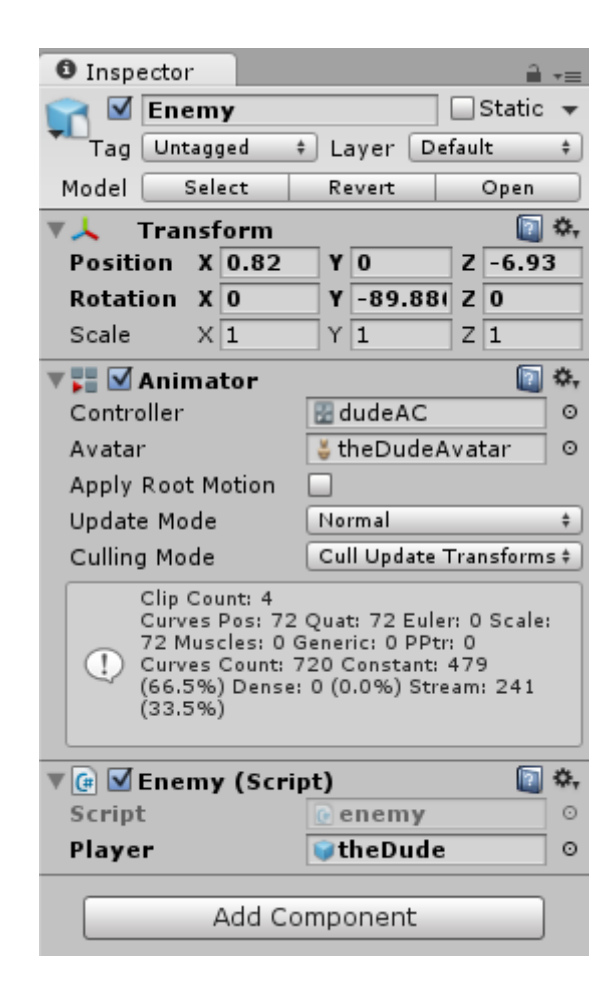

## **Chapter 5: Gameplay, UI, and Effects**

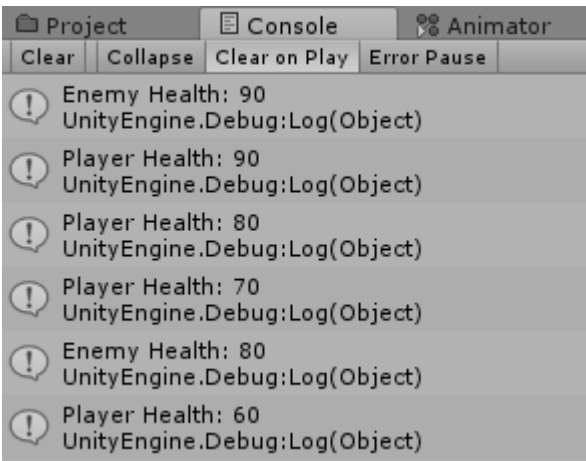

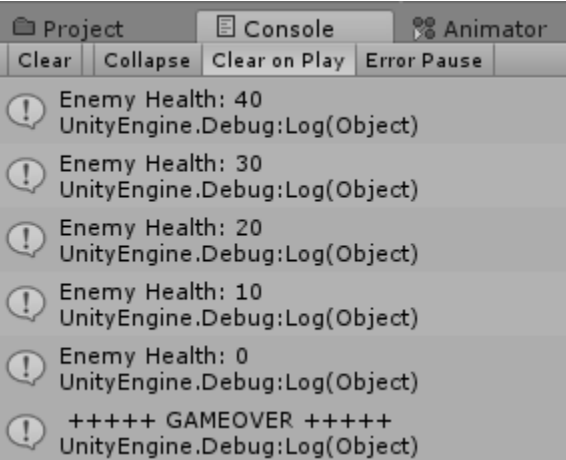

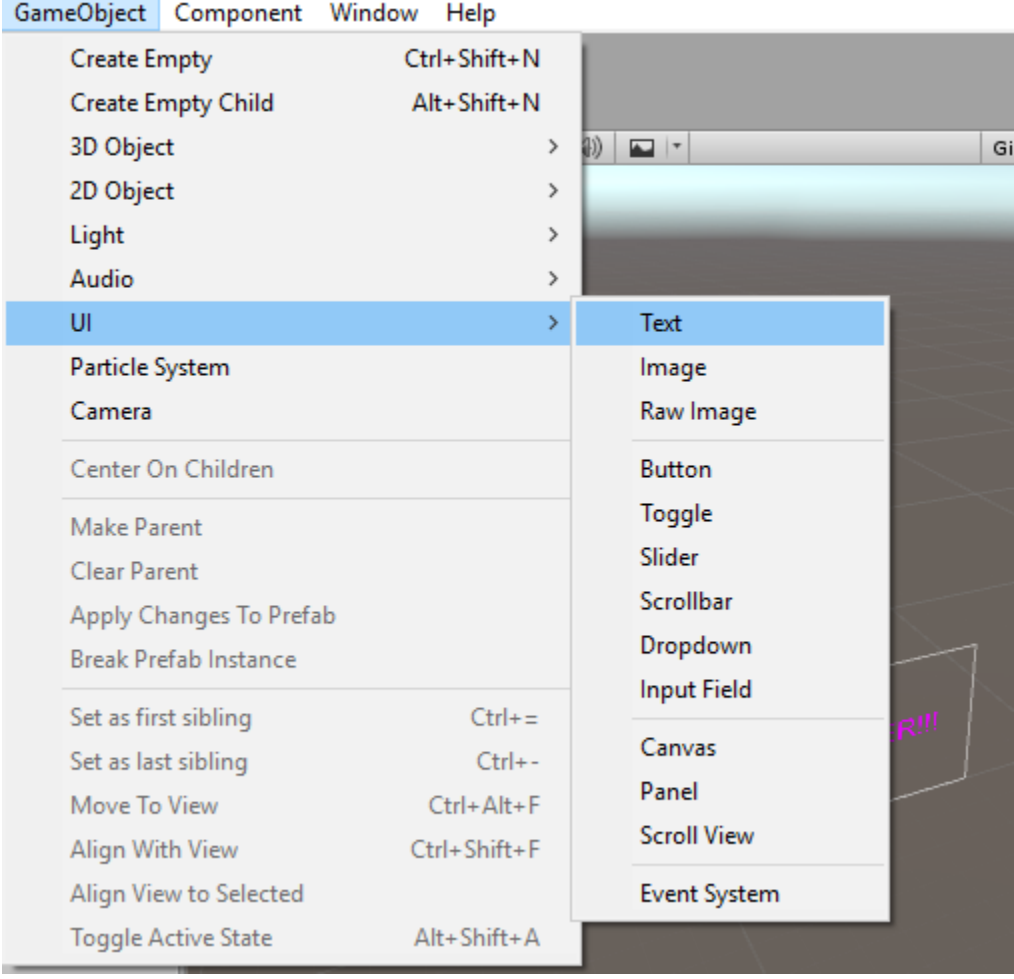

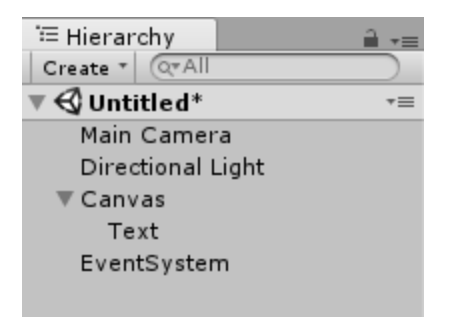

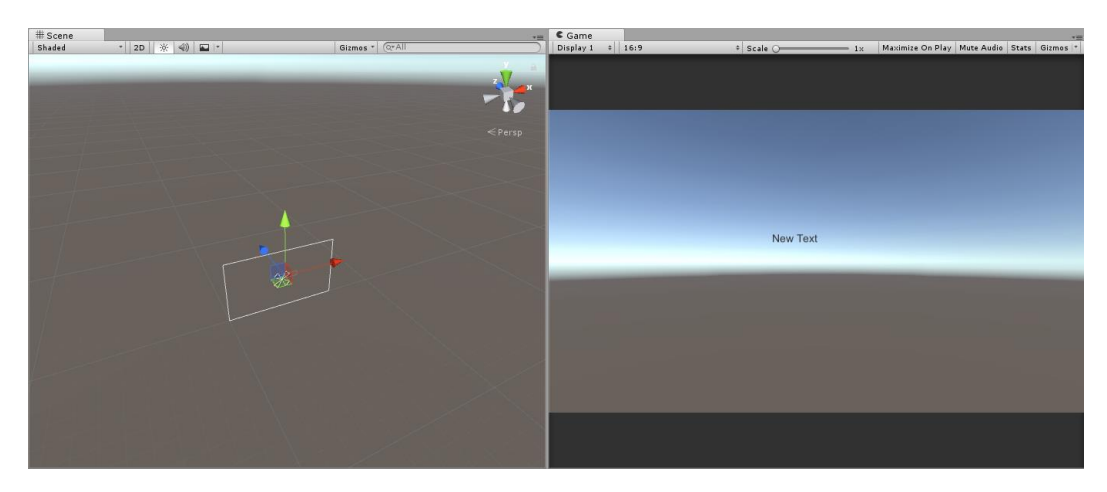

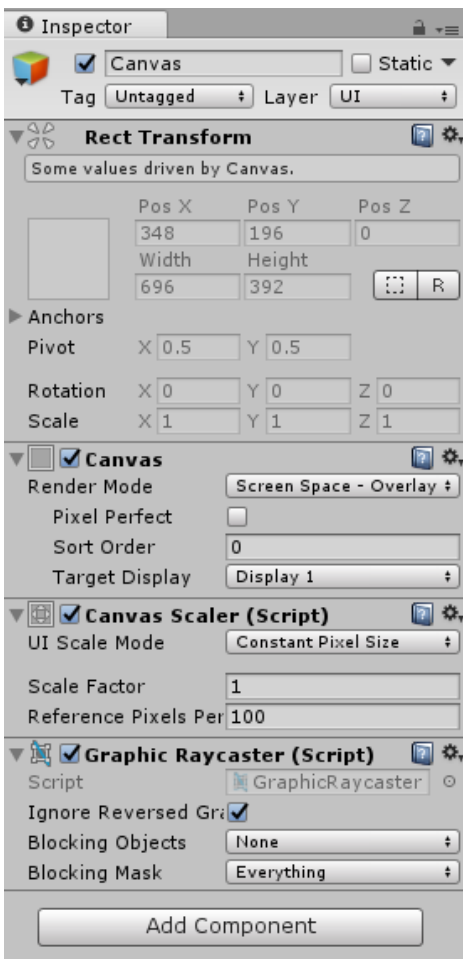

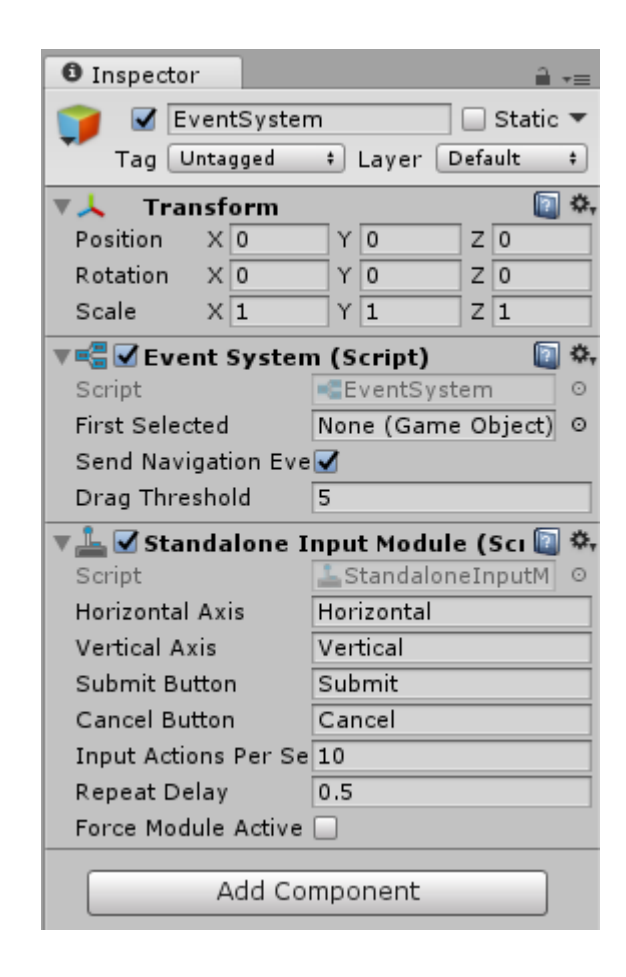

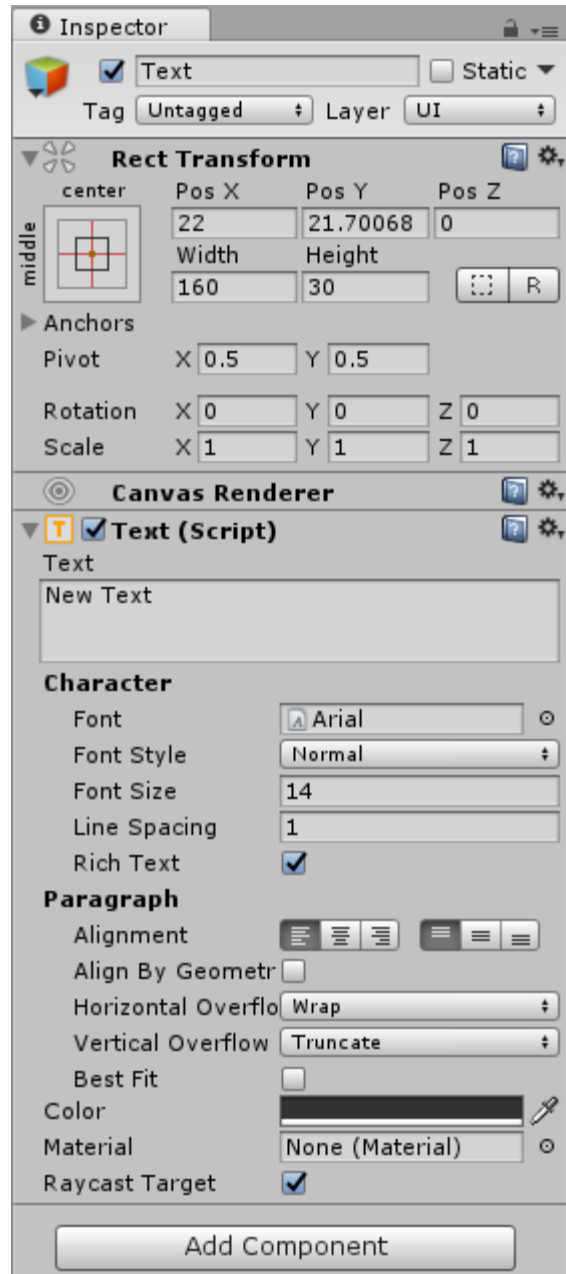

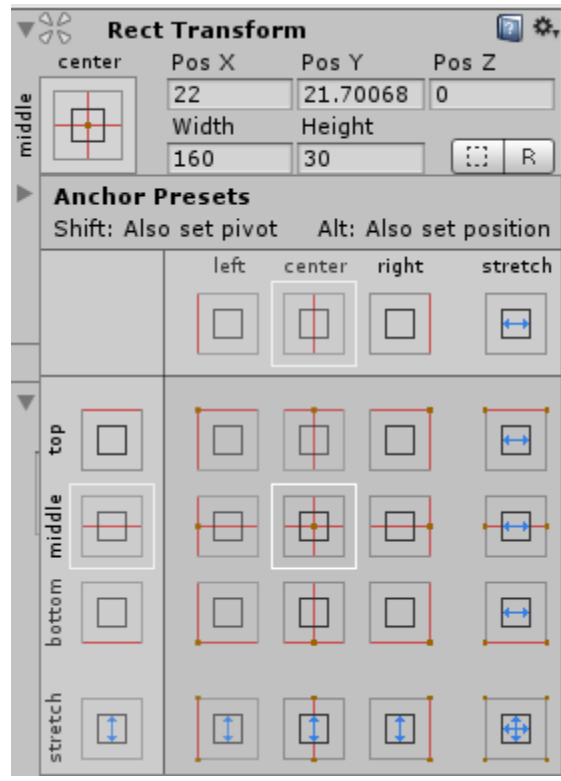

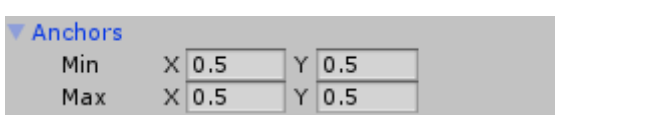

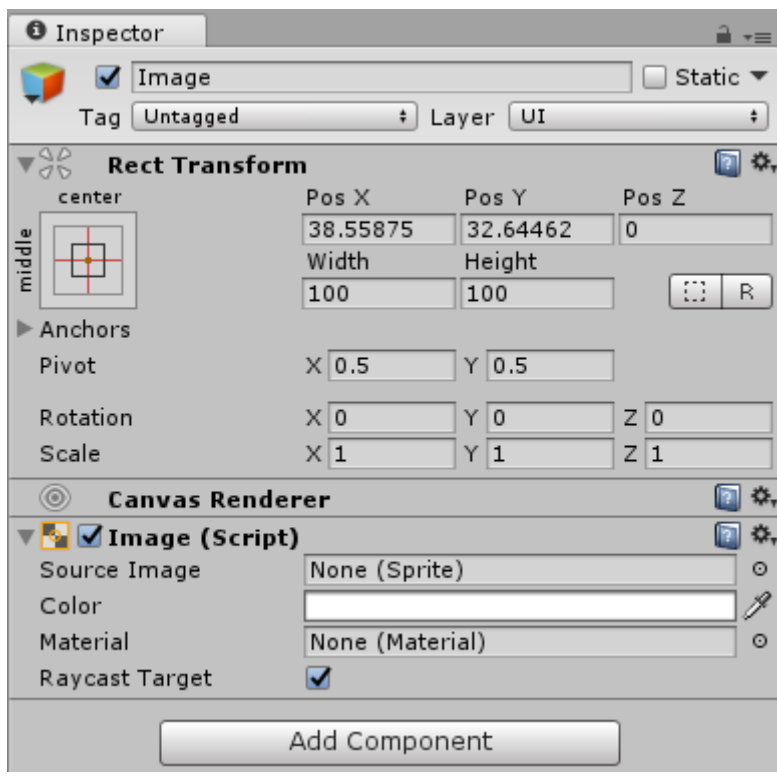

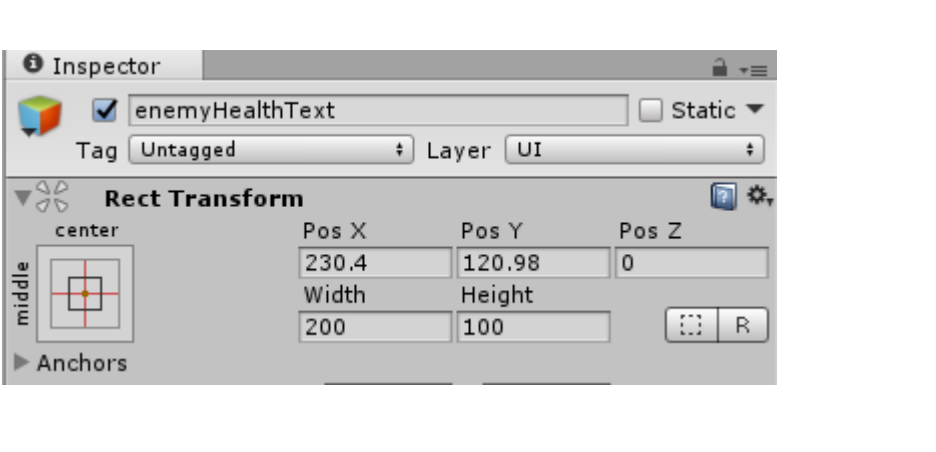

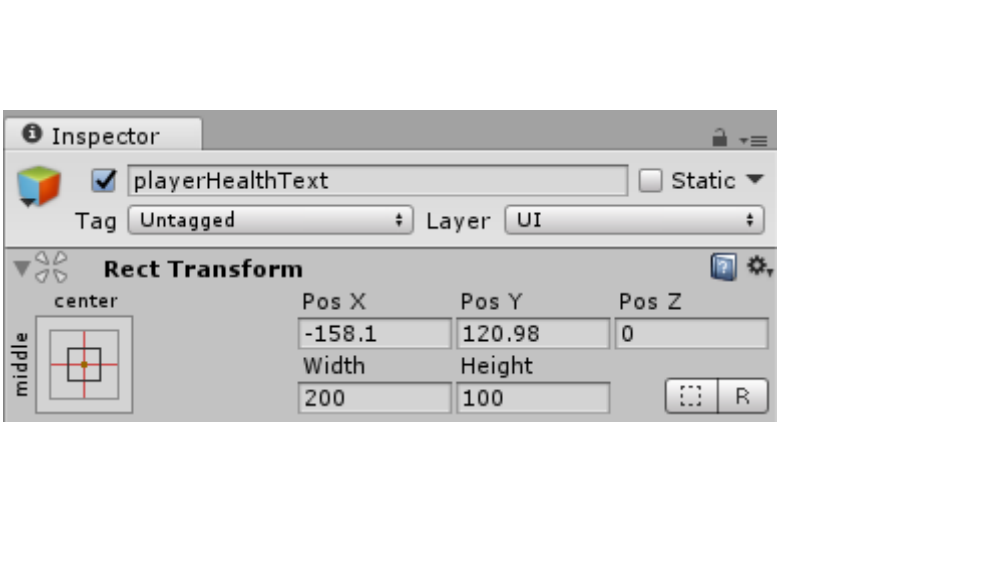

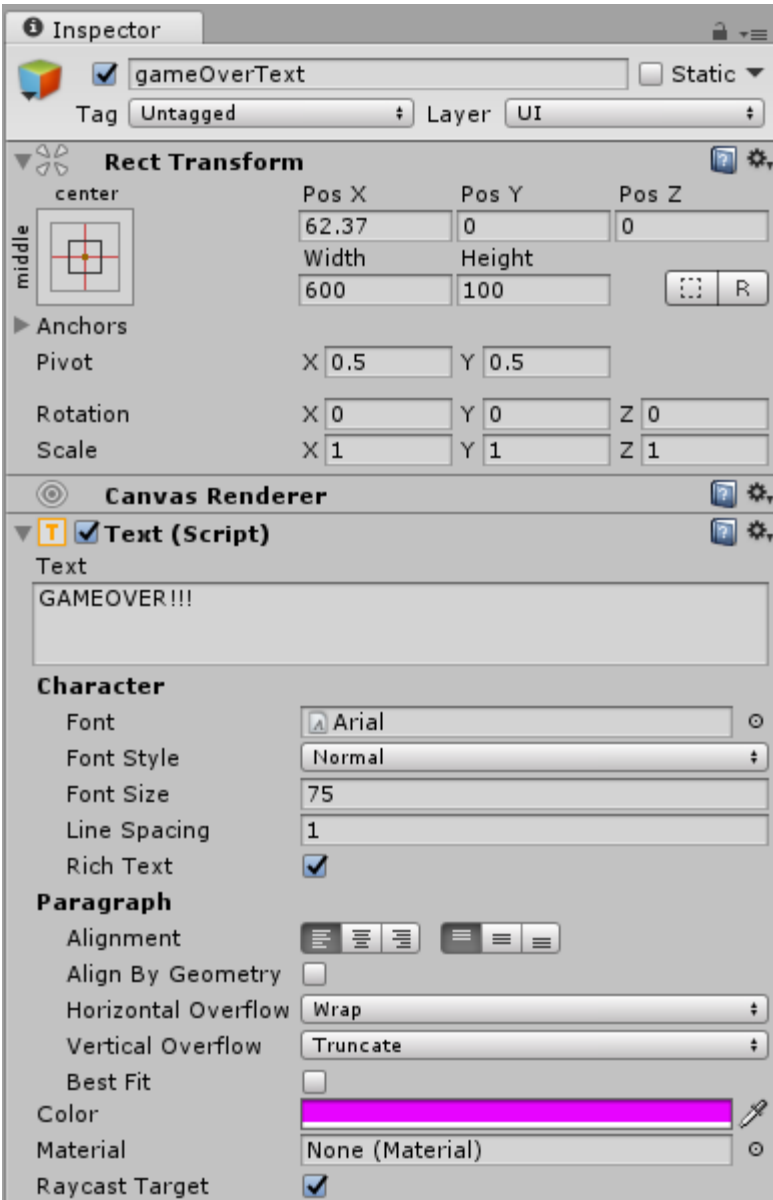

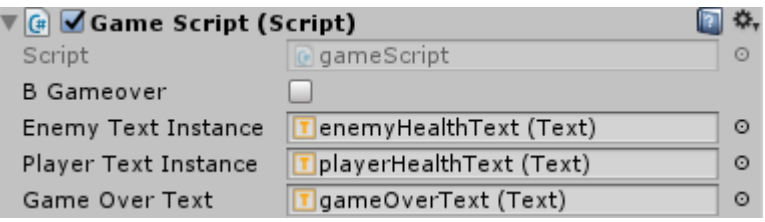

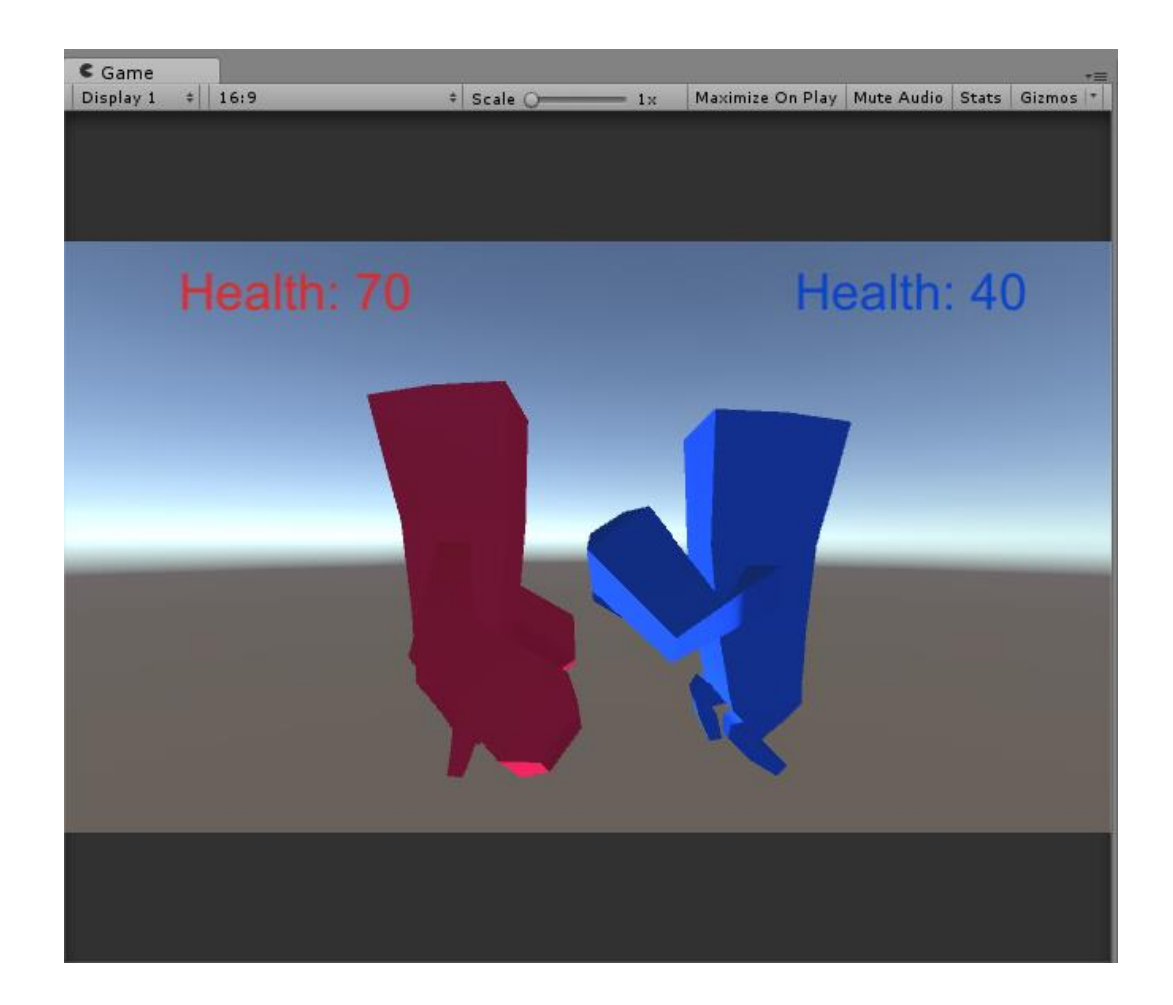

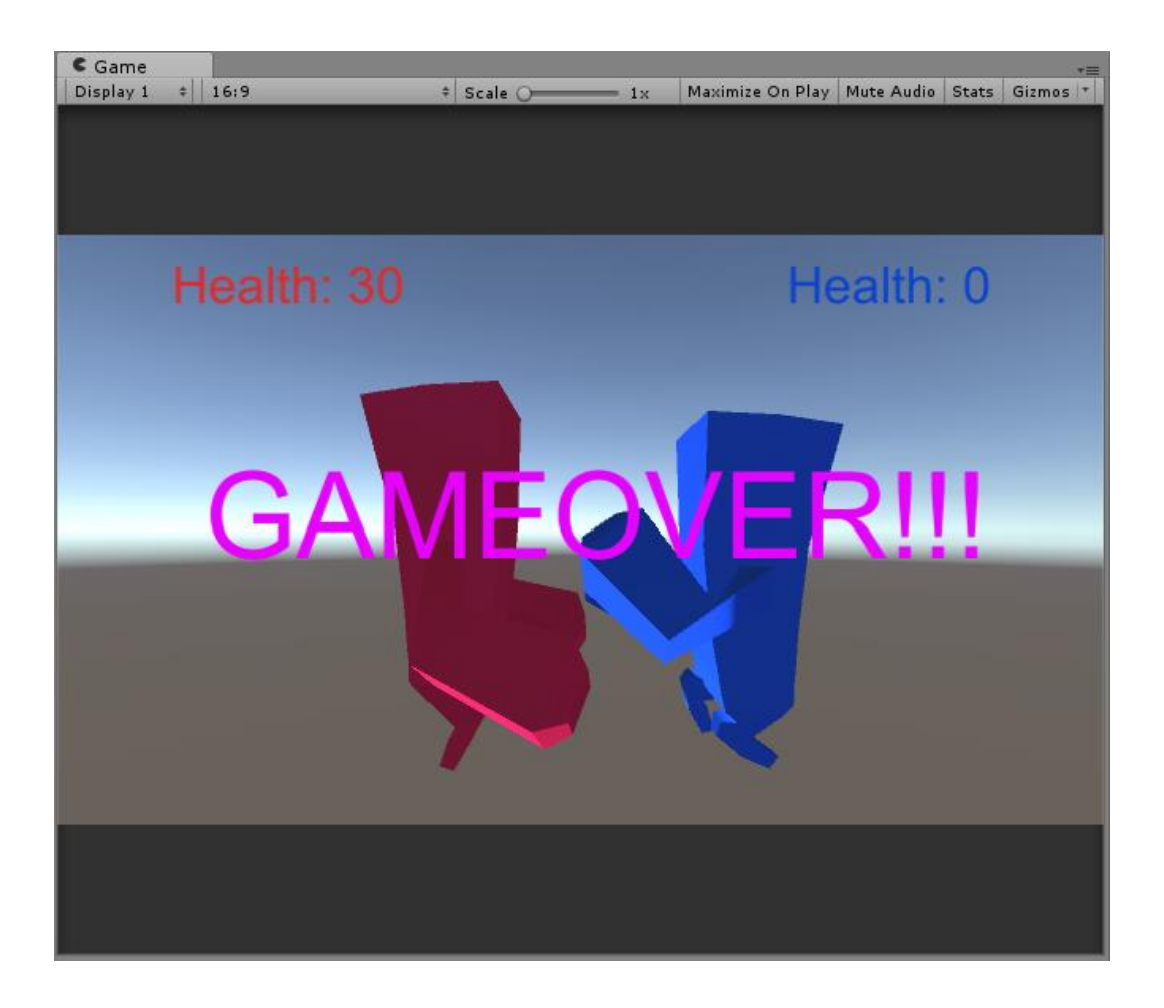

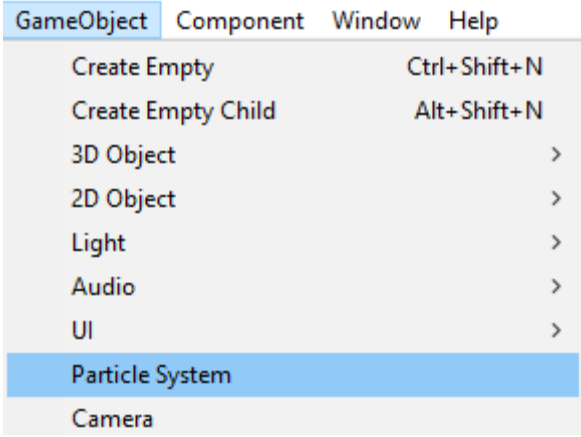

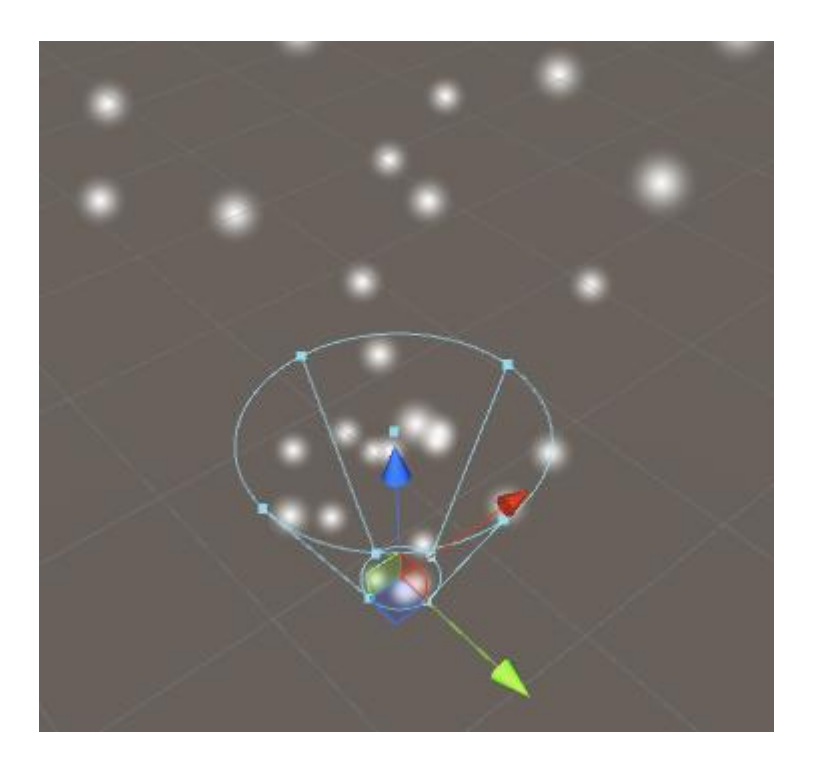

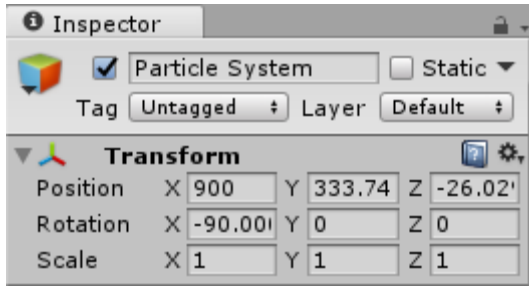

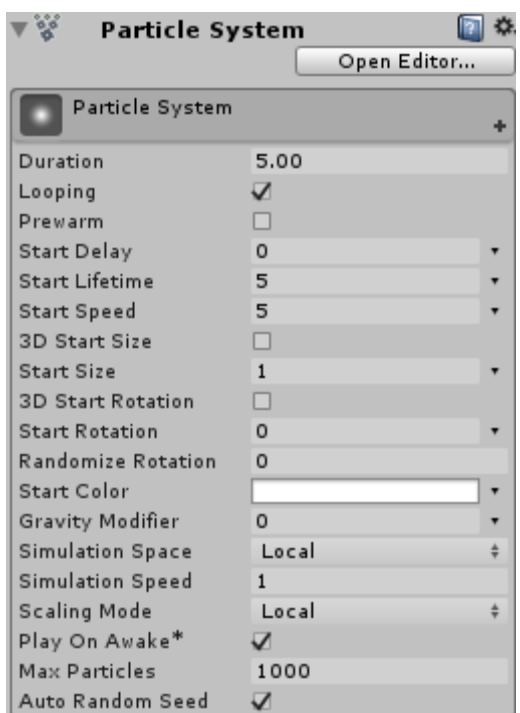

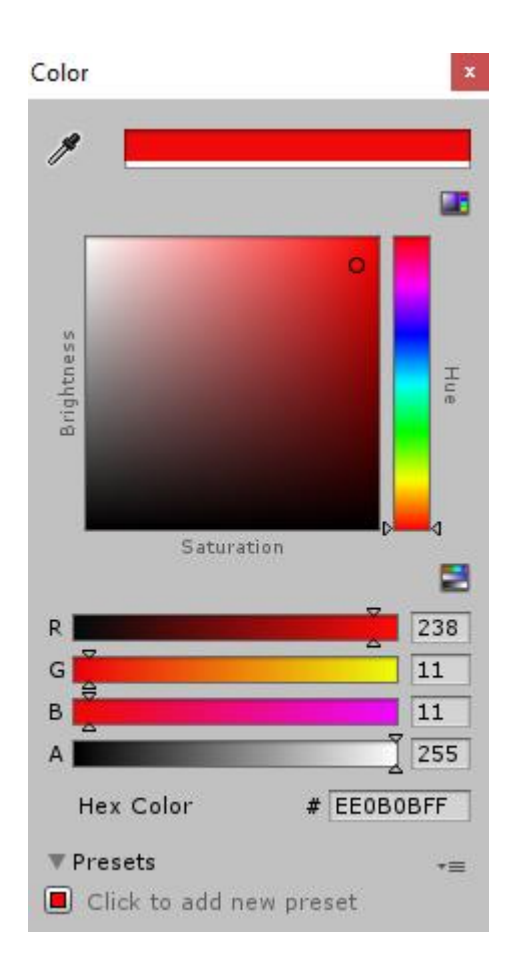

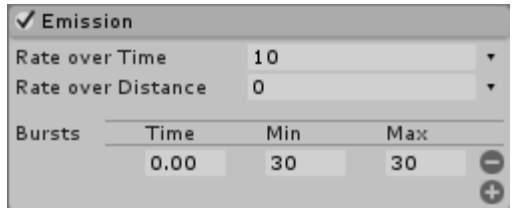

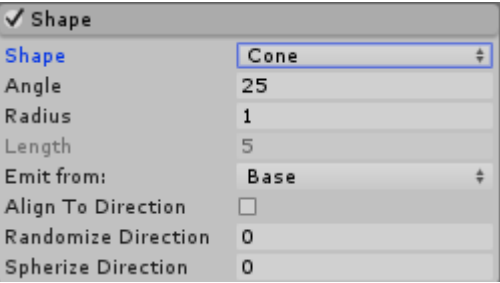

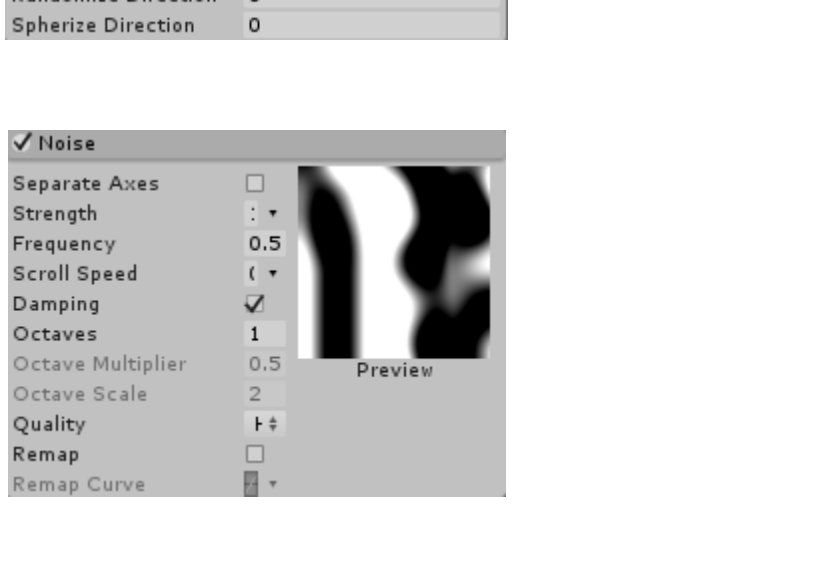

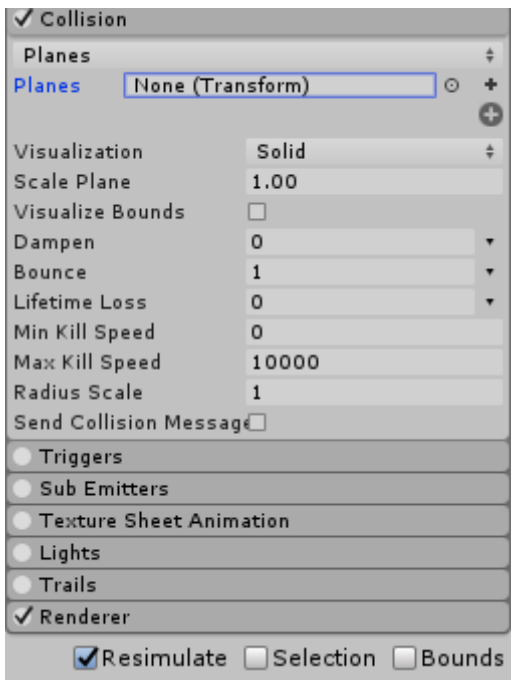

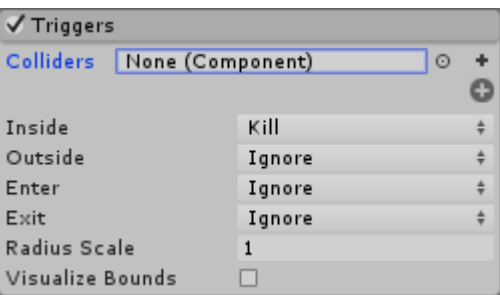

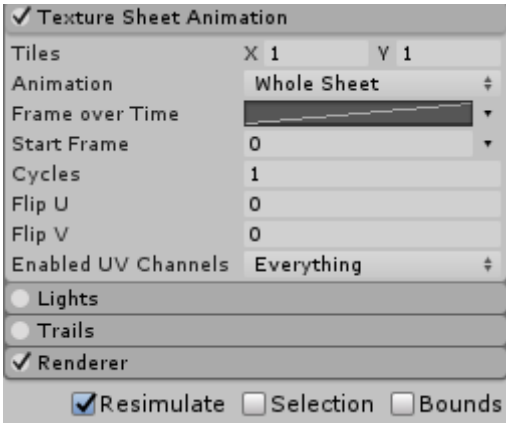

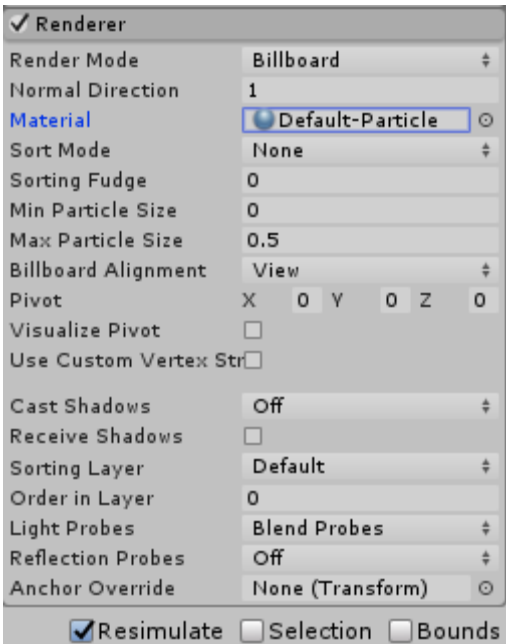

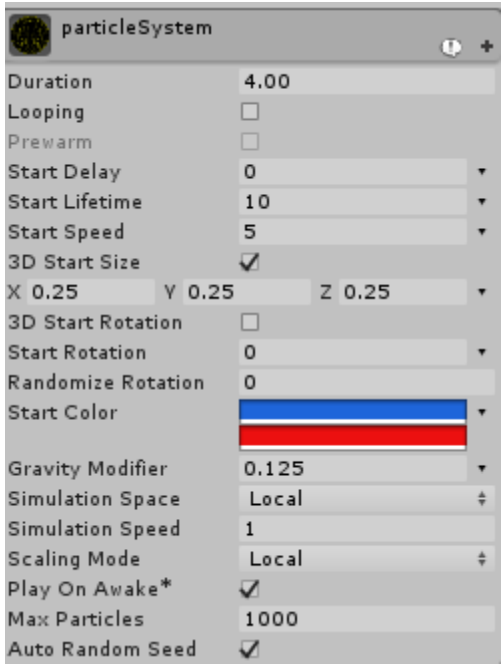

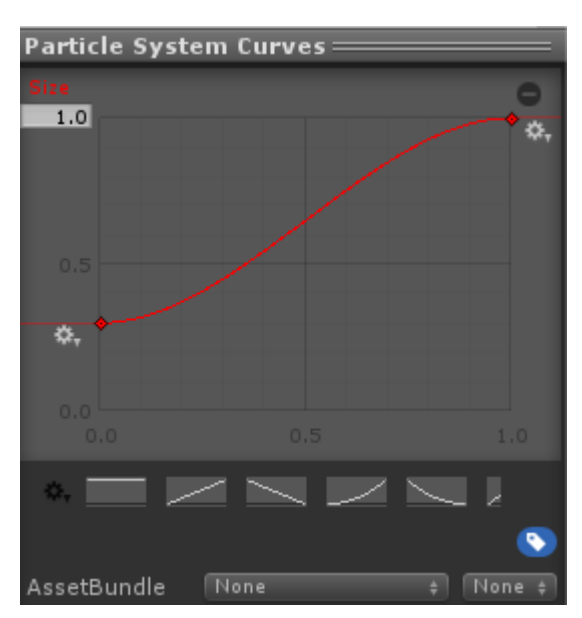

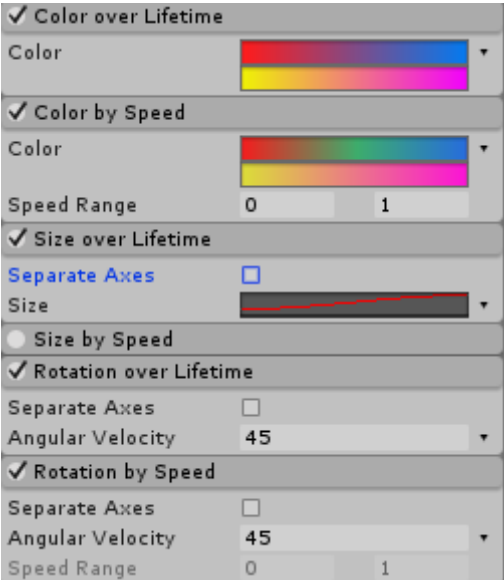

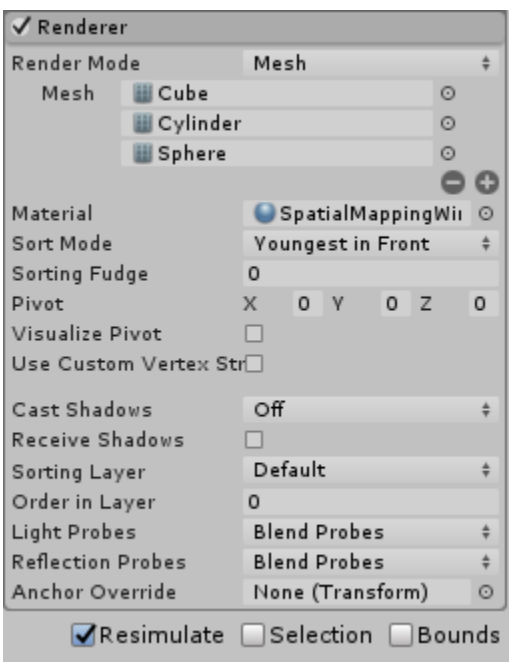

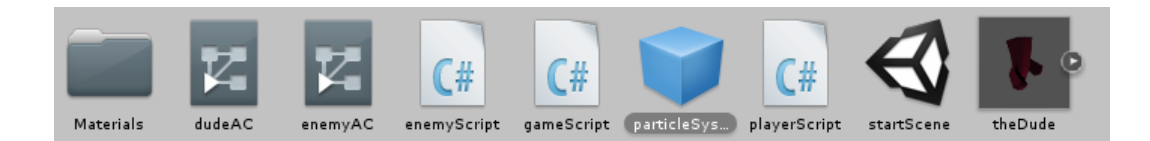

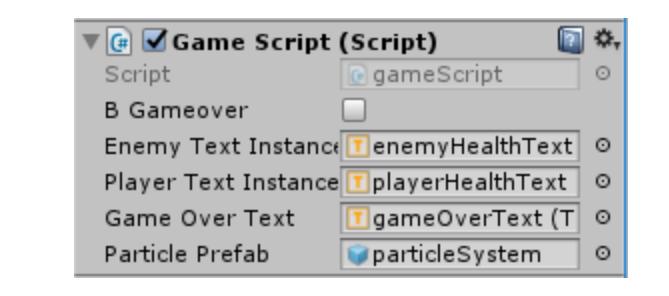

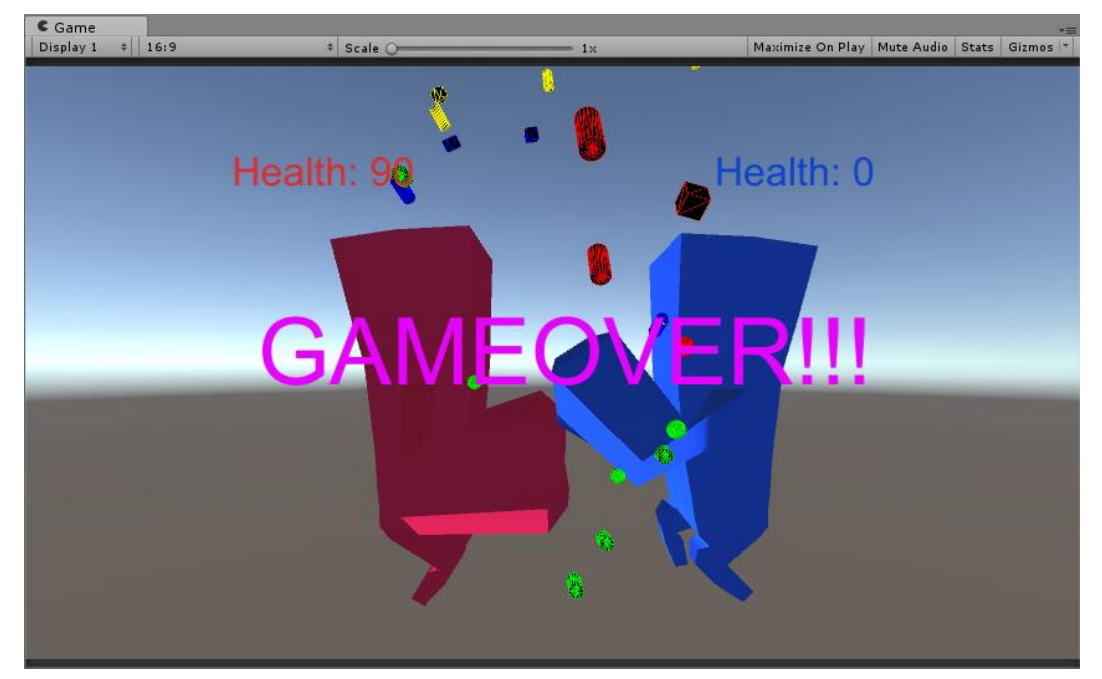

## **Chapter 6: GameScene and SceneFlow**

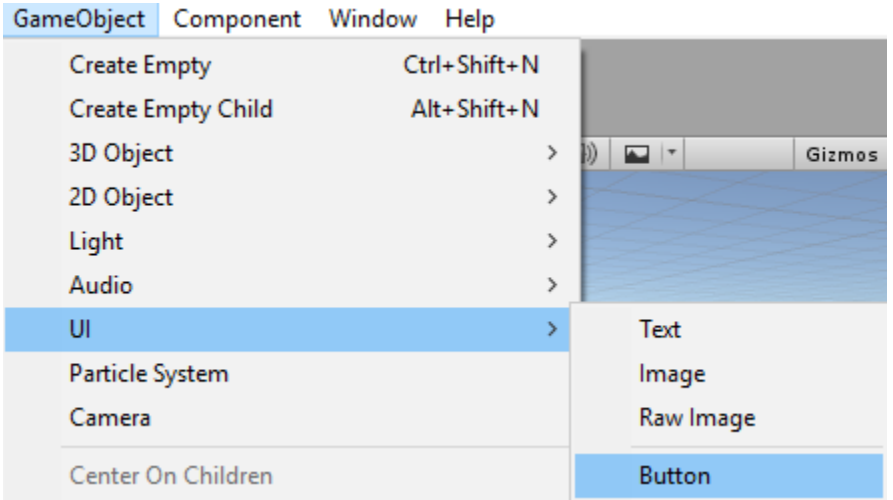

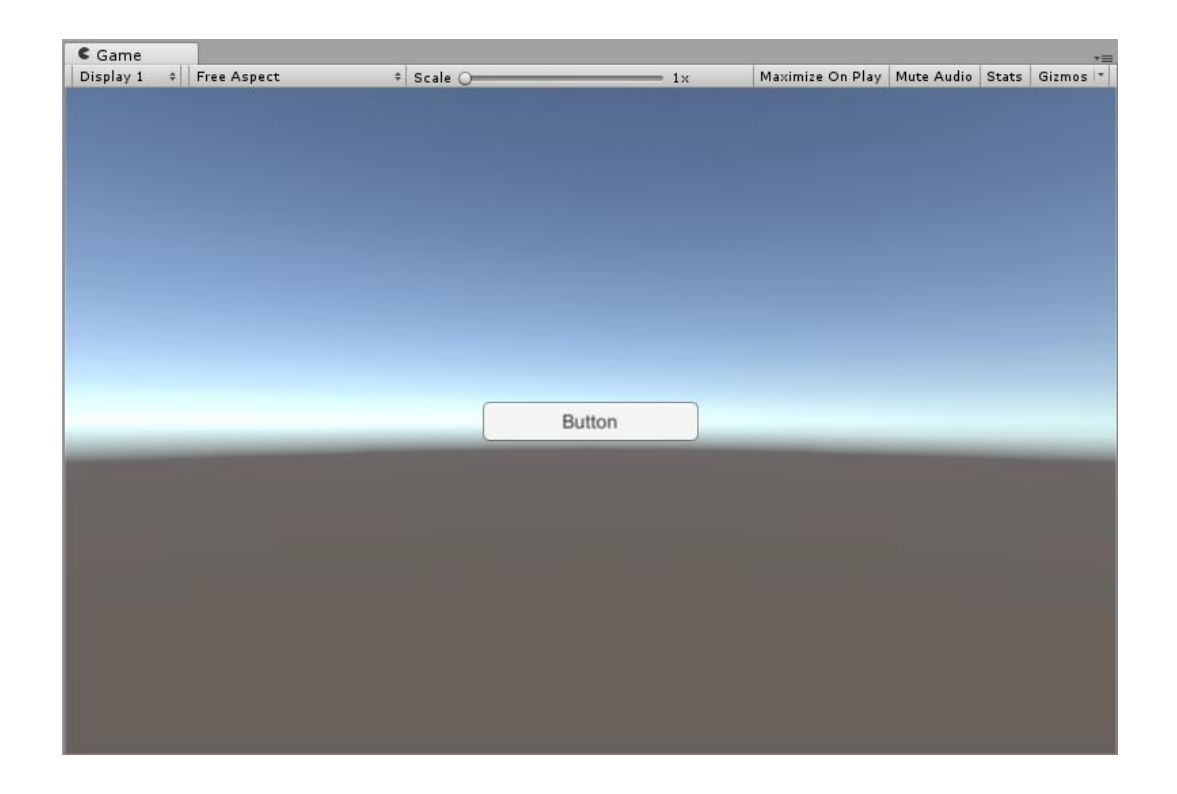

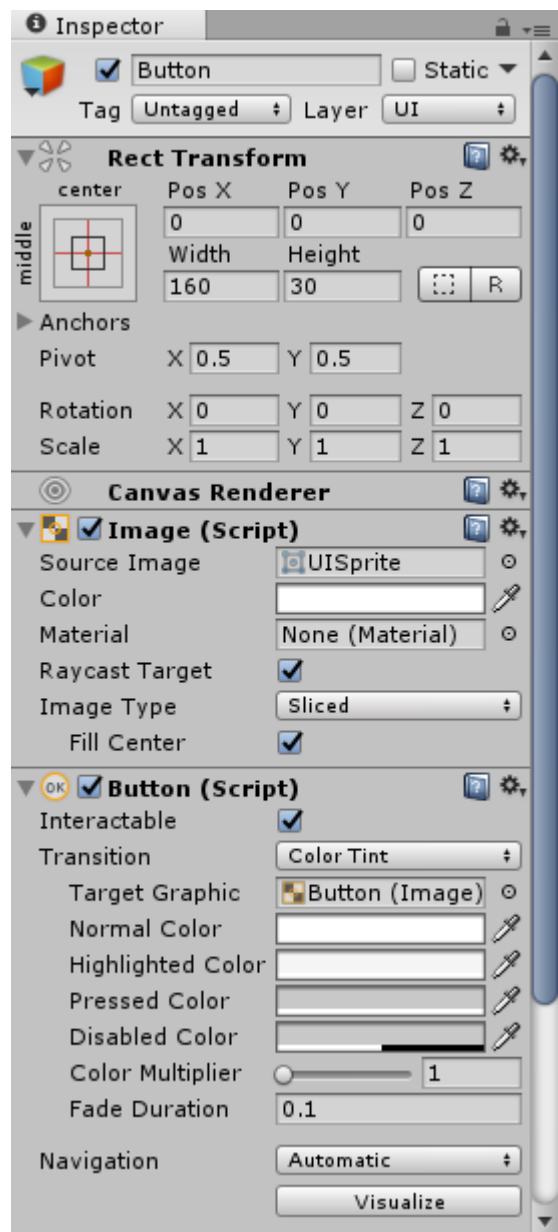

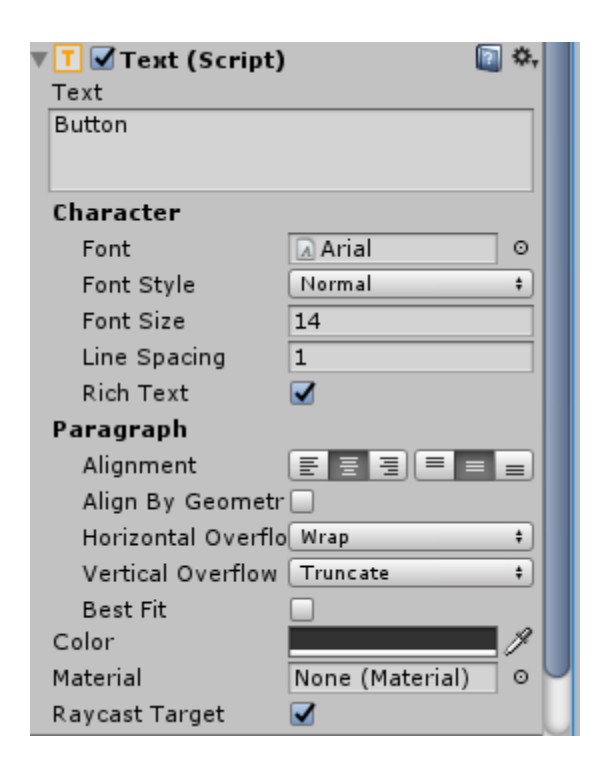

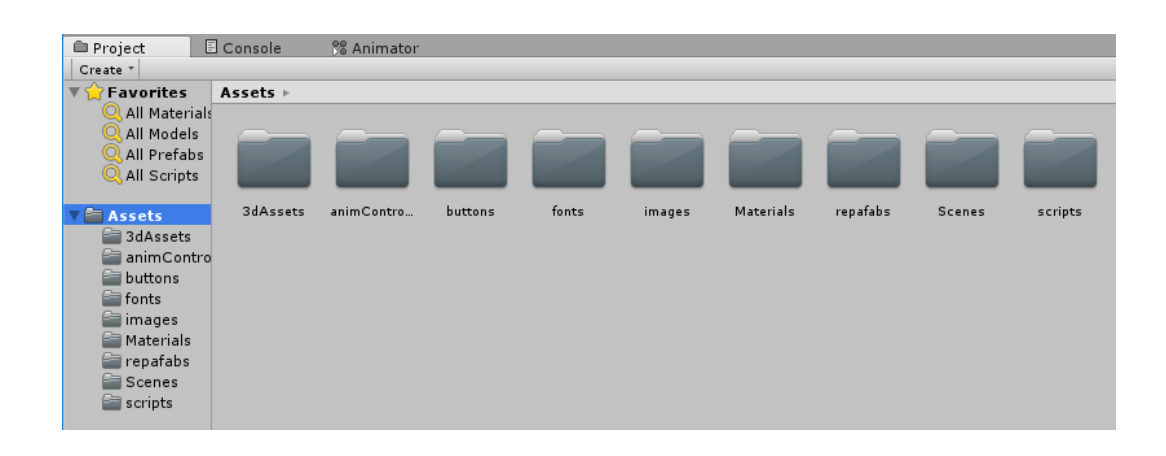

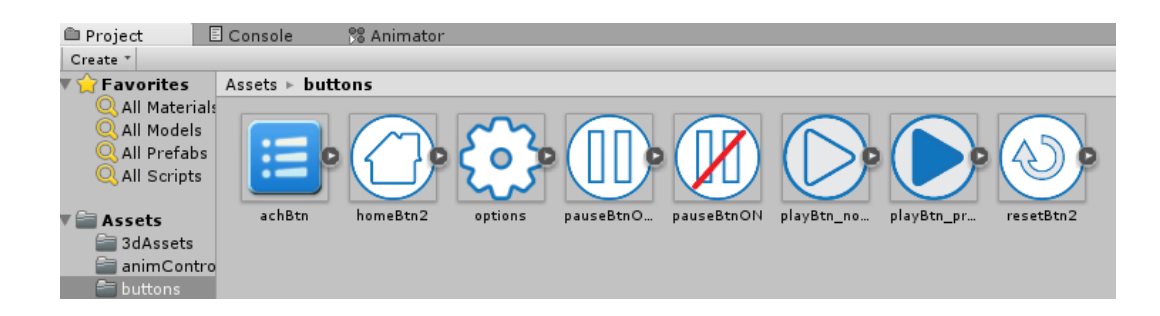

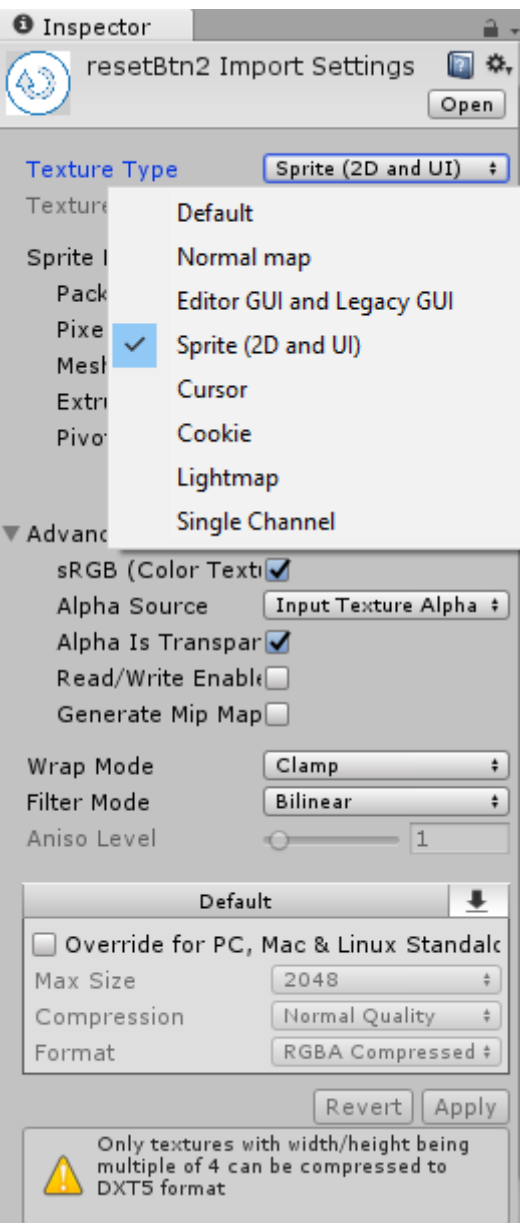

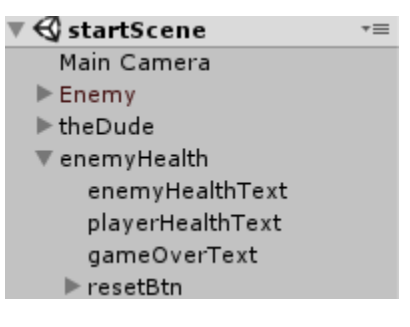

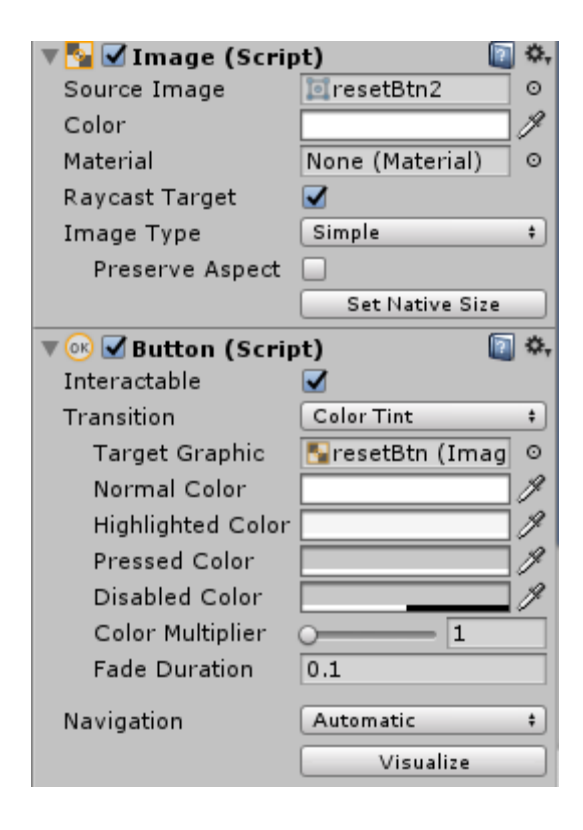

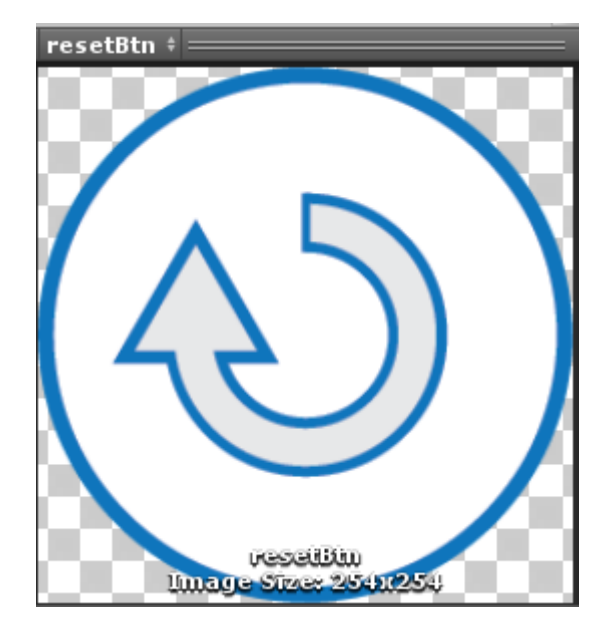

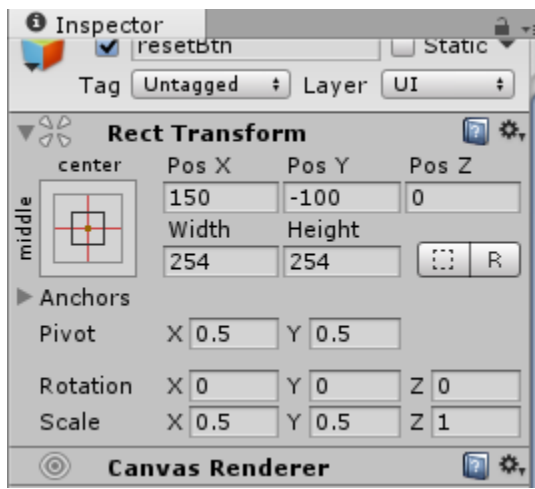

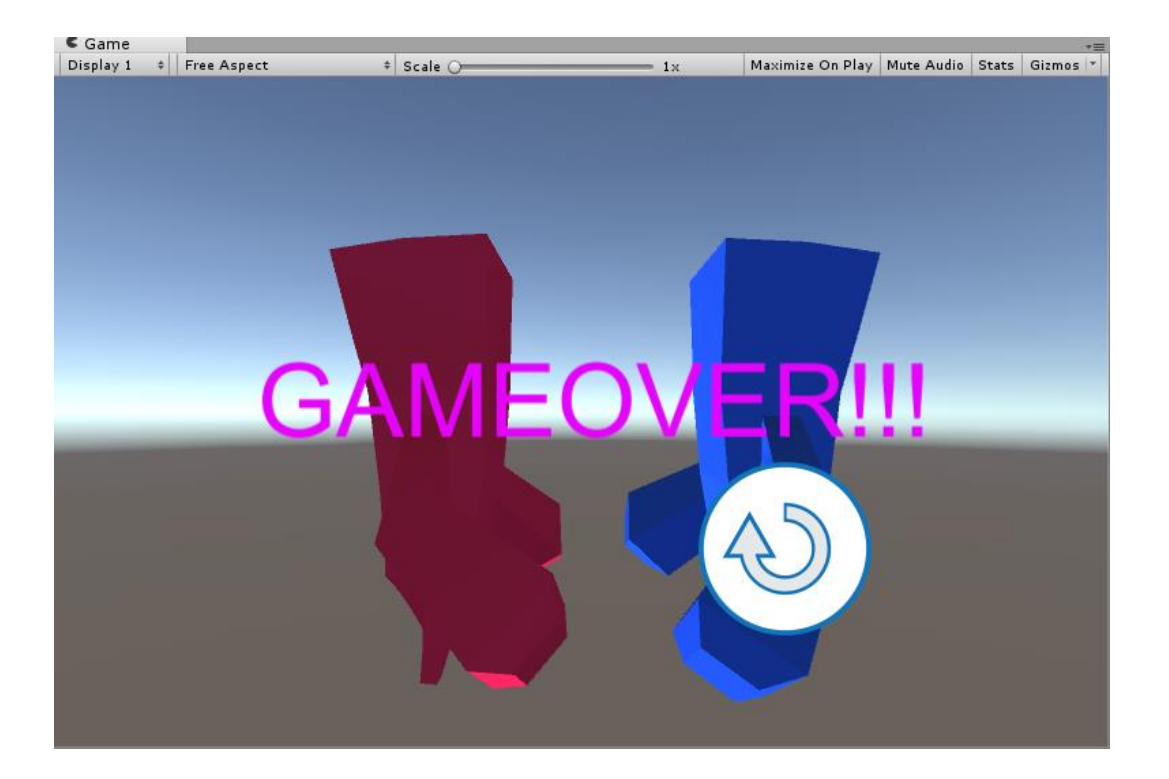

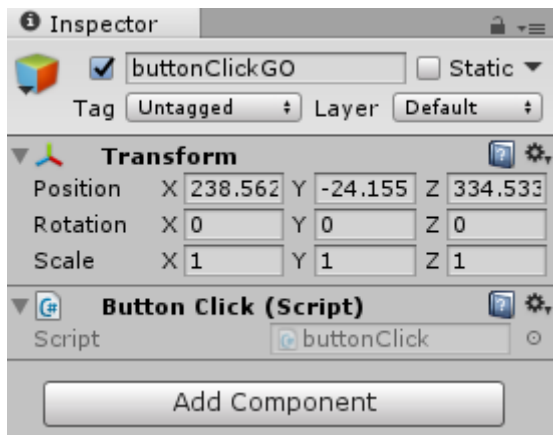

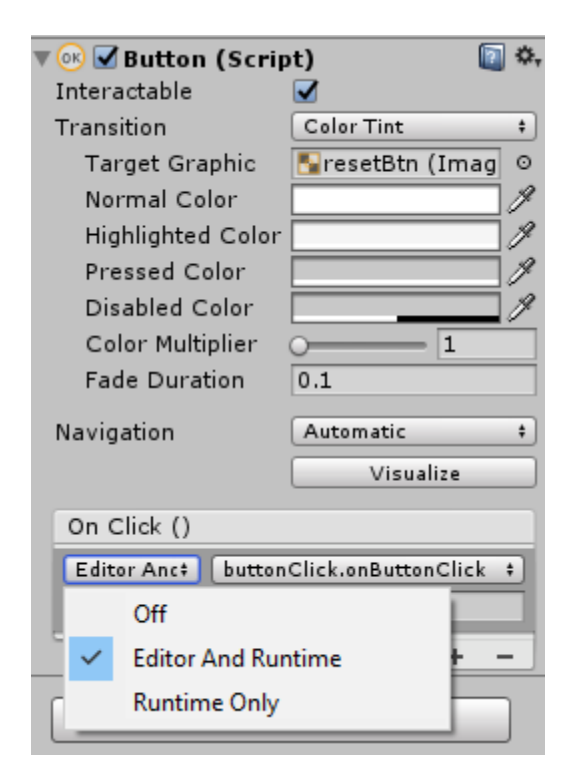

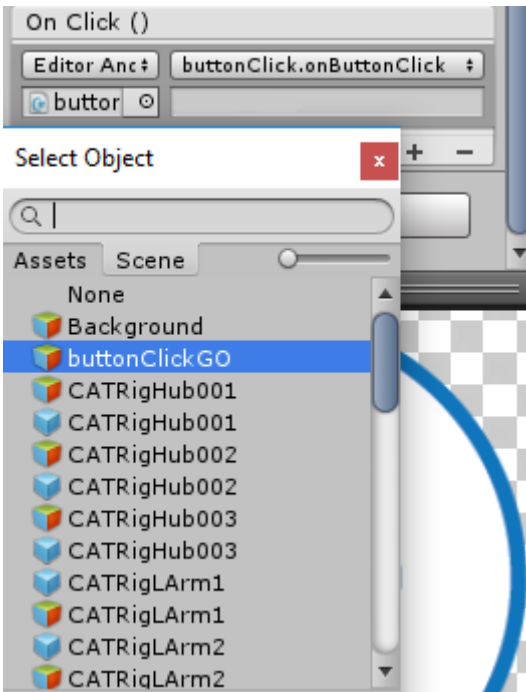

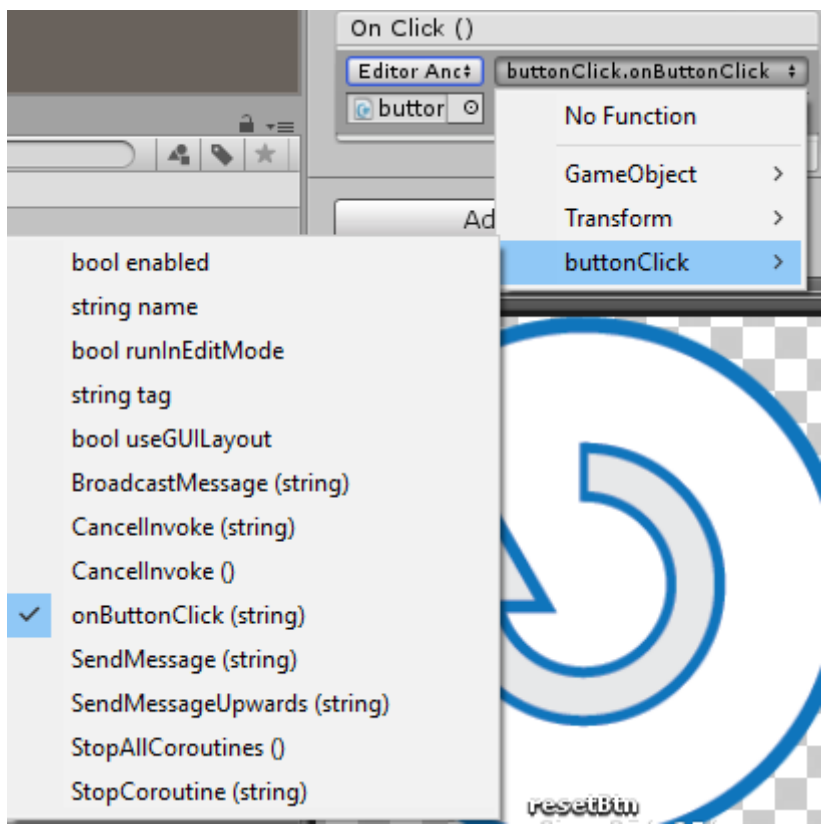

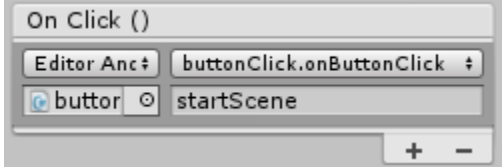

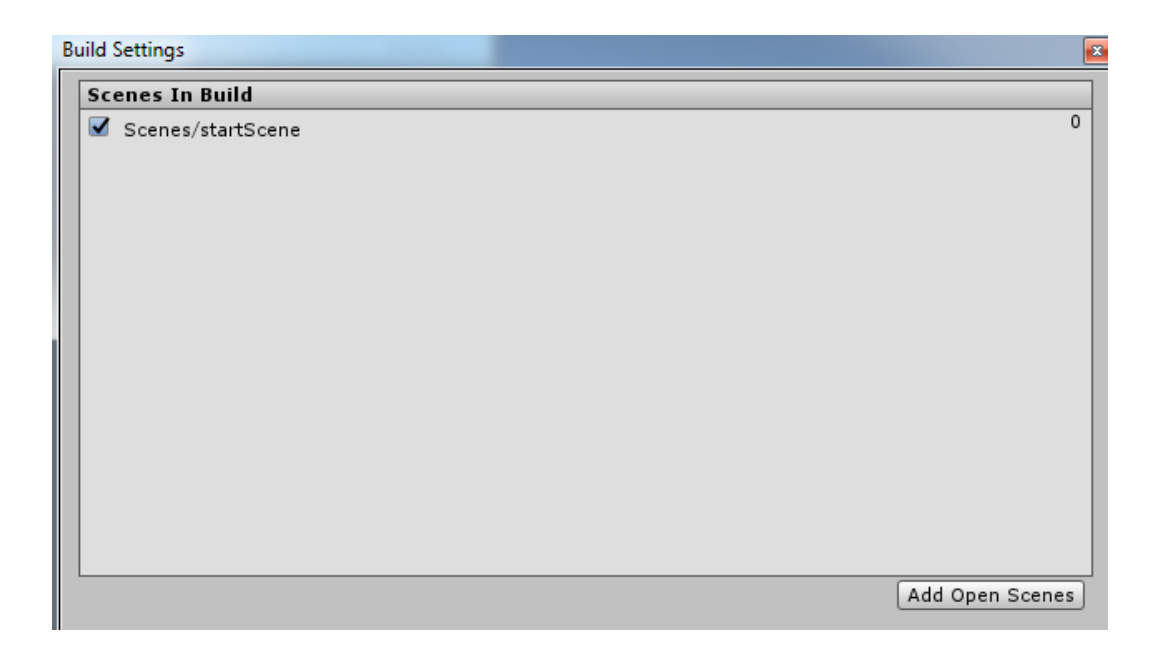
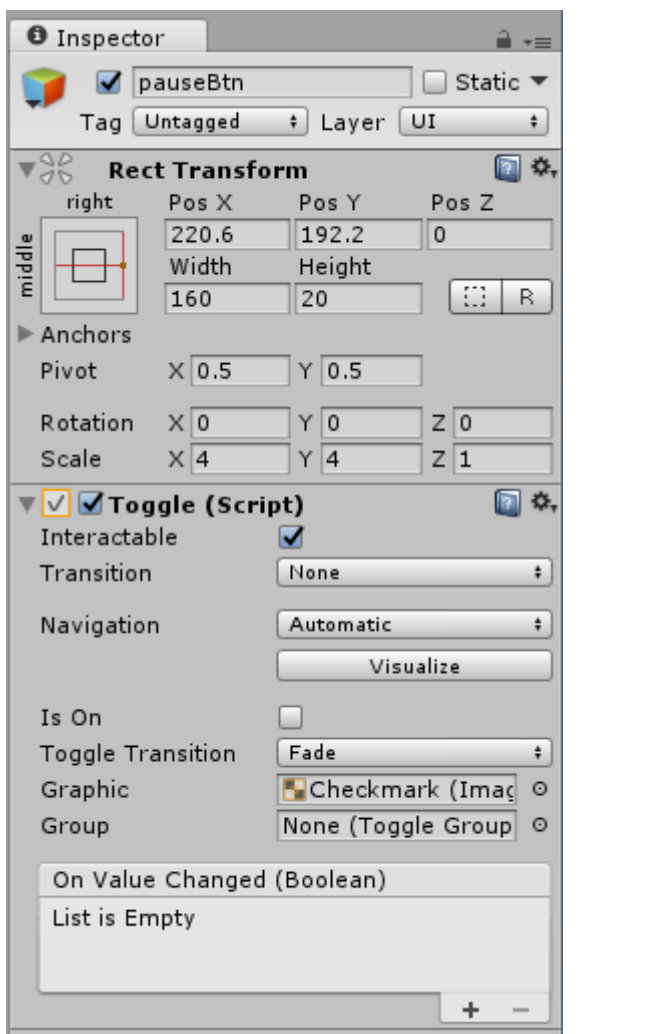

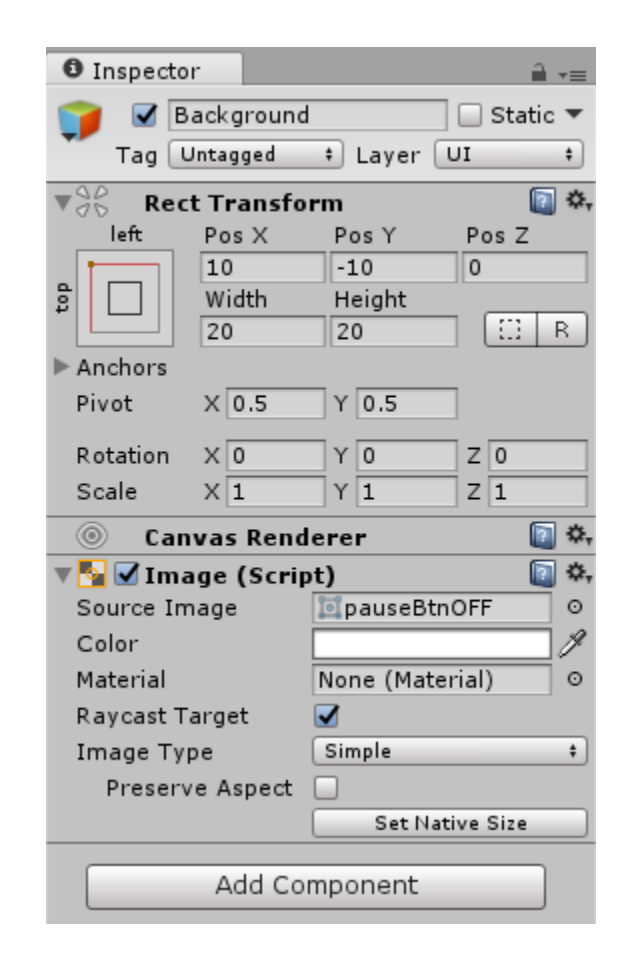

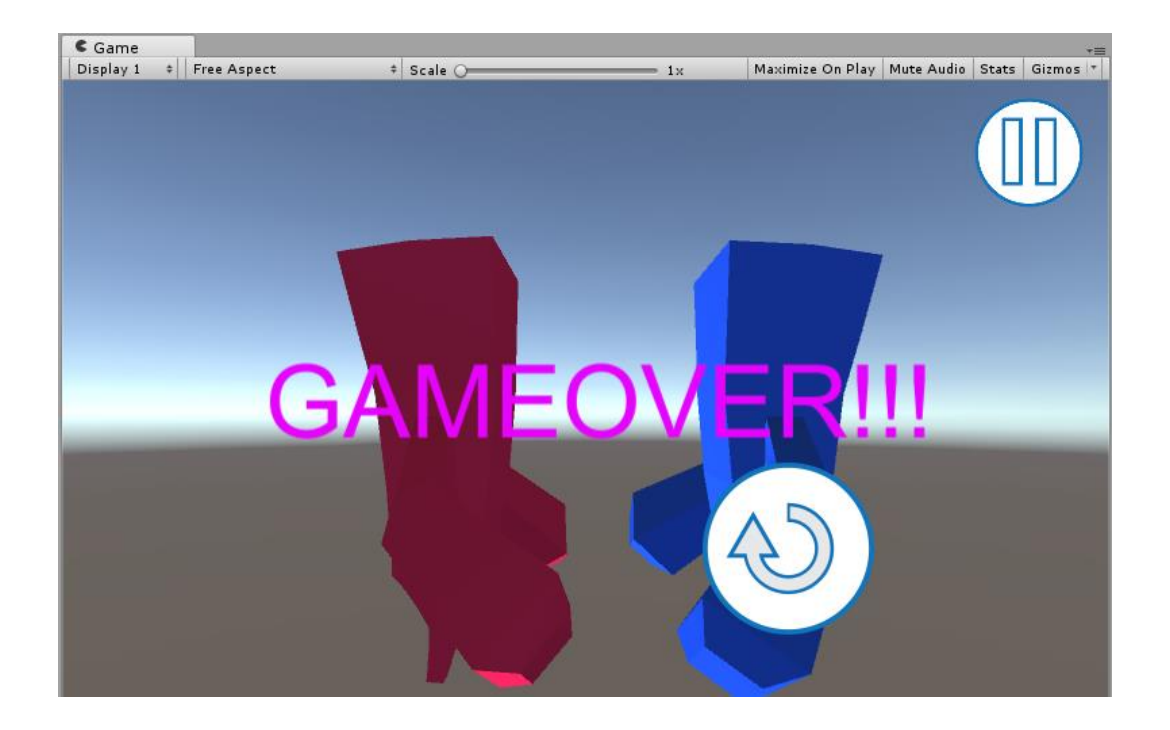

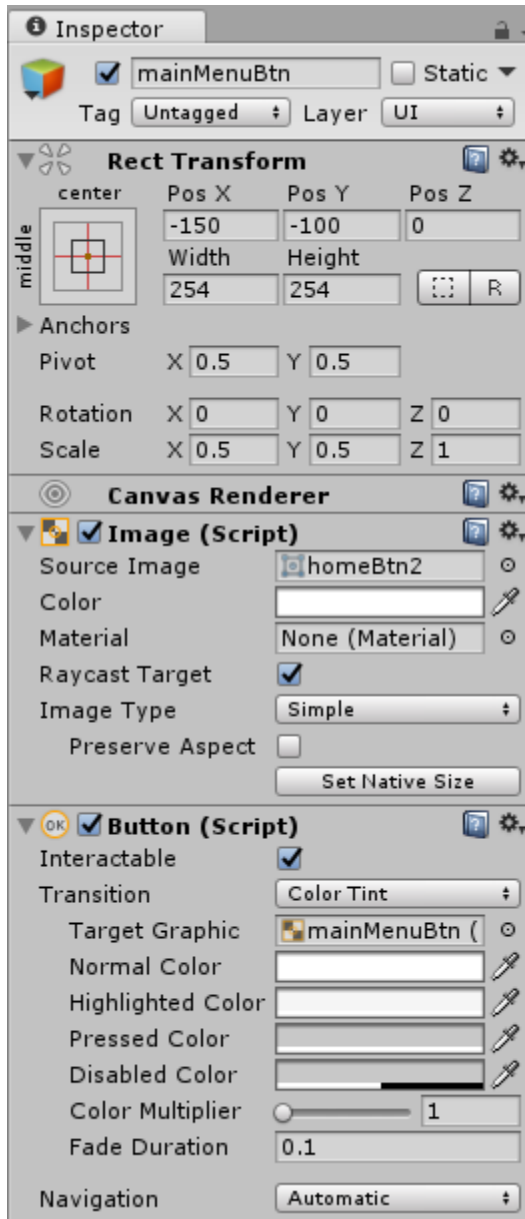

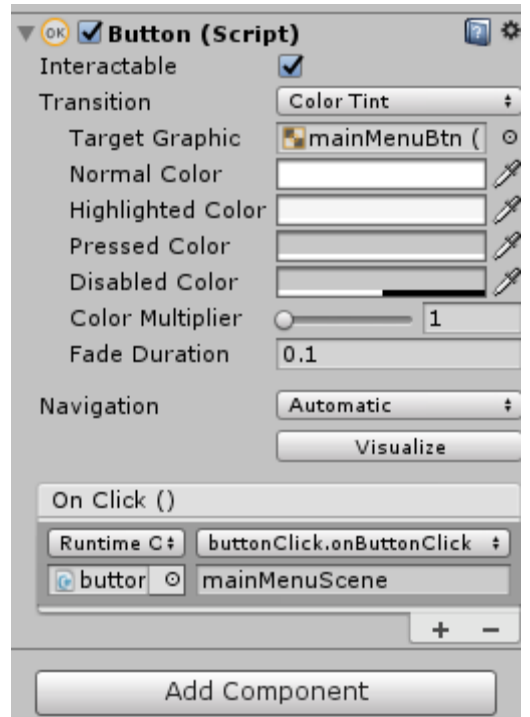

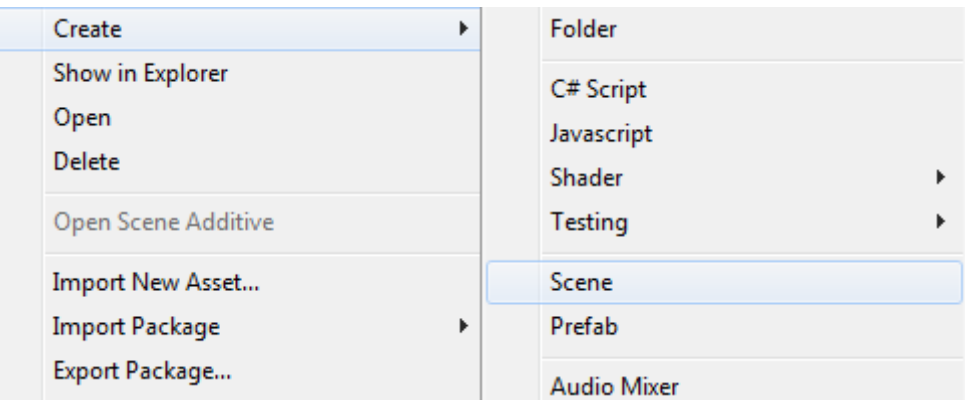

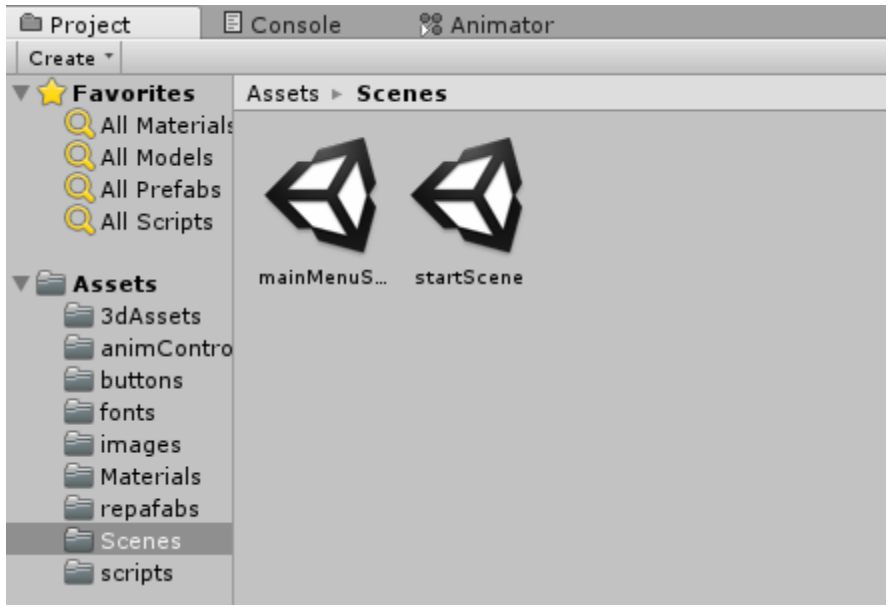

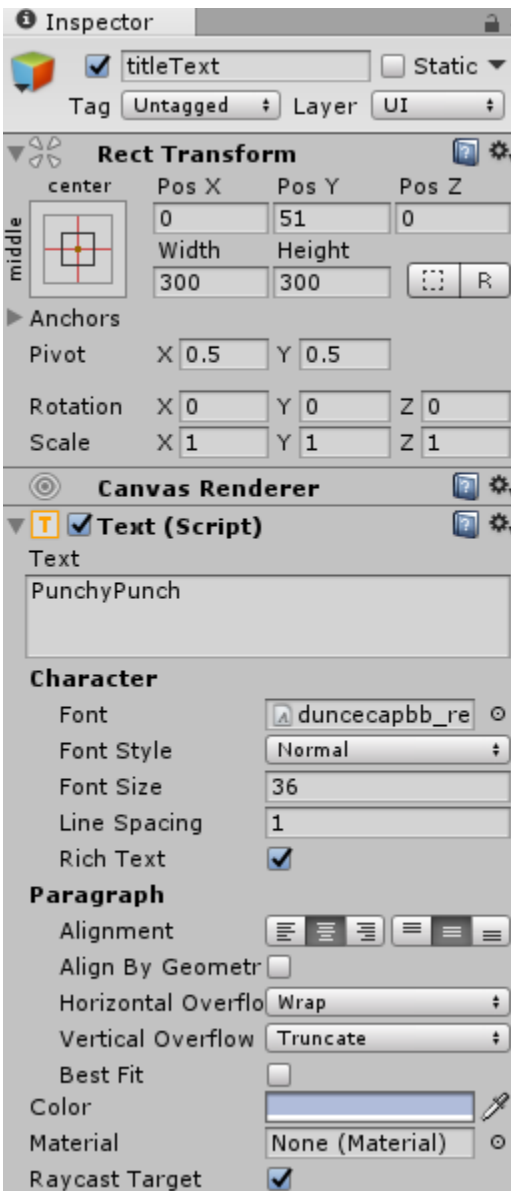

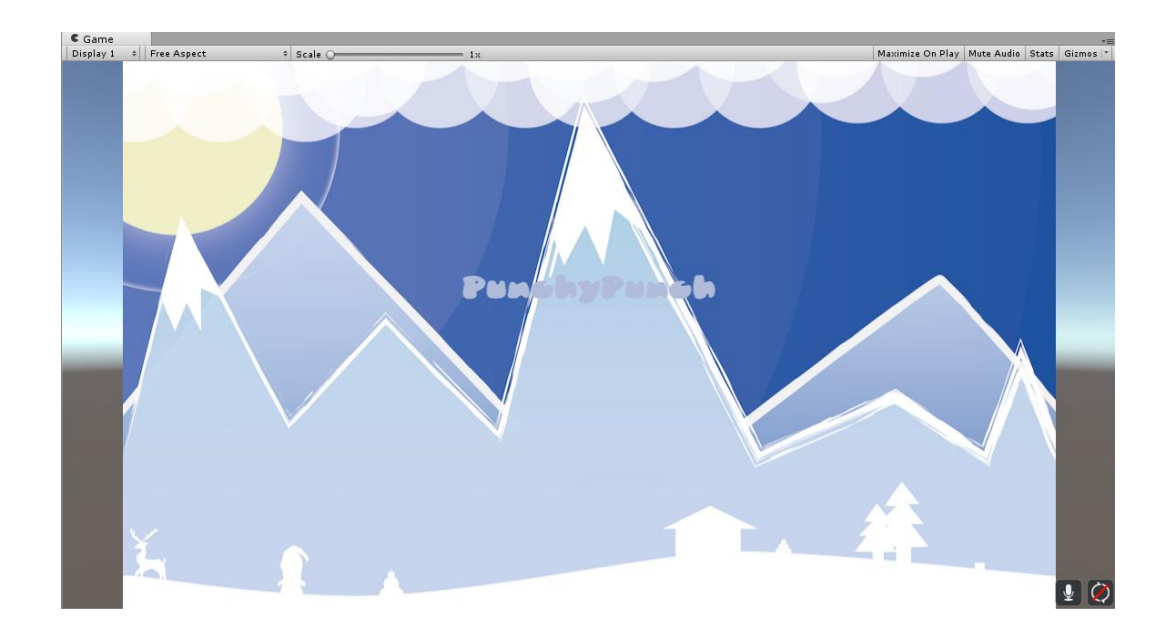

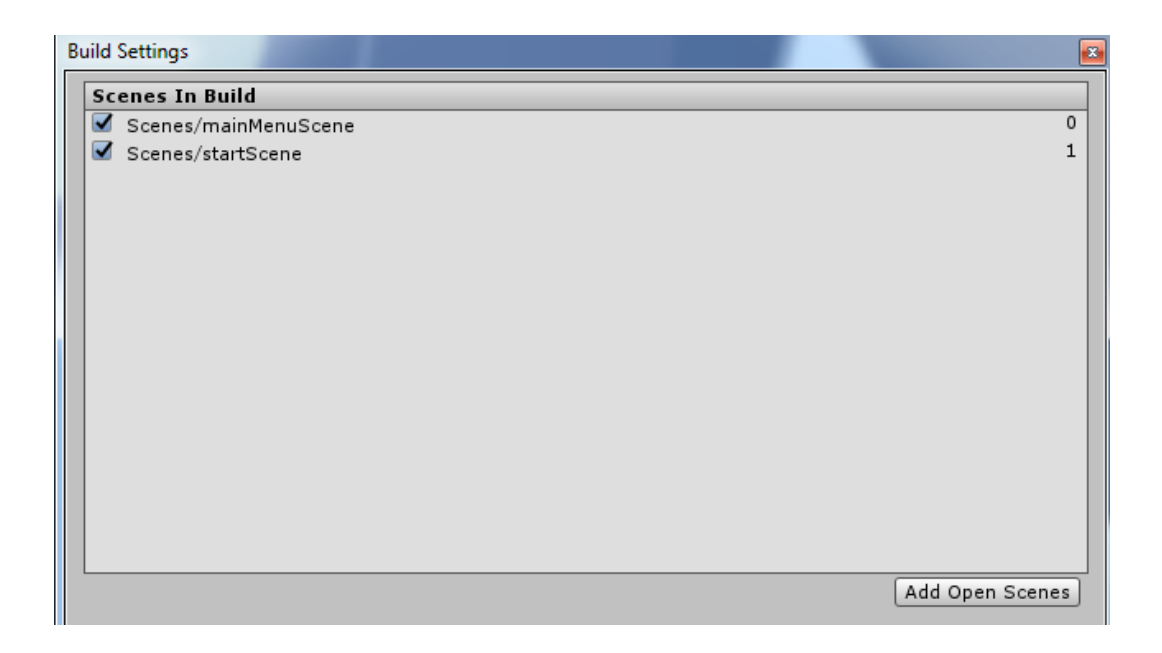

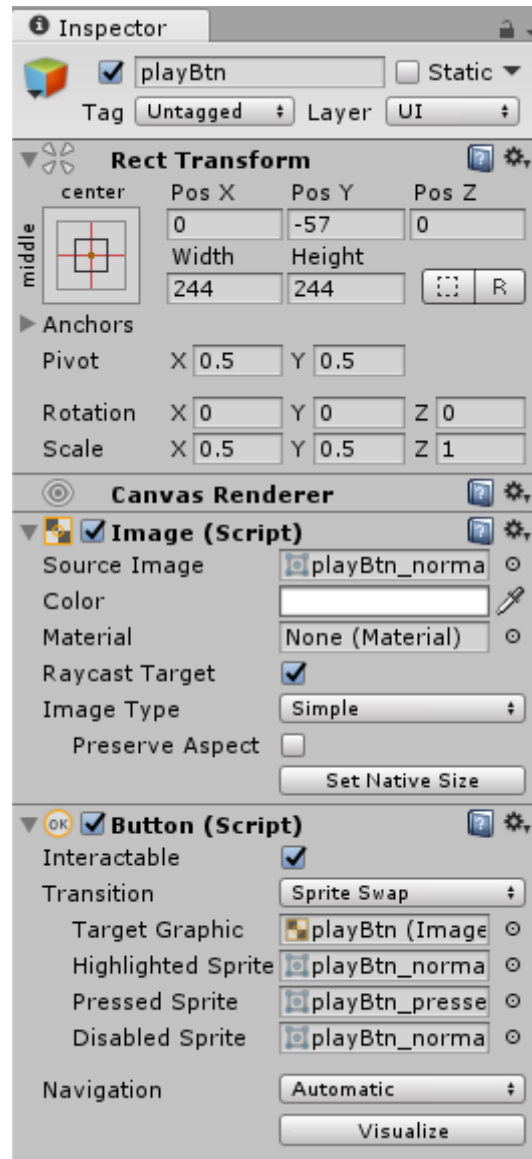

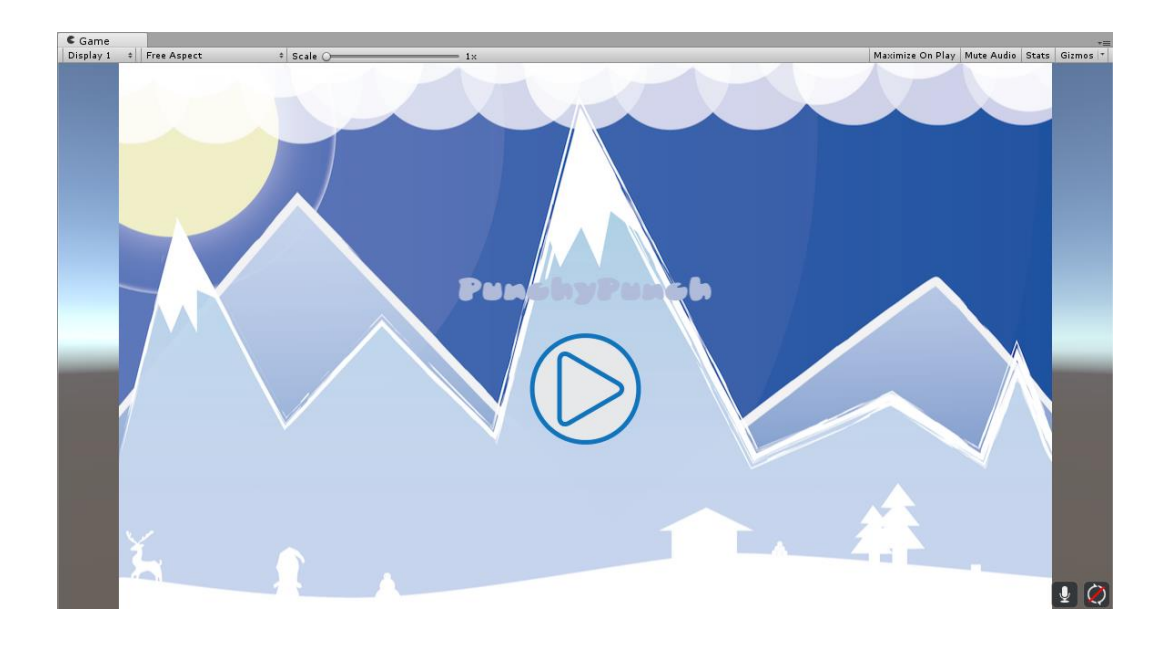

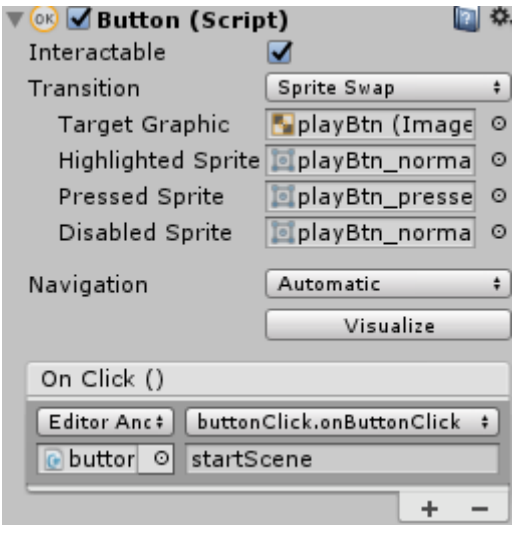

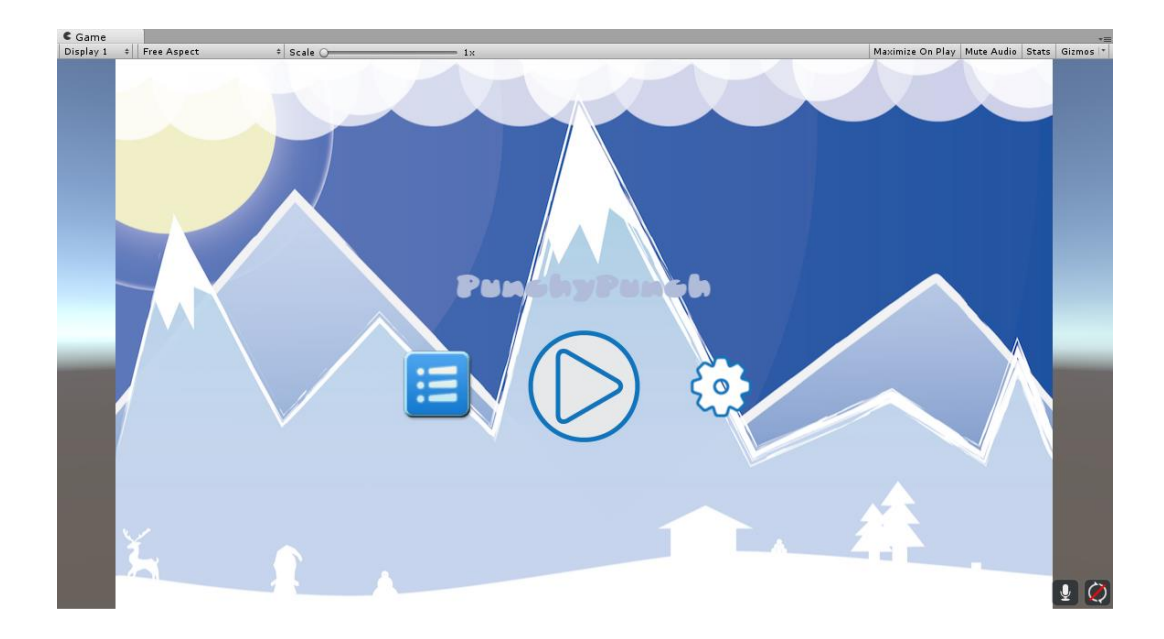

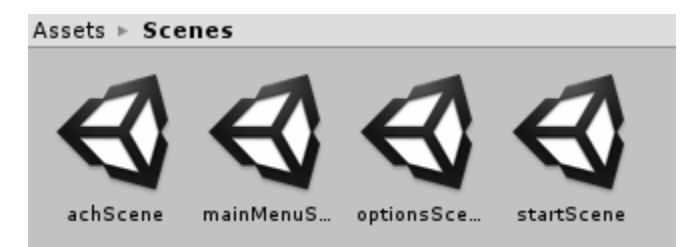

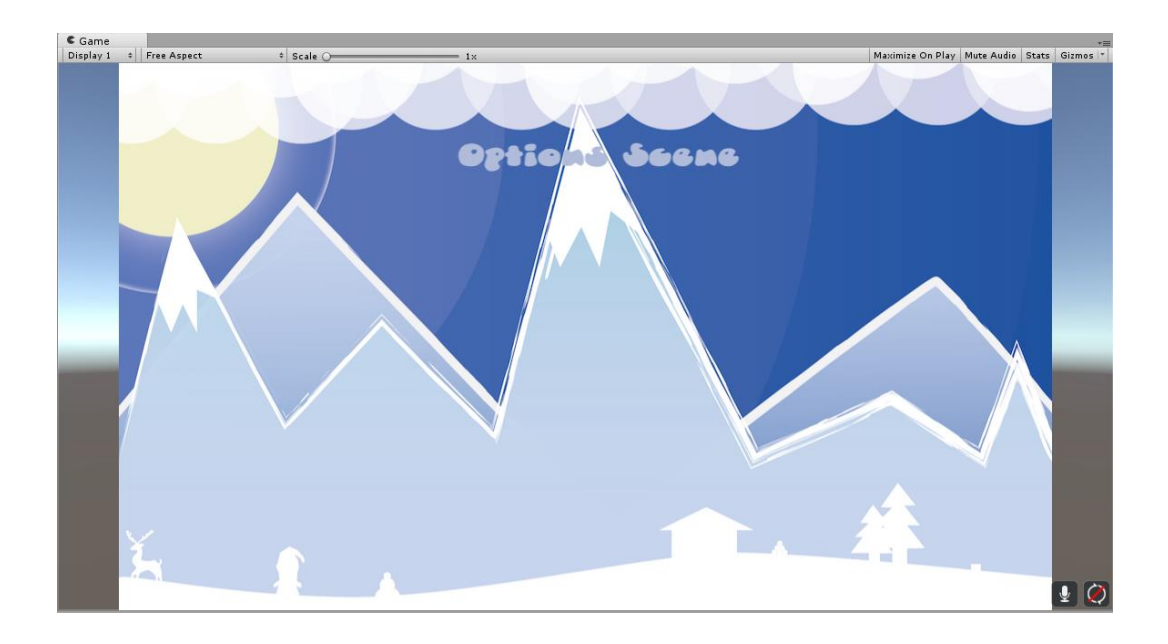

# **Chapter 7: Gamestats, Social, IAP, and Ad Integration**

#### Get just the command line tools

If you do not need Android Studio, you can download the basic Android command line tools below. You can use the included sdkmanager to download other SDK packages.

These tools are included in Android Studio.

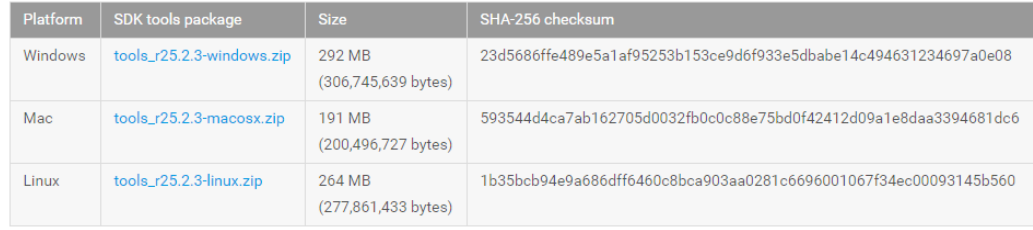

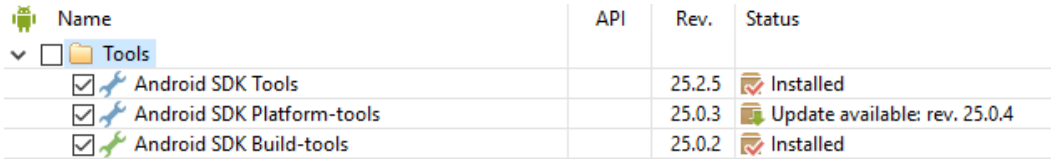

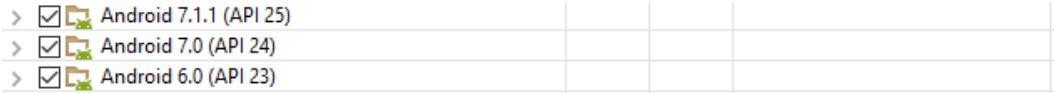

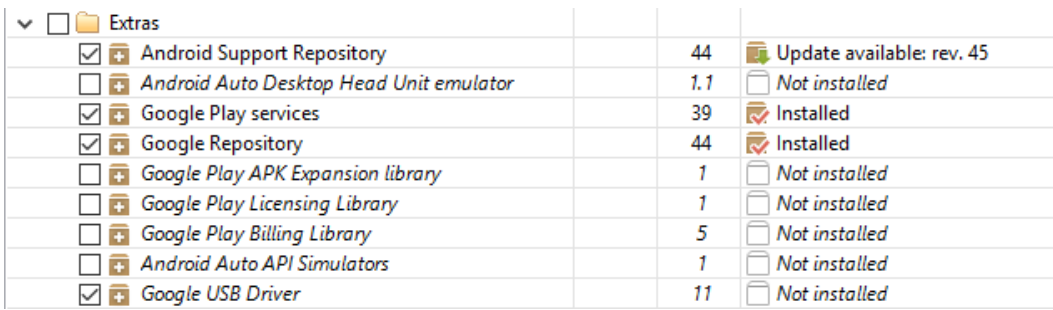

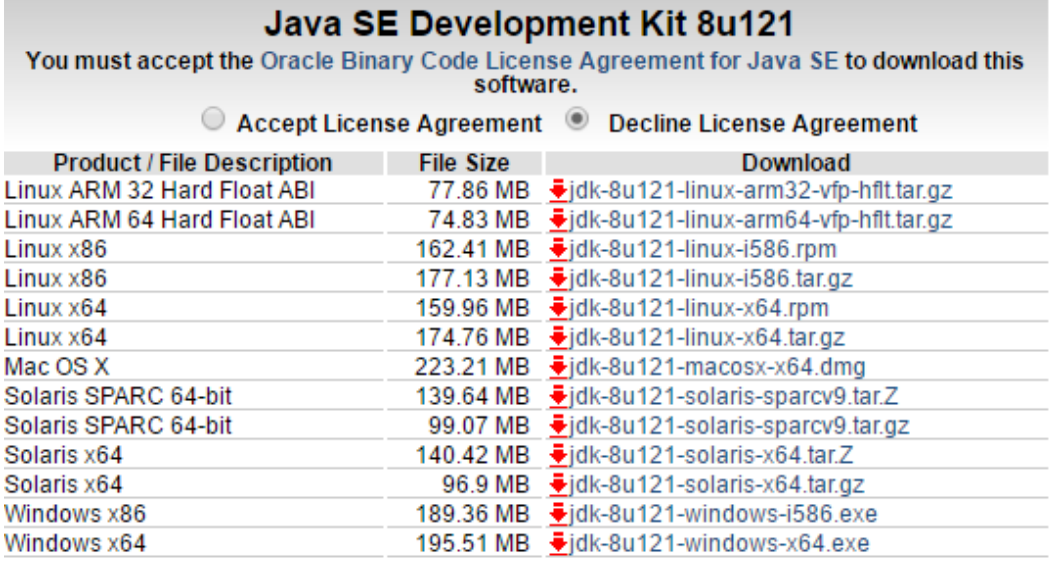

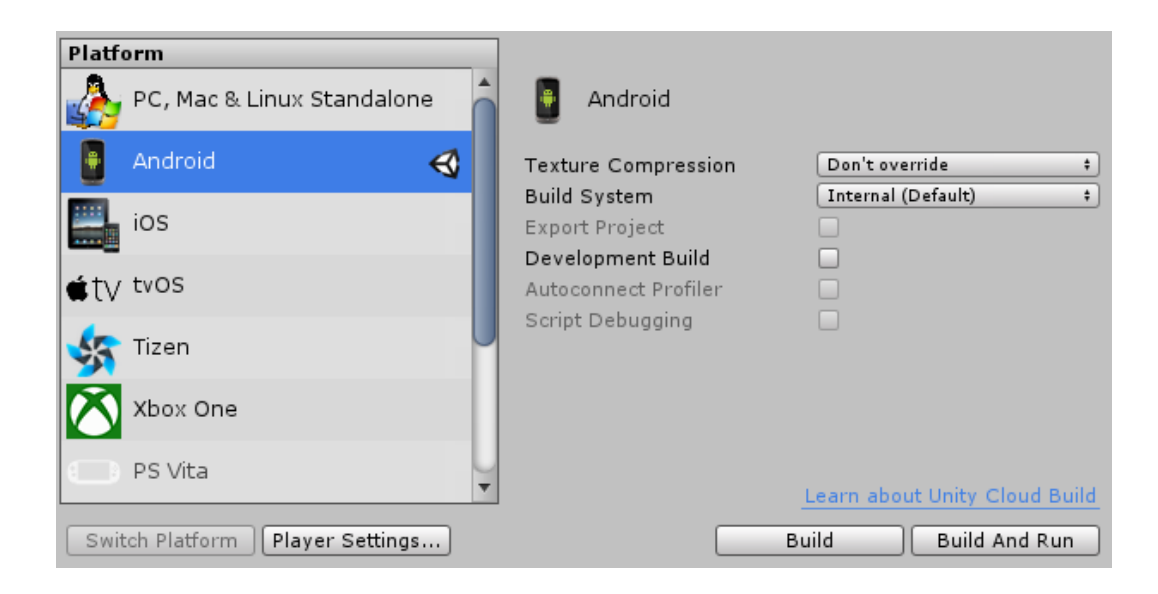

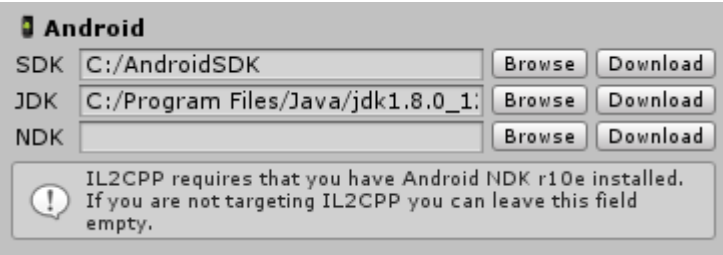

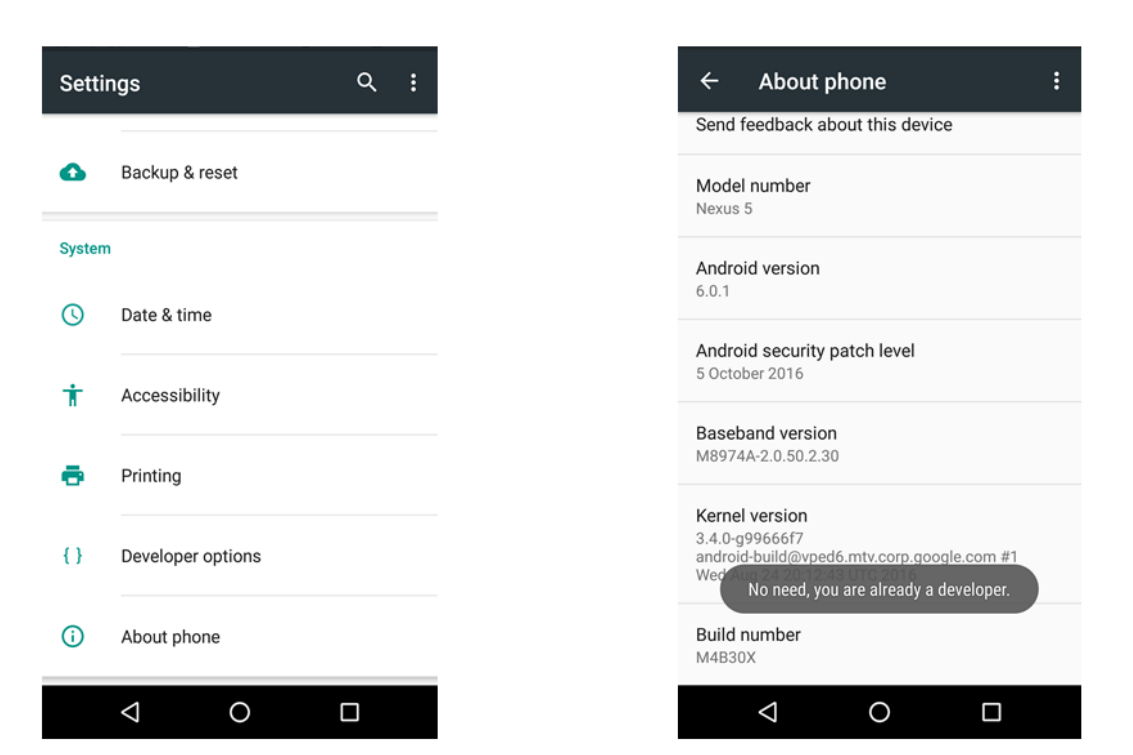

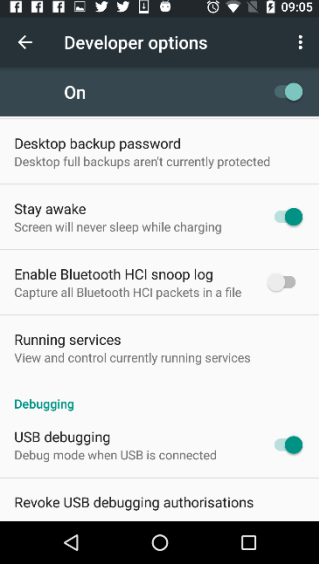

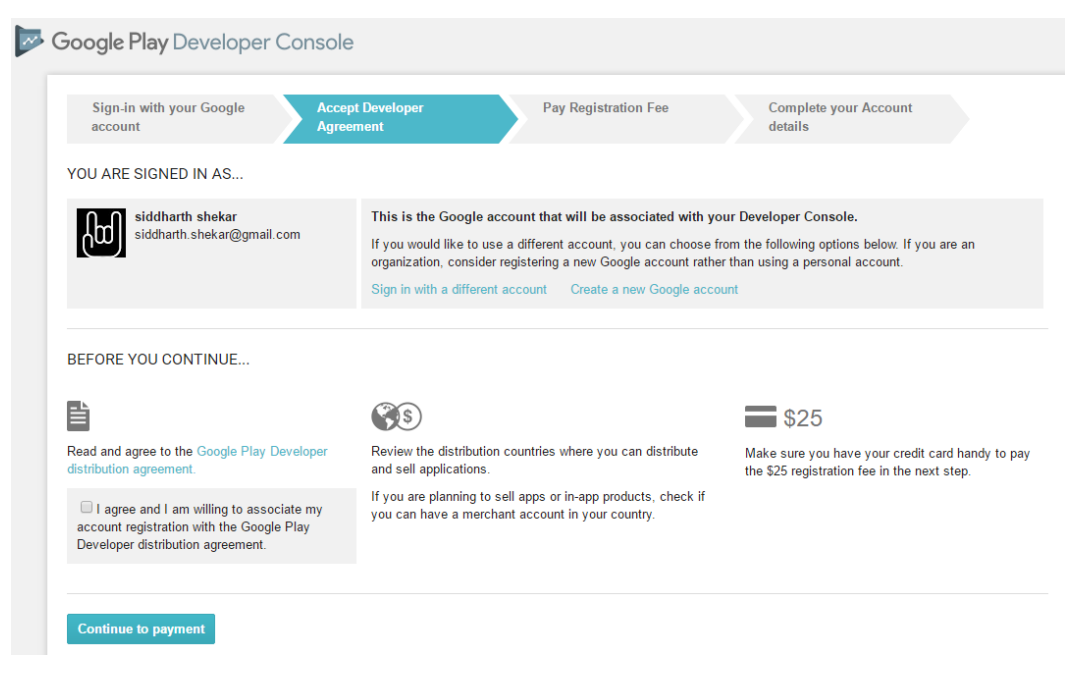

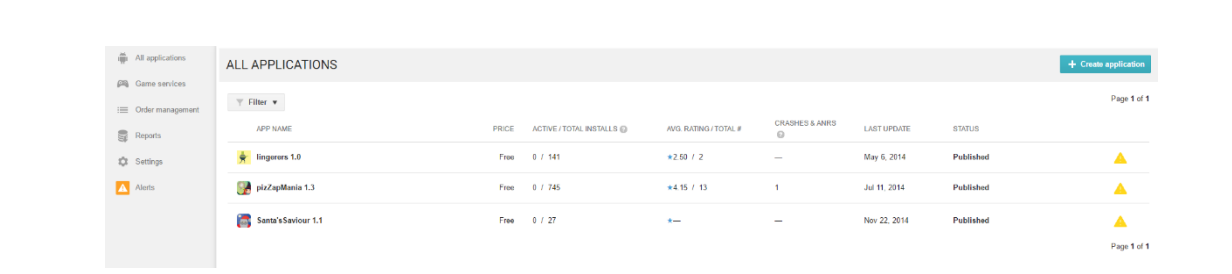

## **CREATE APPLICATION**

## Default language \*

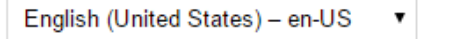

## Title\*

Punchypunch 11 of 30 characters

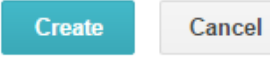

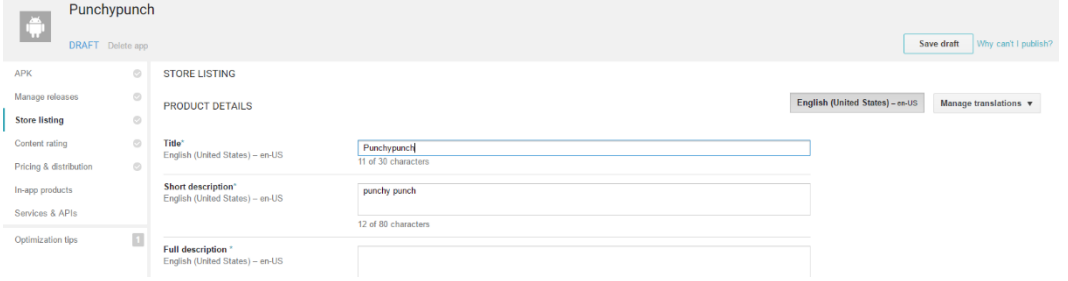

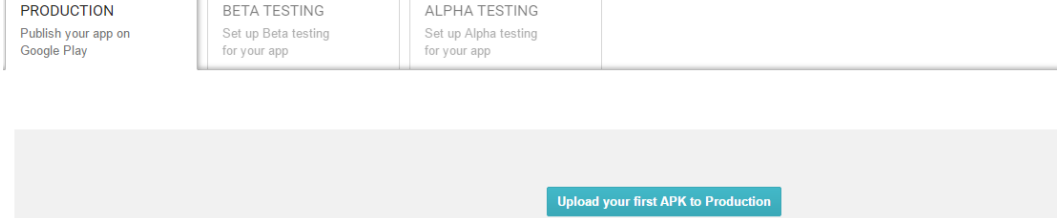

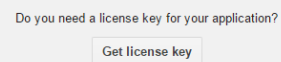

# UPLOAD NEW APK TO PRODUCTION

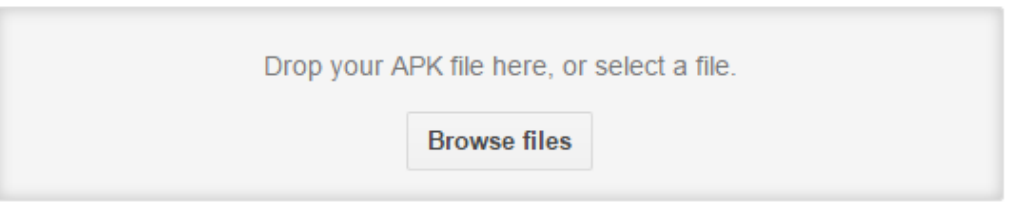

Cancel

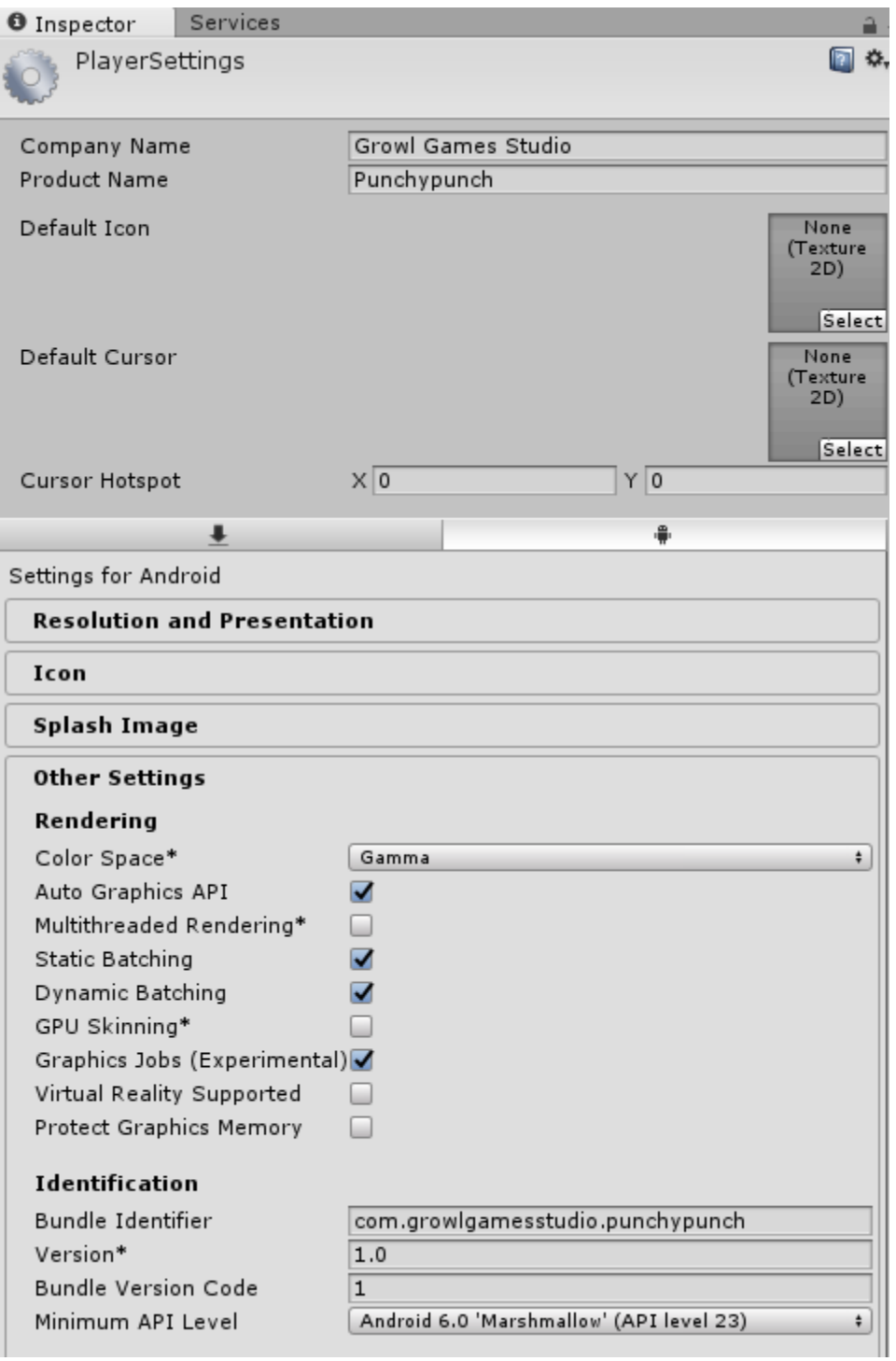

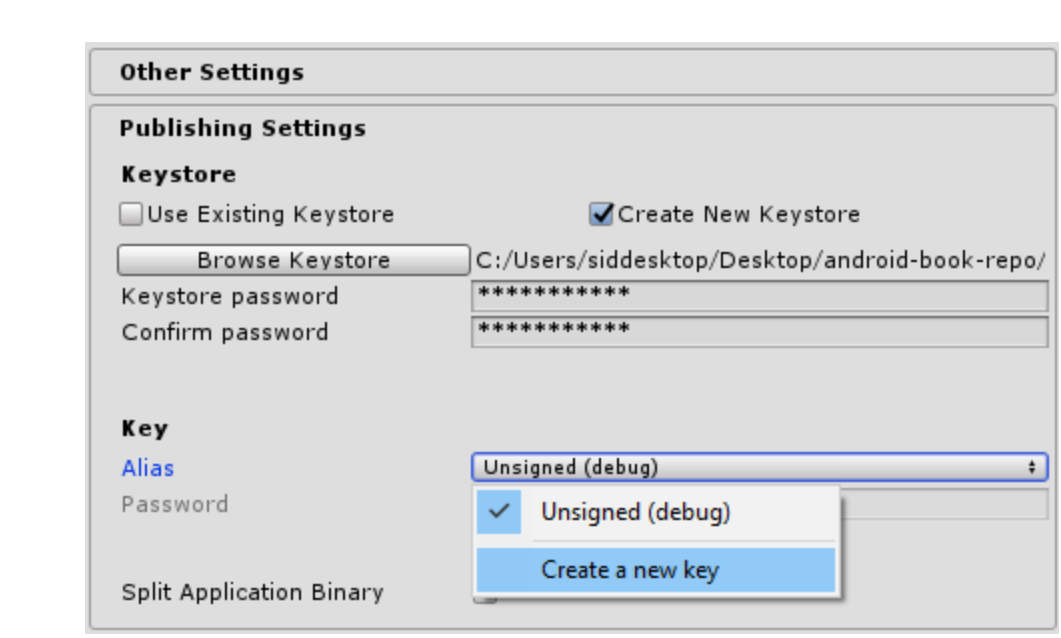

## Create a new key

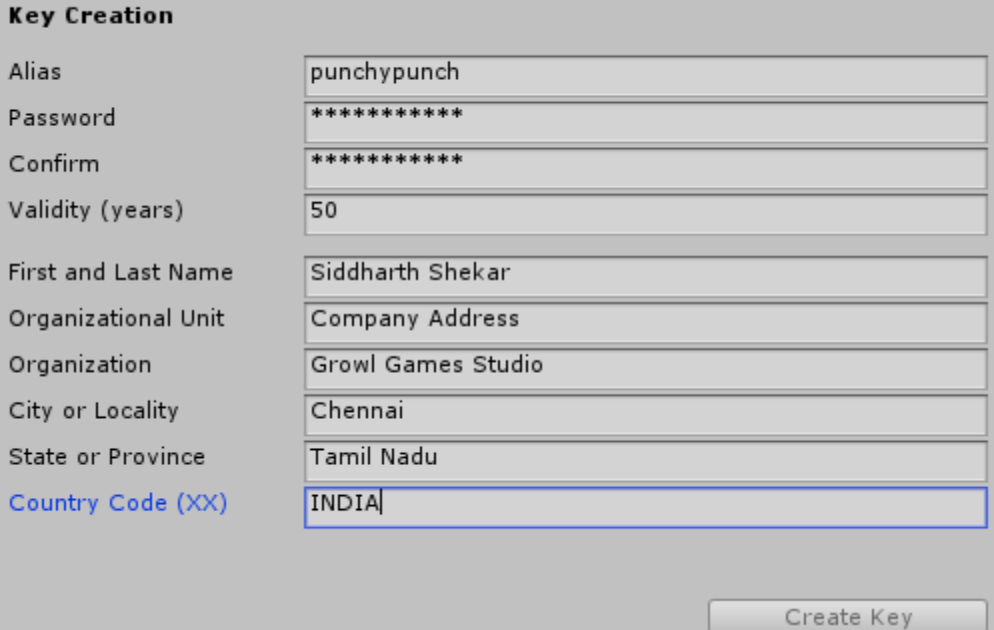

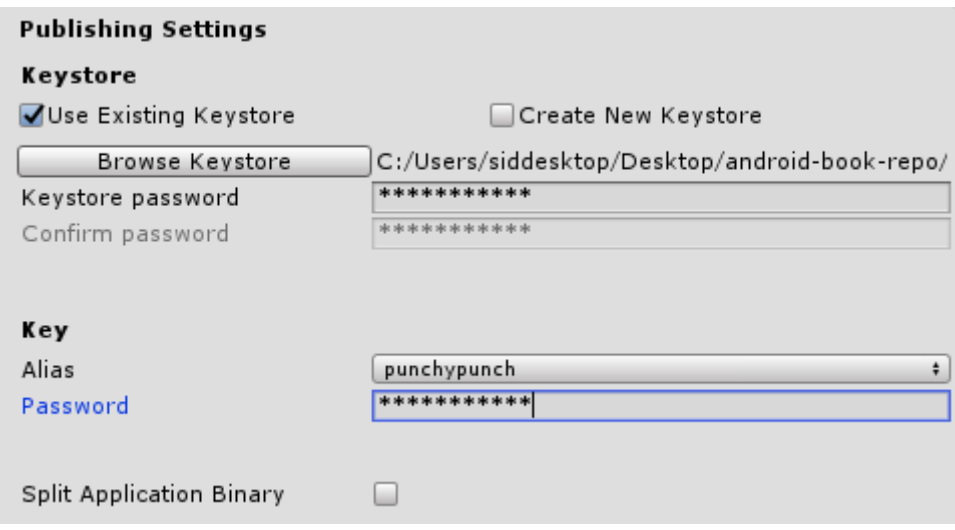

 $\vert\mathbf{x}\vert$ 

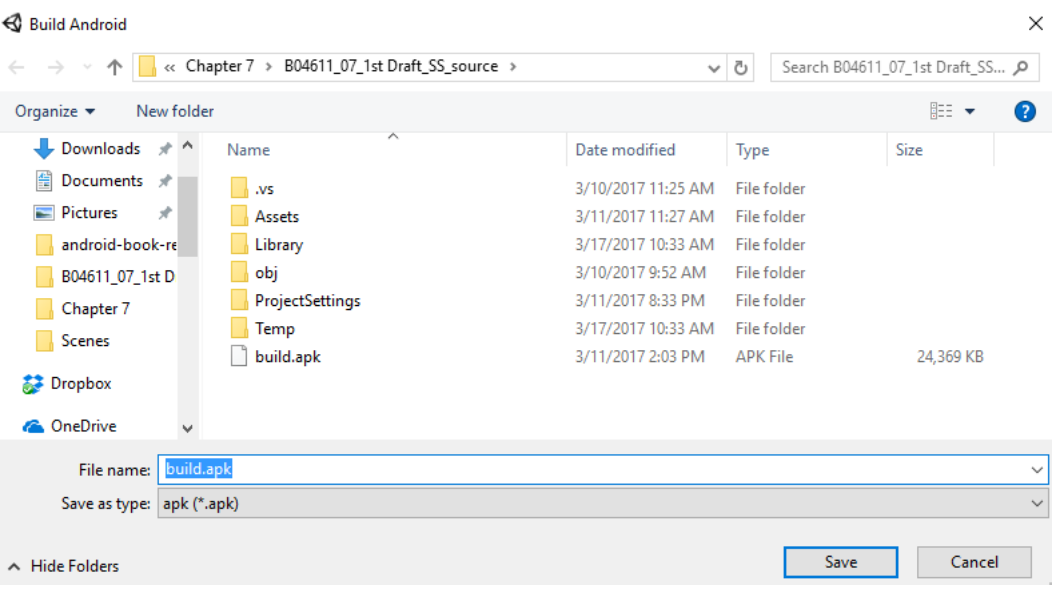

## UPLOAD NEW APK TO PRODUCTION

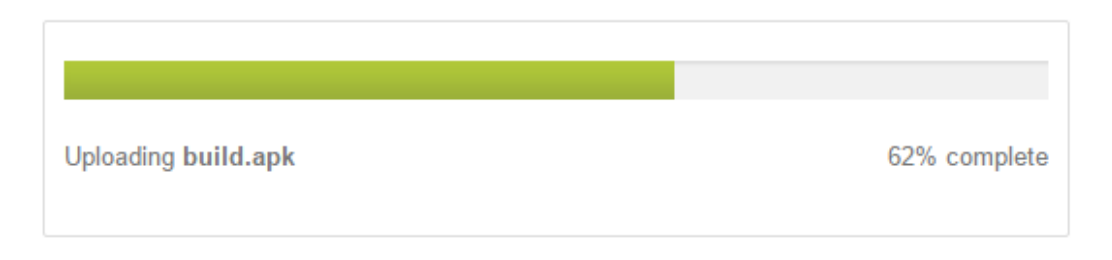

Cancel

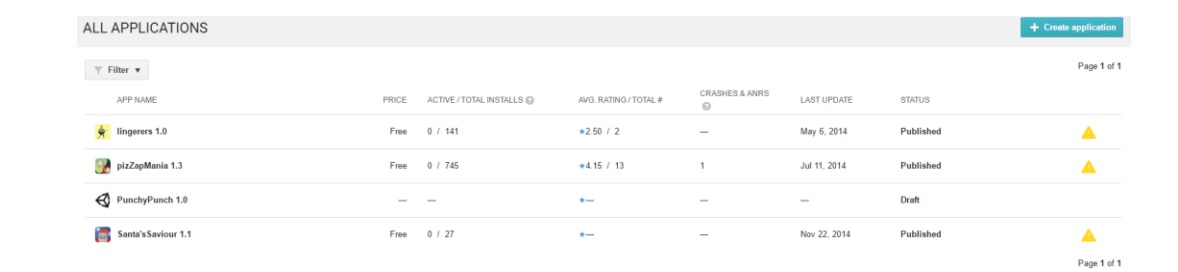

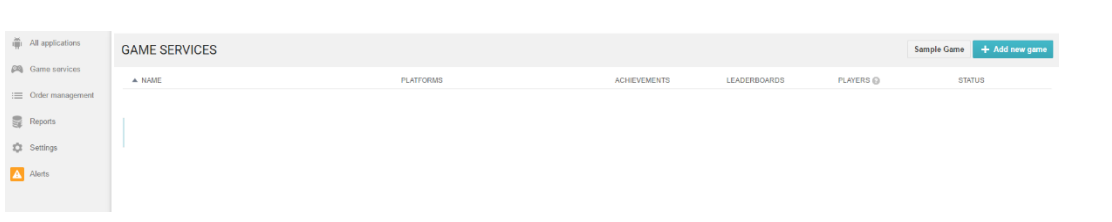

## SET UP GOOGLE PLAY GAME SERVICES FOR AN APP

### Do you already use Google APIs in your app?

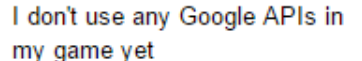

I already use Google APIs in my game

#### What is the name of your game?

11 of 30 characters Punchypunch

This is the name that will be displayed to users in Google Play game services.

#### What kind of game is it?

Action

The category helps users browse interesting games.

 $\overline{\mathbf{v}}$ 

Google Play game services use the following APIs: Google+ API, Google Play Game Services and Google Play Game Management

We will automatically create a project for your game on the Google Developers Console and enable the necessary APIs for you.

**Continue** Cancel

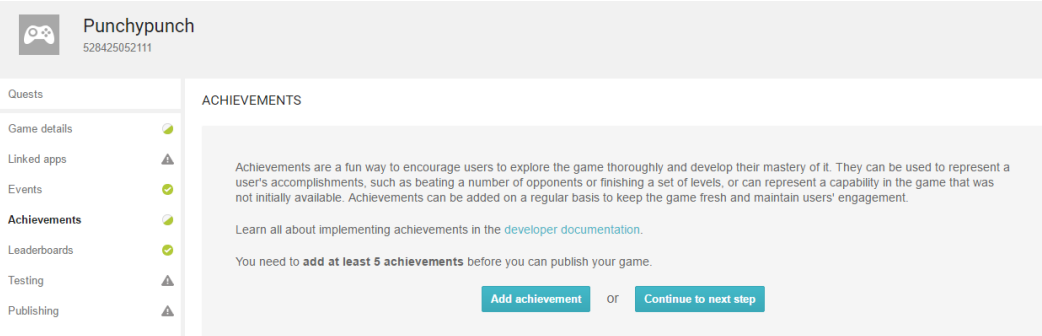

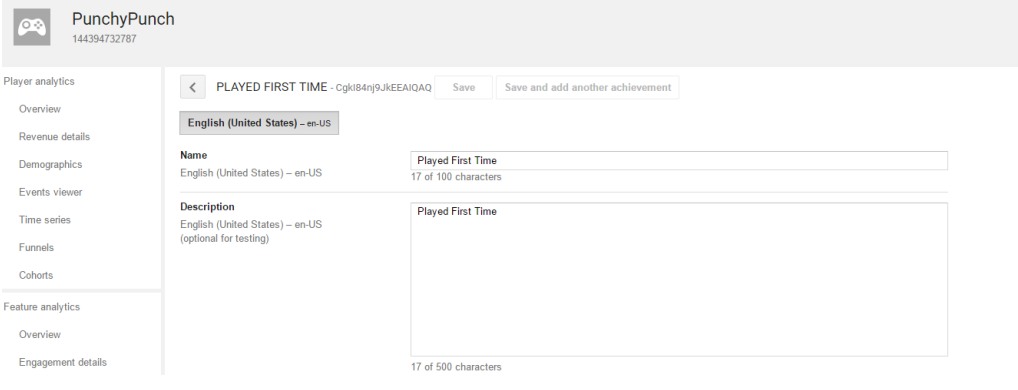

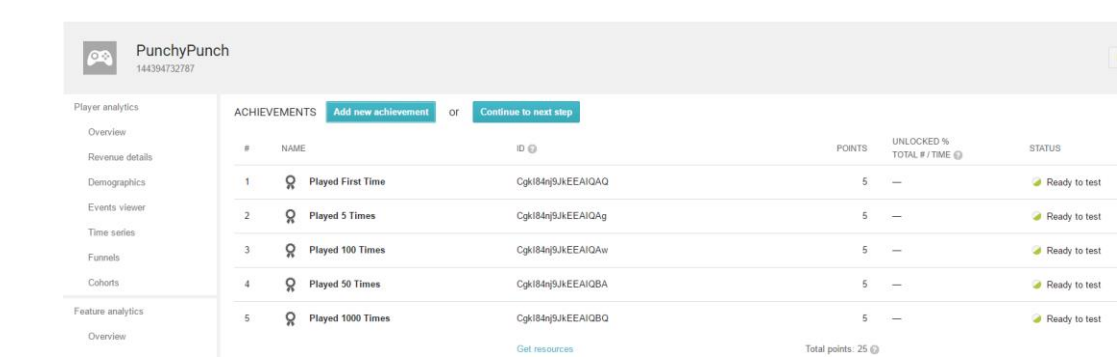

### **EXPORT RESOURCES**

Objective-C Android Javascript **Text** <?xml version="1.0" encoding="utf-8"?>  $<$   $\left| - \right|$ Google Play game services IDs. Save this file as res/values/games-ids.xml in your project.  $\Rightarrow$ <resources> <string name="app\_id">144394732787</string> <string name="package\_name">com.growlgamesstudio.punchypunch</string> String name="achievement\_played\_first\_time">CgkI84nj9JkEEAIQAQ</string><br>
string name="achievement\_played\_first\_time">CgkI84nj9JkEEAIQAQ</string><br>
string name="achievement\_played\_5\_times">CgkI84nj9JkEEAIQAg</string><br>
string </resources>

**Done** 

TESTING GOOGLE PLAY GAME SERVICES Continue to next step

The Google Play game services settings are ready to test.

#### **TESTING ACCESS**

The following users can test your saved drafts for Google Play game services before they are published.

#### Add testers

siddharth.shekar@gmail.com

 $\times$ 

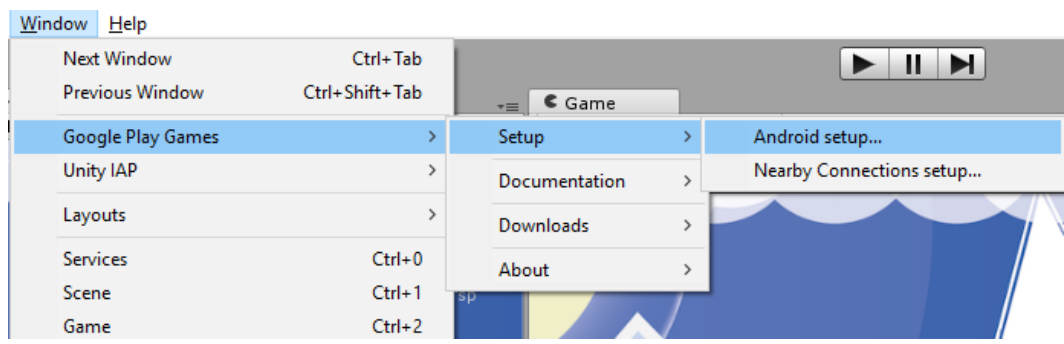

Google Play Games - Android Configuration

## To configure Google Play Games in this project,<br>go to the Play Game console, then enter the information below and click on the Setup button. Open Play Games Console Constants class name Enter the fully qualified name of the class to create containing the constants Directory to save constan Assets Constants class name PunchyPunchAchievements **Resources Definition** Paste in the Android Resources from the Play Console <?xml version="1.0" encoding="utf-8"?> s:--<br>|Google Play game services IDs.<br>|Save this file as res/values/games-ids.xml in your project. save ans me<br>--><br><resources> <resources><br>
<<resources><resources><br>
<string name="app\_id">144394732787</string><br>
<string name="app\_id">144394732787</string><br>
<string name="achievement\_played\_first\_time">CQkI84nj9JkEEAIQAQ</string><br>
<string name="achiev **Enable Google Plus API Access**  $\Box$ (Not recommended) Enable access to the Google + API. This is only needed if you are calling Google+ APIs directly. Web App Client ID (Optional) The web app client ID is needed to access the user's ID token and call other APIs onbehalf of the user. It is not required for Game<br>Services. Enter your oauth2 client ID below.<br>To obtain this ID, generate a web linked app Client ID Setup Cancel JU.

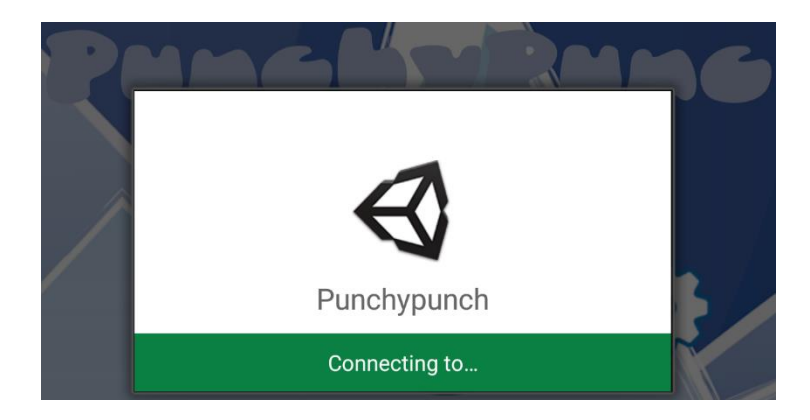

 $\vert\mathbf{x}\vert$ 

# **Choose account for Google Play Games**

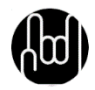

siddharth shekar siddharth.shekar@gmail.com

# Add account

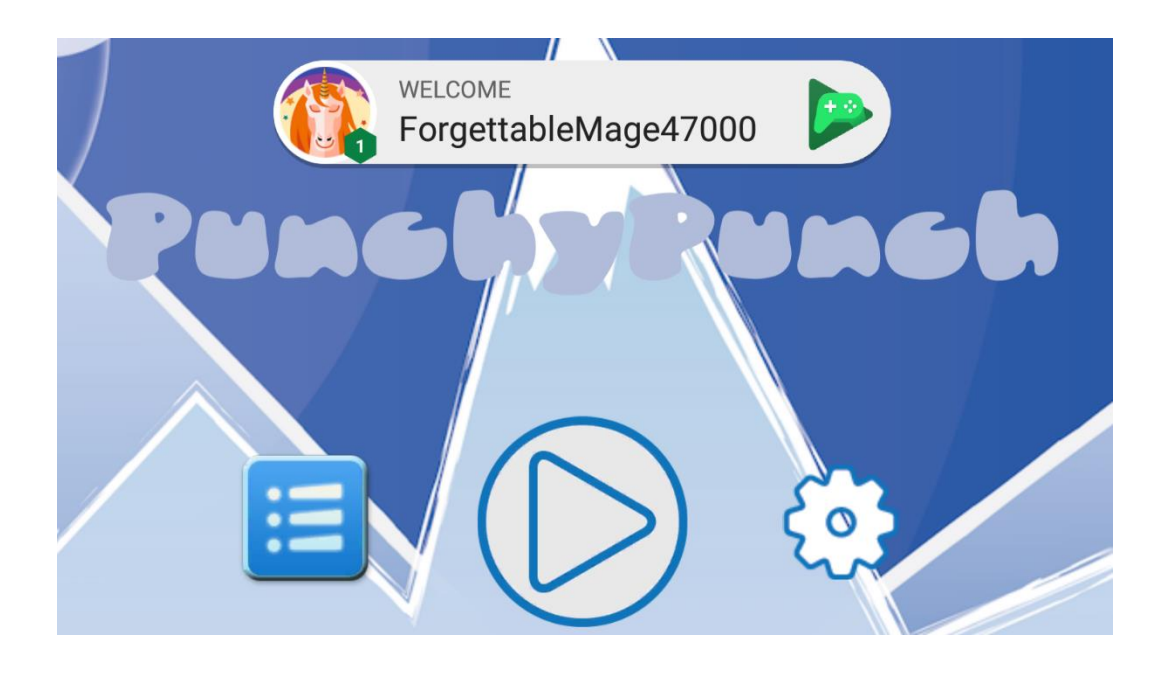

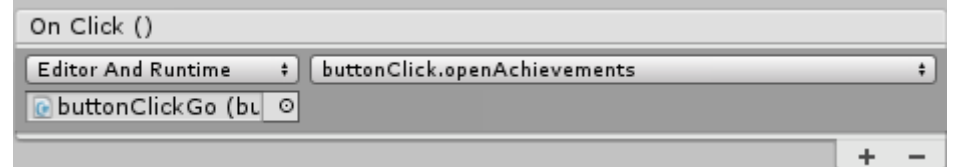

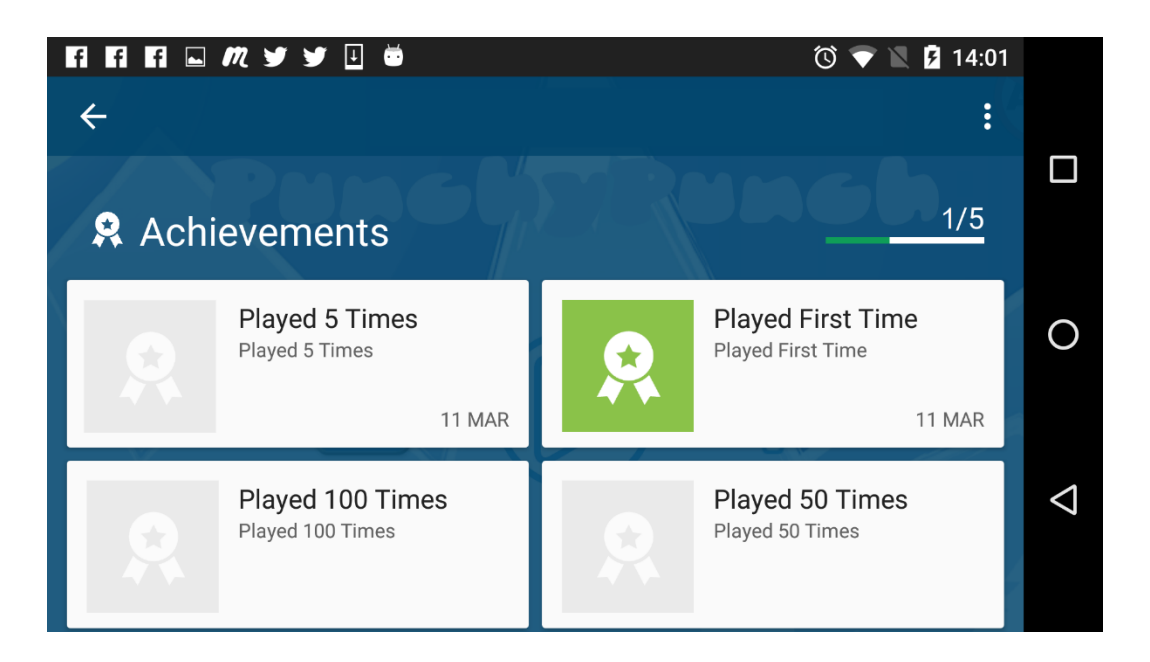

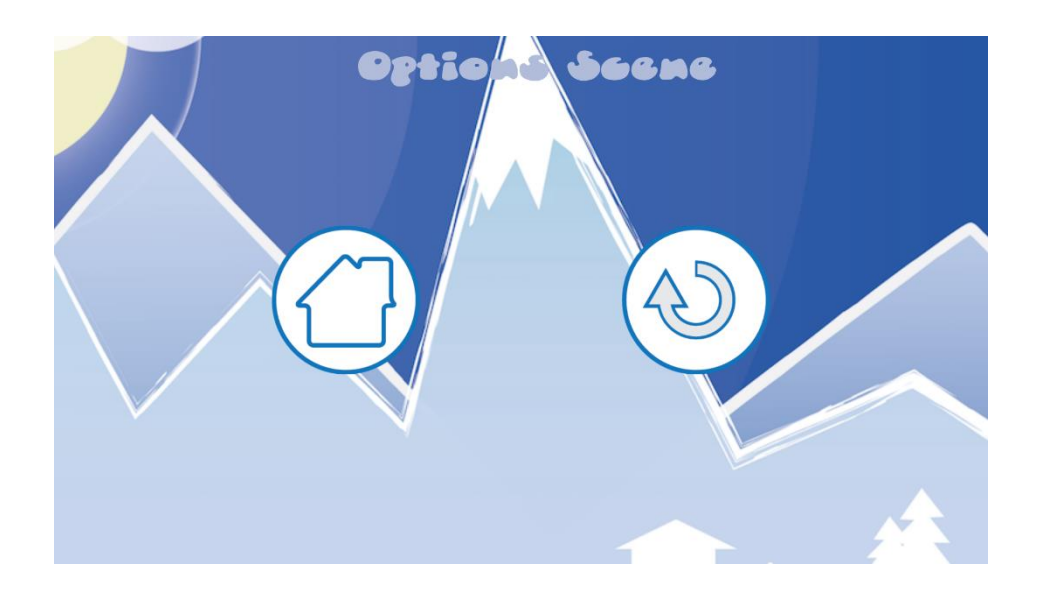

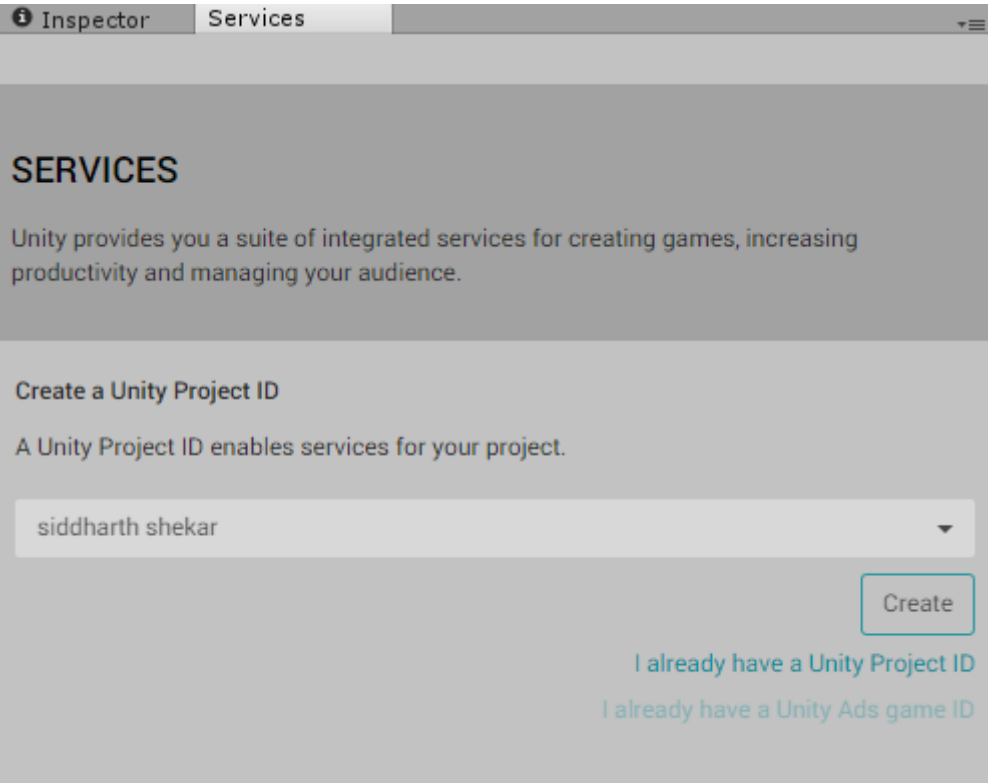

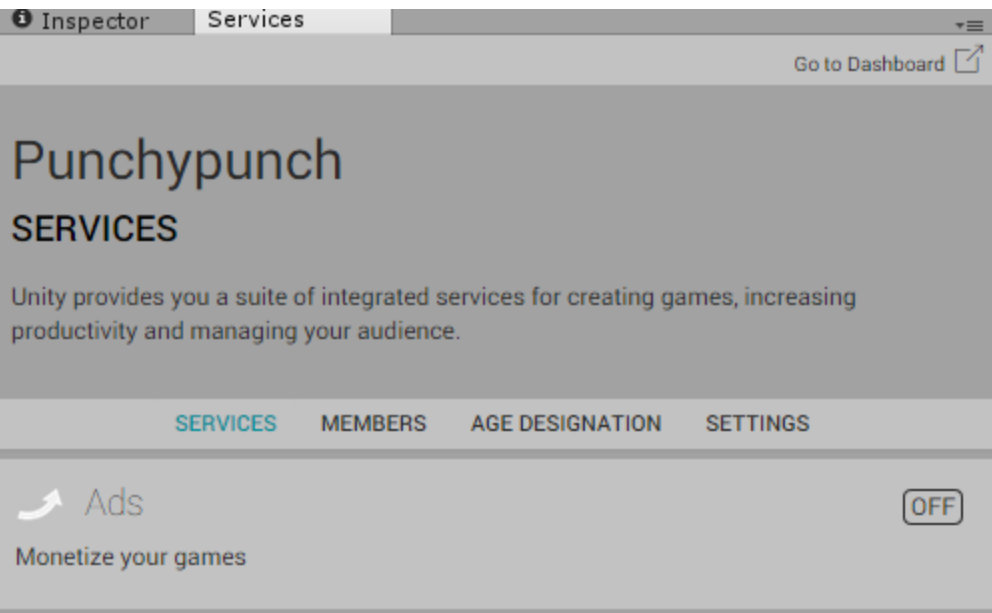

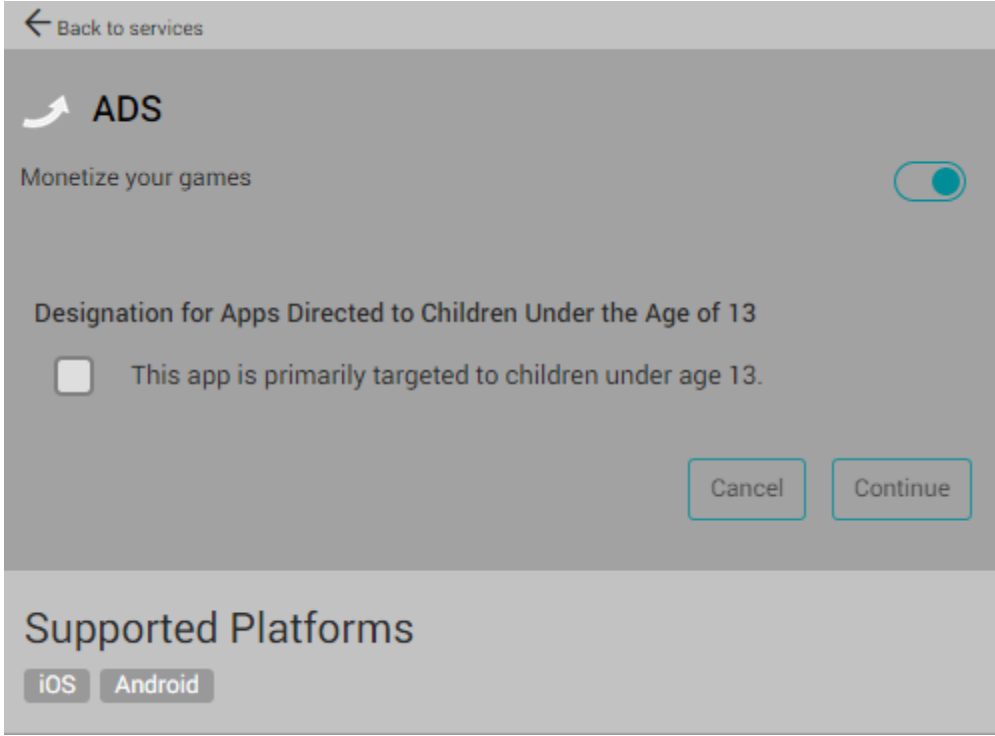

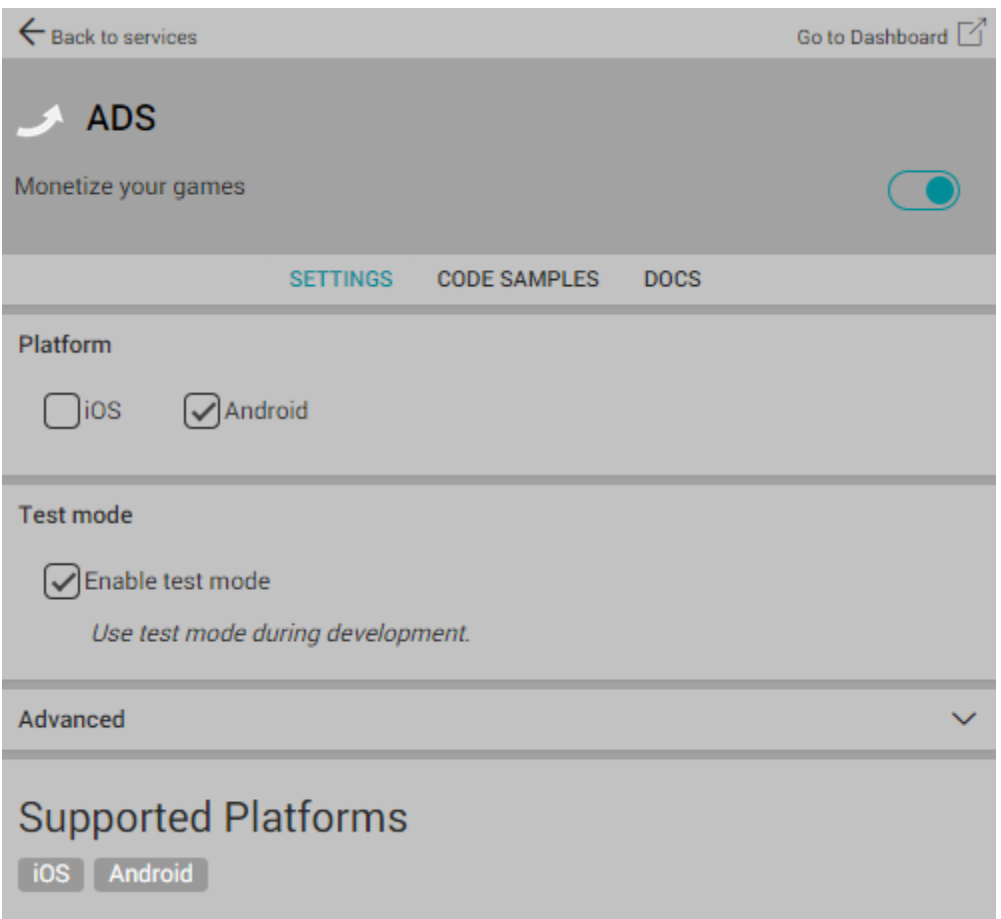

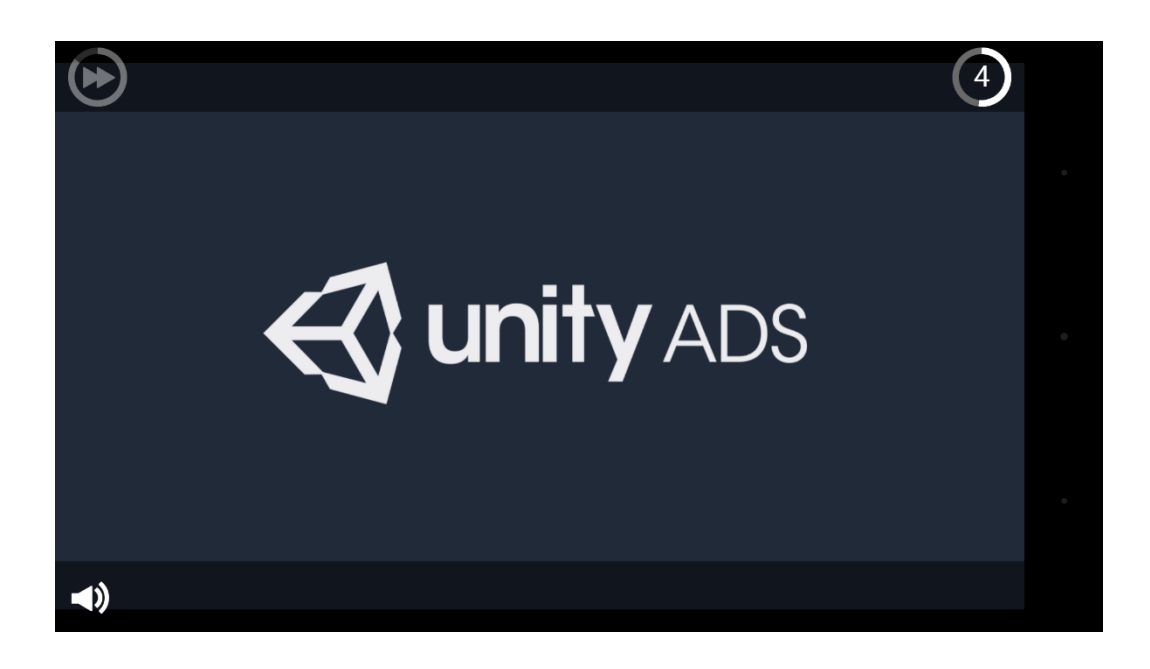

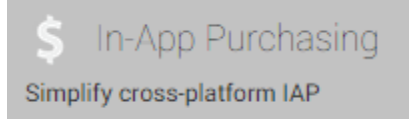

 $[OFF]$ 

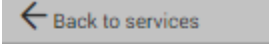

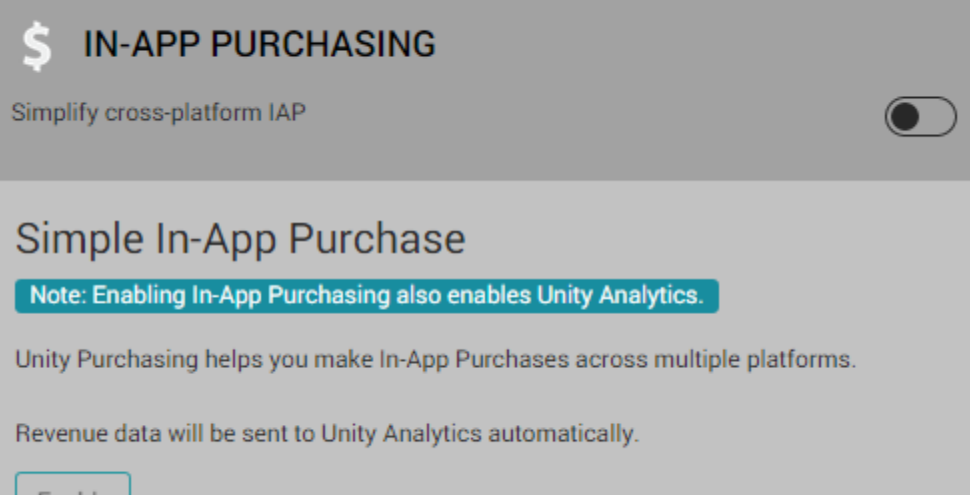

Enable
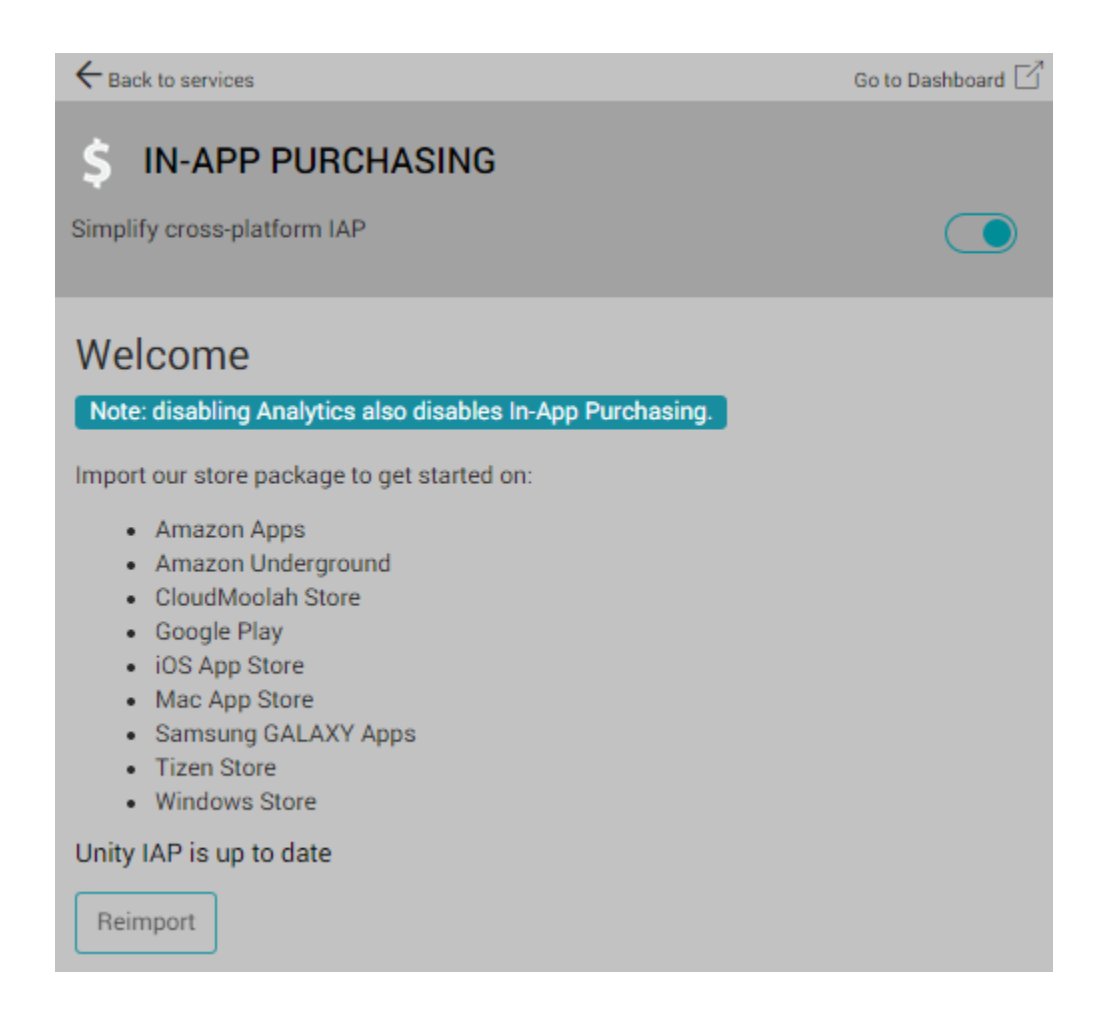

- InitializePurchasing: Initializes the IAP builder, adds products that are available for sale and supplies a listener to handle purchasing events
- BuyProductID: A private function which allows us to buy a product we've added using it's product ID string.
- · BuyConsumable, BuyNonConsumable, BuySubscription: Public functions which allow us to buy products of different types by passing their respective strings to BuyProductID.
- · RestorePurchases: On iOS we can call RestorePurchases to restore products previously purchased.
- . OnInitialize: Called to check if the app can connect to Unity IAP or not. OnInitialize will keep trying in the background and will only fail if there is a configuration problem that cannot be recovered from.
- . OnInitializeFailed: Called when IAP have failed to initialize and logs a message to the console.
- ProcessPurchase: Checks to see if a product purchase was successful and logs the result to the console.
- OnPurchaseFailed: Logs a message to the console telling us when a purchase failed.

In the Project panel, select the IAPDemo folder, then click the Create button and make a new C# script called Purchaser and paste-replace the entire contents with the following code:

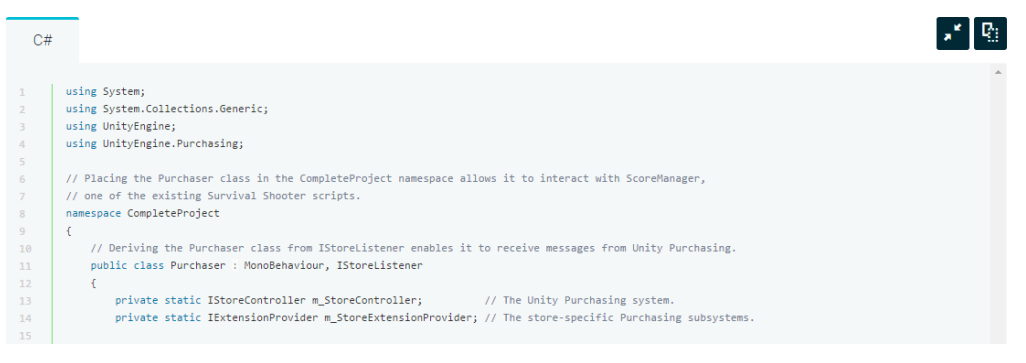

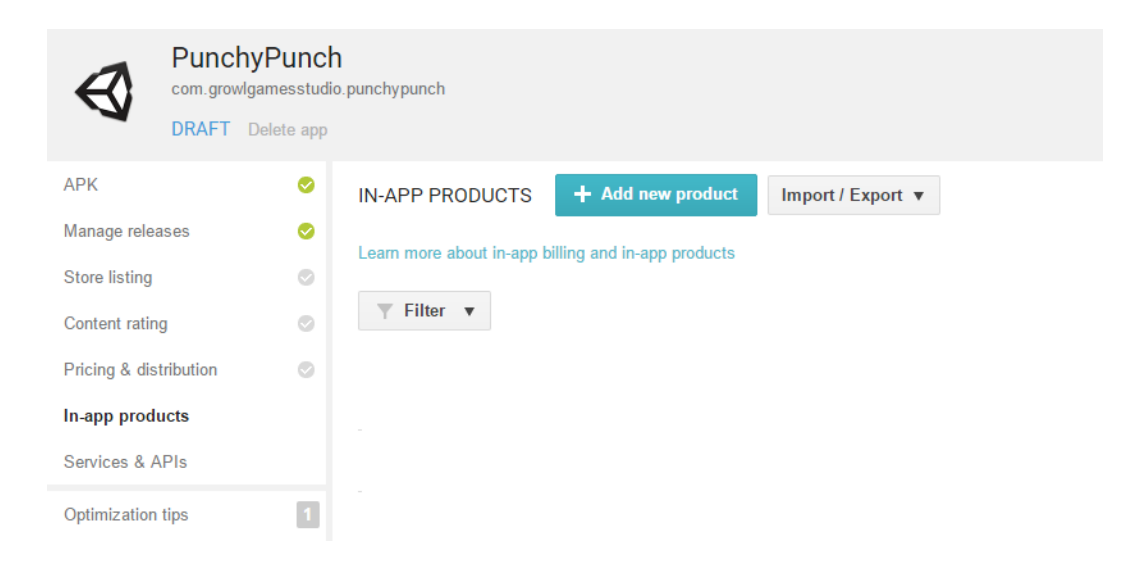

# **ADD NEW PRODUCT**

# What type of product would you like to add? \*

#### **Managed product** Subscription

Managed items that can be purchased only once per user account on Google Play. Google play permanently stores the transaction information for each item on a per-user basis. Learn more

# Product ID\*

removeads

9 of 136 characters

Please note that you can NOT change the product type and product ID later and that you cannot re-use the product ID again. Learn more

**Continue** Cancel

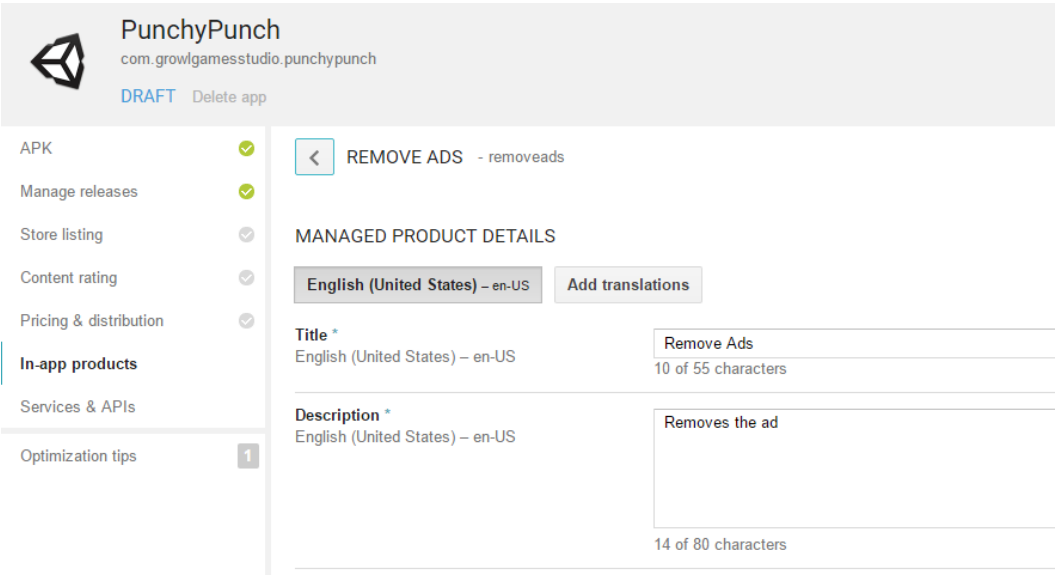

## **EDIT LOCAL PRICES**

Your price is used to generate local prices in other countries. Local prices use today's exchange rate and country-specific pricing patterns. You can change your price, update local prices, or manually adjust prices at any time. Learn more

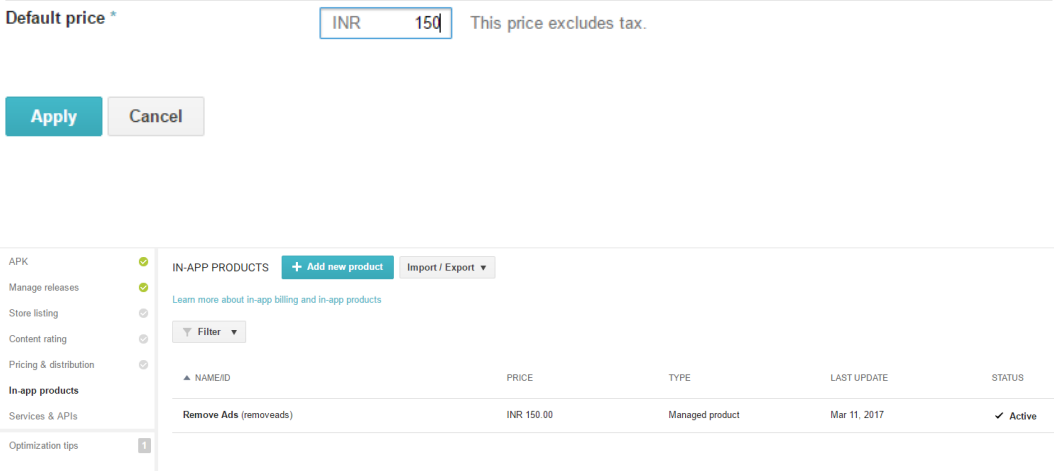

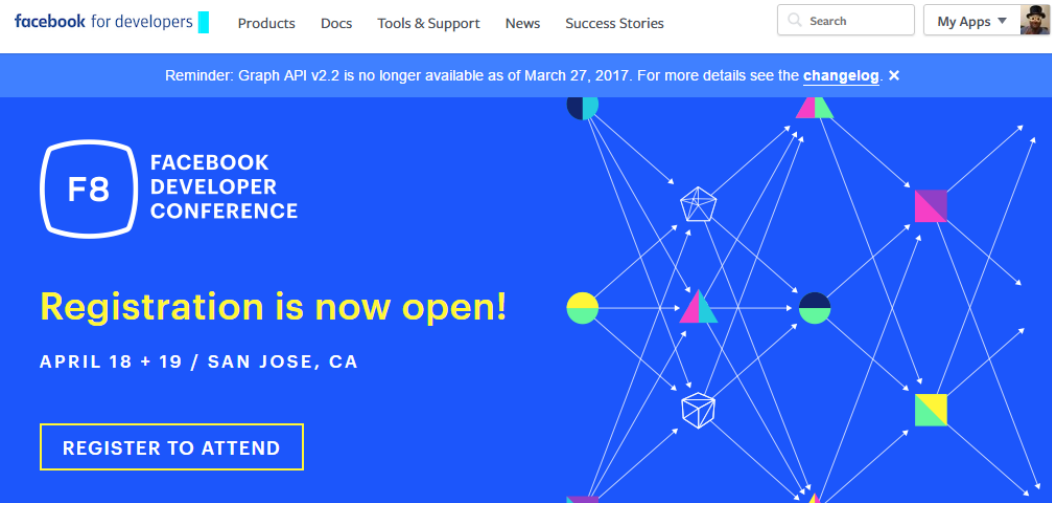

# Create a New App ID

Get started integrating Facebook into your app or website

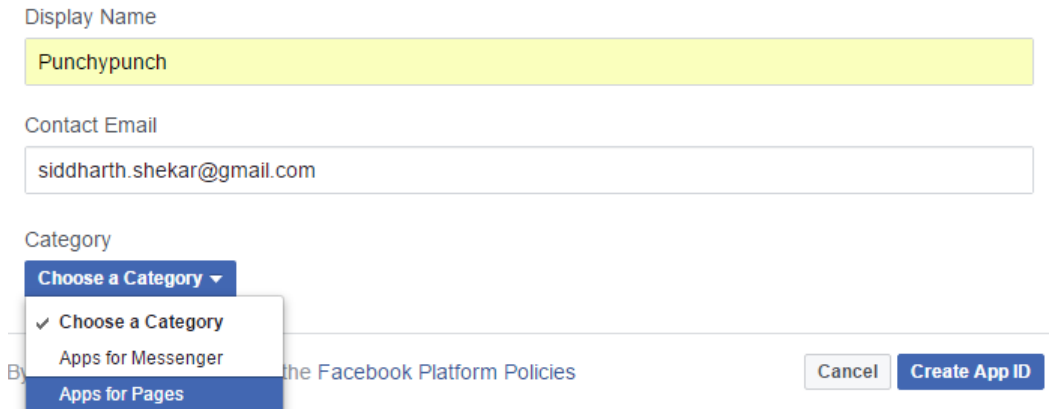

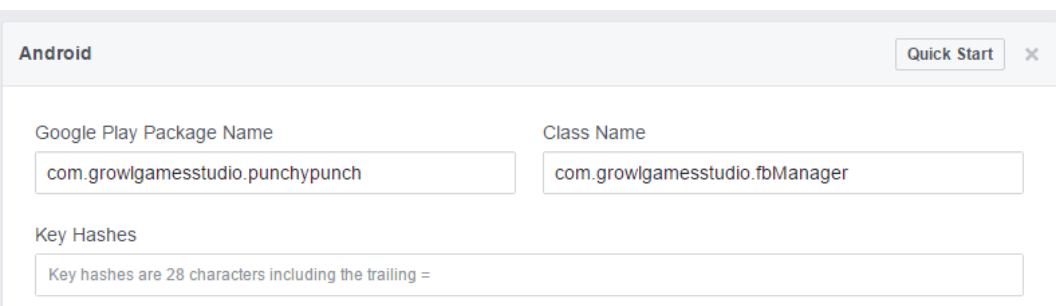

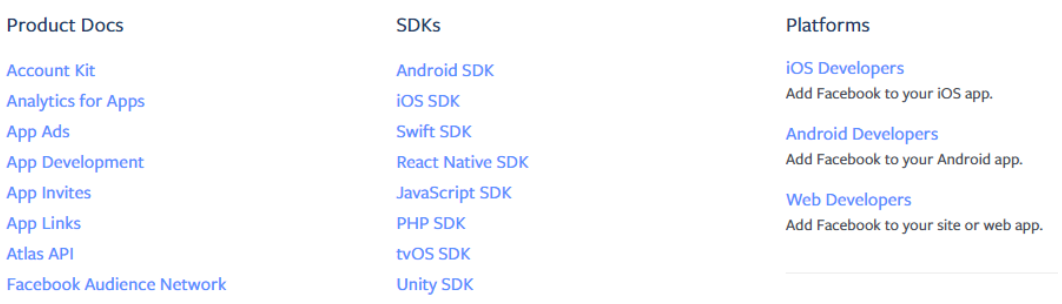

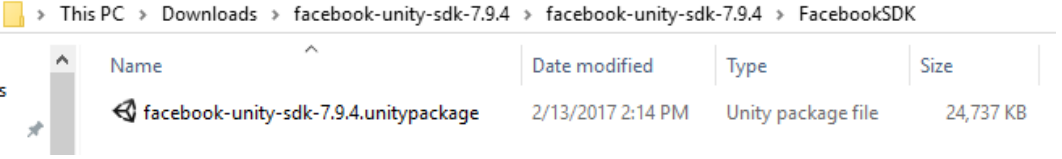

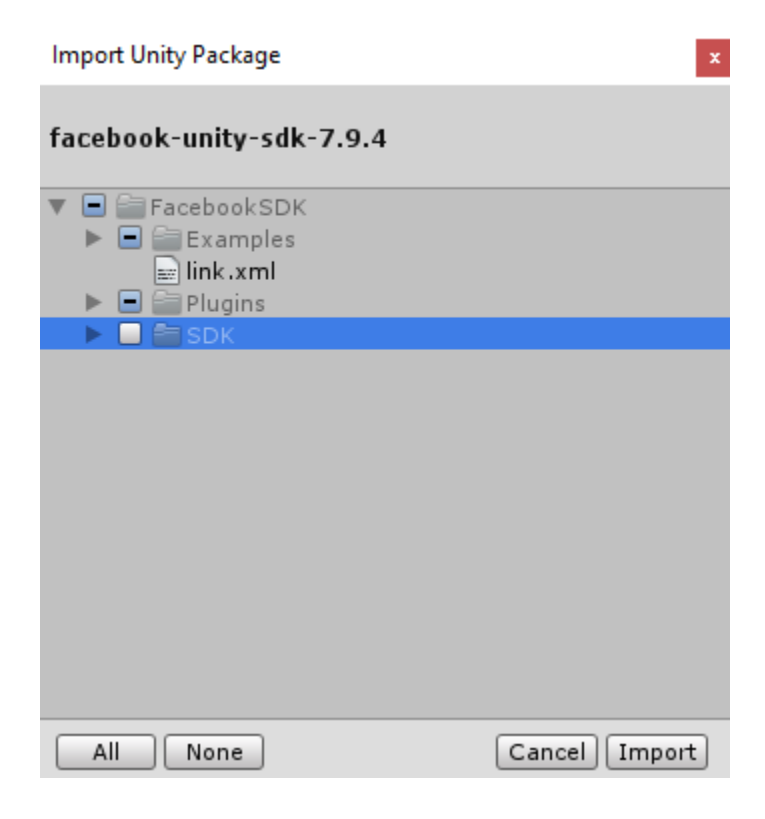

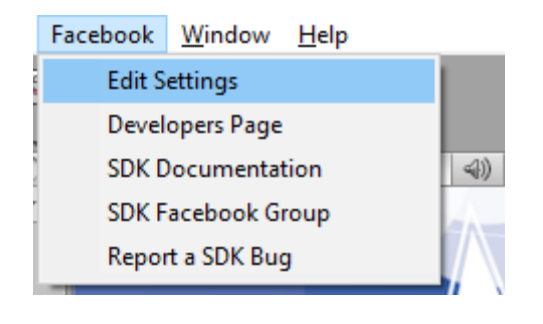

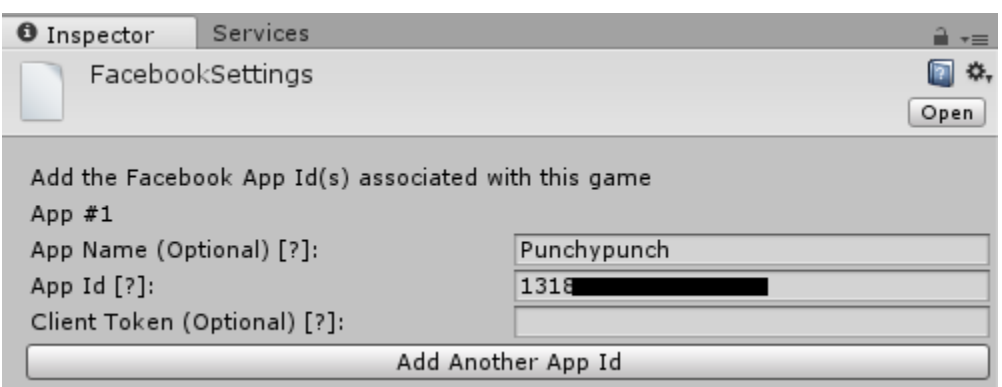

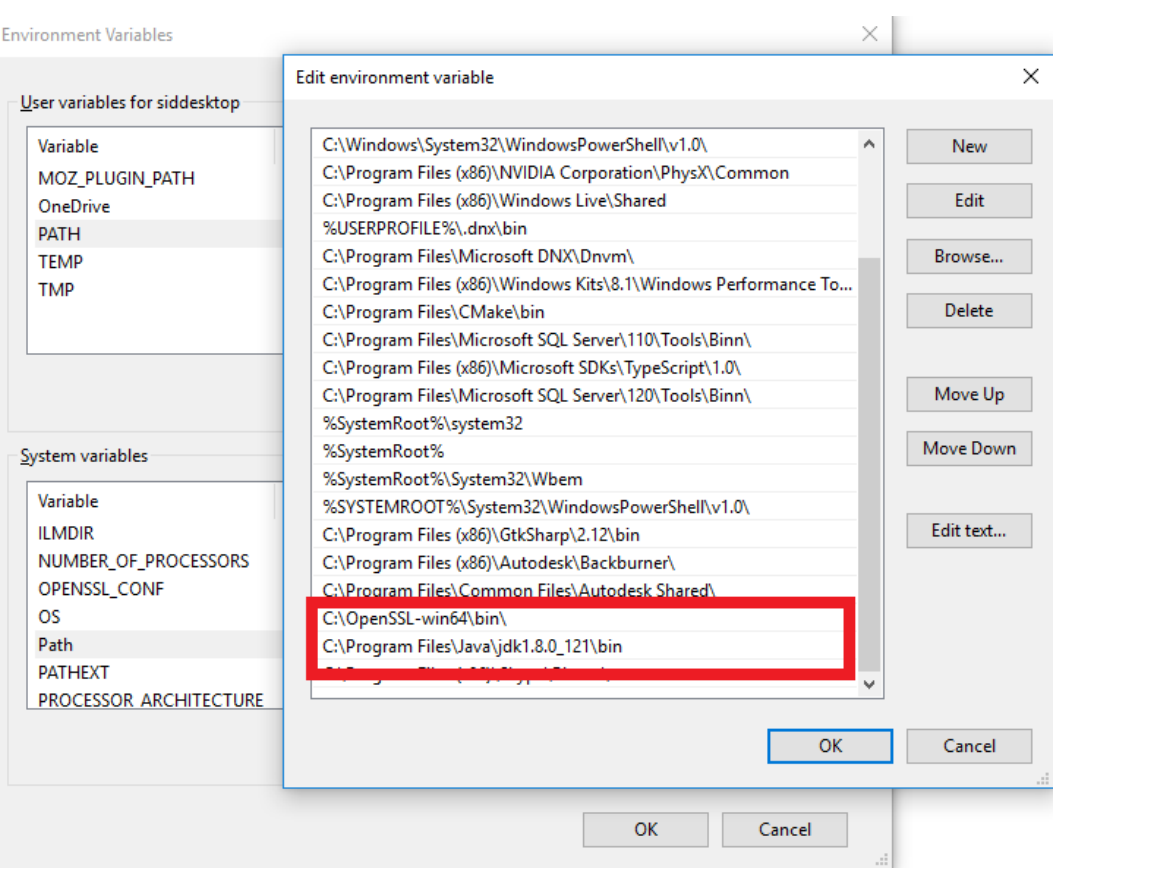

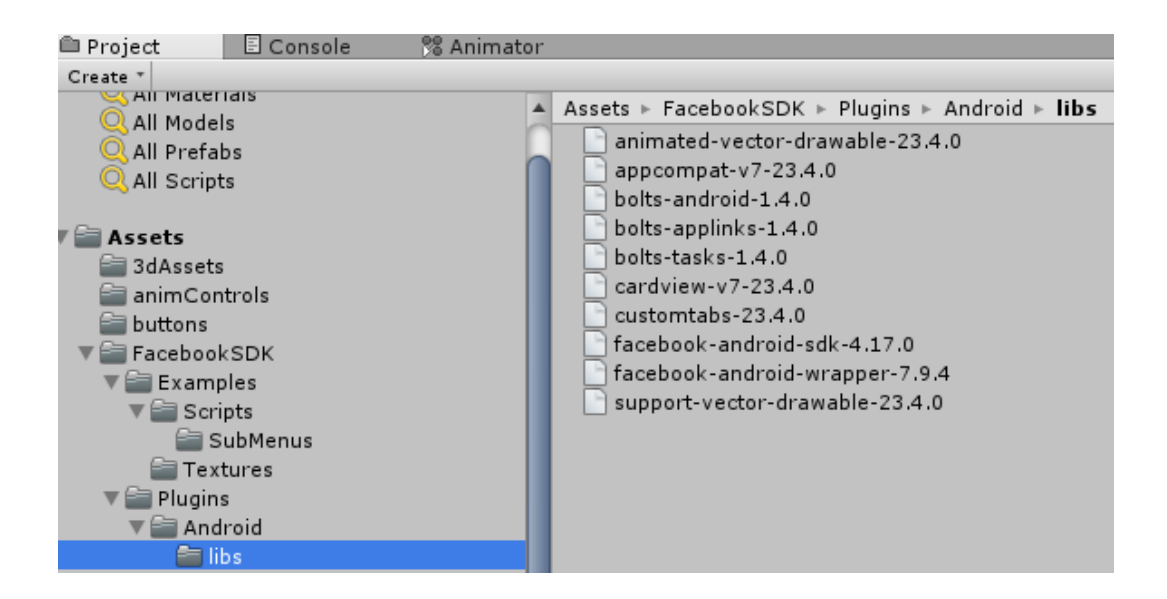

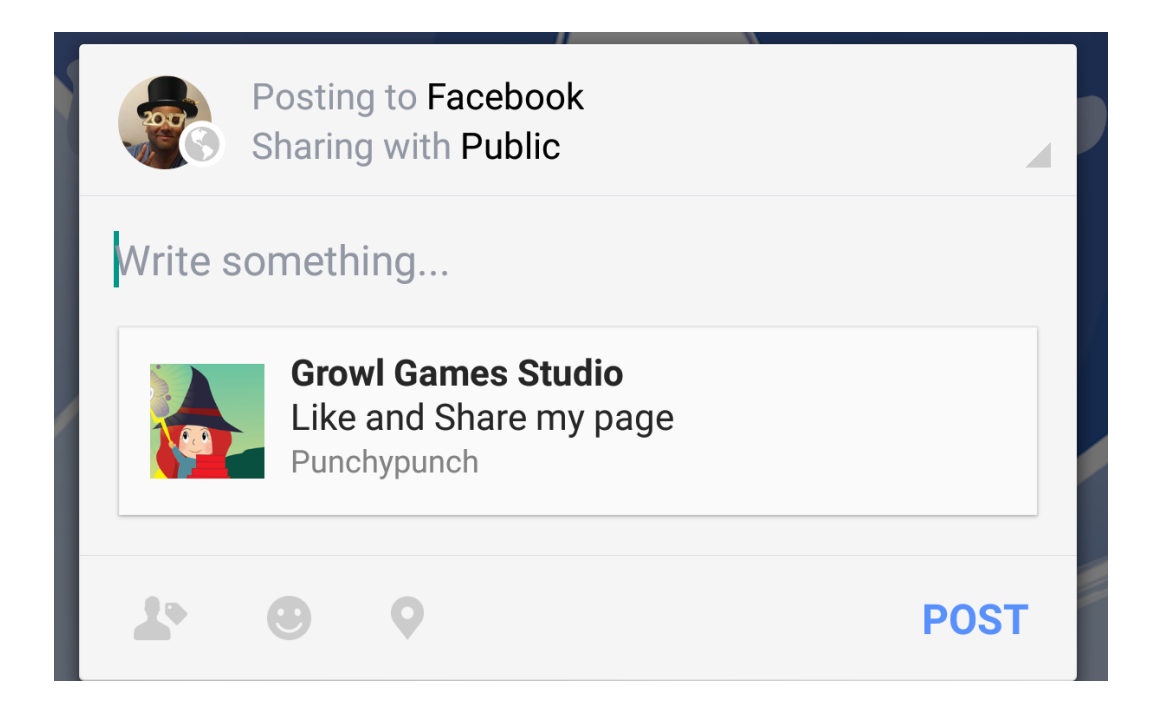

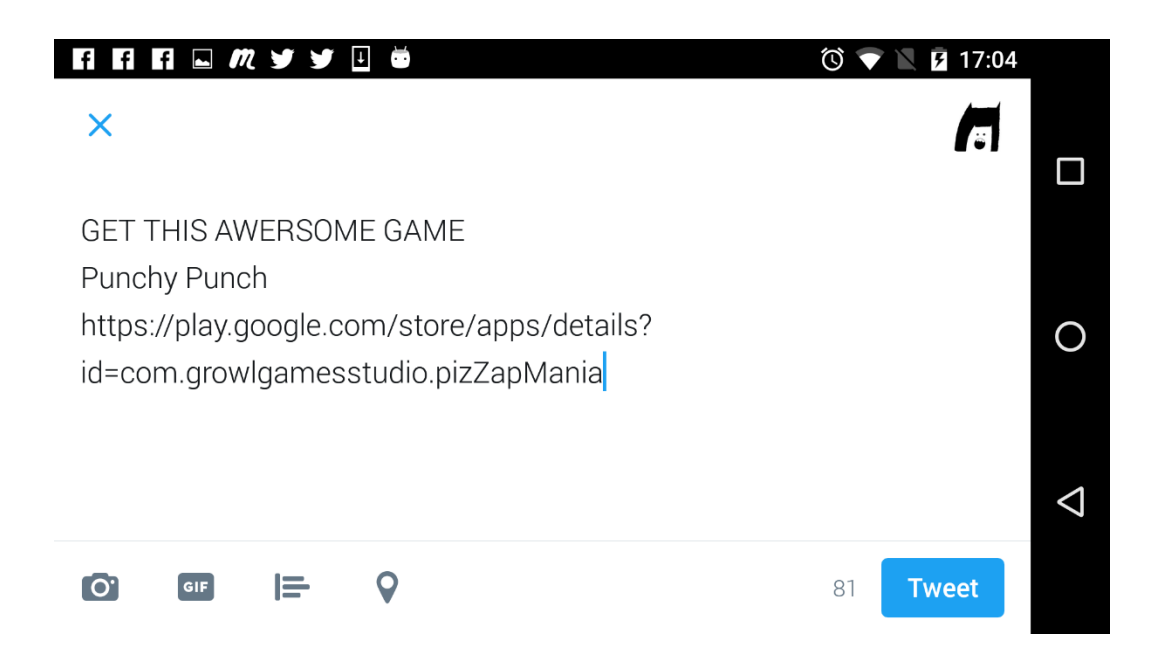

# **Chapter 8: Sound, Finishing Touches, and Publishing**

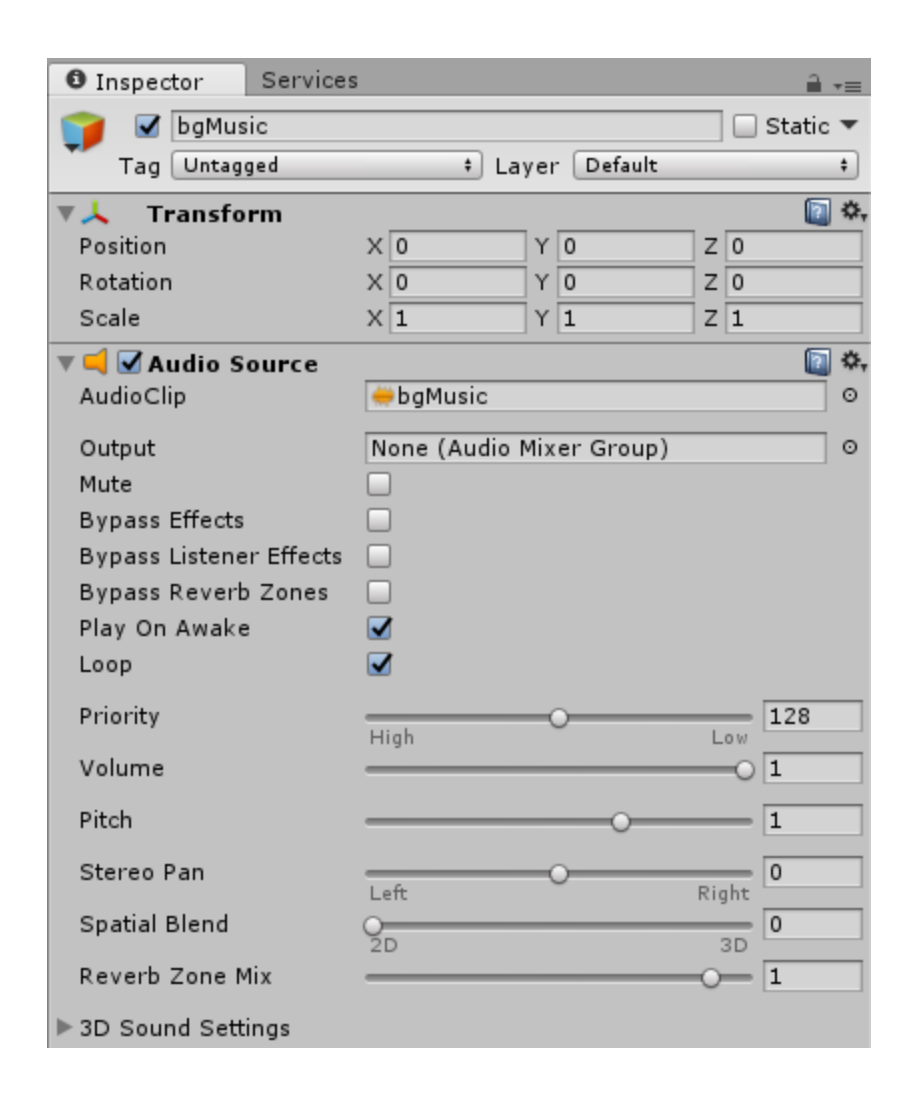

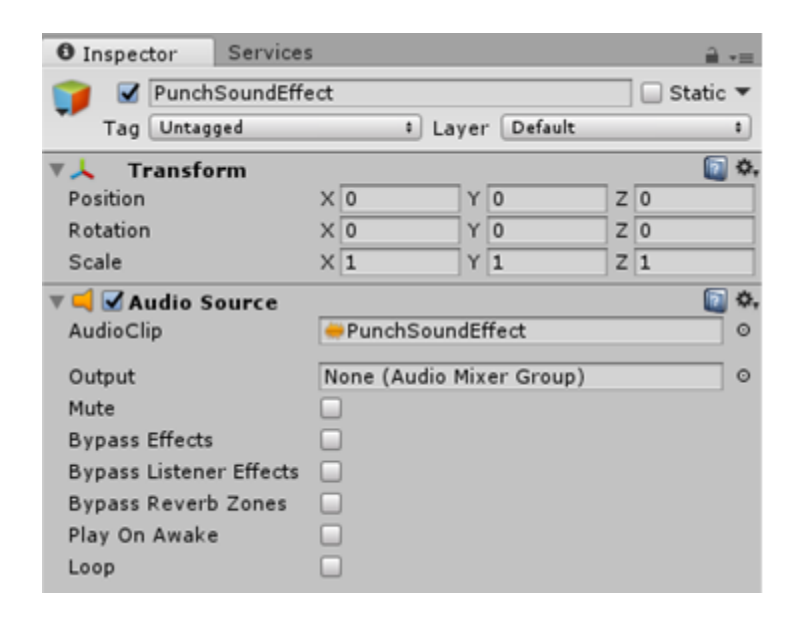

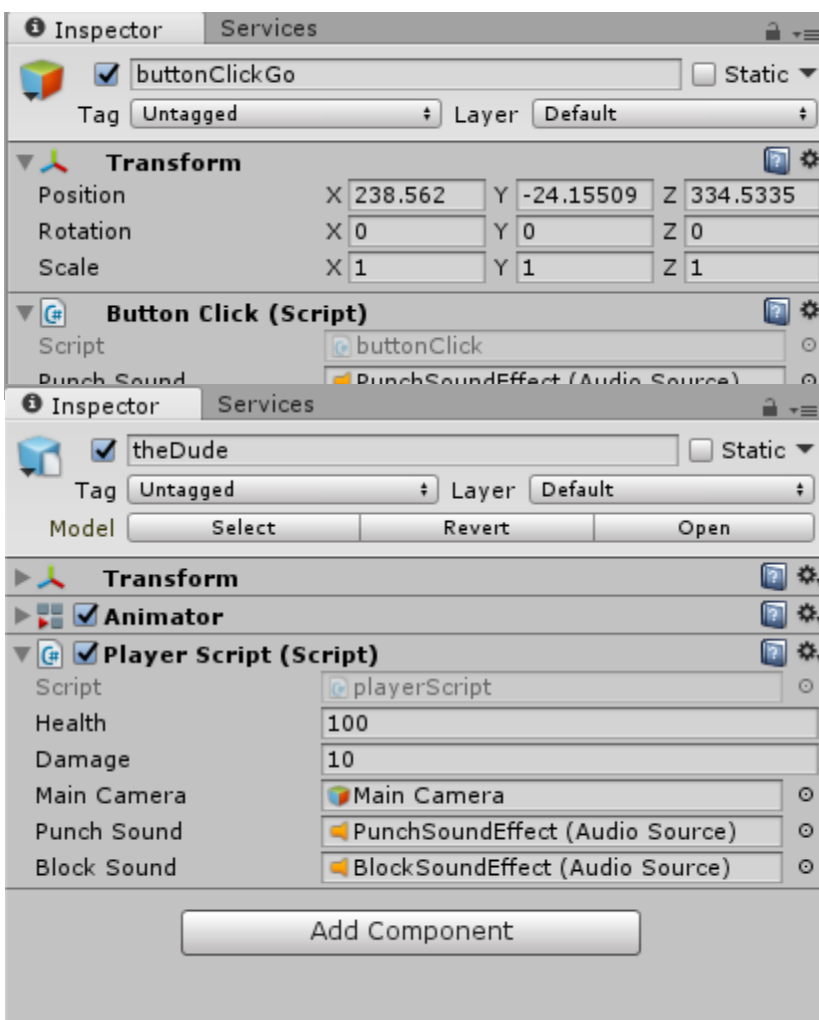

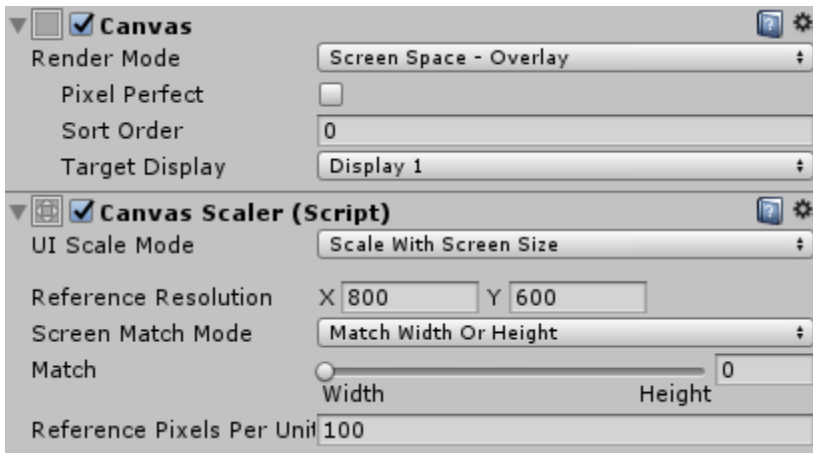

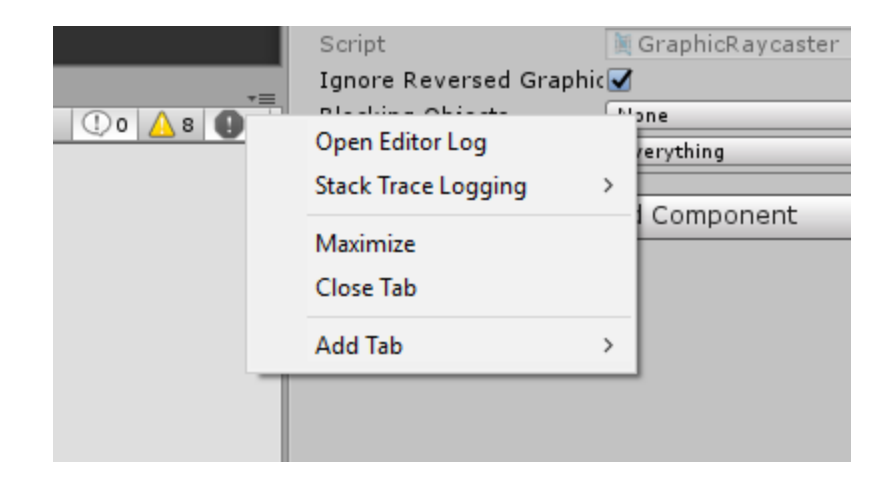

Editor.log - Notepad File Edit Format View Help  $\begin{array}{ccccccccc} - & & \Box & & \times \end{array}$ 

Unloading 117 unused Assets to reduce memory usage. Loaded Objects now: 3074.<br>Total: 20.783979 ms (FindLiveObjects: 0.214747 ms CreateObjectMapping: 0.029842 ms MarkObjects: 7.414929 ms DeleteObjects: — WARNING: Shader Unsupported: 'VR/SpatialMapping/Wireframe' - Pass '' has no vertex shader<br>WARNING: Shader Unsupported: 'VR/SpatialMapping/Wireframe' - Setting to default shader.<br>Compressed shader 'Standard' on gles from 0. Textures  $6.8mb$ 52.1% Meshes 62.2 kb  $0.5%$ 45.5 kb<br>397.3 kb Animations  $0.3%$ Sounds  $3.0%$ Shaders 233.0 kb 1.8% Other Assets 97.5 kb  $0.7%$ Levels 175.5 kb 1.3% Scripts  $1.3 mb$  $9.6%$ Included DLLs 3.9 mb 30.3% File headers 38.0 kb  $0.3%$ Complete size 13.0 mb 100.0% Used Assets and files from the Resources folder, sorted by uncompressed size: 2.6 mb 20.3% Assets/images/menuImage.jpg 1.5 mb 11.3% Assets/images/ground.jpg<br>1.5 mb 11.3% Assets/images/wall.jpg 382.5 kb 294.3 kb  $252.6 k b$ 252.6 kb 1.9% Assets/buttons/resetBtn2.png 1.9% Assets/buttons/pauseBtnOFF.png 252.6 kb  $111.2 kb$ 0.8% Assets/3dAssets/theDude.FBX 88.6 kb 0.7% Assets/buttons/noads.png 69.5 kb 0.5% Assets/buttons/achBtn.png 64.6 kb 0.5% Assets/buttons/twitter.png 58.7 kb<br>58.7 kb 0.4% Assets/buttons/playBtn\_pressed-ipad.png 0.4% Assets/buttons/playBtn\_normal-ipad.png<br>0.3% Assets/buttons/facebook.png

39.4 kb 29.0 kb 0.2% Assets/fonts/duncecapbb\_reg.ttf

# Enter email to subscribe and download

■ Include icons for iWatch, uncheck only if you don't need it

Subscribe to our bi-weekly newsletter for tech articles we read

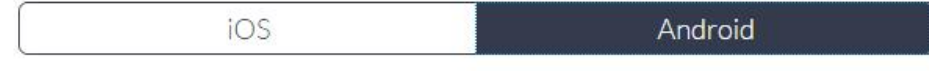

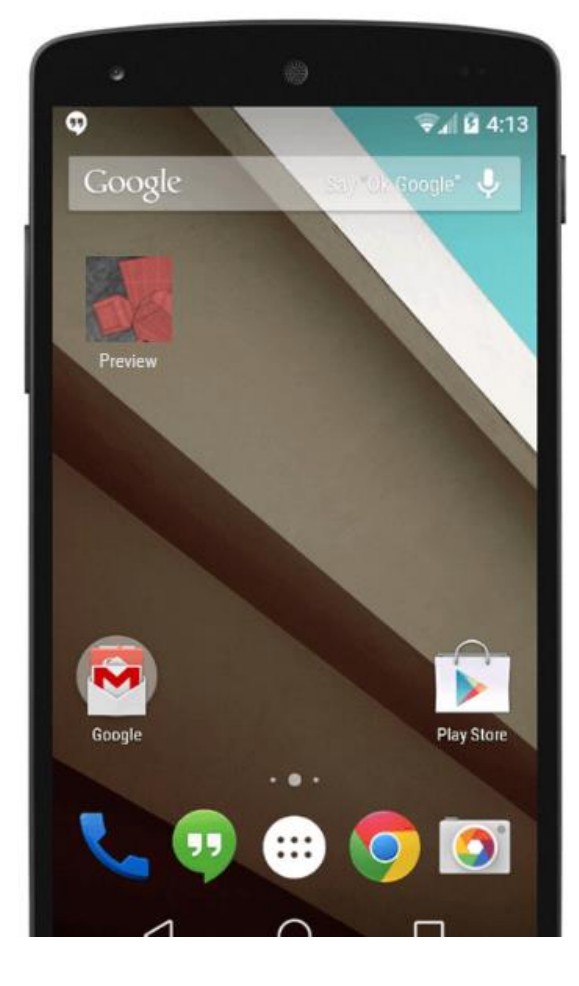

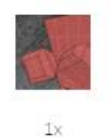

MDPI.

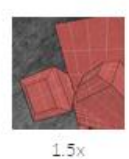

 $\overline{\textbf{r}}$ 

**HDPI** 

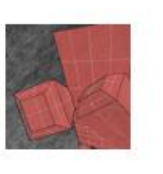

 $2\times$ XHDPI

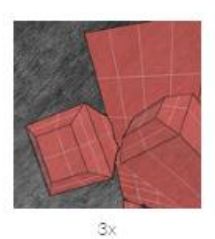

**XXHDPI** 

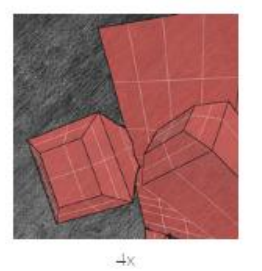

**XXXHDPI** and Google Play icon

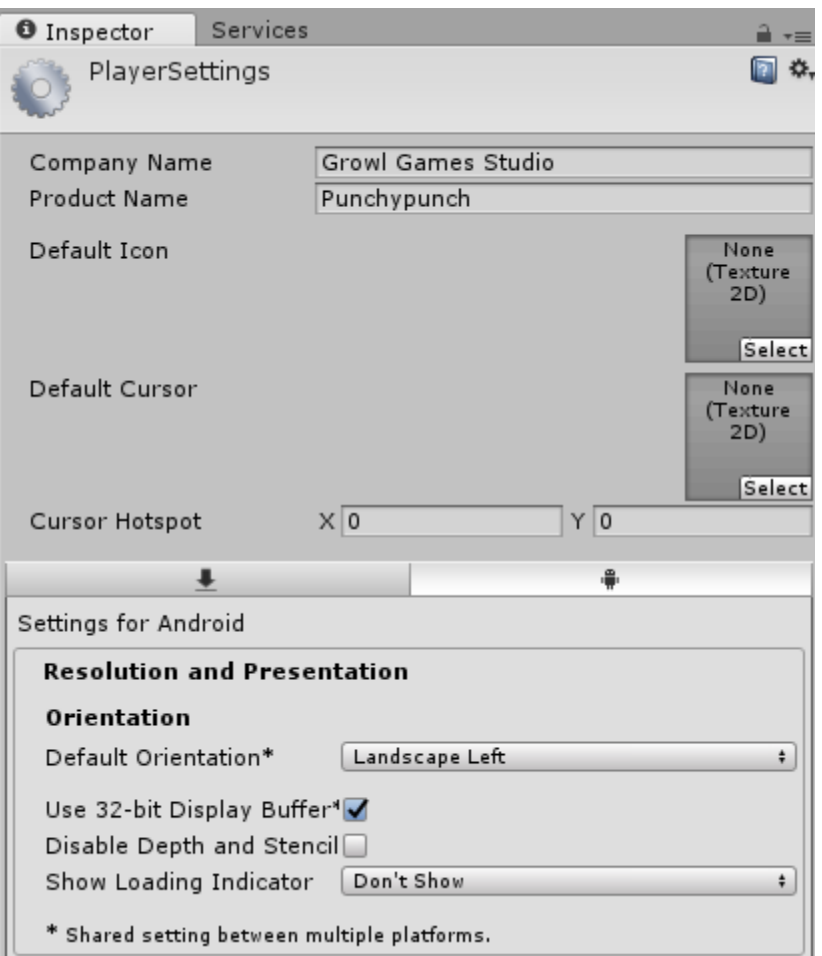

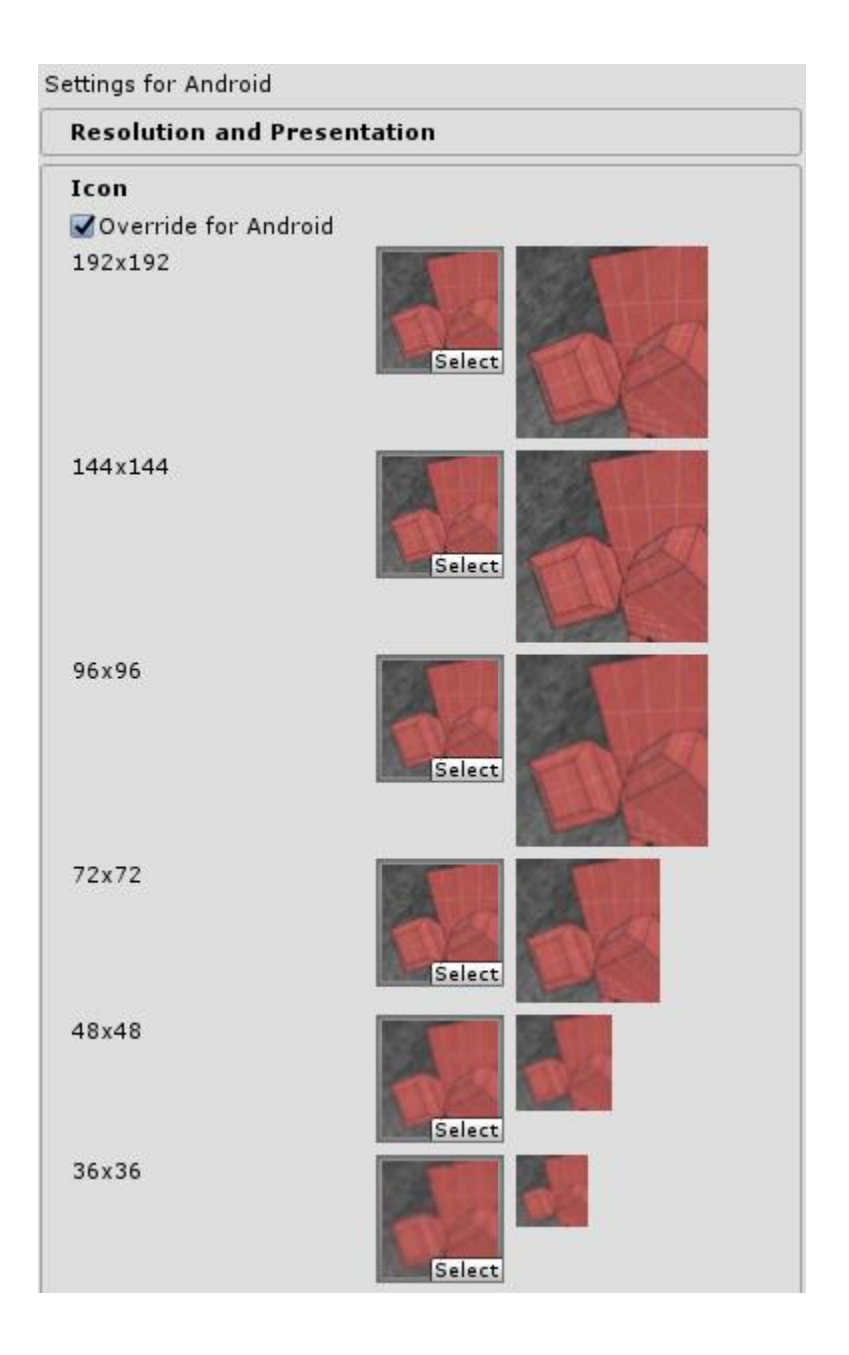

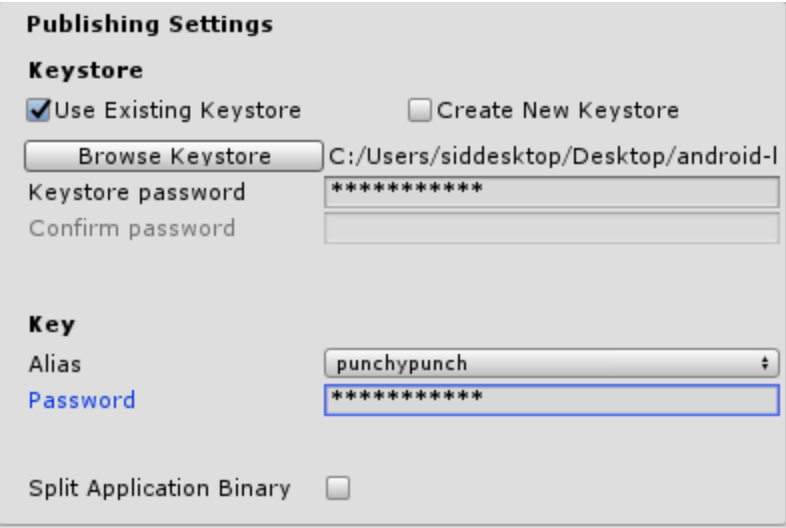

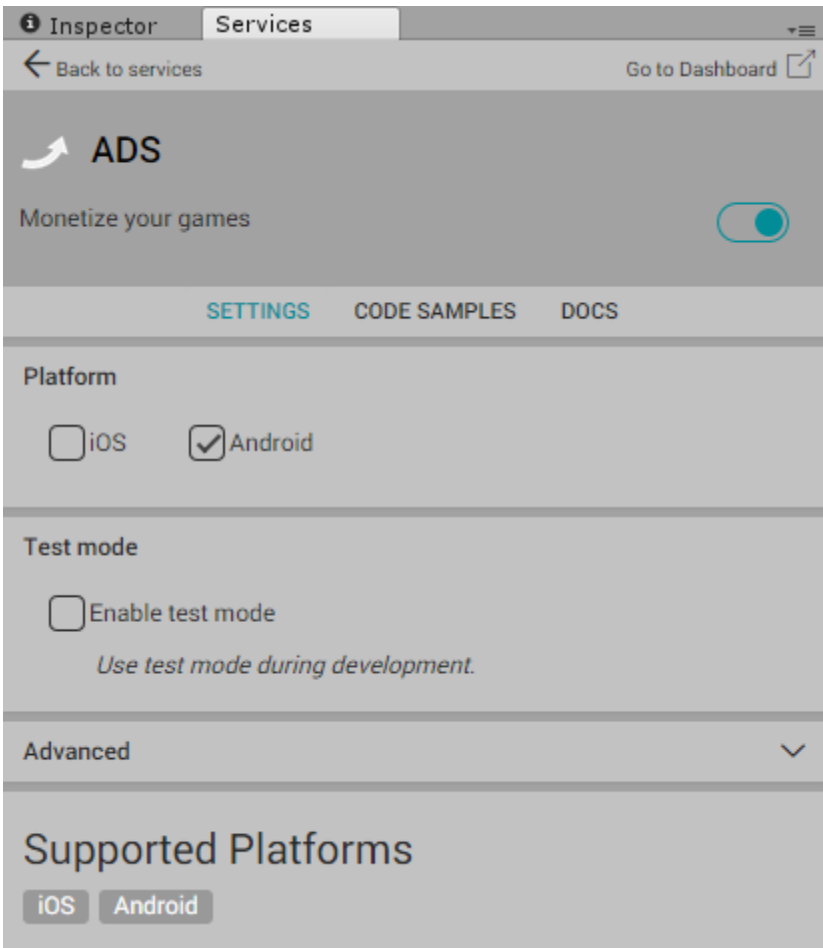

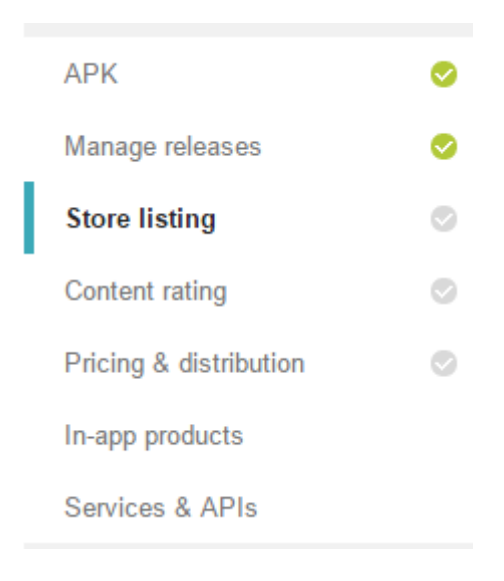

**STORE LISTING** 

## **PRODUCT DETAILS**

English (United States) - en-US

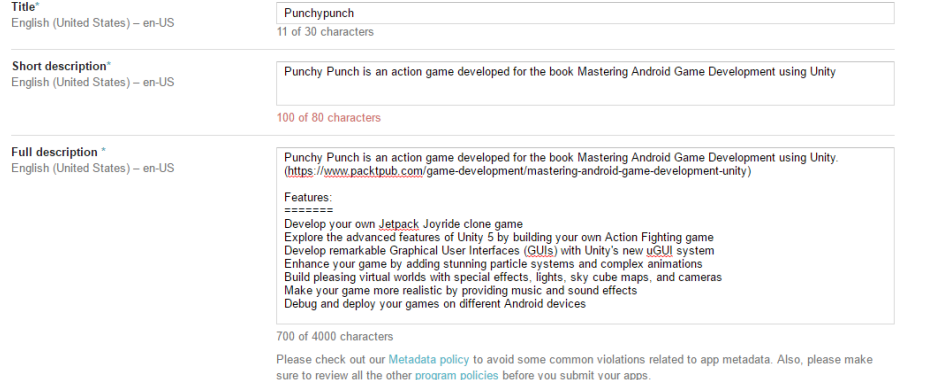

The proposition produce of the system publishing.<br>If your app or store listing is eligible for advance notice to the Google Play App Review team, contact us prior to<br>publishing.

#### **GRAPHIC ASSETS**

If you haven't added localized graphics for each language, graphics for your default language will be used. Learn more about graphic assets

#### Screenshots\*

octeurations<br>Default – English (United States) – en-US<br>JPEG or 24-bit PNG (no alpha). Min length for any side: 320px. Max length for any side: 3840px.<br>At least 2 screenshots are required overall. Max 8 screenshots per type

For your app to be showcased in the 'Designed for tablets' list in the Play Store, you need to upload at least one 7-inch and one 10-inch screenshot. If you previously<br>uploaded screenshots, make sure to move them into the

Please check out our Impersonation and Intellectual Property policy to avoid common violations.

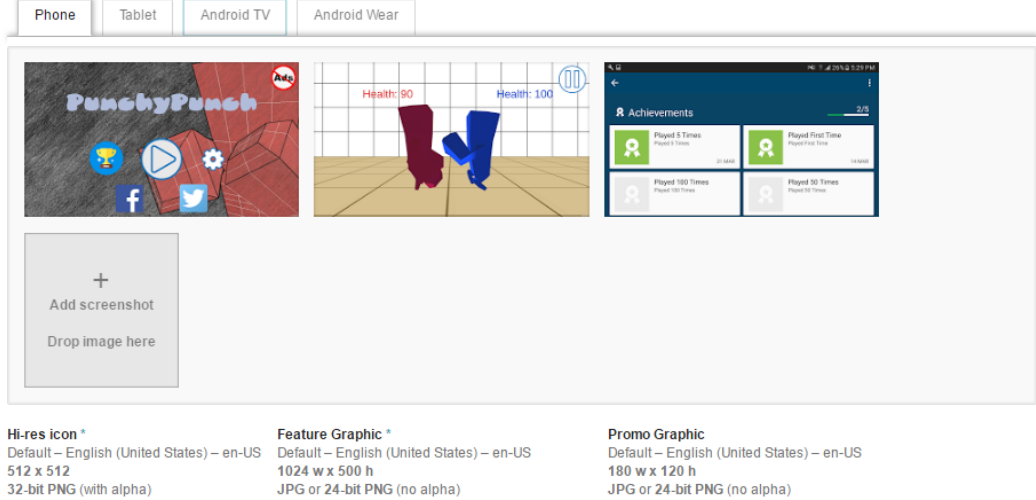

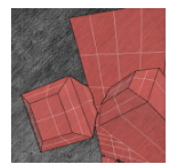

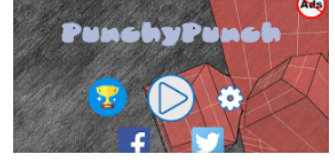

JPG or 24-bit PNG (no alpha)

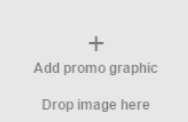

## CATEGORIZATION

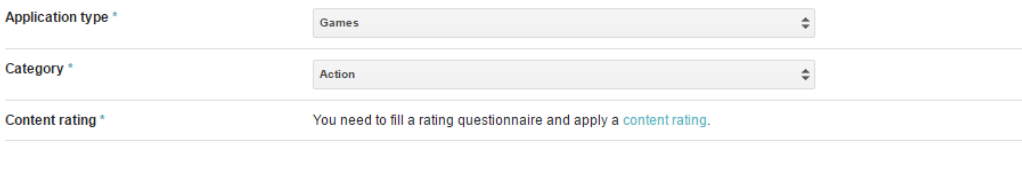

## **CONTACT DETAILS**

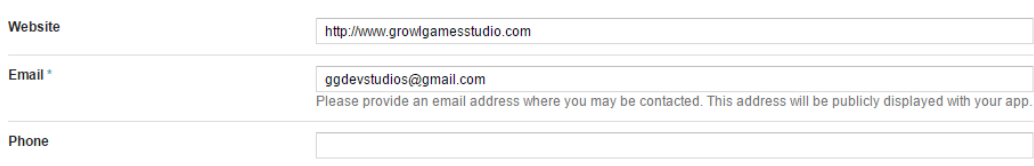

## PRIVACY POLICY \*

If you wish to provide a privacy policy URL for this application, please enter it below. Also, please check out our User Data policy to avoid common violations.

 $http://.$ 

## **Privacy Policy**

 $\blacktriangleright$  Not submitting a privacy policy URL at this time. Learn more

# **CONTENT RATING**

Please complete the questionnaire so that we can calculate your app rating.

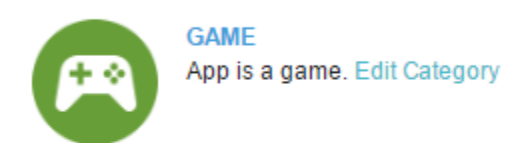

# **VIOLENCE**

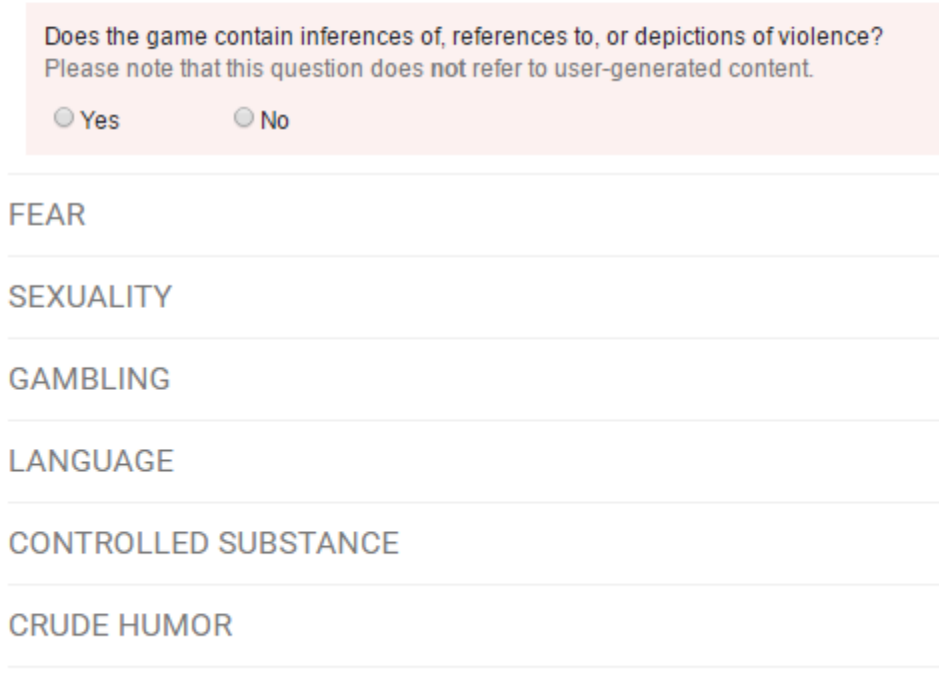

**MISCELLANEOUS** 

## **MISCELLANEOUS**

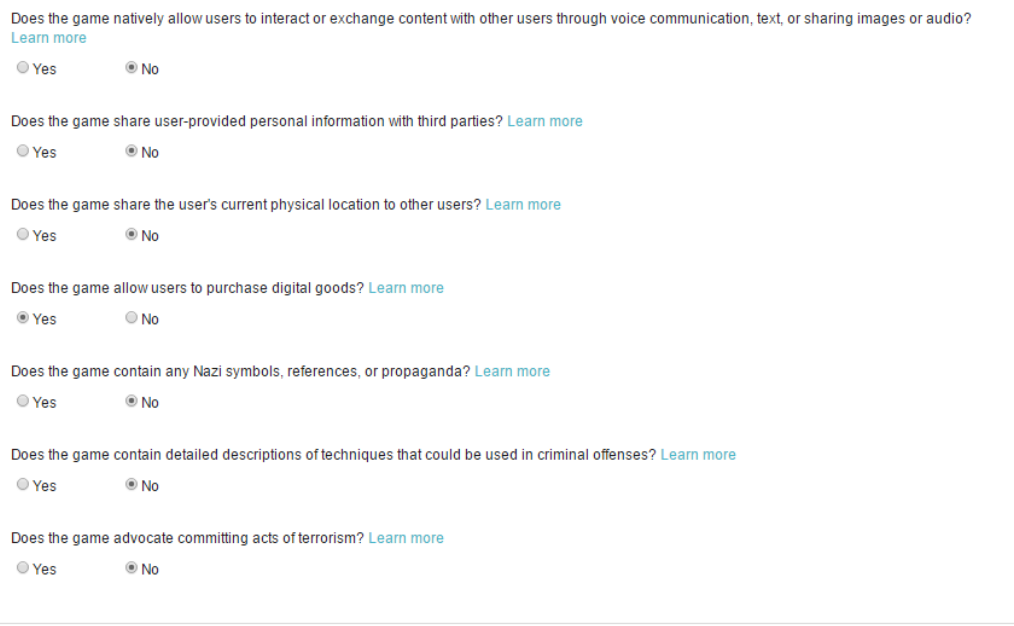

Calculate rating Save questionnaire

IARC

Close  $\checkmark$ 

**CONTENT RATING** 

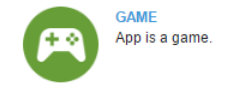

QUESTIONNAIRE SUMMARY

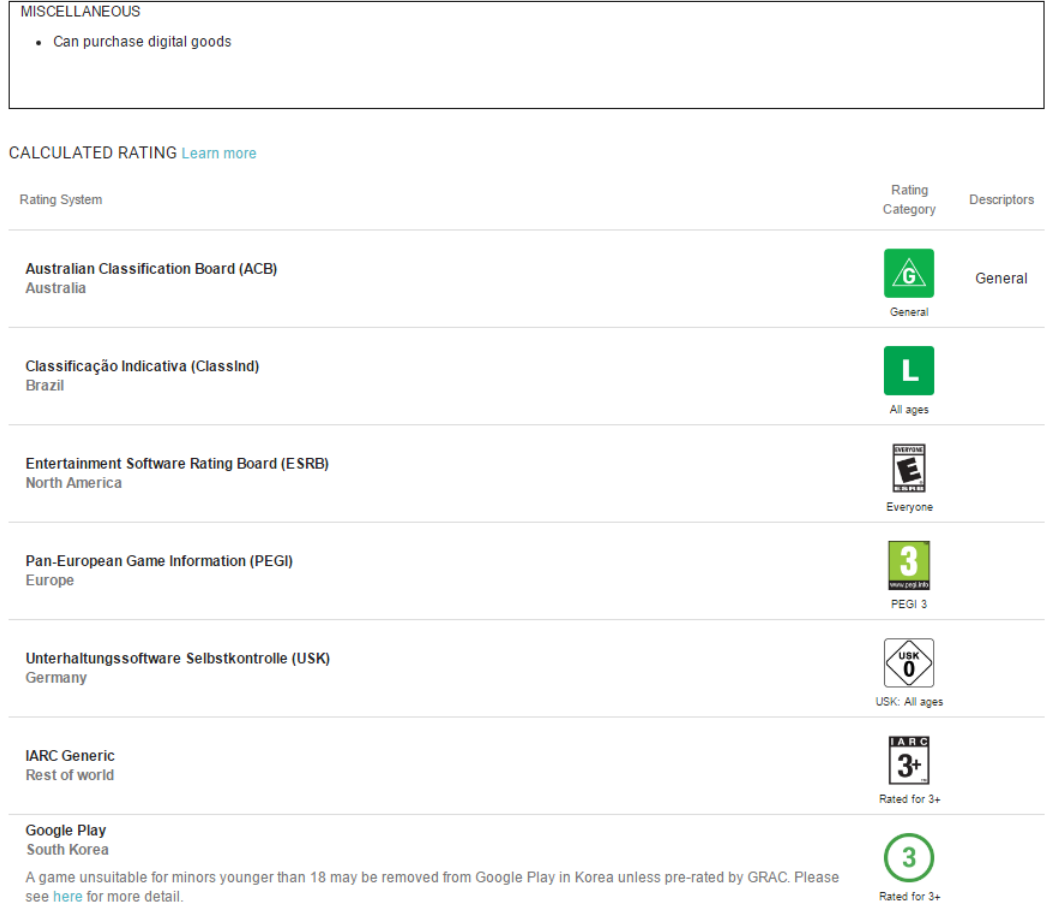

PRICING & DISTRIBUTION

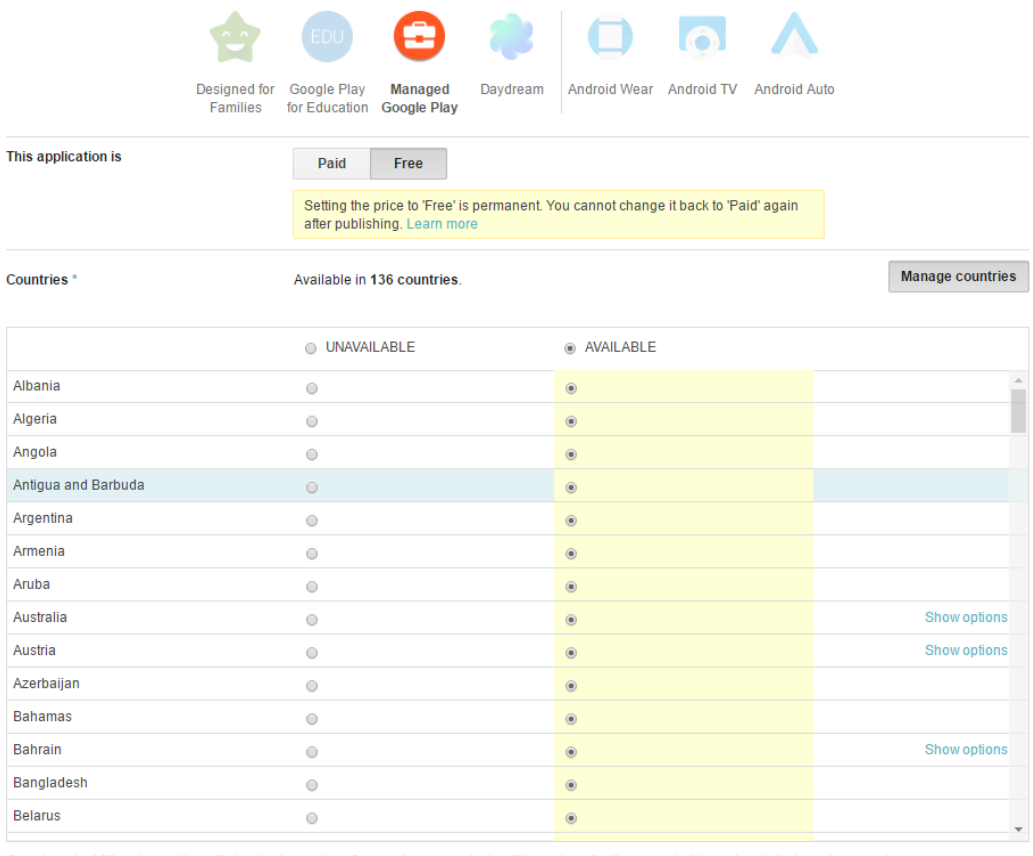

If you target additional countries with local prices, prices for your in-app products will be automatically generated, based on today's exchange rate.

CONTAINS ADS  $^\star$ 

Does your application have ads? Also, please check out our Ads policy to avoid common violations.<br>If yes, users will be able to see the 'ads' label on your application in the Play Store. Learn more  $\bullet$  Yes, it has ads  $\circledcirc$  No, it has no ads

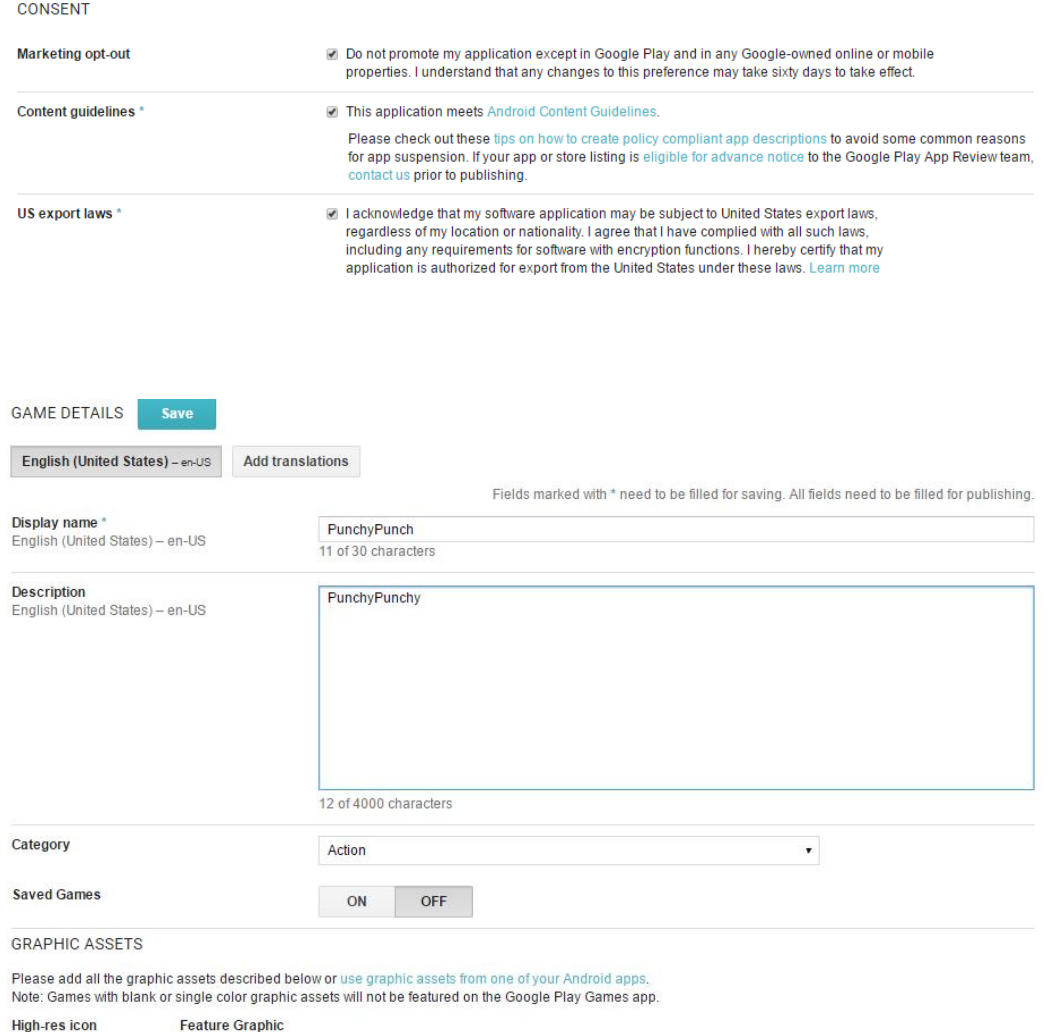

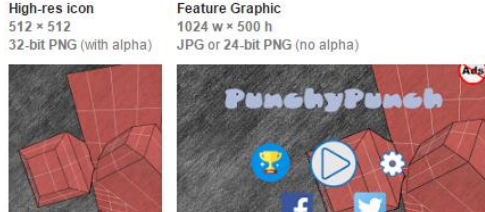

K PLAYED FIRST TIME - CgkI2\_PX0NcOEAIQAQ Saved

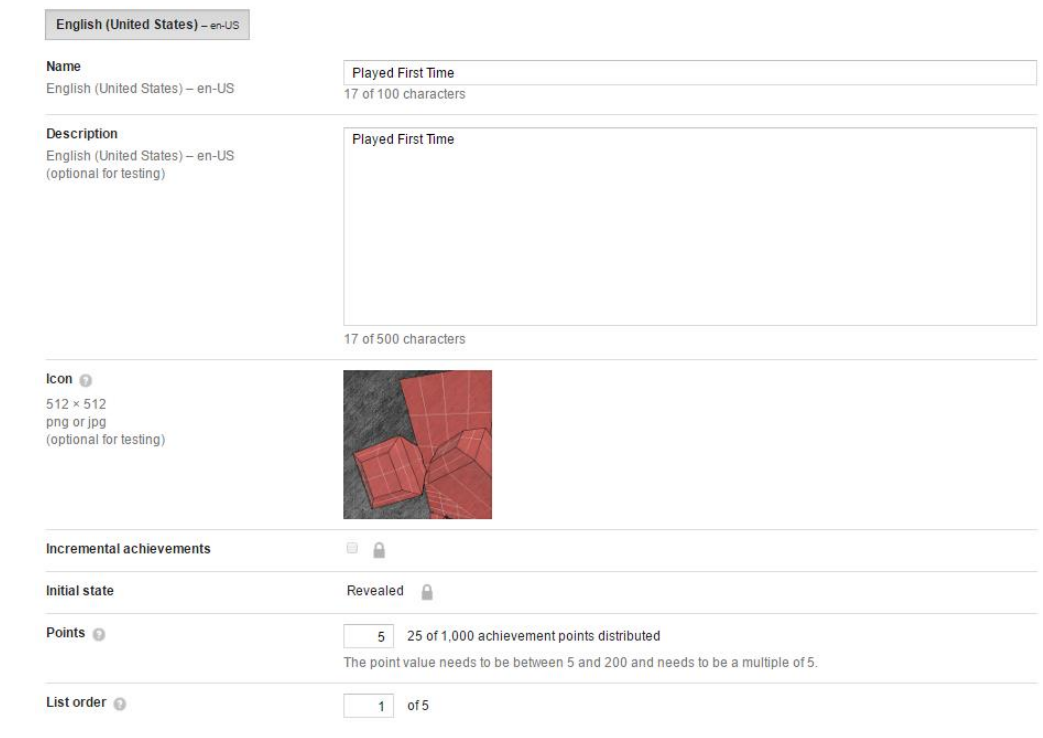

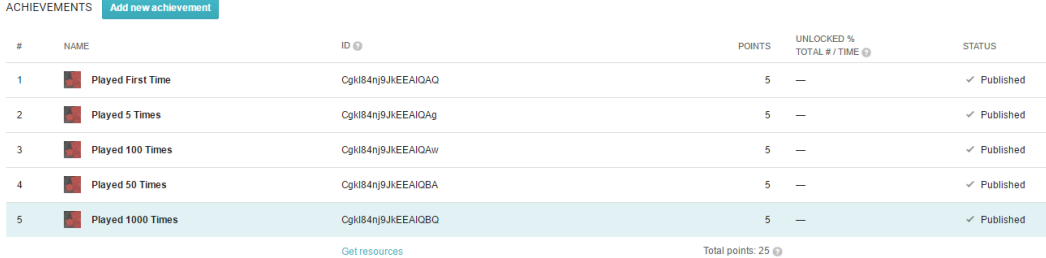

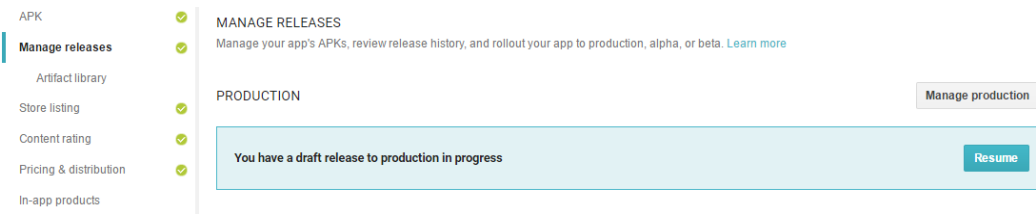

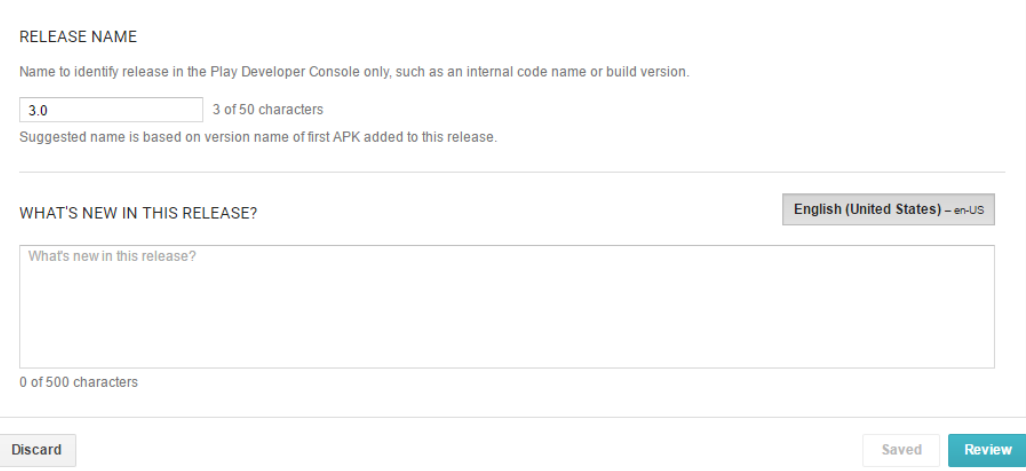

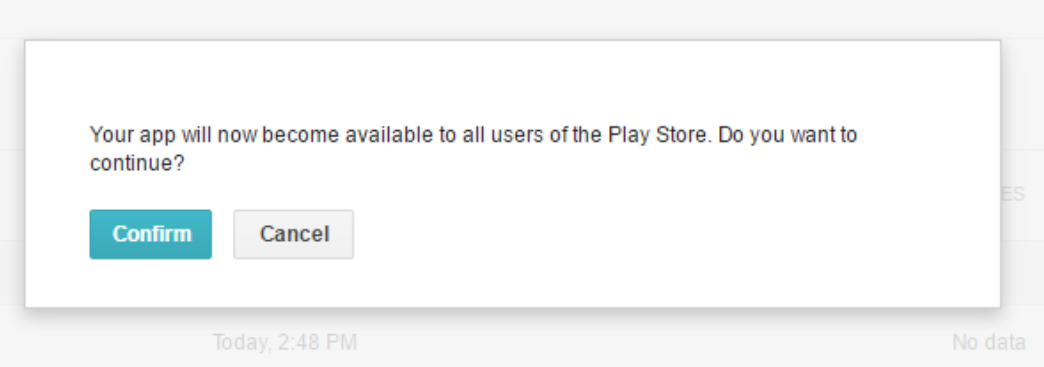

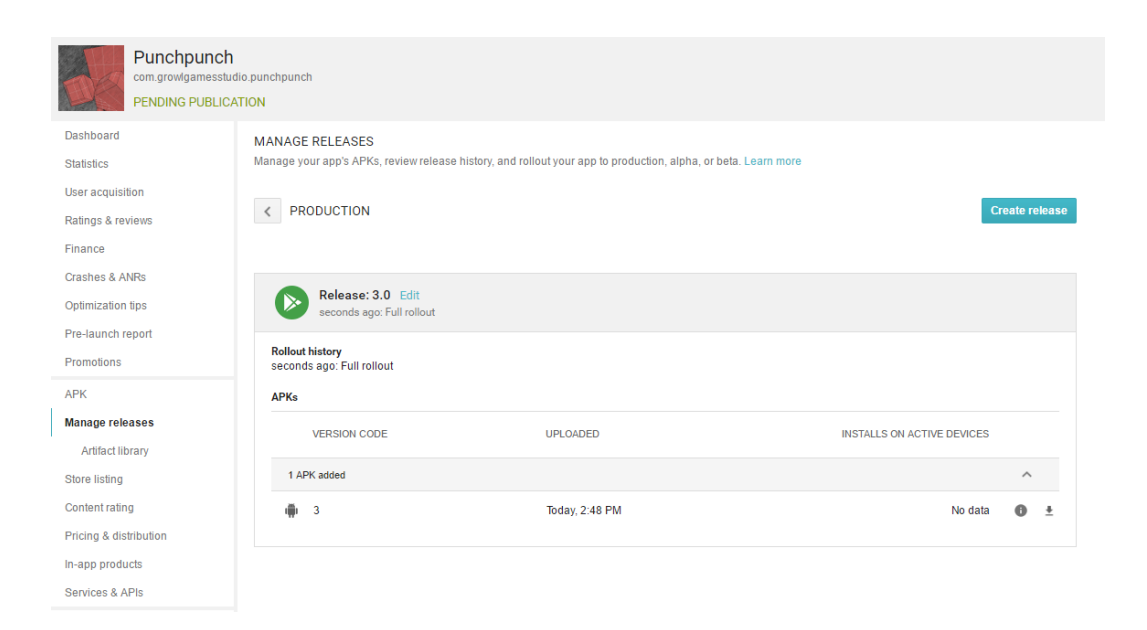

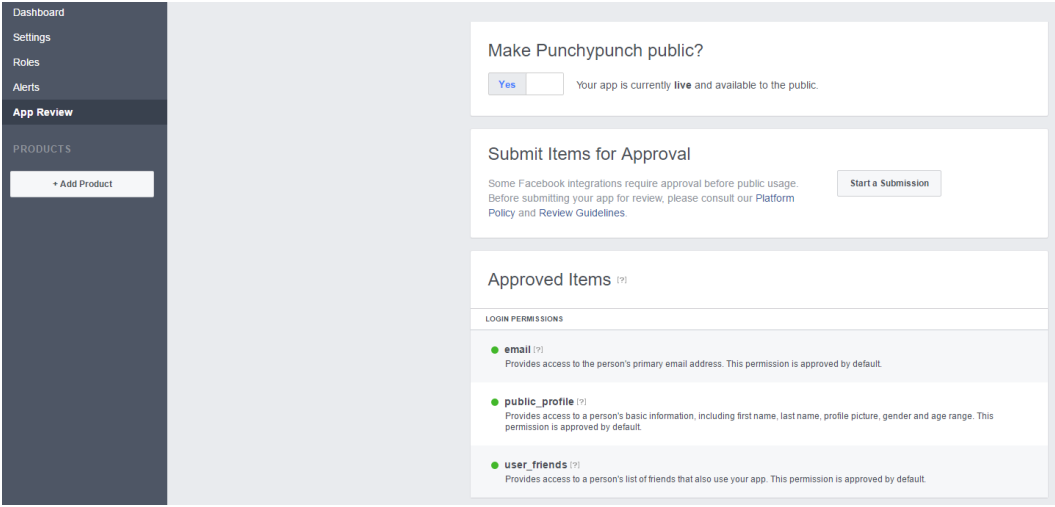